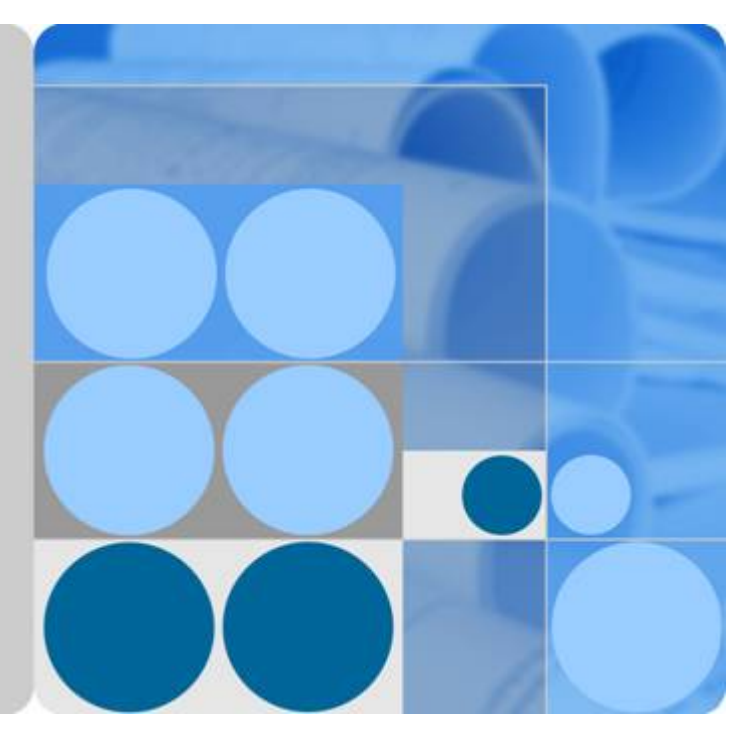

## **OceanStor UltraPath for vSphere V100R008C50**

## **User Guide**

**Issue 03 Date 2016-12-20**

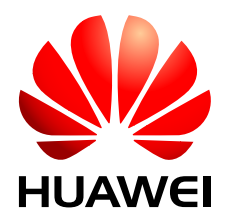

**HUAWEI TECHNOLOGIES CO., LTD.**

#### **Copyright © Huawei Technologies Co., Ltd. 2016. All rights reserved.**

No part of this document may be reproduced or transmitted in any form or by any means without prior written consent of Huawei Technologies Co., Ltd.

#### **Trademarks and Permissions**

HUAWEI and other Huawei trademarks are trademarks of Huawei Technologies Co., Ltd. All other trademarks and trade names mentioned in this document are the property of their respective holders.

#### **Notice**

The purchased products, services and features are stipulated by the contract made between Huawei and the customer. All or part of the products, services and features described in this document may not be within the purchase scope or the usage scope. Unless otherwise specified in the contract, all statements, information, and recommendations in this document are provided "AS IS" without warranties, guarantees or representations of any kind, either express or implied.

The information in this document is subject to change without notice. Every effort has been made in the preparation of this document to ensure accuracy of the contents, but all statements, information, and recommendations in this document do not constitute a warranty of any kind, express or implied.

## **Huawei Technologies Co., Ltd.**

Address: Huawei Industrial Base Bantian, Longgang Shenzhen 518129 People's Republic of China

Website: <http://e.huawei.com>

## **About This Document**

## <span id="page-2-0"></span>**Intended Audience**

This document covers the functions, features, installation, configuration, upgrade, uninstallation, maintenance, troubleshooting, and FAQs of OceanStor UltraPath for vSphere (UltraPath for vSphere). UltraPath for vSphere is the multipathing software developed by Huawei Technologies Co., Ltd (Huawei for short). The document aims at helping users to be fully familiar with UltraPath for vSphere and its use.

This document is intended for:

- Technical support engineers
- Maintenance engineers

## **Conventions**

As part of an effort to improve and enhance the product performance and capabilities, Huawei periodically releases revisions of the hardware and software. Therefore, some functions described in this document may not be supported by all versions of the software or hardware currently in use. For the most up-to-date information about product features, refer to the product release notes.

If a product does not function as described in this document, contact Huawei technical support engineers.

To obtain the Open Source Software Notice, go to the following website: **[http://](http://support.huawei.com/enterprise/productsupport?lang=en&pid=8576127&idAbsPath=7919749|7941815|9519490|9858859|8576127) [support.huawei.com/enterprise/](http://support.huawei.com/enterprise/productsupport?lang=en&pid=8576127&idAbsPath=7919749|7941815|9519490|9858859|8576127)**.

## **Change History**

Changes between document issues are cumulative. The latest document issue contains all the changes made in earlier issues.

#### **Issue 03 (2016-12-20)**

This issue is the third official release.

Optimized the document structure

Optimized the operation description of installing and uninstalling UltraPath for vCenter.

Supported SAN Boot scenarios.

#### **Issue 02 (2016-09-20)**

This issue is the second official release.

Added description of software functions.

#### **Issue 01 (2016-05-20)**

This issue is the first official release.

## Contents

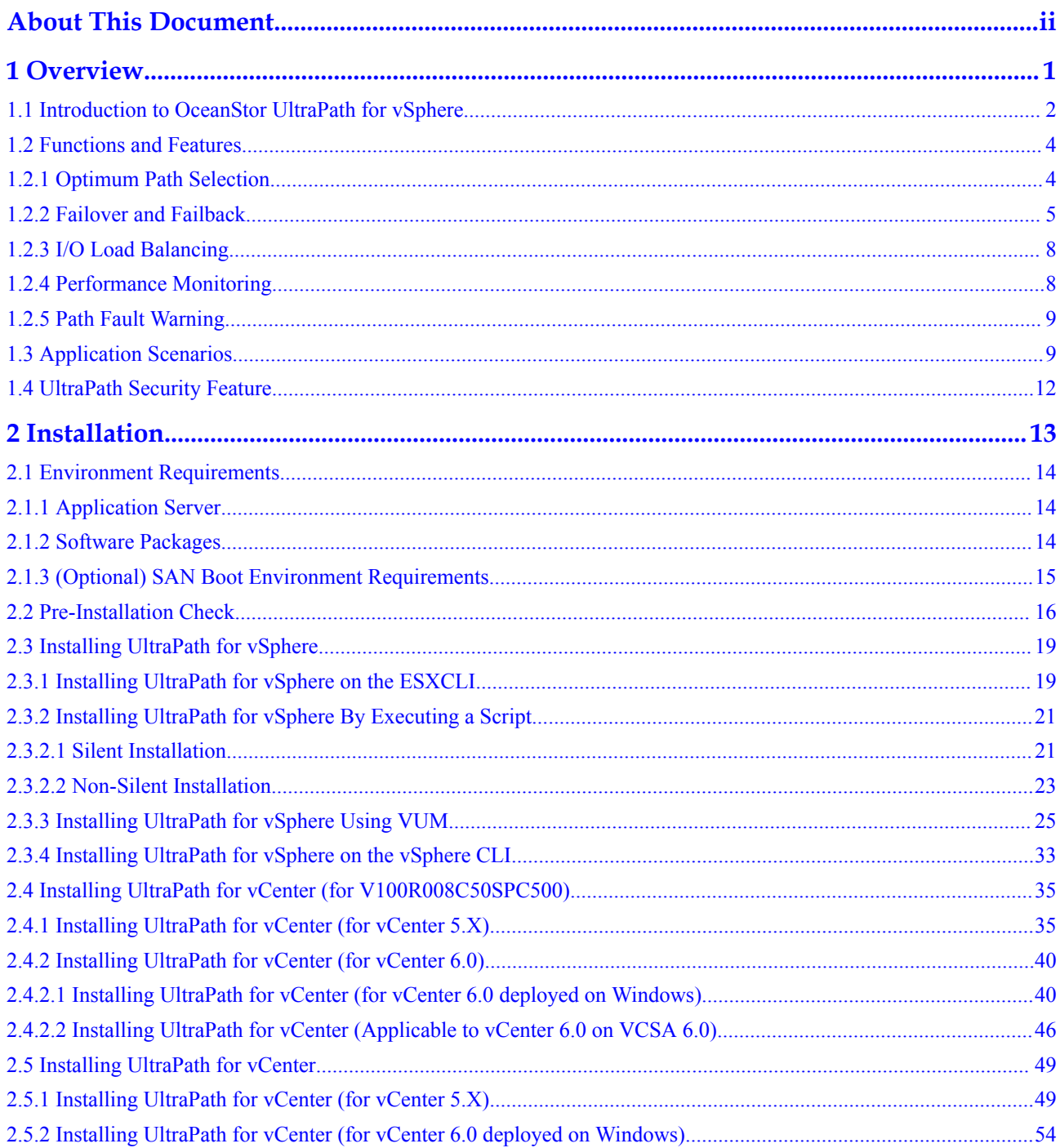

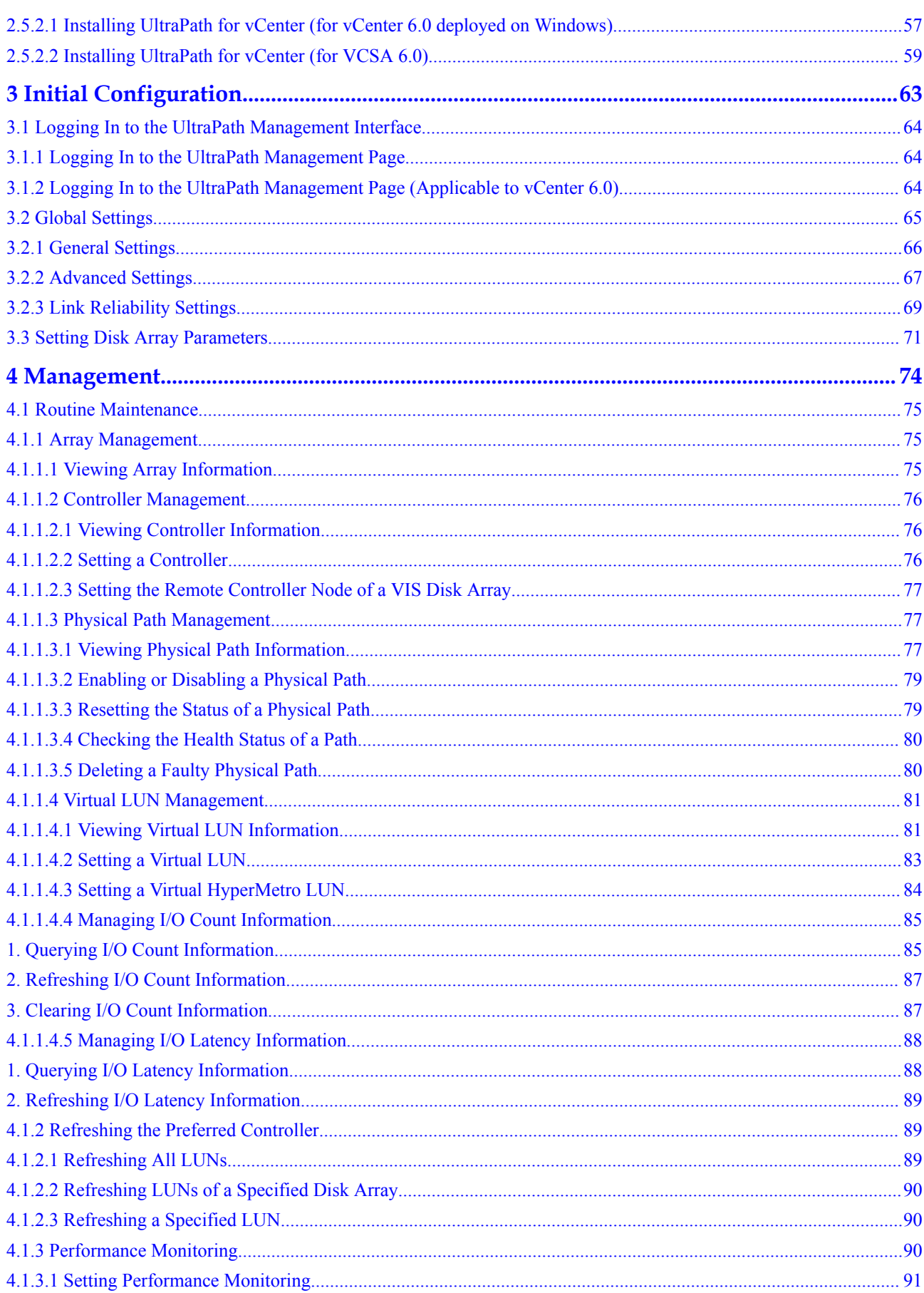

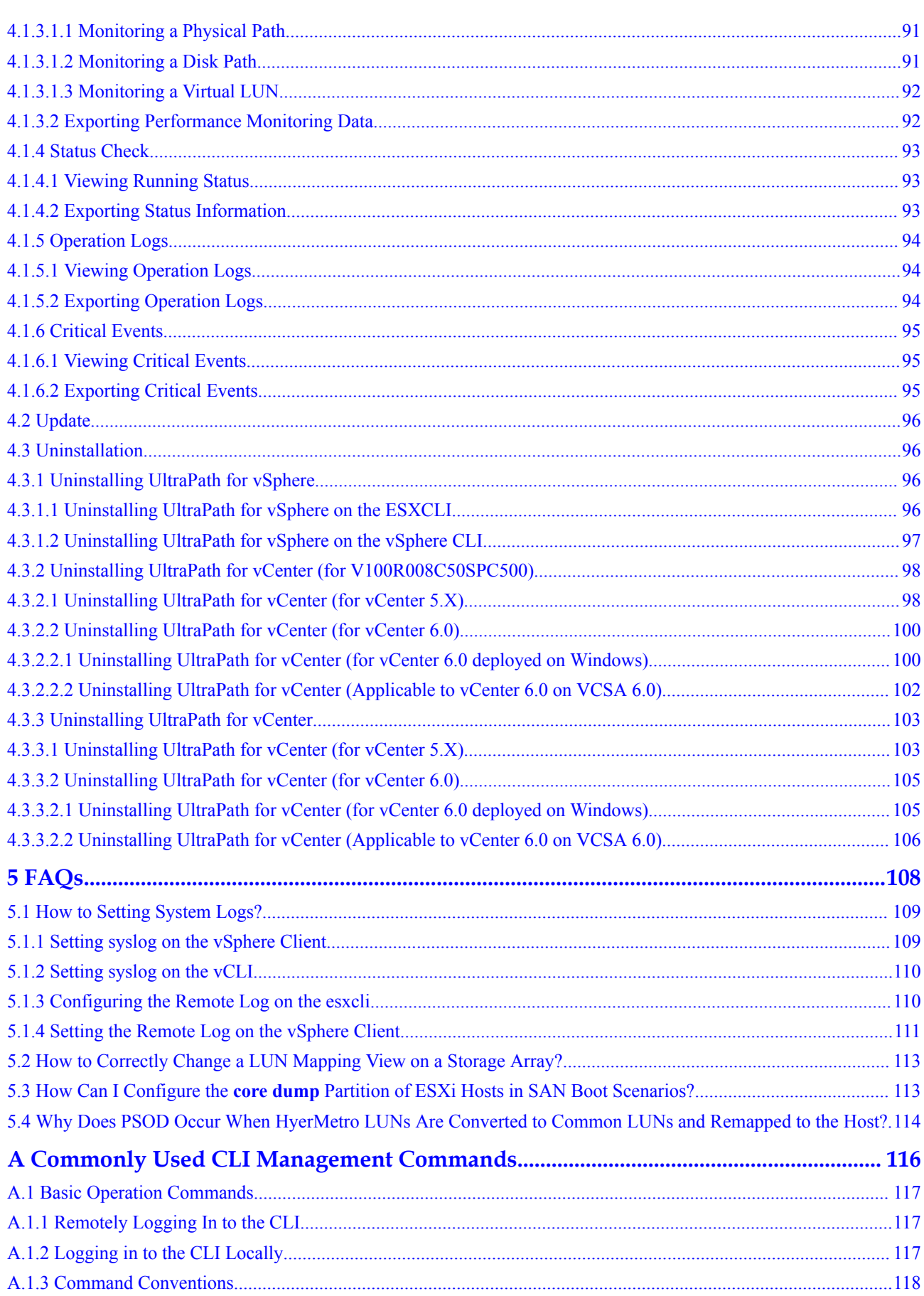

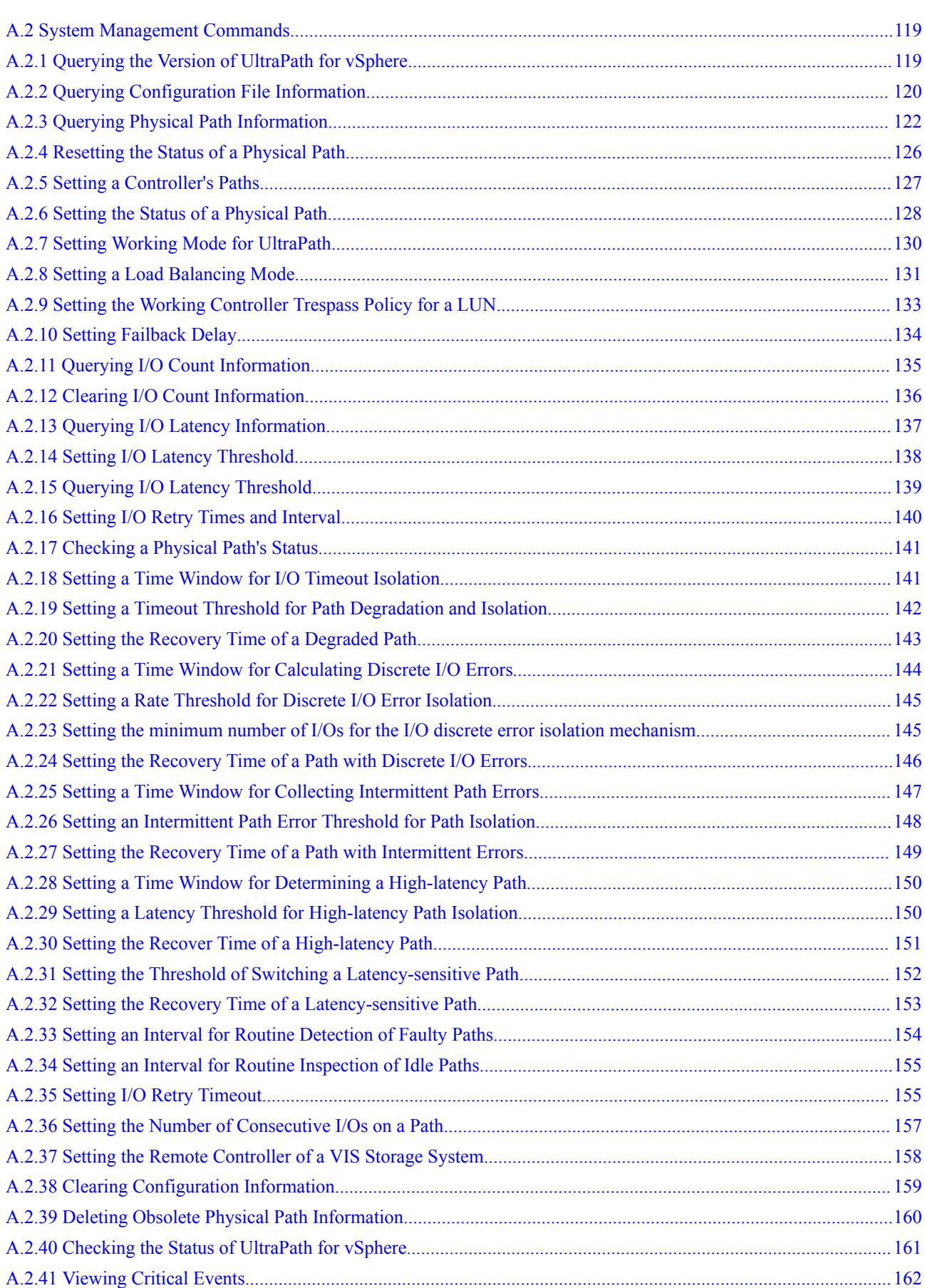

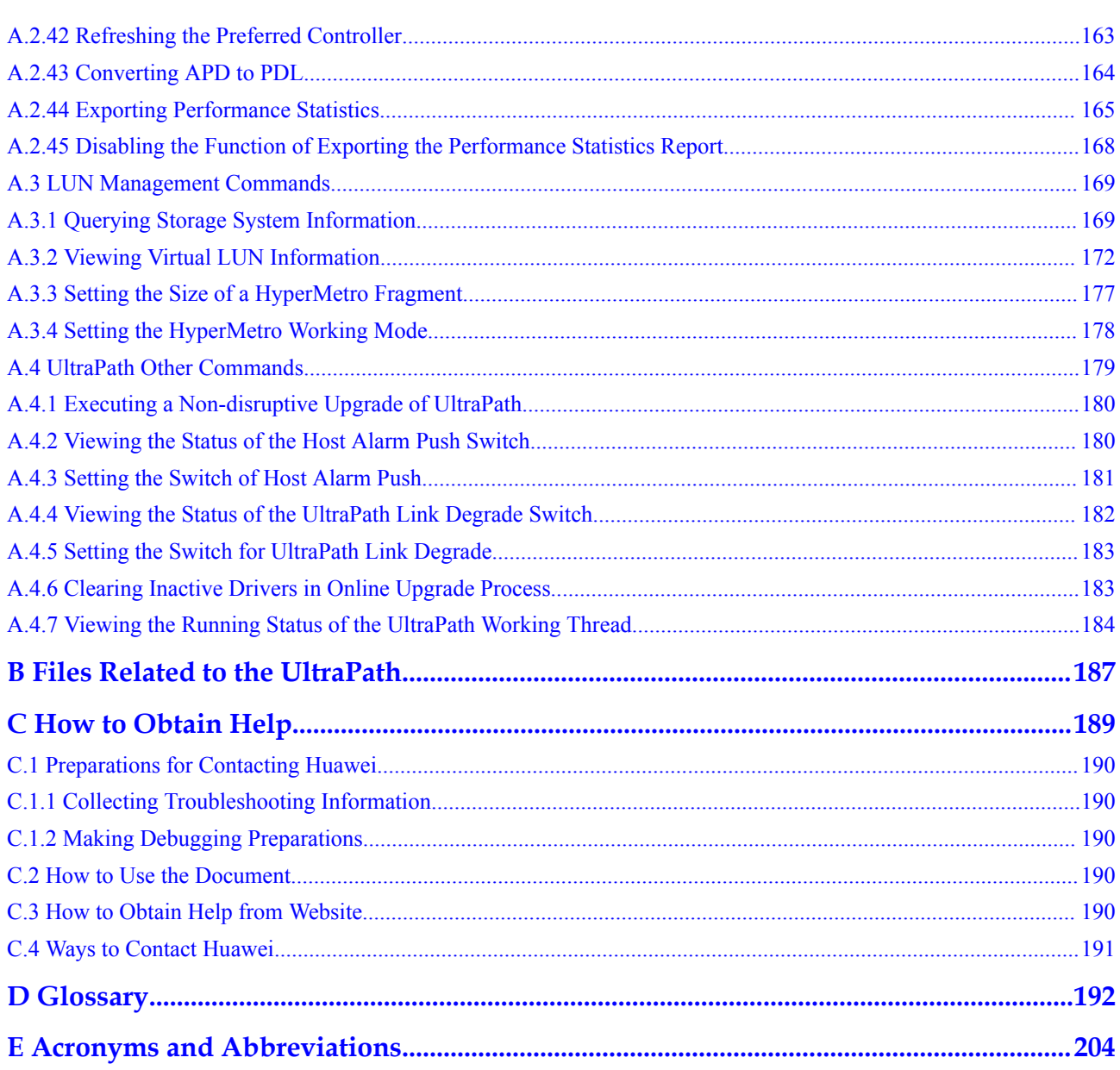

# **1 Overview**

## <span id="page-9-0"></span>**About This Chapter**

OceanStor UltraPath for vSphere is the multipathing software developed by Huawei. Its functions include optimum path selection, failover and failback, I/O load balancing, performance monitoring, and path fault alarming. These functions enable your storage network to be intelligent, stable, and fast.

#### [1.1 Introduction to OceanStor UltraPath for vSphere](#page-10-0)

When setting up your storage network, you surely want it to be available 24/7 hours. Also, when the service load is heavy, data traffic is automatically controlled to prevent data [blocking; when a link is faulty, the network actively detects the fault and switches the data on](#page-10-0) the faulty link to other normal links. To meet these needs of yours, Huawei has developed OceanStor UltraPath for vSphere (UltraPath for vSphere) to work with your OceanStor storage system.

#### [1.2 Functions and Features](#page-12-0)

[UltraPath for vSphere provides powerful functions and features, ensuring secure, stable, and](#page-12-0) fast service operation.

#### [1.3 Application Scenarios](#page-17-0)

[Installed on an application server, UltraPath for vSphere supports different networks and helps](#page-17-0) ensure fast and smooth data transfer.

#### [1.4 UltraPath Security Feature](#page-20-0)

[This chapter describes UltraPath security feature.](#page-20-0)

## <span id="page-10-0"></span>**1.1 Introduction to OceanStor UltraPath for vSphere**

When setting up your storage network, you surely want it to be available 24/7 hours. Also, when the service load is heavy, data traffic is automatically controlled to prevent data blocking; when a link is faulty, the network actively detects the fault and switches the data on the faulty link to other normal links. To meet these needs of yours, Huawei has developed OceanStor UltraPath for vSphere (UltraPath for vSphere) to work with your OceanStor storage system.

#### **About OceanStor UltraPath for vSphere**

OceaStor UltraPath for vSphere (UltraPath for vSphere for short) is a piece of multipathing software developed by Huawei Technologies Co., Ltd (Huawei for short). UltraPath for vSphere runs on VMware Pluggable Storage Architecture (PSA) as a third-party plug-in and works with VMware's Native Multipathing Plugin (NMP) without interference, as shown in **Figure 1-1**. UltraPath for vSphere manages data transfer between ESXi hosts and OceanStor storage systems. The UltraPath improves the efficiency and reliability of data transfer between an application server and a storage system, serving as a simple, convenient, and efficient storage path management solution.

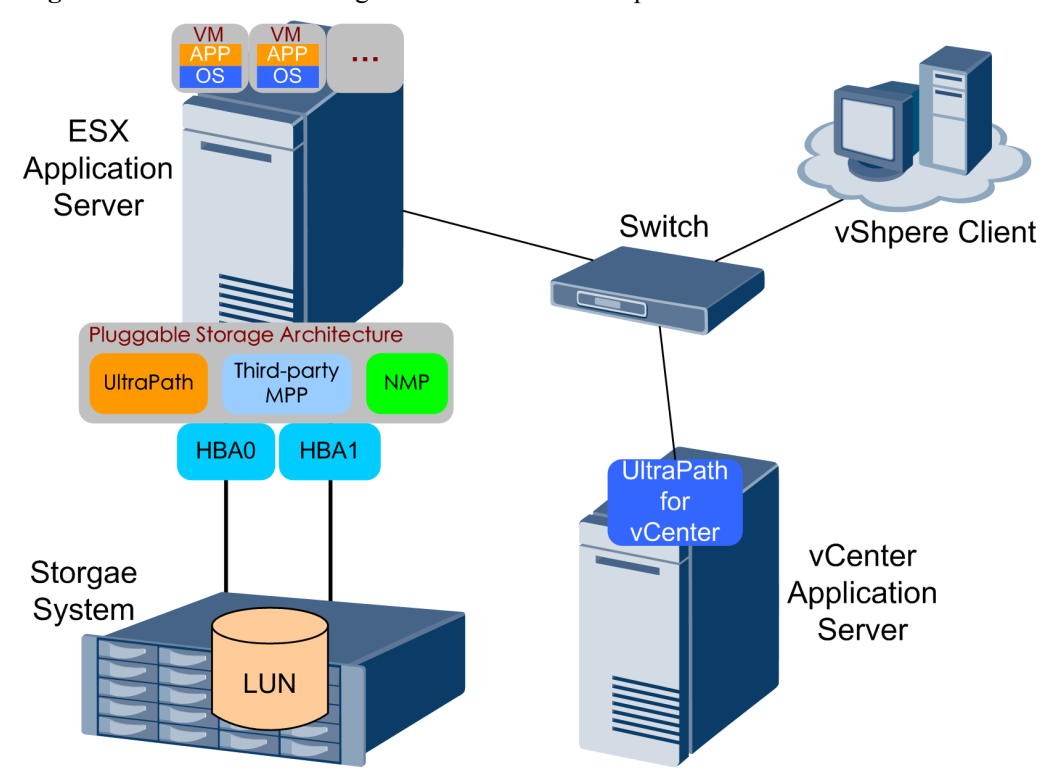

**Figure 1-1** Basic network diagram of UltraPath for vSphere

#### **Functions and Features**

UltraPath for vSphere provides the following functions and features:

Optimal path selection

By accessing LUN configuration information of a storage system, UltraPath for vSphere finds the fastest path to transfer each data stream to the storage system and uses the path for data transfer. For details, see **[1.2.1 Optimum Path Selection](#page-12-0)**.

Failover and failback

UltraPath for vSphere automatically and periodically monitors path status. Once a path is found faulty, UltraPath for vSphere switches data on the faulty path to another normal one. After the faulty path recovers, the software switches the data back to the path. During the failover and failback processes, services on the application server remain online and applications continue to meet reliability and service level agreement (SLA) requirements. For details, see **[1.2.2 Failover and Failback](#page-13-0)**.

I/O load balancing

If there are more than one optimum path between the application server and the storage system, UltraPath for vSphere balances I/O load on these optimum paths to boost I/O performance. For details, see **[1.2.3 I/O Load Balancing](#page-16-0)**.

Performance monitoring

UltraPath for vSphere monitors IOPS and bandwidth on LUNs, physical paths, and logical paths. The monitored statistics serves as a basis for routine maintenance and service analysis. For details, see **[1.2.4 Performance Monitoring](#page-16-0)**.

Path fault alarming

If a data transfer path has a fault or risk, UltraPath for vSphere reports a path warning. The warning, together with failover and failback, lowers the service interruption risk by helping users detect and resolve potential faults in time. For details, see **[1.2.5 Path Fault](#page-17-0) [Warning](#page-17-0)**.

#### **Application Scenarios**

UltraPath for vSphere is applicable to the following scenarios:

- Dual-link direct connection
- $\bullet$  Dual-link single-switch interconnection
- l Dual-link dual-switch interconnection

These three applications have their own advantages and applicable scenarios. For details about application scenarios, see **[1.3 Application Scenarios](#page-17-0)**.

#### **Installation and Use**

The installation program of UltraPath for vSphere is accessible from the delivery-attached CD-ROM. Before installing UltraPath for vSphere, ensure that you have the administrative permission of the installation program.

The installation procedure of UltraPath for vSphere is basically the same as that of other software on the application server. The default settings are optimum. Therefore, the software is ready for use after installation without additional configuration. For details about how to install and use the software, see **[2 Installation](#page-21-0)**.

#### <span id="page-12-0"></span>**NOTE**

- In complex scenarios (for example, clusters), some additional settings are required for UltraPath for vSphere to work better. Therefore, pay attention to the notes in installation steps.
- **•** In a cluster environment, all cluster hosts must be managed by either NMP or UltraPath for vSphere.
- l Different paths of a disk cannot be managed by both the UltraPath for vSphere and NMP.

#### **Routine Maintenance**

To learn about the storage network status to identify possible bottlenecks and faults, you can use UltraPath for vSphere to gather statistics about LUNs, physical paths, and logical paths. For details about how to use the software for maintenance, see **[4.1 Routine Maintenance](#page-83-0)**.

#### **Command Reference**

UltraPath for vSphere supports CLI so that you can run commands to configure, monitor, manage, and maintain the software. Command types include basic operation commands, system management commands, LUN management commands, and alarm management commands. For details about the CLI commands, see **[A Commonly Used CLI Management](#page-124-0) [Commands](#page-124-0)**.

## **1.2 Functions and Features**

UltraPath for vSphere provides powerful functions and features, ensuring secure, stable, and fast service operation.

## **1.2.1 Optimum Path Selection**

By accessing LUN configuration information of a storage system, UltraPath for vSphere finds the fastest path to transfer each data stream to the storage system and uses the path for data transfer.

To ensure stable system running, a storage system is usually equipped with two or more controllers to implement redundant backup. To prevent two or more controllers from simultaneously writing the same LUN to damage data, the storage system must specify an owning controller for the LUN so that only the owning controller can read and write the LUN. If the application server requests accessing the LUN through a non-owning controller, the request is forwarded to the owning controller. In this case, the direct path between the LUN and its owning controller delivers the fastest I/Os. Therefore, it is the optimum path.

UltraPath for vSphere is able to obtain information about an owning controller. Therefore, it can automatically select one or more paths for data streams to achieve the optimum I/O speed.

For example, in **[Figure 1-2](#page-13-0)**, controller A is the owning controller and UltraPath for vSphere selects the path between the application server and controller A as the optimum path.

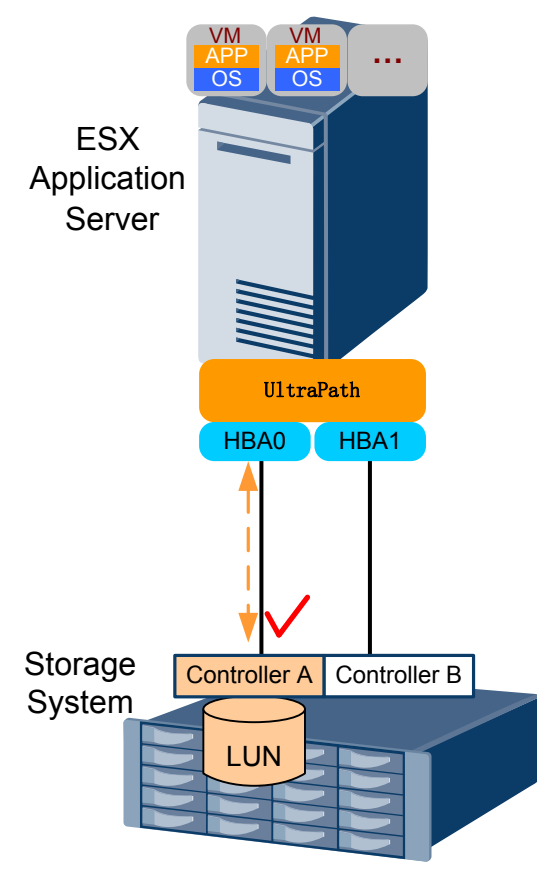

<span id="page-13-0"></span>**Figure 1-2** Optimum path selection by UltraPath for vSphere

#### **1.2.2 Failover and Failback**

UltraPath for vSphere automatically and periodically monitors path status. Once a path is found faulty, UltraPath for vSphere switches data on the faulty path to another normal one. After the faulty path recovers, the software switches the data back to the path. During the failover and failback processes, services on the application server remain online and applications continue to meet reliability and service level agreement (SLA) requirements.

Typical path fault scenarios are as follows:

- In dual-link connection, the optimum path is faulty, as shown in **[Figure 1-3](#page-14-0)**.
- In dual-link switch connection, the optimum path is faulty on the application server side, as shown in **[Figure 1-4](#page-15-0)**.
- In dual-link switch connection, the optimum path on the storage system side is faulty, as shown in **[Figure 1-5](#page-16-0)**.

As shown in **[Figure 1-3](#page-14-0)**, the LUN belongs to controller A and UltraPath for vSphere selects the path between controller A and the application server as the optimum path. If the optimum path becomes faulty, UltraPath for vSphere switches data from the faulty path to the other path between the application server and controller B, ensuring service continuity.

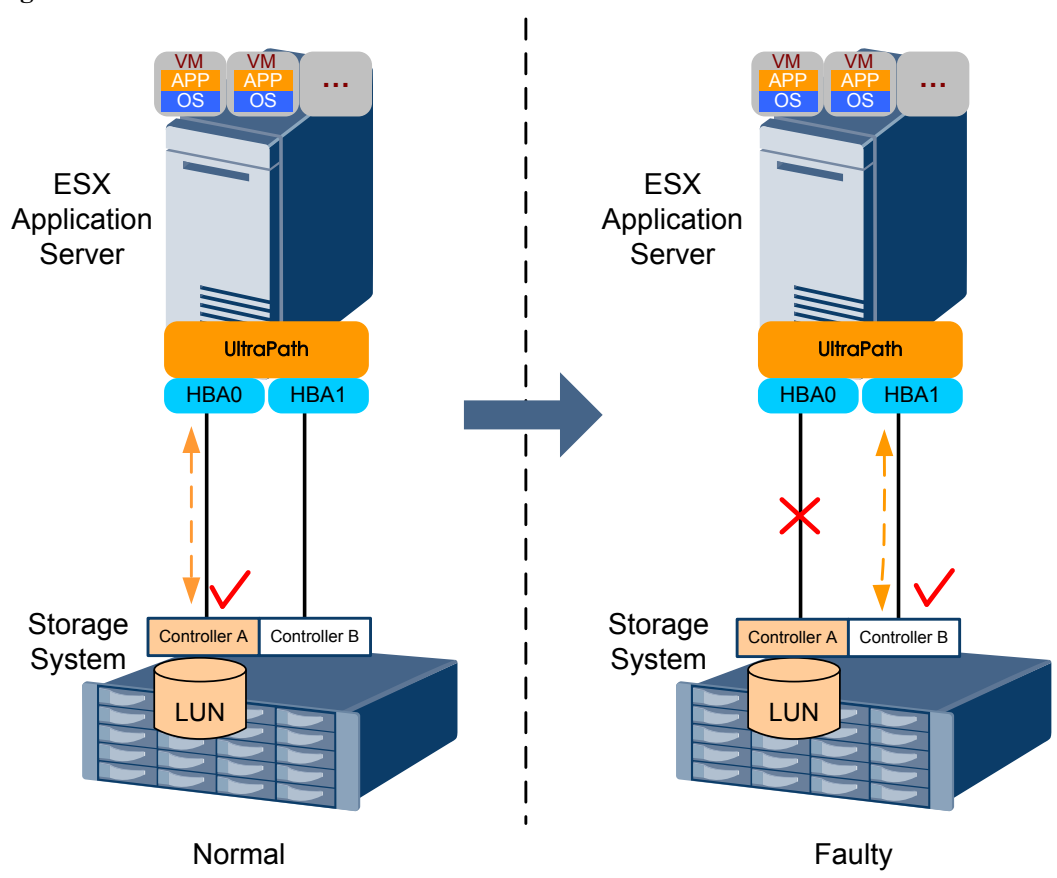

<span id="page-14-0"></span>**Figure 1-3** Path failover scenario 1

As shown in **[Figure 1-4](#page-15-0)**, the optimum path is from the HBA0 to the switch and then to controller A. If the link between the switch to controller A is faulty, UltraPath for vSphere replaces the faulty link with the link between HBA1 to the switch. The link between the switch and controller A is retained. In this way, the new path after service failover remains the optimum path, ensuring service continuity.

<span id="page-15-0"></span>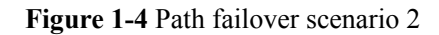

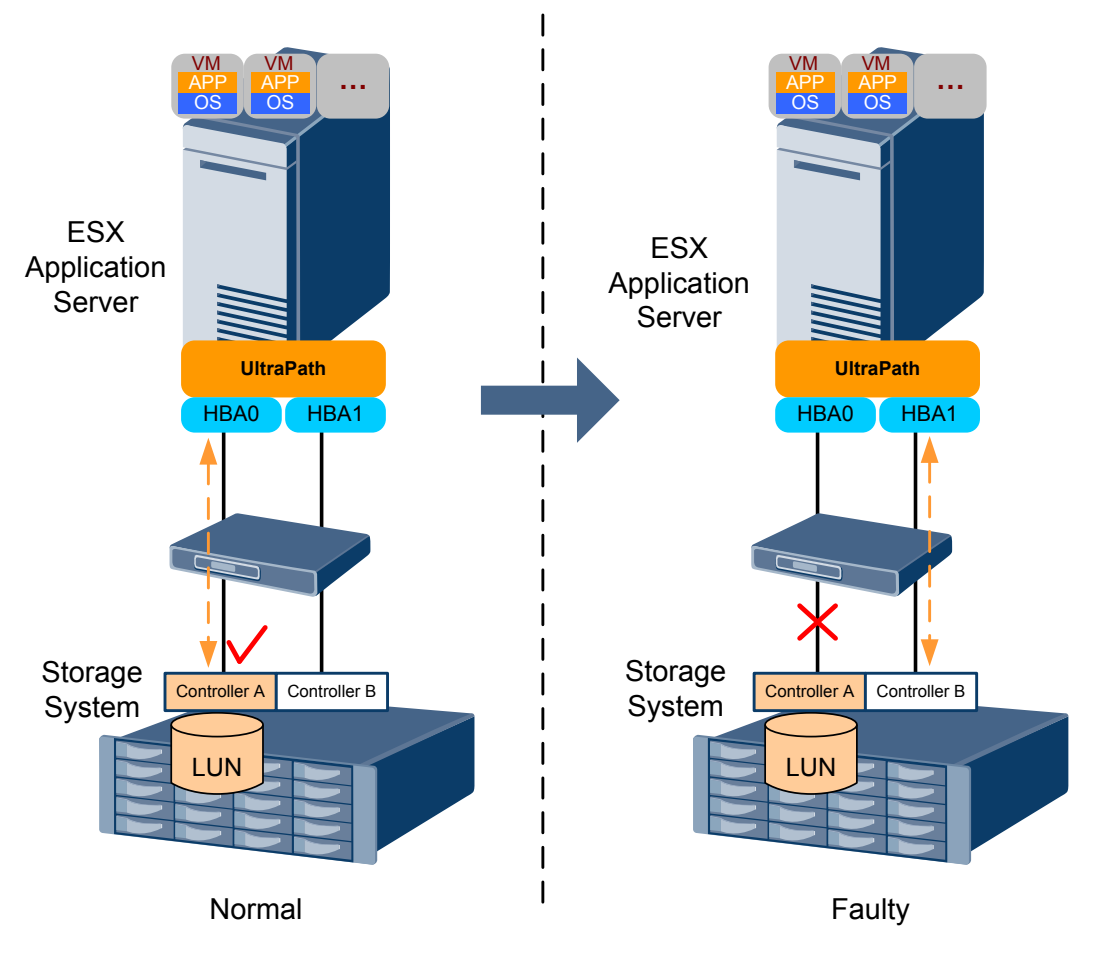

As shown in **[Figure 1-5](#page-16-0)**, the paths work in the same way as that in **Figure 1-4**. If the link between the switch and controller A is faulty, UltraPath for vSphere replaces the faulty link with the link between the switch and controller B. The link between HBA0 and the switch is retained. In this way, the link fault's impact on the upper-layer service is minimized.

<span id="page-16-0"></span>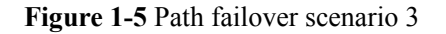

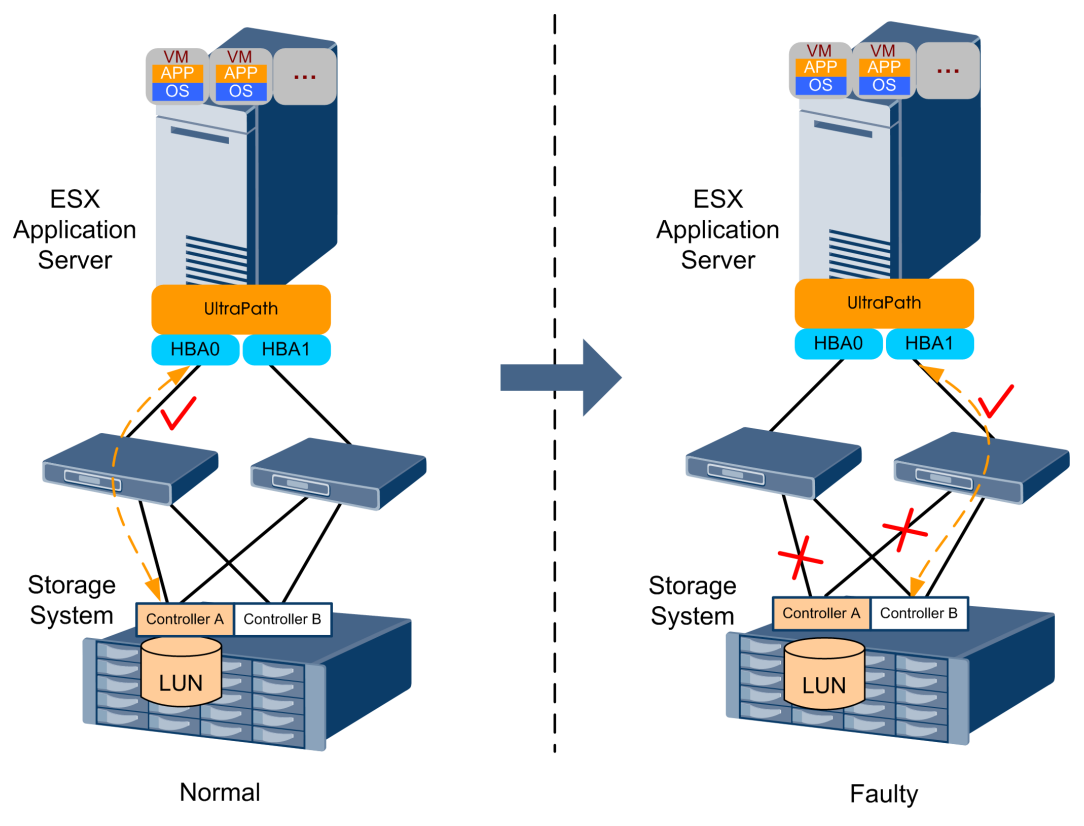

### **1.2.3 I/O Load Balancing**

If there are more than one optimum path between the application server and the storage system, UltraPath for vSphere balances I/O load on these optimum paths to boost I/O performance.

UltraPath for vSphere provides load balancing within a controller and between controllers.

- For load balancing within a controller, I/Os poll among all the paths of the controller.
- For load balancing between controllers, I/Os poll among the paths of all these controllers.

For details about how to configure the I/O load balancing function, see **[A.2.8 Setting a Load](#page-139-0) [Balancing Mode](#page-139-0)**.

## **1.2.4 Performance Monitoring**

UltraPath for vSphere monitors IOPS and data traffic on LUNs, physical paths, and logical paths. The monitored statistics serves as a basis for routine maintenance and service analysis.

By comparing the monitored IOPS statistics with your specified thresholds and policies, you can locate performance bottlenecks on your storage network. The monitored data traffic on paths and LUNs enables you to identify possible faults. You can also use the statistics to determine whether an application's performance issue is caused by path I/Os.

For details about how to use the performance monitoring function, see **[4.1.3 Performance](#page-98-0) [Monitoring](#page-98-0)**.

## <span id="page-17-0"></span>**1.2.5 Path Fault Warning**

If a data transfer path has a fault or risk, UltraPath for vSphere reports a path warning.

UltraPath for vSphere's path fault warning function generates alarms on lack of redundant controllers, intermittent path disconnection, and sub-healthy paths. In addition, sub-healthy paths are automatically isolated. These functions lower the service interruption risk by helping you detect and resolve potential faults in time.

For details about how to obtain path fault alarms, see **[4.1.6 Critical Events](#page-103-0)**.

## **1.3 Application Scenarios**

Installed on an application server, UltraPath for vSphere supports different networks and helps ensure fast and smooth data transfer.

UltraPath for vSphere is applicable to the following scenarios:

- Dual-link direct connection
- l Dual-link single-switch interconnection
- l Dual-link dual-switch interconnection

#### **Dual-Link Direct Connection**

Dual-link direct connection is the simplest, most inexpensive, and most reliable storage network connection, as shown in **Figure 1-6**.

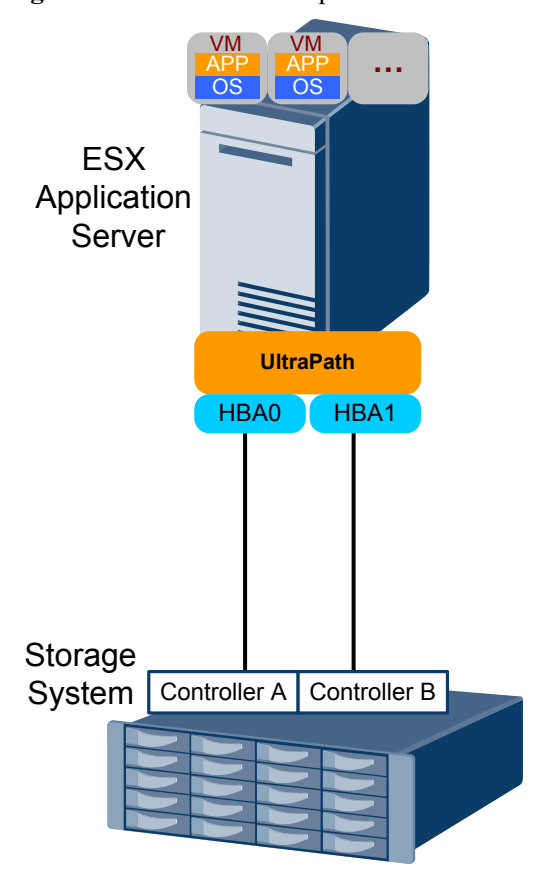

**Figure 1-6** UltraPath for vSphere in dual-link direct connection

<span id="page-18-0"></span>The application server uses optical fibers to connect different storage controllers for redundancy. In this networking mode, the path between the application server and the LUN's owning controller is the optimum one while other paths stand by.

In normal cases, UltraPath for vSphere selects the optimum path for data transfer. If the optimum path is down, another standby path is used. After the optimum path recovers, it takes over data transfer again.

#### **Dual-Link Single-Switch Interconnection**

The dual-link single-switch interconnection adds one switch on the basis of dual-link direct connection, improving data access and forwarding capabilities, as shown in **Figure 1-7**.

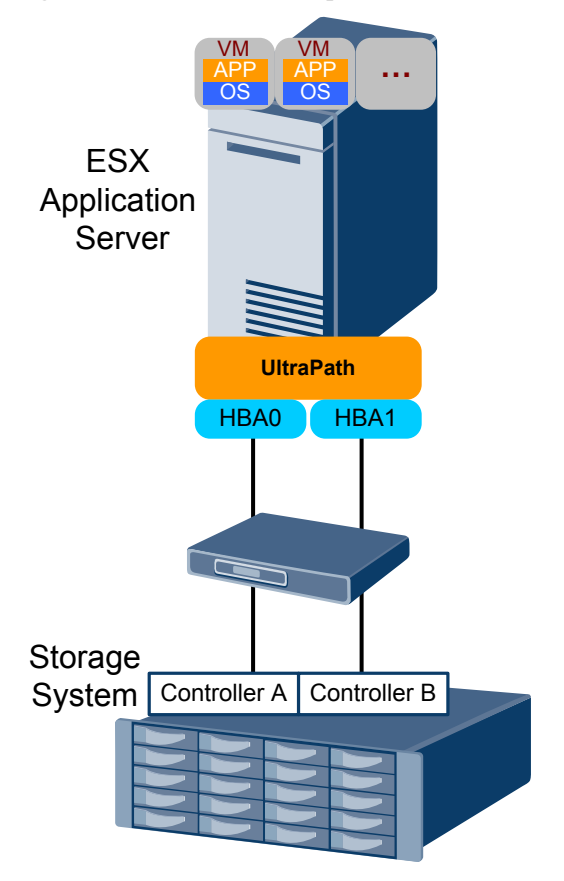

**Figure 1-7** UltraPath for vSphere in dual-link single-switch interconnection

A switch expands host ports to improve access capability of the storage system. Besides, a switch extends the supported distance of transfer so that a remote application server can connect to the storage system through the switch. As only one switch is available in this networking mode, it may encounter a single point of failure. To prevent the failure, you can adopt **[Dual-Link Dual-Switch Interconnection](#page-19-0)**, as shown in **[Figure 1-8](#page-19-0)**.

There are four paths between the host and the storage system. The two between the application server and LUN's owning controller are the optimum paths, and the other two are standby paths. In different scenarios, UltraPath for vSphere works as follows:

- <span id="page-19-0"></span>**In normal cases, UltraPath for vSphere selects the two optimum paths for data transfer.**
- **If one optimum path is faulty, UltraPath for vSphere switches all data to the other** optimum path.
- l If both optimum paths are faulty, UltraPath for vSphere uses the two standby paths for data transfer.

After an optimum path recovers, it takes over data transfer again.

#### **Dual-Link Dual-Switch Interconnection**

Dual-link dual-switch interconnection adds one switch on the basis of dual-link single-switch interconnection to provide dual-switch forwarding, as shown in **Figure 1-8**.

**Figure 1-8** UltraPath for vSphere in dual-link dual-switch interconnection

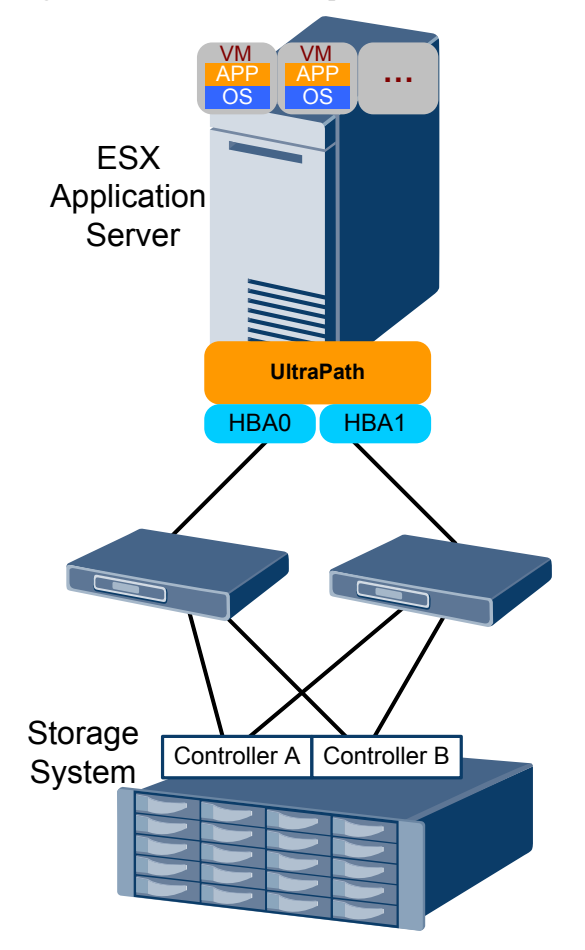

With two switches, the network prevents switch single points of failure to boost the network robustness. In this networking mode, UltraPath for vSphere works in the same way as in **[Dual-Link Single-Switch Interconnection](#page-18-0)**.

# <span id="page-20-0"></span>**NOTICE**

On an ESXi host, if LUNs are allocated to a VM in Raw Device Mapping (RDM) mode, the UltraPath cannot be installed on the VM, such as installing UltraPath for Windows on a Windows VM.

## **1.4 UltraPath Security Feature**

This chapter describes UltraPath security feature.

- **•** Only user **root** can operate UltraPath.
- l All non-query operations are recorded in logs. These logs can be accessed by user **root** only.
- The inputs of all users are verified to prevent unauthorized inputs.
- **•** Interaction data of arrays are verified to prevent attacks.
- **•** Ports are not listened and personnel data and sensitive data are not accessed.
- The UltraPath vCenter plug-in is based on web applications. All accesses to pages and data transfer employ the HTTPS protocol.
- Filter interception is configured for all accessed pages and Servlet. The authentication mechanism of vSphere vCenter can be used to determine whether users have permissions to access pages.
- l Automatic logout is enabled upon a session timeout.

# **2 Installation**

## <span id="page-21-0"></span>**About This Chapter**

This chapter describes installation environment requirements, pre-installation preparations, and the installation procedure of UltraPath for vSphere and UltraPath for vCenter.

#### [2.1 Environment Requirements](#page-22-0)

[Before installing UltraPath for vSphere, check whether the application server and storage](#page-22-0) system meet the operating requirements and whether the software package is ready.

#### [2.2 Pre-Installation Check](#page-24-0)

[This section describes the check before the installation of UltraPath for vSphere.](#page-24-0)

#### [2.3 Installing UltraPath for vSphere](#page-27-0)

[This chapter explains how to install UltraPath for vSphere.](#page-27-0)

#### [2.4 Installing UltraPath for vCenter \(for V100R008C50SPC500\)](#page-43-0)

[Installation methods for UltraPath for vCenter are different based on vCenter versions. This](#page-43-0) section describes how to install UltraPath for vCenter for different versions of vCenter.

#### [2.5 Installing UltraPath for vCenter](#page-57-0)

[Installation methods for UltraPath for vCenter are different based on vCenter versions. This](#page-57-0) section describes how to install UltraPath for vCenter for different versions of vCenter.

## <span id="page-22-0"></span>**2.1 Environment Requirements**

Before installing UltraPath for vSphere, check whether the application server and storage system meet the operating requirements and whether the software package is ready.

## **2.1.1 Application Server**

This section describes the requirements on the operating system of the application server.

UltraPath for vSphere supports the following VMware ESXi operating systems:

- VMware ESXi5.0
- VMware ESXi5.1
- VMware ESXi5.5
- VMware ESXi6.0

You need to acquire root permission to install UltraPath for vSphere.

If UltraPath for vSphere needs to be installed on the application server, select a version compatible with your application server and restart the application server after software installation.

#### **2.1.2 Software Packages**

This section describes the requirements on software packages.

Check whether you have prepared the required software packages. **Table 2-1** lists the software packages.

| Software<br>Name                                    | Content                  | Description                          |
|-----------------------------------------------------|--------------------------|--------------------------------------|
| UltraPath for<br>vSphere<br>installation<br>package | <b>Docs and Packages</b> | CD-ROM directory:<br>/VMware vSphere |

**Table 2-1** Required software packages

<span id="page-23-0"></span>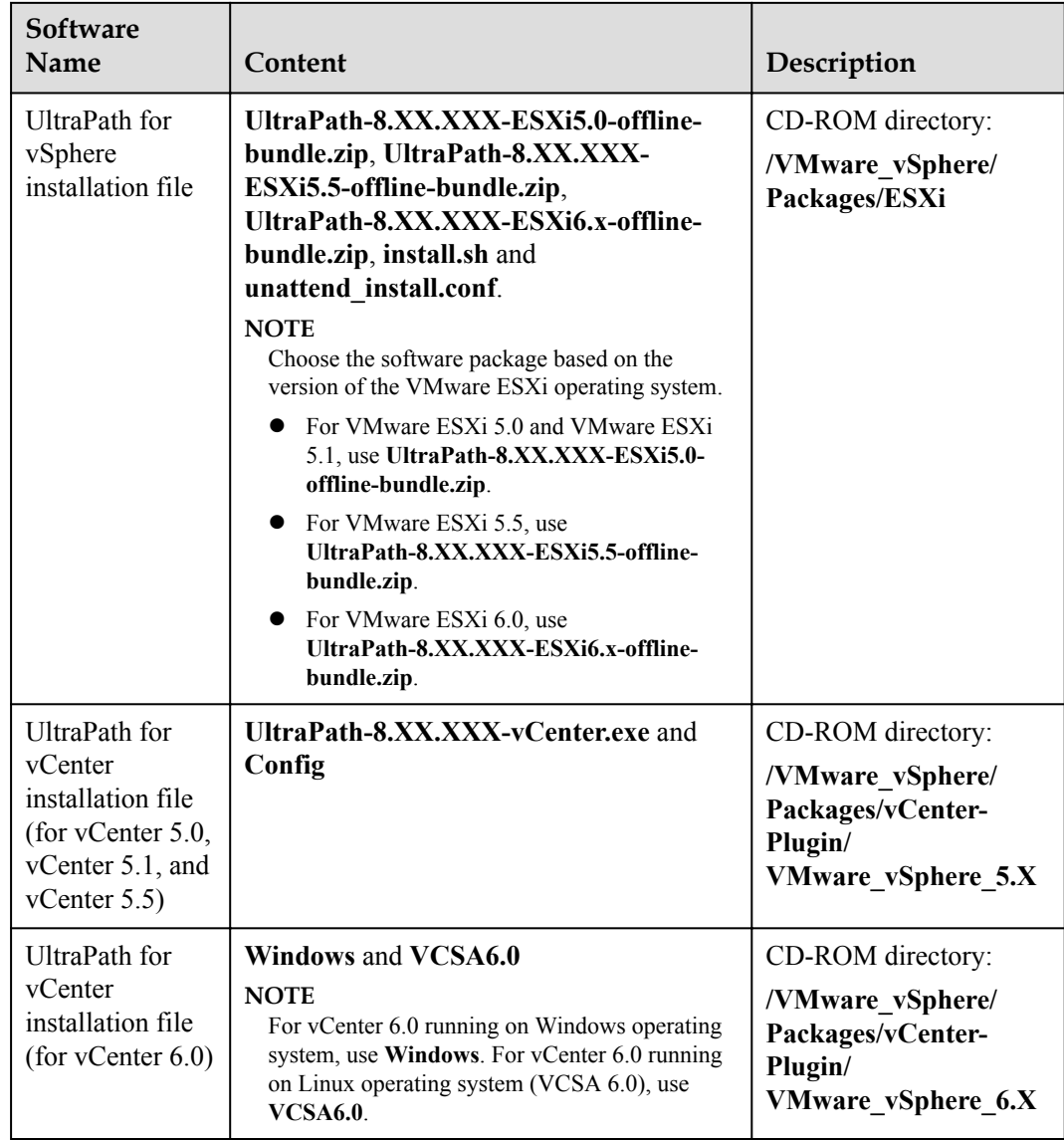

## **2.1.3 (Optional) SAN Boot Environment Requirements**

This chapter introduces the environment requirements for installing UltraPath when SAN Boot is configured.

If SAN Boot is configured for the host, in addition to doing the above-mentioned work before installing UltraPath, the following requirements must also be met:

- An operating system (OS) has been installed on the virtual LUN mapped to the host by the Huawei storage system.
- The virtual LUN running the host operating system must be a common virtual LUN.

# <span id="page-24-0"></span>**NOTICE**

In SAN Boot scenarios, do not map the LUN that houses the host's operating system to two or more hosts. Otherwise, operating system data may be inconsistent.

## **2.2 Pre-Installation Check**

This section describes the check before the installation of UltraPath for vSphere.

#### **Procedure**

**Step 1** Log in to the ESXi host.

**Step 2** Run **/etc/init.d/sfcbd-watchdog status** to check whether the CIM Agent has been started.

```
~ # /etc/init.d/sfcbd-watchdog status
```
l If **sfcbd is not running** is displayed, the CIM Agent is not started. In this case, run **/etc/ init.d/sfcbd-watchdog start** to start the CIM Agent. Then view the **/var/log/syslog.log** file to check whether the CIM Agent has been completely started.

If the following information is displayed, the CIM Agent has been completely started. 2013-11-29T23:51:30Z sfcbd-watchdog: starting sfcbd 2013-11-29T23:51:30Z sfcbd: Starting sfcbd 2013-11-29T23:51:33Z sfcb-sfcb[20560]: --- Log syslog level: 3 2013-11-29T23:51:37Z cimslp: --- Using /etc/sfcb/sfcb.cfg

- l If the command output displays **sfcbd is running**, the CIM Agent has been started.
- **Step 3** Run **esxcli storage core device list**. If the **Display Name** of each device contains **HUAWEI**, Huawei storage devices have been mapped to the ESXi hosts.
	- If no Huawei storage devices have been mapped to an ESXi host, install UltraPath for vSphere on the host directly and you do not need to restart the host afterwards.
	- l If Huawei storage devices have been mapped to an ESXi host, remove them from the host before installing UltraPath for vSphere. If you do not remove them in advance, restart the host after installing UltraPath for vSphere on it.

#### **NOTE**

In SAN boot scenarios, if Huawei storage devices do not need to be removed, install UltraPath for vSphere and restart the host.

For details about how to safely remove the storage devices, refer to **[VMware](http://kb.vmware.com/selfservice/microsites/search.do?language=en_US&cmd=displayKC&externalId=2004605) [Knowledge Base](http://kb.vmware.com/selfservice/microsites/search.do?language=en_US&cmd=displayKC&externalId=2004605)**. After the installation, map the removed storage devices again.

**Step 4** Run **esxcli storage core claimrule list** to view the claim rule numbers that have been used in the current system.

```
~ # esxcli storage core claimrule list
Rule Class Rule Class Type Plugin 
Matches 
---------- ----- ------- --------- --------- 
------------------------------------
MP 0 runtime transport NMP 
transport=usb 
MP 1 runtime transport NMP
transport=sata 
MP 2 runtime transport NMP 
transport=ide 
MP 3 runtime transport NMP
```
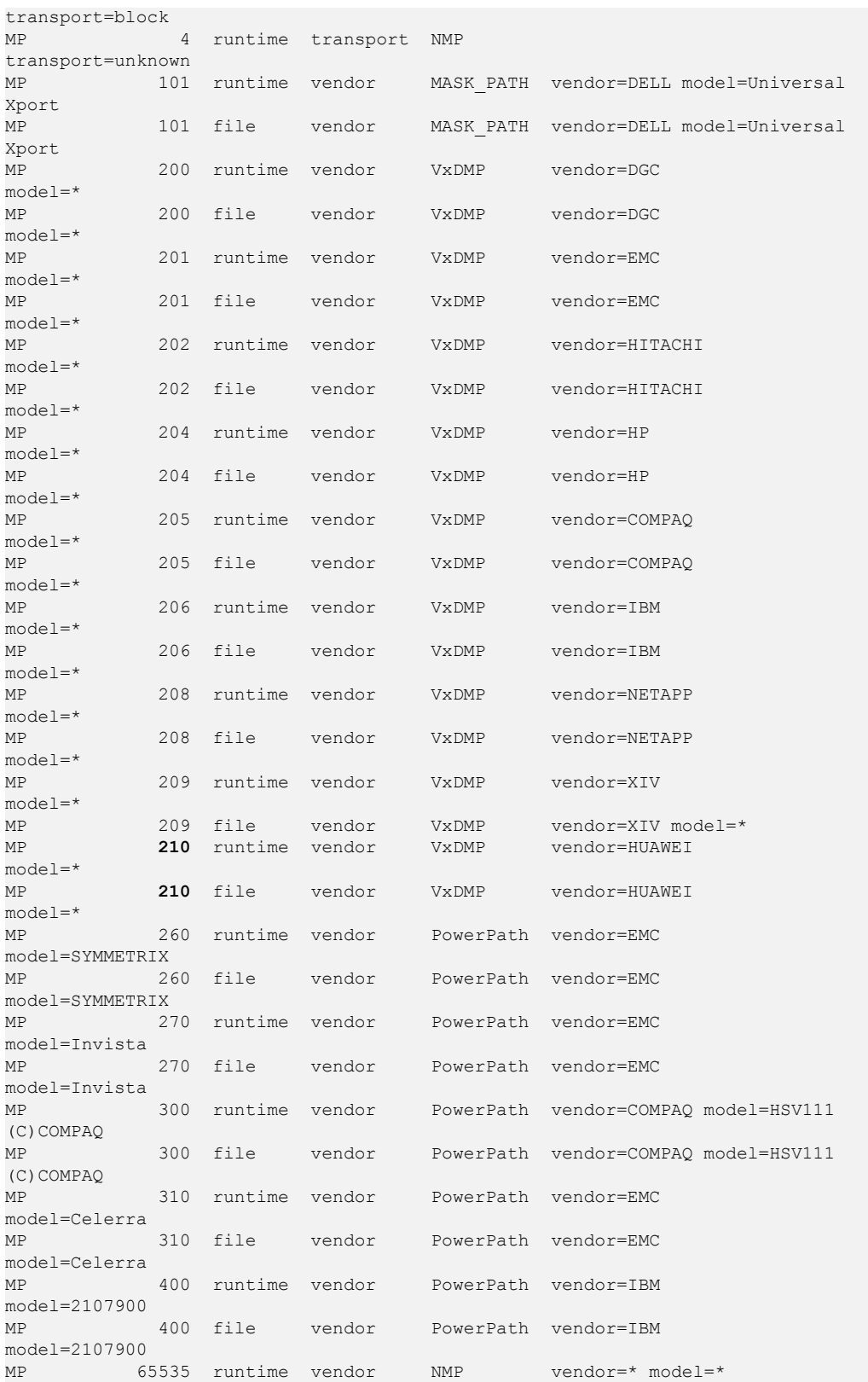

**If claim rules contain HUAWEI** devices, run the following command to delete the claim rule numbers that correspond to the **HUAWEI** devices before installing UltraPath for vSphere:

```
~ # esxcli storage core claimrule remove --rule 210
~ # esxcli storage core claimrule load 
~ # esxcli storage core claimrule run
```
• For UltraPath for vSphere, the claim rule number ranges from 400 to 475. Therefore, check whether claim rule numbers that range from 400 to 475 exist in the **Rule** column. If claim rule numbers that range from 400 to 475 exist in the **Rule** column, run the following commands to change the claim rule numbers and then install the UltraPath for vSphere. If claim rule number **400** has been used, run the following command to change **400** to another value, for example **320**:

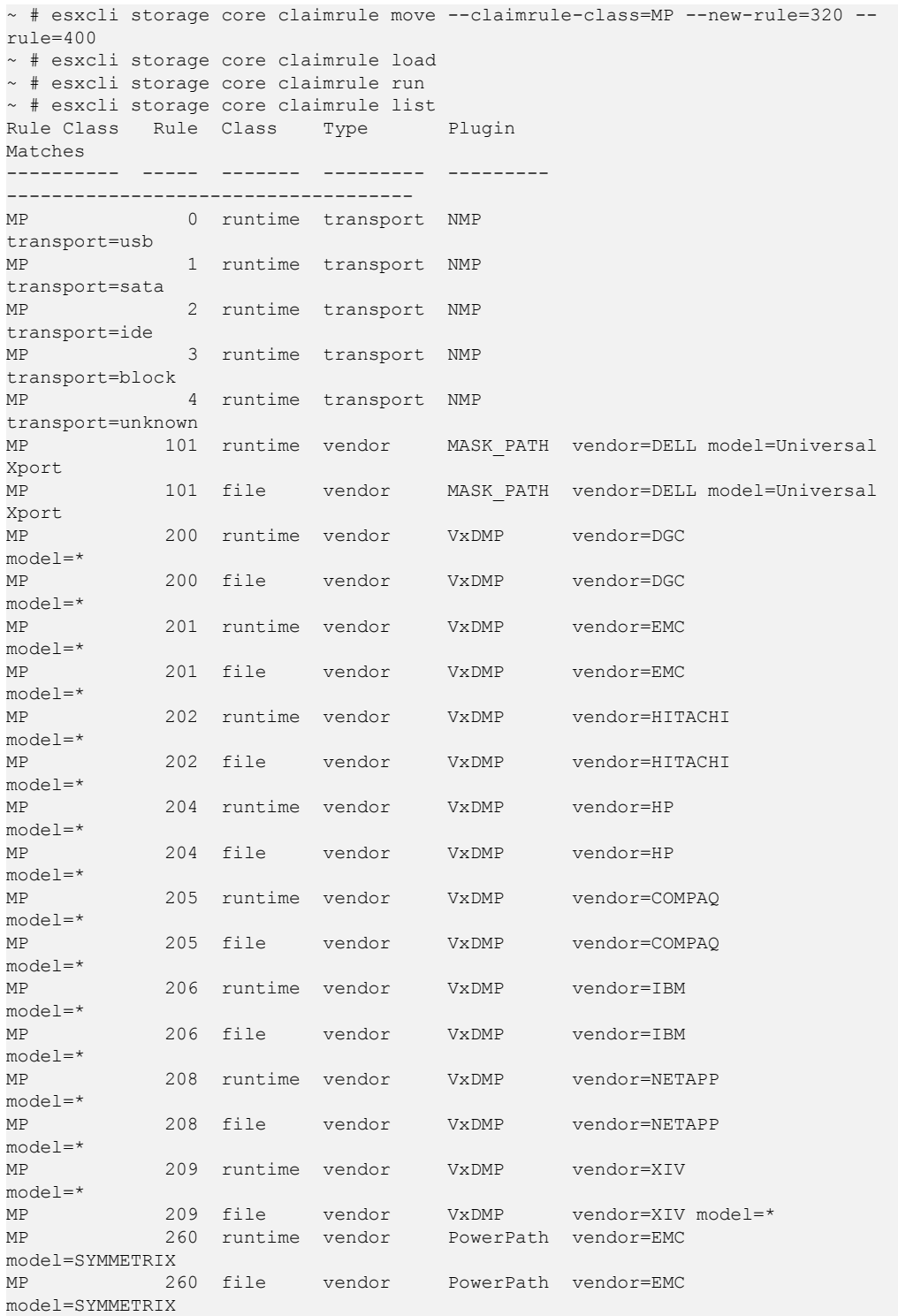

<span id="page-27-0"></span>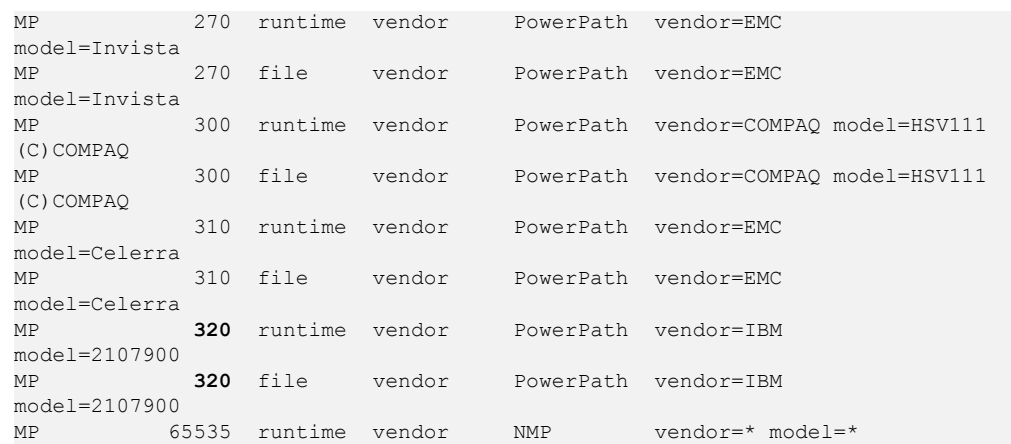

**Step 5** Use a digital signature verification tool to verify integrity of the software package.

#### **NOTE**

Download the digital signature verification tool from **[http://support.huawei.com/enterprise/](http://support.huawei.com/enterprise/toolsinfo?idAbsPath=0602_ROOT&nameAbsPath=Tools%20software&pid=0602_ROOT&show=showVDetail&toolId=TL1000000054)** to verify integrity of the software package. If the verification fails, contact technical support engineers to obtain the correct and secure software package.

- **Step 6** Check HBAs of the host. The UltraPath supports Fiber Channel over Ethernet (FCoE) HBAs, Fiber Channel HBAs and iSCSI initiators. A LUN cannot be mapped to a host using HBAs and iSCSI initiators of different firware versions or models or from different vendors.
- **Step 7** You have completed the pre-installation check.

**----End**

## **2.3 Installing UltraPath for vSphere**

This chapter explains how to install UltraPath for vSphere.

#### **Precautions**

- l For VMware ESXi 5.5, if patch software **VMware ESXi 5.5, Patch Release ESXi550-201312001 (2063795)** is not installed and the hostd service is restarted, the vCenter VM console may fail to be accessed due to inherent defects in ESXi. Before installing UltraPath, you are advised to install patch software **VMware ESXi 5.5, Patch Release ESXi550-201312001 (2063795)**.
- l After UltraPath takes effect, you cannot manually configure SSD identifies for disks.

#### **2.3.1 Installing UltraPath for vSphere on the ESXCLI**

This section describes how to install UltraPath for vSphere on the ESXCLI.

#### **Precautions**

To ensure uninterrupted virtual machine (VM) services in a VMware HA cluster, you must enter the maintenance node on a host and wail until all VMs on the host have been migrated before installing UltraPath for vSphere on the host.

#### **Procedure**

**Step 1** Save the UltraPath for vSphere installation package to any directory on the ESXi host.

You are advised to create a new directory to save the installation package. This section uses the **/opt** directory to save the **UltraPath-8.XX.XXX-ESXi5.0-offline-bundle.zip** installation package as an example.

- **Step 2** Log in to the ESXi host.
- **Step 3** Run **esxcli software vib install -d** */opt/UltraPath-8.XX.XXX-ESXi5.0-offlinebundle.zip* to start the installation.

```
\sim # esxcli software vib install -d /opt/UltraPath-8.06.010-ESXi5.0-offline-
bundle.zip
Installation Result
   Message: Operation finished successfully.
   Reboot Required: false
   VIBs Installed: HUAWEI bootbank ultrapath.cim 8.06.010-00,
HUAWEI bootbank ultrapath.cli 8.06.010-00,
HUAWEI bootbank ultrapath.mpp 8.06.010-00
   VIBs Removed: 
   VIBs Skipped:
```
**Step 4** Run **esxcli software vib list |grep ultrapath** to check whether the installation is successful. If the **ultrapath.cim**, **ultrapath.cli**, and **ultrapath.mpp** files are all displayed, the installation is successful. The following figures show possible outputs:

```
~ # esxcli software vib list |grep 
ultrapath 
ultrapath.cim 8.06.010-00 HUAWEI
VMwareAccepted 2016-04-22 
ultrapath.cli 8.06.010-00 HUAWEI
VMwareAccepted 2016-04-22<br>ultrapath.mpp 8.06.010-00
ultrapath.mpp 8.06.010-00 HUAWEI
VMwareAccepted 2016-04-22
```
#### **NOTE**

If **[2.2 Pre-Installation Check](#page-24-0)** is not properly completed, restart the ESXi host.

```
----End
```
#### **Follow-up Procedure**

In SAN boot scenarios, restart the EXSi host immediately after UltraPath for vSphere is installed. In non-SAN boot scenarios, perform the following operations:

1. Run **/etc/init.d/hostd restart** command to restart the **/etc/init.d/hostd** service on ESXCLI.

~ # /etc/init.d/hostd restart

2. If the CIM Agent service is disabled, or the ESXi 6.0 system is installed on the host before you install UltraPath for vSphere, enable the CIM Agent service after the installation.

```
\sim # /sbin/esxcfq-advcfq -A CIMvmw ultrapath-providerProviderEnabled -T int -E
"Enable or Disable the CIMvmw_ultrapath-providerProviderEnabled" -F 1 -N 0 -M 
1
~ # esxcfg-advcfg --set 1 /UserVars/CIMvmw_ultrapath-providerProviderEnabled
~ # /etc/init.d/sfcbd-watchdog restart
~ # /etc/init.d/sfcbd-watchdog status 
sfcbd is running.
```
#### **NOTE**

After the UltraPath is installed, change the system log size to provide sufficient storage space for system logs, facilitating subsequent analysis and maintenance of the UltraPath. You are advised to set the sizes of both **syslog.log** and **vmkernel.log** to **30M** and keep the default value **8** of rotations.

## <span id="page-29-0"></span>**2.3.2 Installing UltraPath for vSphere By Executing a Script**

This section describes how to execute a script to install UltraPath for vSphere. Script-based UltraPath for vSphere installation includes two modes: silent installation and non-silent installation.

#### **2.3.2.1 Silent Installation**

This section describes how to install UltraPath for vSphere in silent installation mode. Before installing UltraPath, you must configure the parameters of the configuration file used for silent installation. The UltraPath installation process does not involve user interactions, enabling one-click installation.

#### **Precautions**

In a VMware HA cluster, to ensure VM service continuity, you must enable a host to enter the maintenance mode and ensure that the VMs on the host are migrated before installing UltraPath for vSphere on the host.

#### **Procedure**

**Step 1** Save the UltraPath for vSphere installation package to any directory on the ESXi host.

You are advised to create a new directory to save all files in the UltraPath for vSphere installation package. In the following example, the **UltraPath-8.XX.XXX-ESXi5.0-offlinebundle.zip** installation package and the **install.sh** and **unattend\_install.conf** files are saved in the **/opt** directory.

- **Step 2** Log in to the ESXi host.
- **Step 3** Determine whether the LUNs of the storage device that will be taken over by UltraPath have been mapped to the host.

On the application server, run the **esxcli storage core device list** command to check the mapped virtual disks. The following uses the S5500T as an example.

```
[root@local22:~] esxcli storage core device list
naa.60022a11000beb2a03707dd900000009
   Display Name: HUAWEI iSCSI Disk (naa.60022a11000beb2a03707dd900000009)
     Has Settable Display Name: true
   Size: 2048
    Device Type: Direct-Access 
   Multipath Plugin: NMP
   Devfs Path: /vmfs/devices/disks/naa.60022a11000beb2a03707dd900000009
    Vendor: HUAWEI 
   Model: S5500T 
   Revision: 2105
   SCSI Level: 4
    Is Pseudo: false
  Status: on
```
- In the command output, if the information about the storage device that will be taken over exists in the **Vendor** and **Model** items, go to **[Step 4](#page-30-0)**.
- In the command output, if the information about the storage device that will be taken over does not exist in the **Vendor** and **Model** items, go to **[Step 5](#page-30-0)**.

<span id="page-30-0"></span>**Step 4** Set the items of the unattend install.conf file used for silent installation. For details about the parameters, see **Table 2-2**.

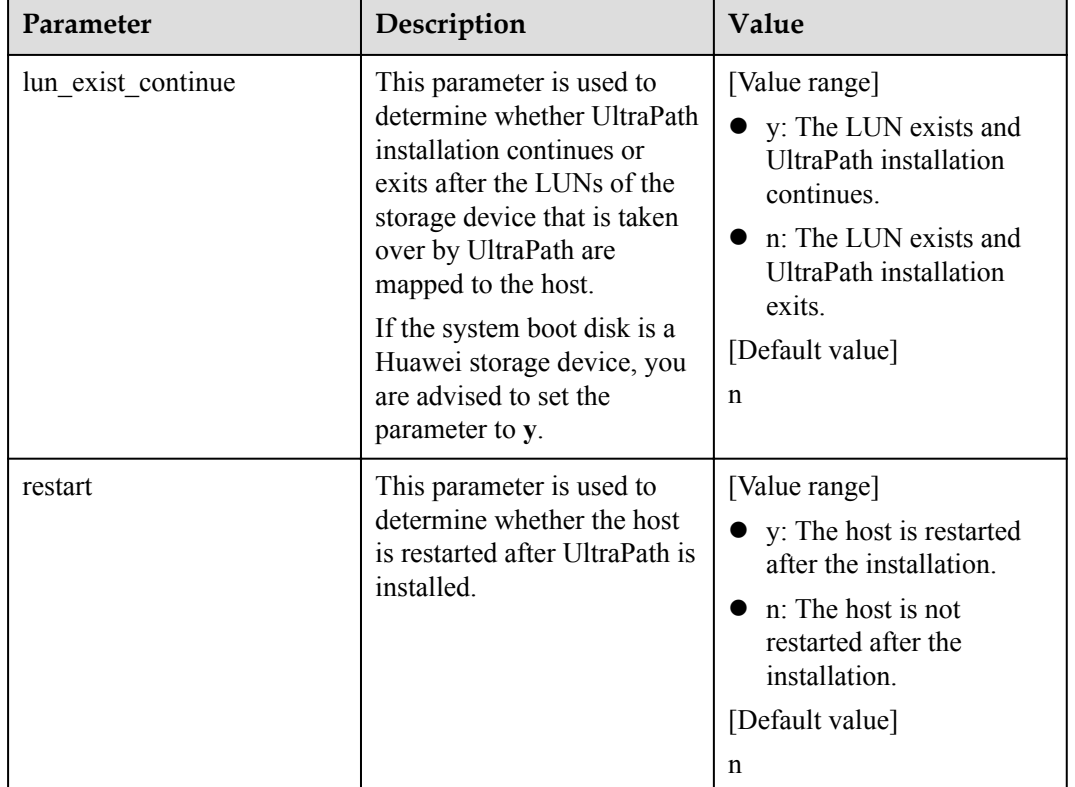

**Table 2-2** Parameters of the configuration item

# **NOTICE**

If disks of a storage system already exist on the host before you install UltraPath, the disks are not taken over by UltraPath after you set the parameter to **y**.

**Step 5** In the **/opt** directory, run the **sh install.sh -f unattend\_install.conf** command to start installation.

In the following example, **lun\_exist\_continue** is set to **y**.

```
sh install.sh -f unattend install.conf
WARNING: Some LUNs which should be managed by UltraPath are already managed by 
NMP or other third-party MPP.
Please delete these LUNs before installing UltraPath, or reboot system after 
UltraPath is installed.
* Are you sure that you want to continue the UltraPath installation? [y, n, ?] : y
Unattend install configuration item 'lun exist continue' set to 'y'. Unattend
installation will continue.
Installation Result
   Message: Operation finished successfully.
   Reboot Required: false
  VIBs Installed: HUAWEI bootbank ultrapath.cim 8.06.010-00,
HUAWEI bootbank ultrapath.cli 8.06.010-00,
HUAWEI_bootbank_ultrapath.mpp_8.06.010-00
   VIBs Removed:
```

```
 VIBs Skipped: 
Please make sure your host name is uniqueness in data center.
WARNING: Some LUNs which should be managed by UltraPath are already managed by 
NMP or other third-party MPP.
Please reboot system to make these LUNs managed by UltraPath, otherwise these 
LUNs may work abnormally.
Reboot system now? (n|y) [n] : n
Unattend install configuration item 'restart' set to 'n'. The system will not be 
restarted after the unattend installation.
Please reboot system later.
Please restart the /etc/init.d/hostd manually.
```
**Step 6** Run the **esxcli software vib list |grep ultrapath** command to check whether UltraPath for vSphere is installed successfully. If the **ultrapath.cim**, **ultrapath.cli**, and **ultrapath.mpp** files are displayed, UltraPath for vSphere is installed successfully. The command output is as follows:

```
esxcli software vib list |grep ultrapath<br>ultrapath.cim 8.06.010-00
ultrapath.cim 8.06.010-00 HUAWEI<br>Www.areaccepted 2016-03-14
VMwareAccepted 2016-03-14 
ultrapath.cli 8.06.010-00 HUAWEI
VMwareAccepted 2016-03-14 
ultrapath.mpp 8.06.010-00 HUAWEI
VMwareAccepted 2016-03-14
```
**----End**

#### **Follow-up Procedure**

In SAN boot scenarios, restart the EXSi host immediately after UltraPath for vSphere is installed. In non-SAN boot scenarios, perform the following operations:

1. Run **/etc/init.d/hostd restart** command to restart the **/etc/init.d/hostd** service on ESXCLI.

```
~ # /etc/init.d/hostd restart
```
2. If the CIM Agent service is disabled, or the ESXi 6.0 system is installed on the host before you install UltraPath for vSphere, enable the CIM Agent service after the installation.

```
\sim # /sbin/esxcfq-advcfq -A CIMvmw ultrapath-providerProviderEnabled -T int -E
"Enable or Disable the CIMvmw ultrapath-providerProviderEnabled" -F 1 -N 0 -M
1
~ # esxcfg-advcfg --set 1 /UserVars/CIMvmw_ultrapath-providerProviderEnabled
~ # /etc/init.d/sfcbd-watchdog restart
~ # /etc/init.d/sfcbd-watchdog status 
sfcbd is running.
```
#### **NOTE**

After the UltraPath is installed, change the system log size to provide sufficient storage space for system logs, facilitating subsequent analysis and maintenance of the UltraPath. You are advised to set the sizes of both **syslog.log** and **vmkernel.log** to **30M** and keep the default value **8** of rotations.

#### **2.3.2.2 Non-Silent Installation**

This section describes how to install UltraPath for vSphere in non-silent installation mode. In the UltraPath installation process, you must perform operations according to the prompt information.

#### **Precautions**

To ensure uninterrupted virtual machine (VM) services in a VMware HA cluster, you must enter the maintenance node on a host and wail until all VMs on the host have been migrated before installing UltraPath for vSphere on the host.

#### **Procedure**

**Step 1** Save the UltraPath for vSphere installation package to any directory on the ESXi host.

You are advised to create a new directory to save the installation package. This section uses the **/opt** directory to save the **UltraPath-8.XX.XXX-ESXi5.0-offline-bundle.zip** installation package and **install.sh** file as an example.

- **Step 2** Log in to the ESXi host.
- **Step 3** In the **/opt** directory, run **sh install.sh** to start the installation.

```
~\sim~ # sh install.sh
Installation Result
   Message: Operation finished successfully.
   Reboot Required: false
  VIBs Installed: HUAWEI bootbank ultrapath.cim 8.06.010-00,
HUAWEI bootbank ultrapath.cli 8.06.010-00,
HUAWEI_bootbank_ultrapath.mpp_8.06.010-00
   VIBs Removed: 
    VIBs Skipped: 
Please make sure your host name is uniqueness in data center.
Please restart the /etc/init.d/hostd manually.
```
**Step 4** Run **esxcli software vib list |grep ultrapath** to check whether the installation is successful. If the **ultrapath.cim**, **ultrapath.cli**, and **ultrapath.mpp** files are all displayed, the installation is successful. The following figures show possible outputs:

```
~ # esxcli software vib list |grep 
ultrapath 
ultrapath.cim 8.06.010-00 HUAWEI
VMwareAccepted 2016-04-22 
ultrapath.cli 8.06.010-00 HUAWEI
VMwareAccepted 2016-04-22<br>ultrapath.mpp 8.06.010-00
ultrapath.mpp 8.06.010-00 HUAWEI
VMwareAccepted 2016-04-22
```

```
----End
```
#### **Follow-up Procedure**

In SAN boot scenarios, restart the EXSi host immediately after UltraPath for vSphere is installed. In non-SAN boot scenarios, perform the following operations:

1. Run **/etc/init.d/hostd restart** command to restart the **/etc/init.d/hostd** service on ESXCLI.

```
~ # /etc/init.d/hostd restart
```
2. If the CIM Agent service is disabled, or the ESXi 6.0 system is installed on the host before you install UltraPath for vSphere, enable the CIM Agent service after the installation.

```
~ # /sbin/esxcfg-advcfg -A CIMvmw_ultrapath-providerProviderEnabled -T int -E 
"Enable or Disable the CIMvmw ultrapath-providerProviderEnabled" -F 1 -N 0 -M
1
~ # esxcfg-advcfg --set 1 /UserVars/CIMvmw_ultrapath-providerProviderEnabled
~ # /etc/init.d/sfcbd-watchdog restart
~ # /etc/init.d/sfcbd-watchdog status 
sfcbd is running.
```
#### **NOTE**

After the UltraPath is installed, change the system log size to provide sufficient storage space for system logs, facilitating subsequent analysis and maintenance of the UltraPath. You are advised to set the sizes of both **syslog.log** and **vmkernel.log** to **30M** and keep the default value **8** of rotations.

## <span id="page-33-0"></span>**2.3.3 Installing UltraPath for vSphere Using VUM**

This section describes how to install UltraPath for vSphere using VMware Update Manager (VUM).

#### **Prerequisites**

- The ESXi hosts are being managed by vCenter.
- VUM has been installed on vCenter.

#### **Precautions**

To ensure service continuity and avoid data loss, migrate all virtual machines to other hosts or power them off before installing UltraPath for vSphere Using VUM.

#### **Procedure**

- **Step 1** Log in to vCenter.
- **Step 2** Proceed to **Update Manager**.
	- 1. On the menu bar of the **\*\*\***— **vSphere Client** page, click **Home**.
		- **NOTE**

The \*\*\* of **\*\*\***— **vSphere Client** is the host name.

2. In the **Solutions and Application** area, click **Update Manager**, as shown in **Figure 2-1**.

#### **Figure 2-1** Clicking **Update Manager**

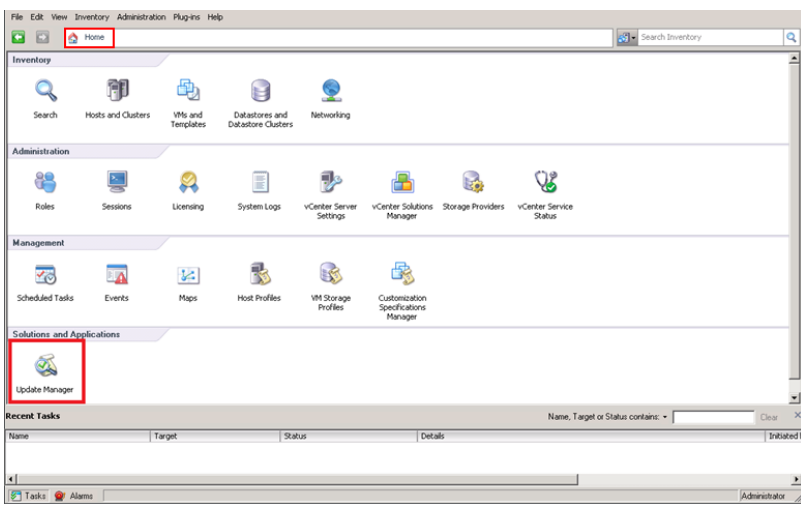

The **Update Manager Administration for \*\*\*** page is displayed.

- **Step 3** Import the patch program.
	- 1. On the **Update Manager Administration for \*\*\*** page, click **Patch Repository**, as shown in **[Figure 2-2](#page-34-0)**.

#### <span id="page-34-0"></span>**Figure 2-2** Clicking **Patch Repository**

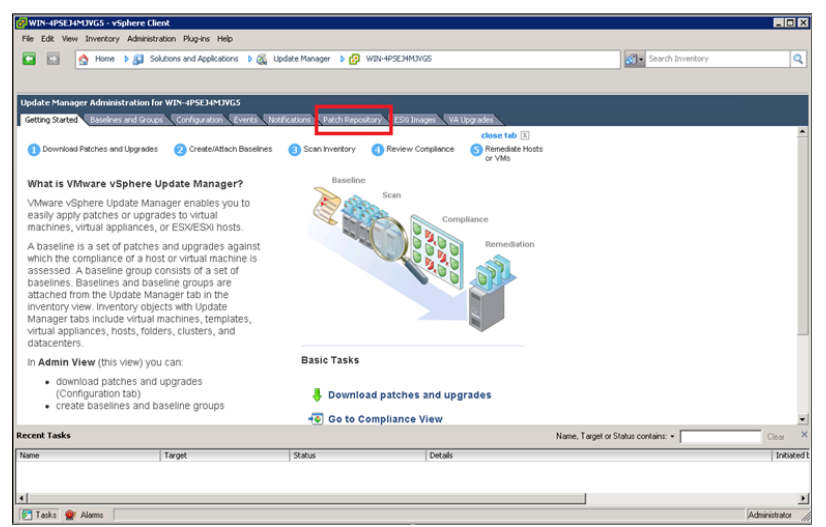

2. On the upper right, click **Import Patches**.

The **Import Patches** dialog box is displayed.

3. In the **Import Patches** dialog box, click **Browse**.

The **Select a.zip file,containing the patches** dialog box is displayed.

4. Select a **.zip** file containing a patch and click **Open**, as shown in **Figure 2-3**.

**Figure 2-3** Select .zip file

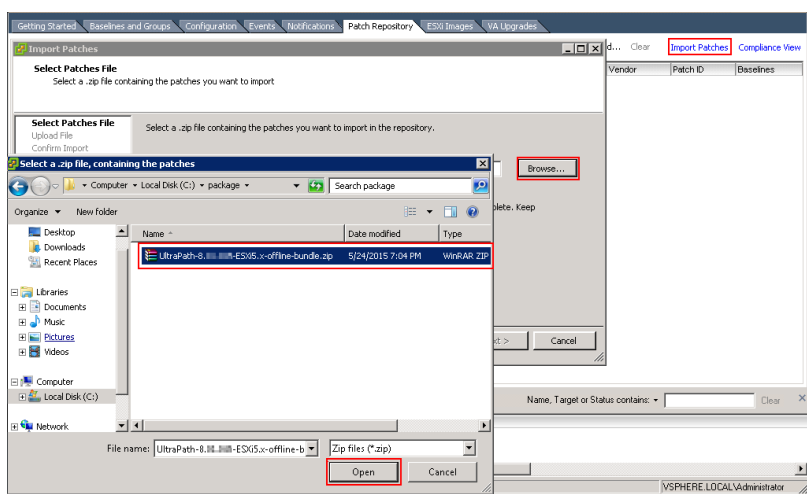

The **Security Warning** dialog box is displayed.

5. In the **Security Warning** dialog box, select **Install this certificate and do not display any security warnings for "100.112.15.100"** and click **Ignore**, as shown in **[Figure 2-4](#page-35-0)**.

#### **Figure 2-4** Security warning

<span id="page-35-0"></span>OceanStor UltraPath for vSphere

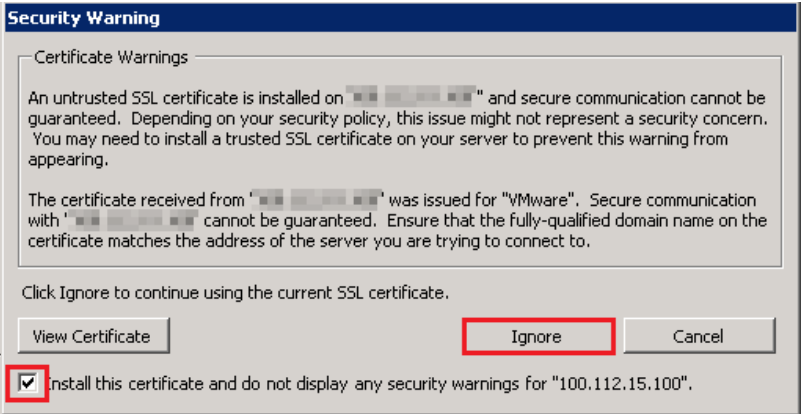

The **Import Patches** dialog box is displayed.

6. Select the programs you want to repair and click **Finish**, as shown in **Figure 2-5**.

**Figure 2-5** Importing the patch program

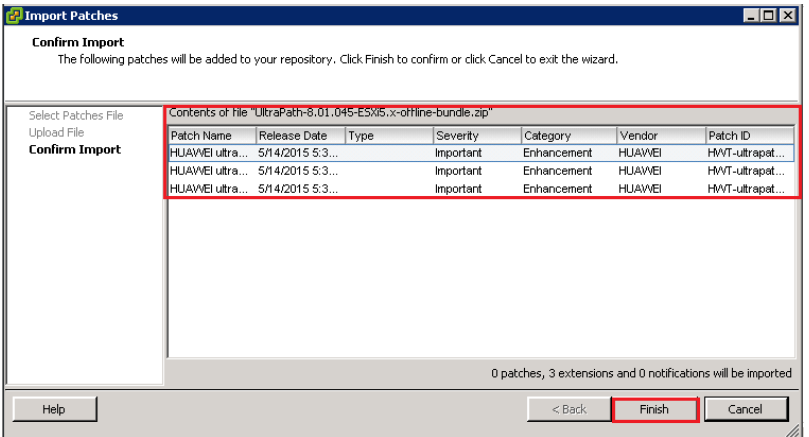

#### **Step 4** Create **Baselines and Groups**.

- 1. On the **Update Manager Administration for \*\*\*** page, click **Baselines and Groups**.
- 2. Click **Create**, as shown in **[Figure 2-6](#page-36-0)**.
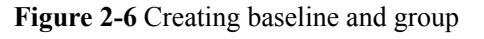

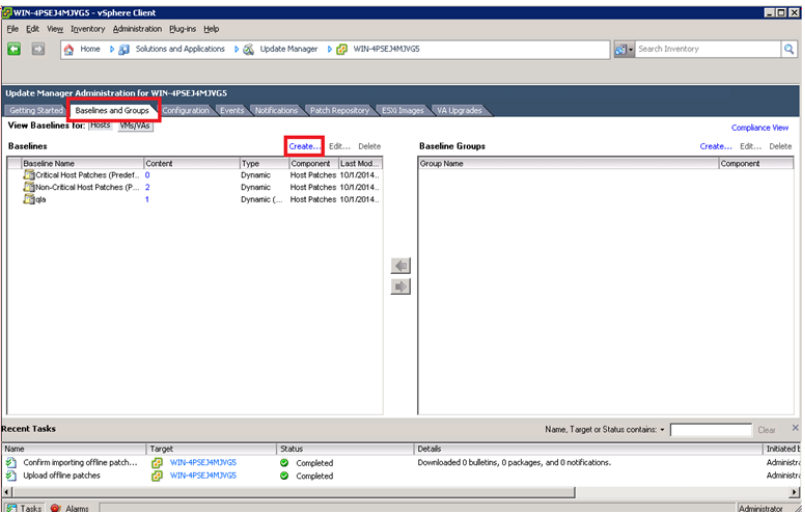

The **New Baseline** dialog box is displayed.

3. Enter the baseline name and type and click **Next**, as shown in **Figure 2-7**.

#### **Figure 2-7** Baseline

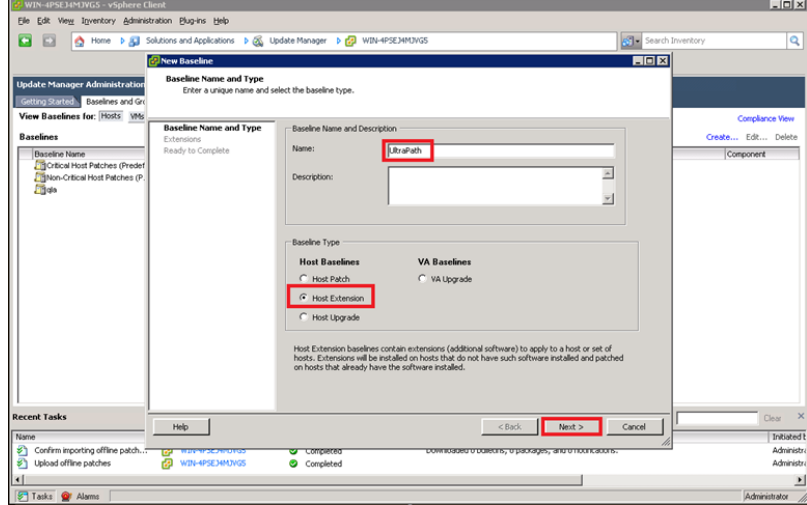

4. On the right function page, select the baselines that need to be extended and click  $\frac{1}{\sqrt{2}}$  to add the baselines to the **Extensions to Add** pane, as shown in **[Figure 2-8](#page-37-0)**.

#### <span id="page-37-0"></span>**Figure 2-8** Creating a new baseline

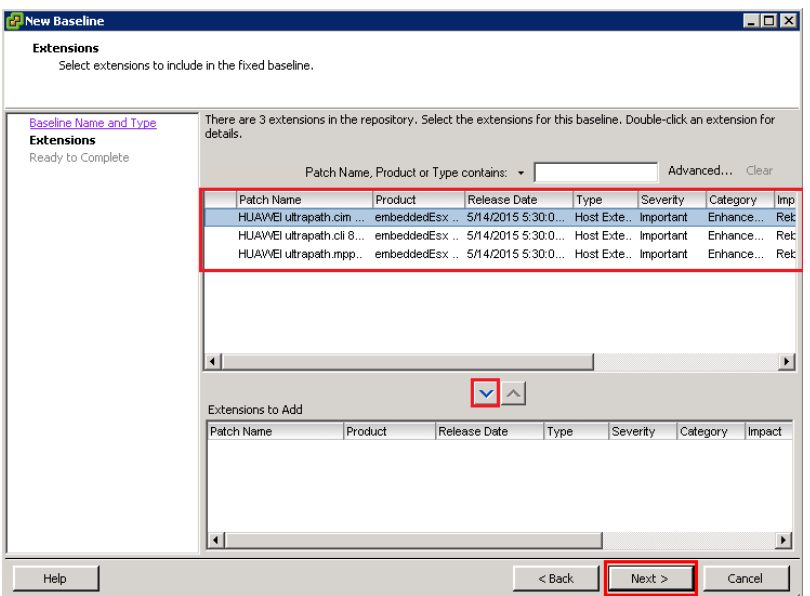

- 5. Click **Next**.
- 6. Click **Finish**.

**Step 5** Attach baselines and groups.

- 1. On the **Home** page, click **Hosts and Clusters**.
- 2. In the left function pane, select hosts, and then select **Update Manager**.
- 3. Click **Attach** as shown in **Figure 2-9**.

#### **Figure 2-9** Hosts and clusters

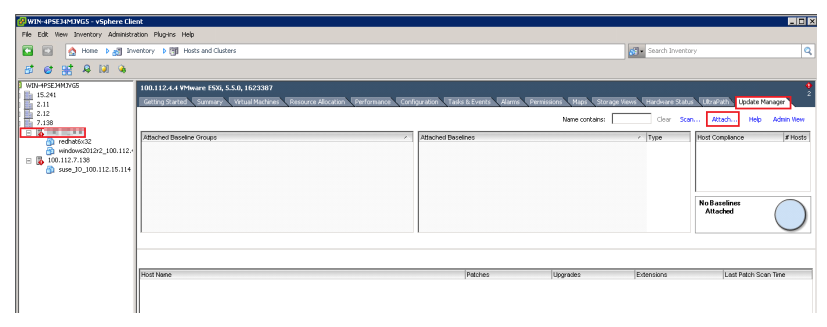

The **Attach Baselines or Group** dialog box is displayed.

4. Select the baseline you have created in **[step 4](#page-35-0)** and click **Attach**, as shown in **[Figure](#page-38-0) [2-10](#page-38-0)**.

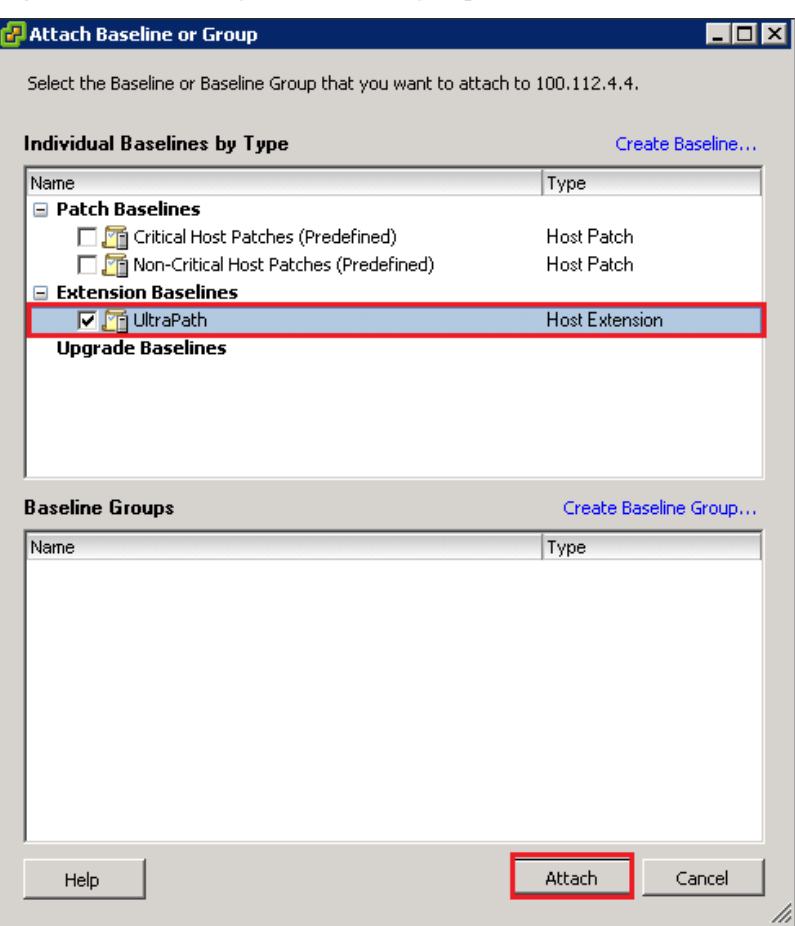

<span id="page-38-0"></span>**Figure 2-10** Attaching baselines and groups

**Step 6** Scan for the attached baselines and groups.

1. On the upper right, click **Scan**.

The **Confirm Scan** dialog box is displayed.

2. Select **Patches and Extensions** and click **Scan**, as shown in **Figure 2-11**.

#### **Figure 2-11** Scanning

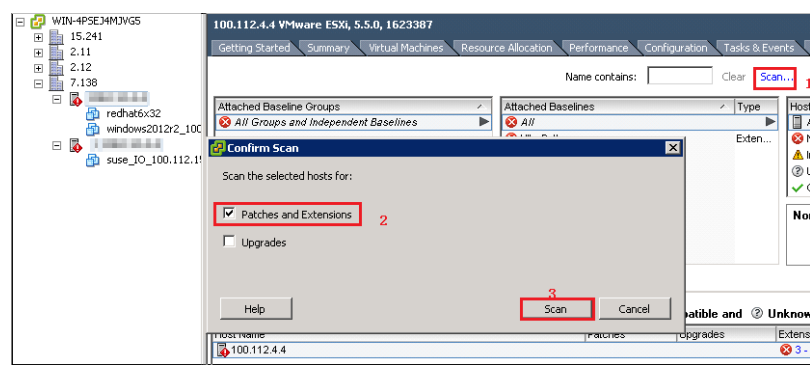

**Step 7** Remedy the patches.

1. After the scanning is complete, on the upper right, **Non-Compliance** is displayed under **Host Compliance**, and the circle in **Host Compliance** is red. On the lower right, click **Remediate**, as shown in **Figure 2-12**.

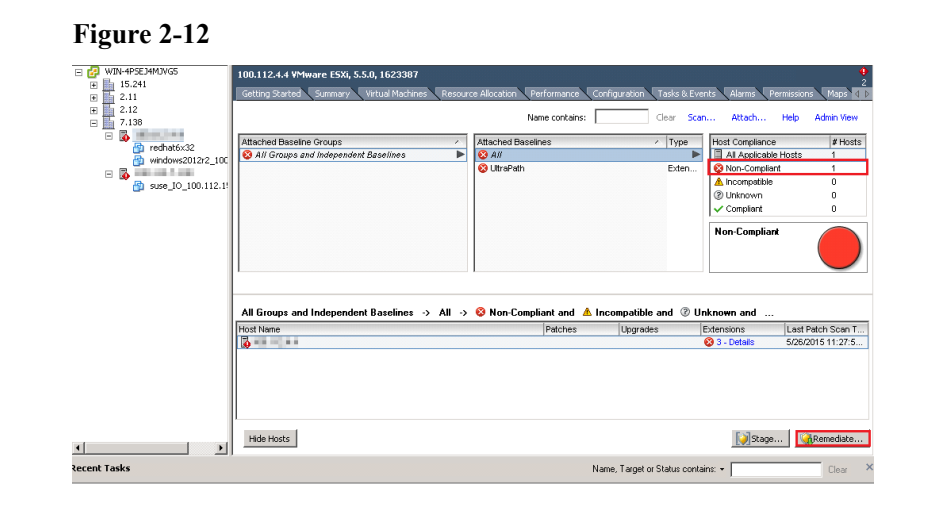

The **Remediate** dialog box is displayed.

2. In the **Baseline** function pane of the **Remediate** dialog box, select the objects you want to remedy and click **Next**, as shown in **Figure 2-13**.

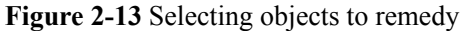

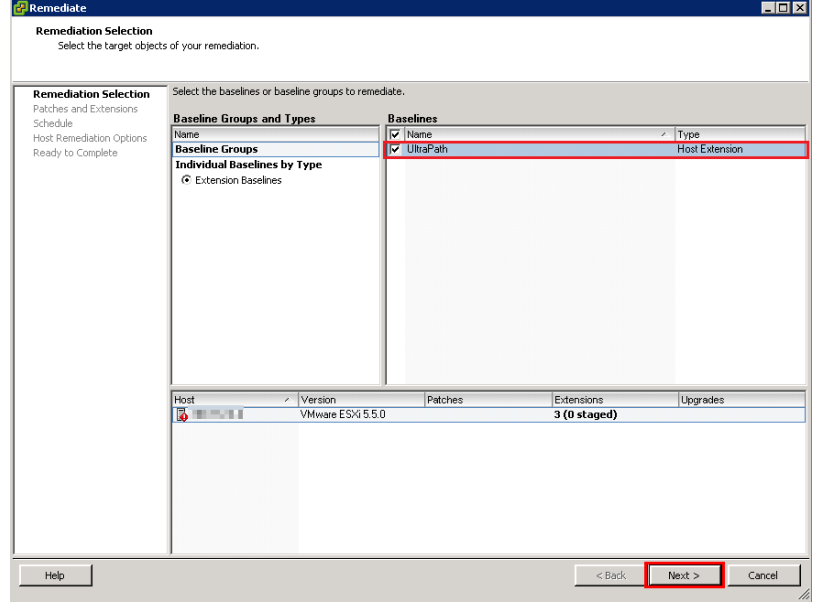

- 3. **Patches and Extensions** is displayed. Select the patches and extensions you want to use and click **Next**.
- 4. **Host Remediation Options** is displayed. Set the maintenance mode options for the tasks, as shown in **[Figure 2-14](#page-40-0)**.

कान

<span id="page-40-0"></span>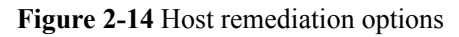

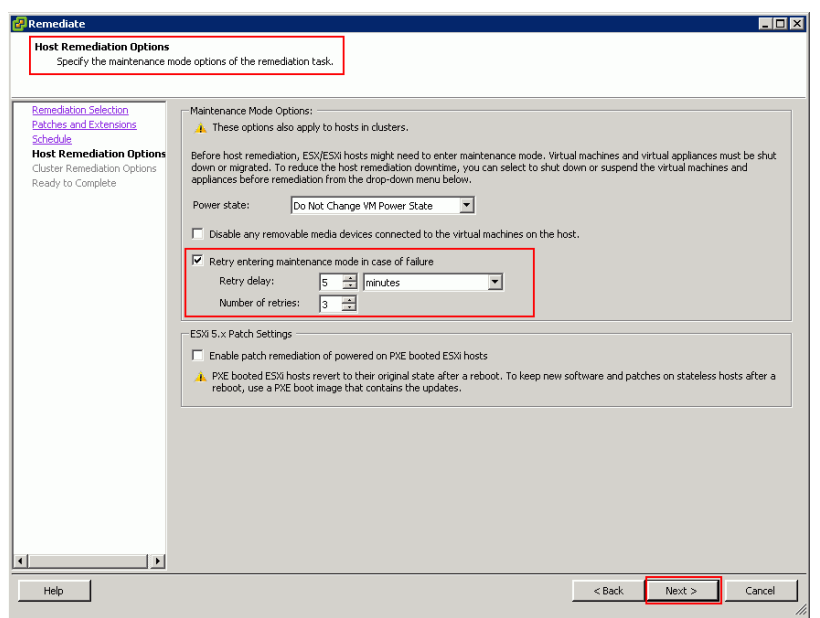

5. **Optional: Cluster Remediation Options** is displayed if system is cluster, as shown in **Figure 2-15**.

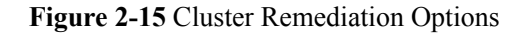

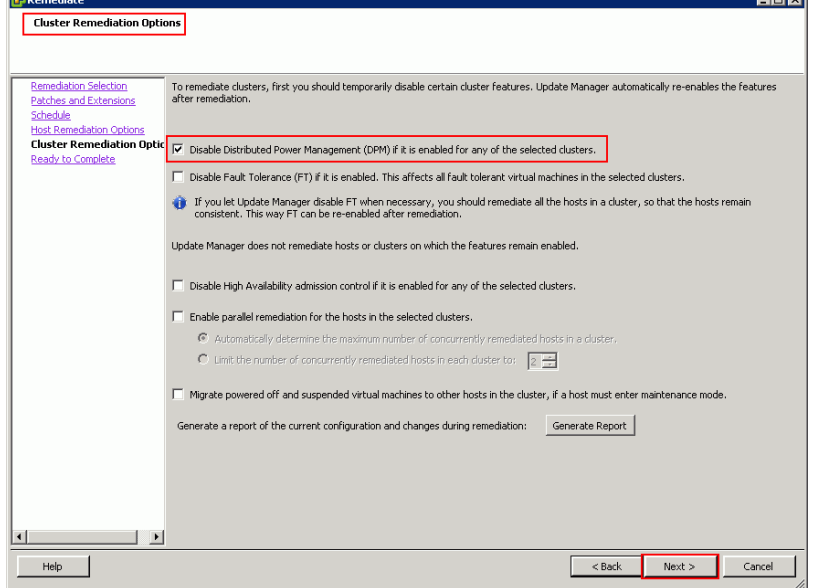

6. In **Host Compliance** on the upper right, check that **0** is displayed after **Non-Compliant** and the circle in the **Compliant** function pane is green, as shown in **[Figure 2-16](#page-41-0)**.

<span id="page-41-0"></span>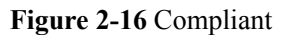

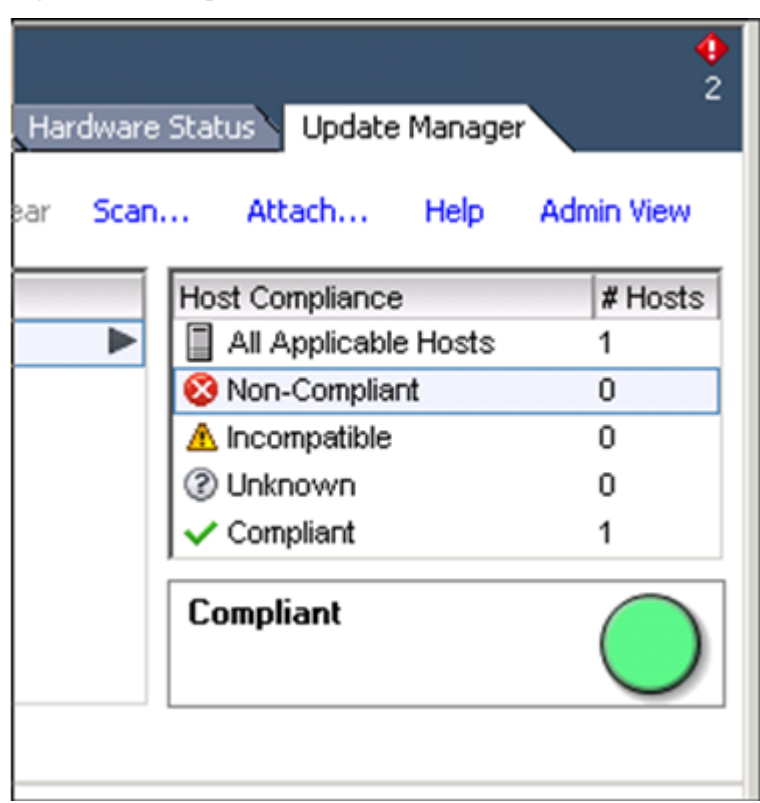

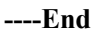

#### **Follow-up Procedure**

In SAN boot scenarios, restart the EXSi host immediately after UltraPath for vSphere is installed. In non-SAN boot scenarios, perform the following operations:

1. Run **/etc/init.d/hostd restart** command to restart the **/etc/init.d/hostd** service on ESXCLI.

~ # /etc/init.d/hostd restart

2. If the CIM Agent service is disabled, or the ESXi 6.0 system is installed on the host before you install UltraPath for vSphere, enable the CIM Agent service after the installation.

```
~ # /sbin/esxcfg-advcfg -A CIMvmw_ultrapath-providerProviderEnabled -T int -E 
"Enable or Disable the CIMvmw_ultrapath-providerProviderEnabled" -F 1 -N 0 -M 
1
~\sim~# esxcfg-advcfg --set 1 /UserVars/CIMvmw ultrapath-providerProviderEnabled
~ # /etc/init.d/sfcbd-watchdog restart
~ # /etc/init.d/sfcbd-watchdog status 
sfcbd is running.
```
#### **NOTE**

After the UltraPath is installed, change the system log size to provide sufficient storage space for system logs, facilitating subsequent analysis and maintenance of the UltraPath. You are advised to set the sizes of both **syslog.log** and **vmkernel.log** to **30M** and keep the default value **8** of rotations.

## **2.3.4 Installing UltraPath for vSphere on the vSphere CLI**

This section describes how to install UltraPath for vSphere on the vSphere CLI.

#### **Precautions**

To ensure uninterrupted virtual machine (VM) services in a VMware HA cluster, you must enter the maintenance node on a host and wail until all VMs on the host have been migrated before installing UltraPath for vSphere on the host.

#### **Procedure**

**Step 1** Save the UltraPath for vSphere installation package to any directory on the ESXi host.

You are advised to create a new directory to save the installation package. This section uses the **/opt** directory to save the **UltraPath-8.XX.XXX-ESXi5.0-offlinebundle.zip** installation package as an example.

**Step 2** Log in to the application server (running Windows or Linux) where VMware vSphere CLI has been installed. The application server running Windows is used as an example.

**Step 3** Run the following command to install UltraPath.

```
C:\Program Files (x86)\VMware\VMware vSphere CLI\bin>esxcli --server 
10.158.196.104
--username root --password xxxxxx software vib install -d /opt/UltraPath-8.06.010-
ESXi5.0-offline-bundle.zip
```
The following command output is displayed.

```
Installation Result
   Message: Operation finished successfully.
   Reboot Required: false
  VIBs Installed: HUAWEI bootbank ultrapath.cim 8.06.010-00,
HUAWEI bootbank ultrapath.cli 8.06.010-00,
HUAWEI_bootbank_ultrapath.mpp_8.06.010-00
   VIBs Removed: 
   VIBs Skipped:
```
#### **NOTE**

If you cannot log in to the ESXi host using VMware vSphere CLI 6.0, see **[VMware Official](http://kb.vmware.com/selfservice/microsites/search.do?language=en_US&cmd=displayKC&externalId=2108416) [Knowledge Base](http://kb.vmware.com/selfservice/microsites/search.do?language=en_US&cmd=displayKC&externalId=2108416)** to troubleshoot fault.

**Step 4** Login ESXi host and run **esxcli software vib list |grep ultrapath** to check whether the installation is successful. If the **ultrapath.cim**, **ultrapath.cli**, and **ultrapath.mpp** files are all displayed, the installation is successful. The following figures show possible outputs:

```
~ # esxcli software vib list |grep 
ultrapath 
ultrapath.cim 8.06.010-00 HUAWEI
VMwareAccepted 2016-04-22 
ultrapath.cli 8.06.010-00 HUAWEI
VMwareAccepted 2016-04-22 
ultrapath.mpp 8.06.010-00 HUAWEI
VMwareAccepted 2016-04-22
```
#### **NOTE**

If **[2.2 Pre-Installation Check](#page-24-0)** is not properly completed, restart the ESXi host.

**----End**

#### **Follow-up Procedure**

In SAN boot scenarios, restart the EXSi host immediately after UltraPath for vSphere is installed. In non-SAN boot scenarios, perform the following operations:

1. Run **/etc/init.d/hostd restart** command to restart the **/etc/init.d/hostd** service on ESXCLI.

~ # /etc/init.d/hostd restart

2. If the CIM Agent service is disabled, or the ESXi 6.0 system is installed on the host before you install UltraPath for vSphere, enable the CIM Agent service after the installation.

```
~ # /sbin/esxcfg-advcfg -A CIMvmw_ultrapath-providerProviderEnabled -T int -E 
"Enable or Disable the CIMvmw ultrapath-providerProviderEnabled" -F 1 -N 0 -M
1
~ # esxcfg-advcfg --set 1 /UserVars/CIMvmw_ultrapath-providerProviderEnabled
~ # /etc/init.d/sfcbd-watchdog restart
~ # /etc/init.d/sfcbd-watchdog status 
sfcbd is running.
```
#### **NOTE**

After the UltraPath is installed, change the system log size to provide sufficient storage space for system logs, facilitating subsequent analysis and maintenance of the UltraPath. You are advised to set the sizes of both **syslog.log** and **vmkernel.log** to **30M** and keep the default value **8** of rotations.

# **2.4 Installing UltraPath for vCenter (for V100R008C50SPC500)**

Installation methods for UltraPath for vCenter are different based on vCenter versions. This section describes how to install UltraPath for vCenter for different versions of vCenter.

## **2.4.1 Installing UltraPath for vCenter (for vCenter 5.X)**

This section describes how to install UltraPath for vCenter in vCenter 5.X.

#### **Precautions**

- l Ensure that the version of UltraPath for vCenter is same as that of UltraPath for vSphere. If the version of UltraPath for vCenter is earlier than that of UltraPath for vSphere, update the version of UltraPath for vCenter so that the versions of UltraPath for vCenter and UltraPath for vSphere are same. If the version of UltraPath for vCenter is later than that of UltraPath for vSphere, new functions of UltraPath cannot be queried and configured. You are advised to update the version of UltraPath for vCenter so that the versions of UltraPath for vCenter and UltraPath for vSphere are same.
- l UltraPath for vCenter provides both Chinese (simplified) and English (US) versions.

#### **Procedure**

**Step 1** Use a digital signature verification tool to verify integrity of the software package.

#### **NOTE**

Download the digital signature verification tool from **[http://support.huawei.com/enterprise/](http://support.huawei.com/enterprise/toolsinfo?idAbsPath=0602_ROOT&nameAbsPath=Tools%20software&pid=0602_ROOT&show=showVDetail&toolId=TL1000000054)** to verify integrity of the software package. If the verification fails, contact technical support engineers to obtain the correct and secure software package.

- **Step 2** Decompress the UltraPath installation package and copy **VMware\_vSphere\_5.X** under **/ VMware\_vSphere/Packages/vCenter-Plugin** to any directory of the vCenter server.
- **Step 3** Log in to the vCenter server.
- **Step 4** Open the **VMware** vSphere 5.X file folder and double-click the **UltraPath-8.XX.XXXvCenter.exe** icon. The **[Figure 2-17](#page-44-0)** dialog box is displayed.

<span id="page-44-0"></span>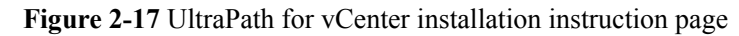

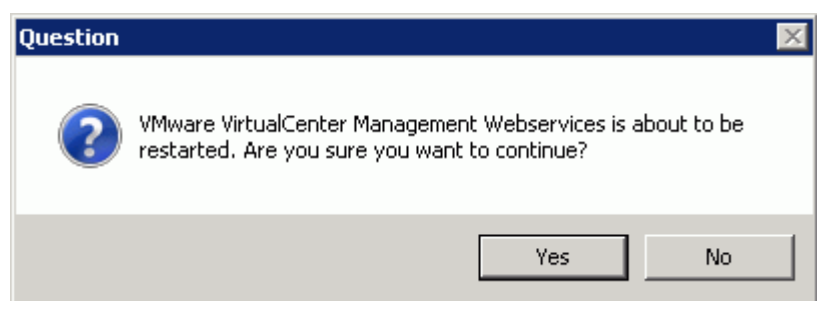

**Step 5** Click **Yes**. The installation page of UltraPath for vCenter is displayed, as shown in **Figure 2-18**.

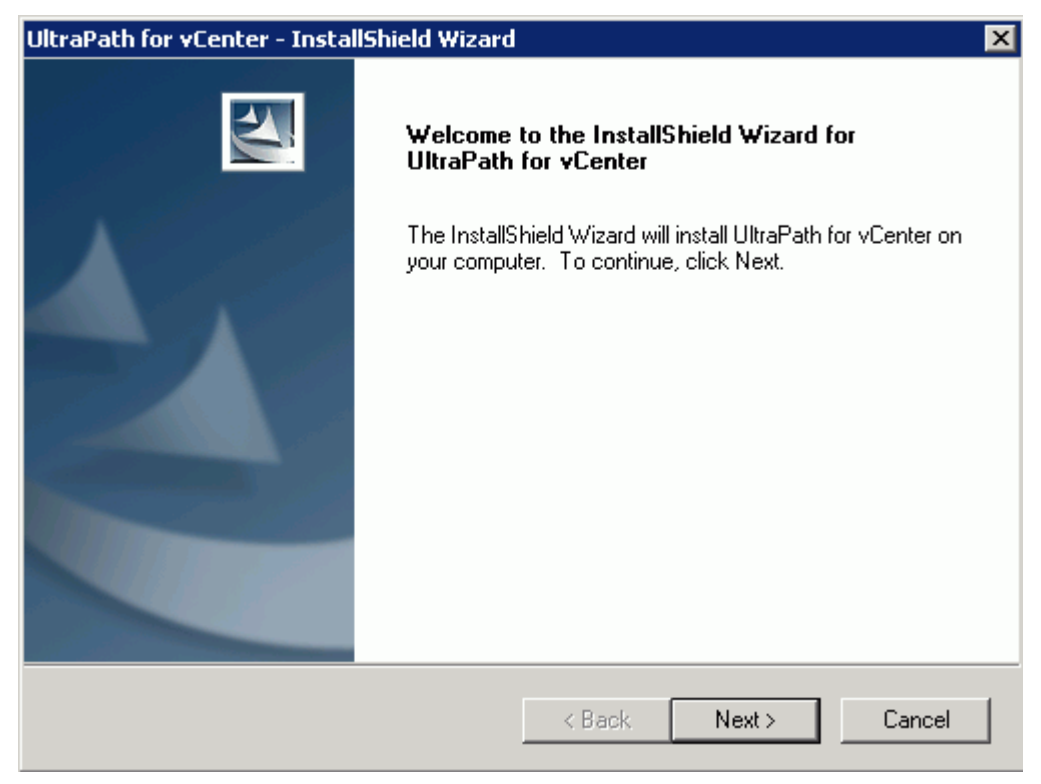

**Figure 2-18** UltraPath for vCenter installation page

**Step 6** Click **Next** on the installation page. The installation path instruction page is displayed, as shown in **[Figure 2-19](#page-45-0)**.

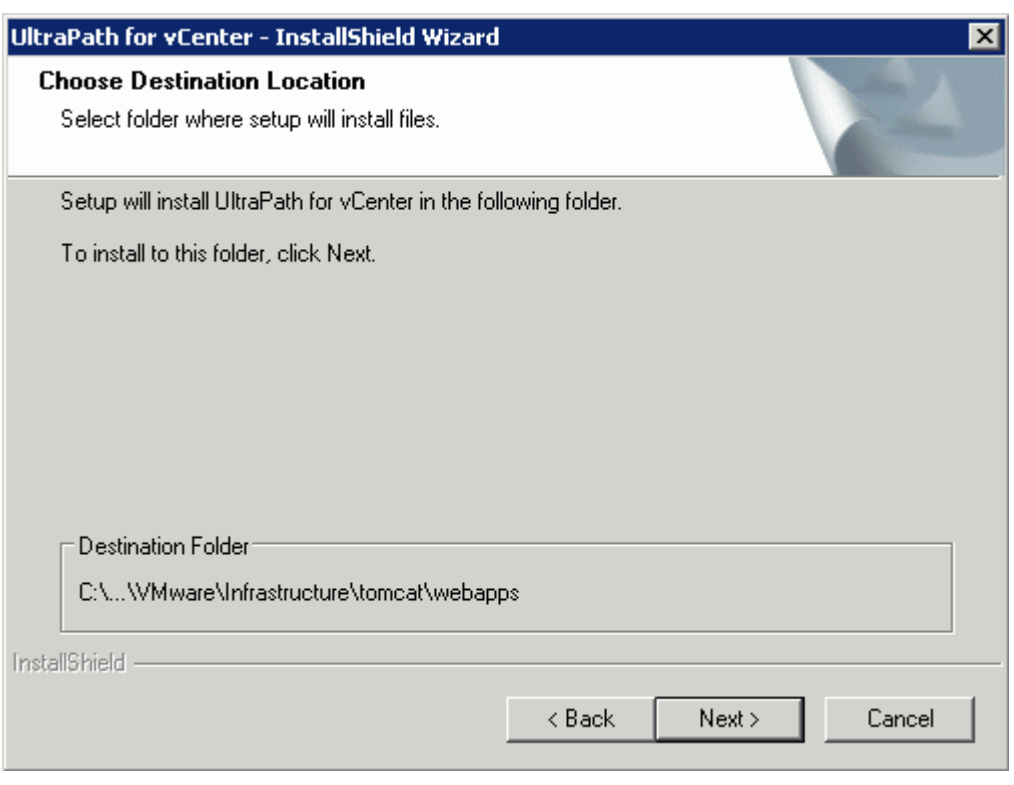

<span id="page-45-0"></span>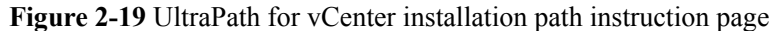

**Step 7** Keep the default installation path and click **Next**. The installation preparation page is displayed, as shown in **[Figure 2-20](#page-46-0)**.

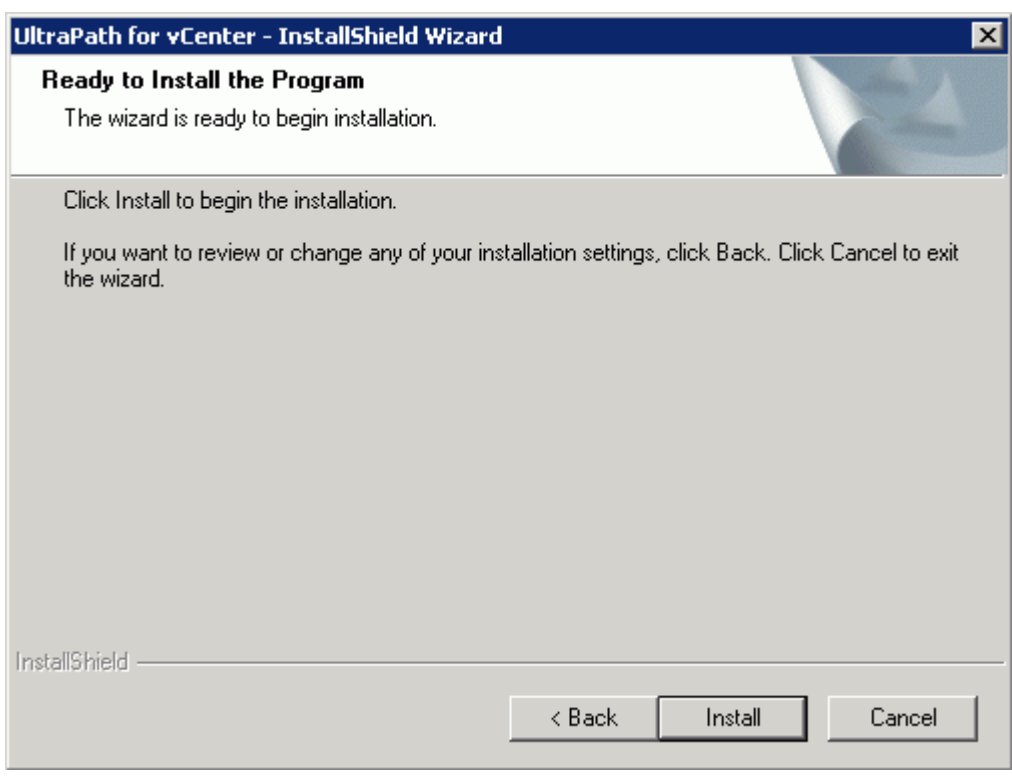

<span id="page-46-0"></span>**Figure 2-20** UltraPath for vCenter installation preparation page

**Step 8** Click **Install** to start the installation.

**Step 9** After the installation is complete, click **Finish**, as shown in **[Figure 2-21](#page-47-0)**.

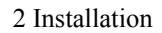

<span id="page-47-0"></span>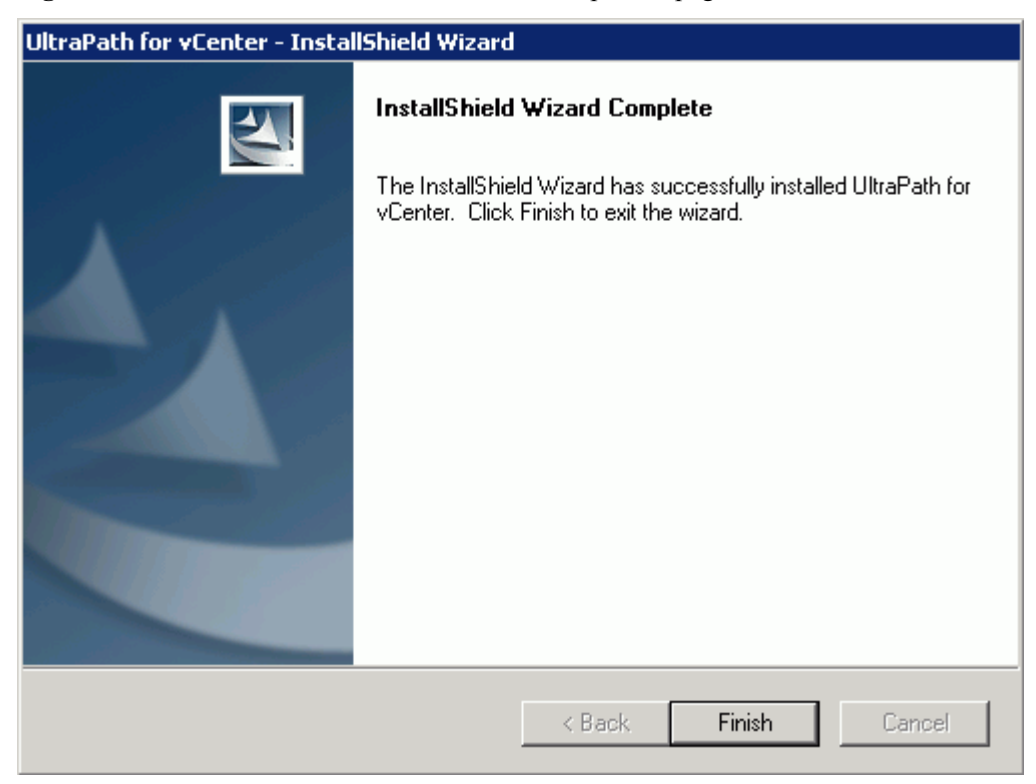

**Figure 2-21** UltraPath for vCenter installation completion page

**----End**

#### **Follow-up Procedure**

After the upgrade is completed, the **UltraPath Configuration** page is displayed.

# **NOTICE**

Only vCenter administrators can perform registration and removal operations, other users, such as assigned to the cluster or ESXi host administrator, do not be allowed for such operation.

- 1. In **vCenter IP address**, enter the IP address of the vCenter server.
- 2. In **vCenter username**, enter the user name for logging in to the vCenter server. If there is a domain name in the user name, enter the user name with the domain name.
- 3. In **vCenter password**, enter the user password for logging in to the vCenter server.
- 4. In **Verification code**, Enter the verification code that is displayed in the right figure.
- 5. Click **Register**.

When going to the software removal page of the host where the vCenter server resides, manually enter the software registration page and input the following address for registration:

**<http://127.0.0.1:8080/ultrapathplugin/pluginmgmt/regplugin>**.

#### **NOTE**

l You can remotely log in to the client of the vCenter server and enter the following address in the address box of the browser for registration:

http://**vCenter IP**:8080/ultrapathplugin/pluginmgmt/unregplugin, where **vCenter IP** is the IP address of the vCenter server.

- l Not register a plug-in by entering the **vCenter IP address** such as 127.0.0.1.
- l After installing UltraPath for vCenter, run the vSphere Client again to log in to the vCenter. Then you can use UltraPath for vCenter.
- l After upgrading vCenter on its server, perform logout and plug-in registration operations to ensure that UltraPath for vCenter can work properly.

Method used to go to the UltraPath management page of vCenter:

- 1. Open the vSphere Client and go to the vCenter host management page.
- 2. Select a host that you want to manage.
- 3. Click **UltraPath** on the right page, as shown in **Figure 2-22**

#### **Figure 2-22** UltraPath management page

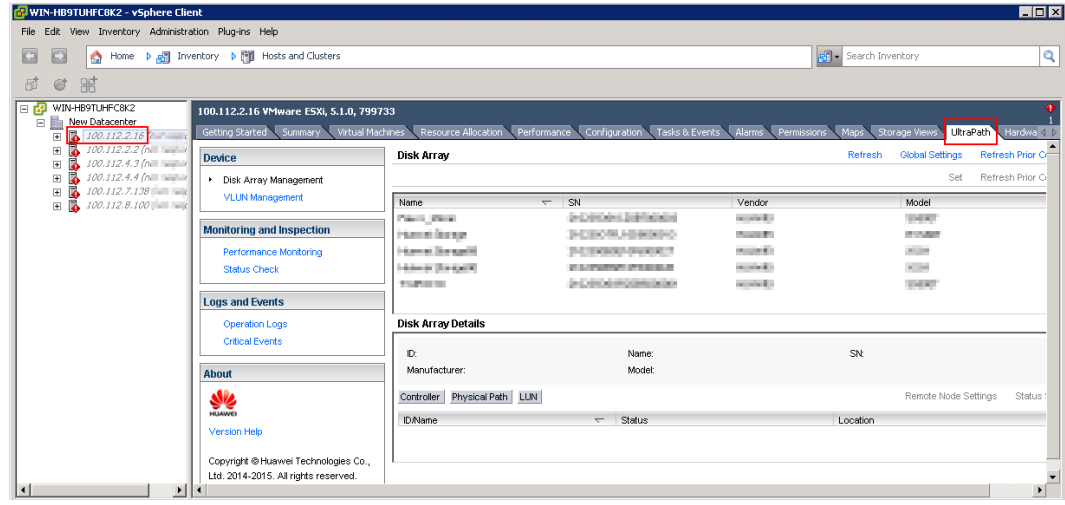

### **2.4.2 Installing UltraPath for vCenter (for vCenter 6.0)**

Installation methods for vCenter 6.0 running on different host operating systems are different. This section describes how to install UltraPath for vCenter on Windows and Linux operating systems (VCSA 6.0).

#### **2.4.2.1 Installing UltraPath for vCenter (for vCenter 6.0 deployed on Windows)**

This section describes how to install UltraPath for vCenter in vCenter 6.0 running on Windows. This operation is only applicable to UltraPath V100R008C50SPC500.

#### **Precautions**

l You can only use a browser in Windows to access vSphere Web Client. Supported browsers include:

- Microsoft Internet Explorer 10.0.22 or later
- Mozilla Firefox 34 or later
- Google Chrome 39 or later
- l Ensure that the version of UltraPath for vCenter is same as that of UltraPath for vSphere. If the version of UltraPath for vCenter is earlier than that of UltraPath for vSphere, update the version of UltraPath for vCenter so that the versions of UltraPath for vCenter and UltraPath for vSphere are same. If the version of UltraPath for vCenter is later than that of UltraPath for vSphere, new functions of UltraPath cannot be queried and configured. You are advised to update the version of UltraPath for vCenter so that the versions of UltraPath for vCenter and UltraPath for vSphere are same.
- l UltraPath for vCenter provides both Chinese (simplified) and English (US) versions.

#### **Procedure**

**Step 1** Use a digital signature verification tool to verify integrity of the software package.

#### **NOTE**

Download the digital signature verification tool from **[http://support.huawei.com/enterprise/](http://support.huawei.com/enterprise/toolsinfo?idAbsPath=0602_ROOT&nameAbsPath=Tools%20software&pid=0602_ROOT&show=showVDetail&toolId=TL1000000054)** to verify integrity of the software package. If the verification fails, contact technical support engineers to obtain the correct and secure software package.

- **Step 2** Decompress the UltraPath installation package and copy **Windows** under **/ VMware\_vSphere/Packages/vCenter-Plugin/VMware\_vSphere\_6.X** to any directory of the vCenter server.
- **Step 3** Log in to the vCenter server.
- **Step 4** Open the **Windows** file folder and double-click the **UltraPath-8.XX.XXX-vCenter6.exe** icon. The UltraPath for vCenter installation wizard and the **[Figure 2-23](#page-50-0)**dialog box are displayed.

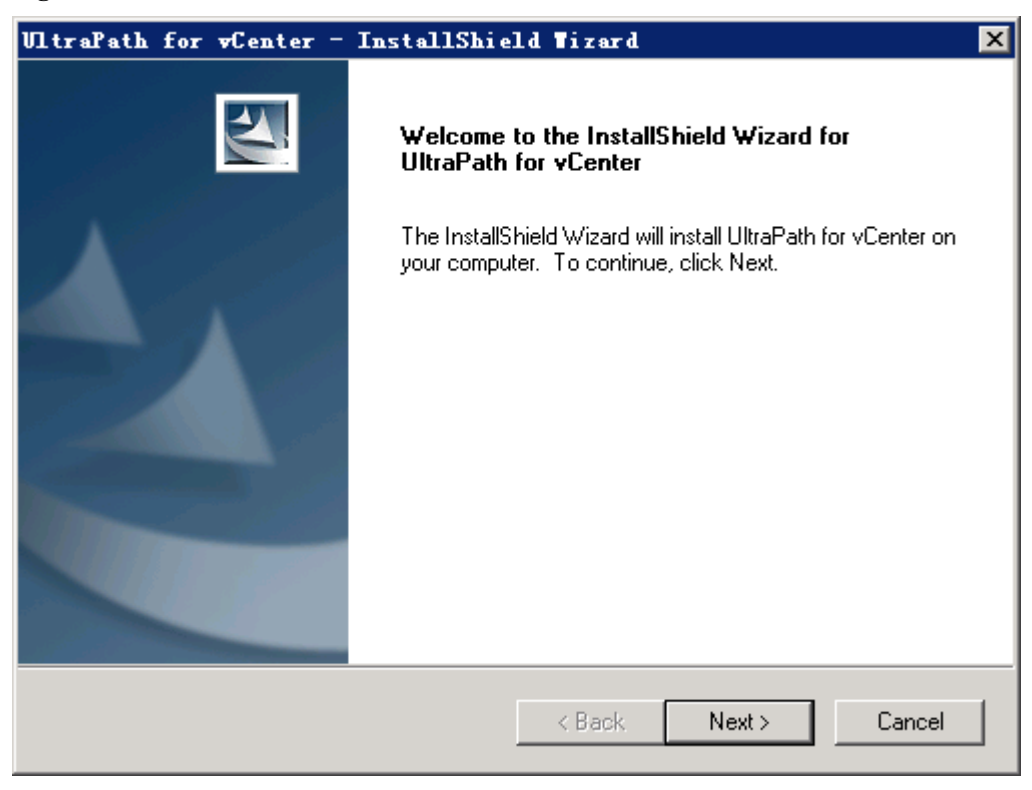

#### <span id="page-50-0"></span>**Figure 2-23** UltraPath for vCenter installation wizard

**Step 5** Click **Next**. The UltraPath for vCenter installation page is displayed, as shown in **[Figure](#page-51-0) [2-24](#page-51-0)**.

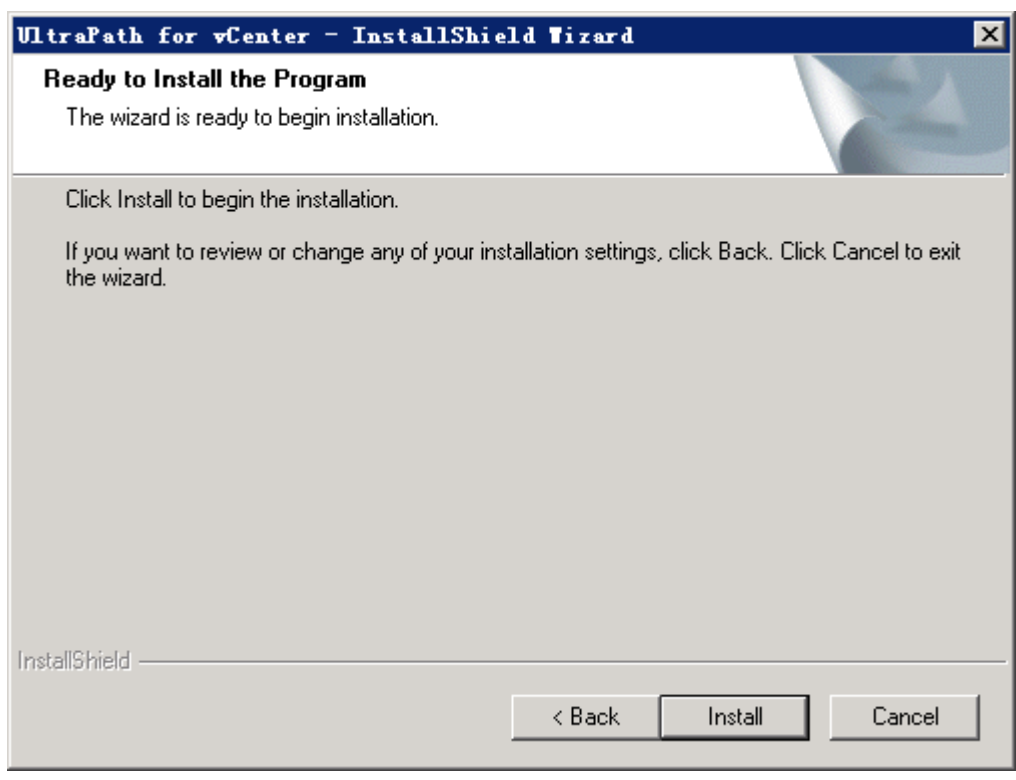

<span id="page-51-0"></span>**Figure 2-24** UltraPath for vCenter installation startup page

**Step 6** Click **Install** to start the installation.

The installation is complete, as shown in **[Figure 2-25](#page-52-0)**.

<span id="page-52-0"></span>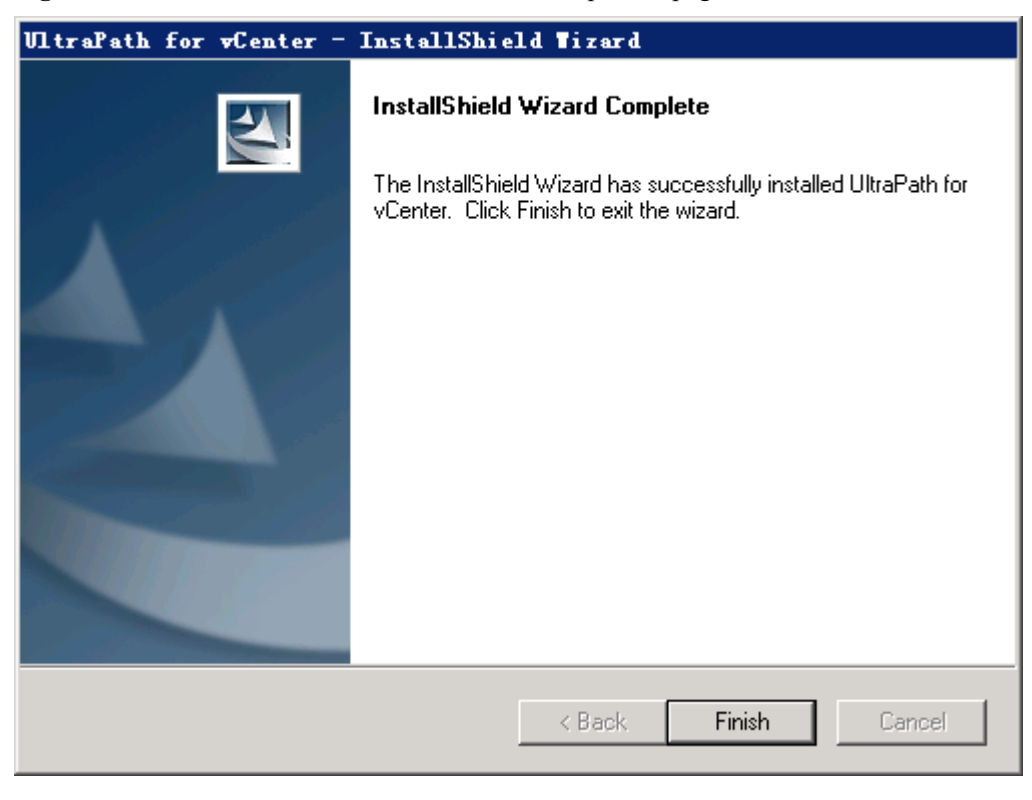

**Figure 2-25** UltraPath for vCenter installation completion page

#### **Step 7** Click **Finish**.

After UltraPath for vCenter is installed, the dialog box for registering UltraPath for vCenter is displayed, as shown in **Figure 2-26**. Click **Ok**.

**Figure 2-26** UltraPath for vCenter installation completion page

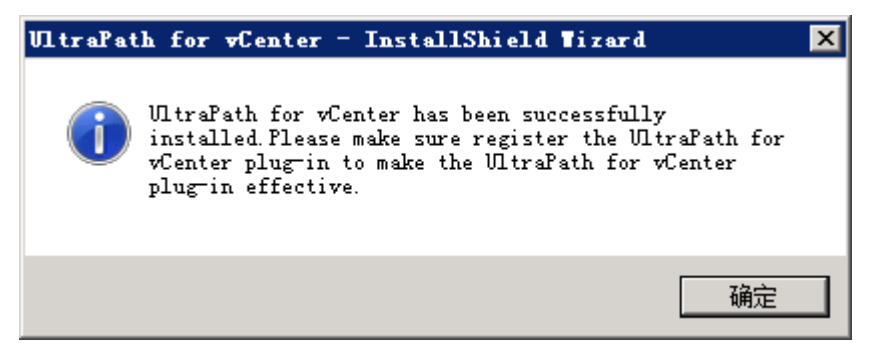

**Step 8** Register the UltraPath for vCenter plug-in.

- 1. Log in to VMware vSphere Client in the host that installed VMware vSphere Client.
- 2. On the vSphere Client management interface, choose**Plug-ins** > **Manage Plug-ins**. The **Plug-ins Manager** dialog box is displayed.
- 3. Right-click the blank area in the dialog box that is displayed and choose **New Plug-in** from the shortcut menu.

The **Register Plug-in** dialog box is displayed.

- 4. Click **Browse** and select the UltraPath for vCenter plug-in **install-config.xml** file that you want to install.
- 5. Click **Register Plug-in**.

A success dialog box is displayed indicating that the vCenter plug-in is successfully registered.

6. Click **OK**.

**----End**

#### **Follow-up Procedure**

Method used to go to the UltraPath management page of vCenter:

1. Run a web browser and type **https://XXX.XXX.XXX.XXX:9443** in the address box and press **Enter**.

**XXX.XXX.XXX.XXX** is the vCenter server's IP address. **9443** is the port for accessing the ESXi host information. If the IP address does not have **9443**, you cannot view UltraPath for vCenter.

- 2. Enter the vCenter user name and password to go to the vSphere web client management page.
- 3. Click **Hosts and Clusters**.
- 4. Select a host that you want to manage.
- 5. Click **Manage** > **UltraPath** on the right page, as shown in **Figure 2-27**.

#### **Figure 2-27** UltraPath management page

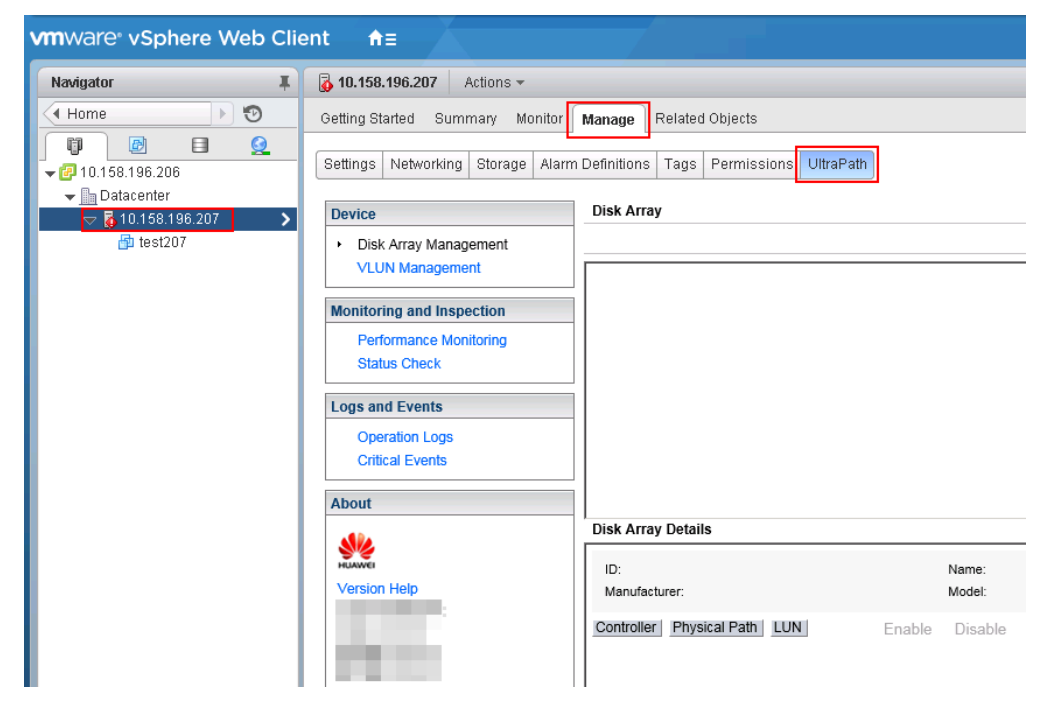

#### **2.4.2.2 Installing UltraPath for vCenter (Applicable to vCenter 6.0 on VCSA 6.0)**

This section describes how to install UltraPath for vCenter in vCenter 6.0 deployed on VCSA 6.0. This operation is only applicable to UltraPath V100R008C50SPC500.

#### **Prerequisites**

VMware vSphere Client that can connect to VCSA has been installed.

#### **Precautions**

- You can only use a browser in Windows to access vSphere Web Client. Supported browsers include:
	- Microsoft Internet Explorer 10.0.22 or later
	- Mozilla Firefox 34 or later
	- Google Chrome 39 or later
- l Ensure that the version of UltraPath for vCenter is same as that of UltraPath for vSphere. If the version of UltraPath for vCenter is earlier than that of UltraPath for vSphere, update the version of UltraPath for vCenter so that the versions of UltraPath for vCenter and UltraPath for vSphere are same. If the version of UltraPath for vCenter is later than that of UltraPath for vSphere, new functions of UltraPath cannot be queried and configured. You are advised to update the version of UltraPath for vCenter so that the versions of UltraPath for vCenter and UltraPath for vSphere are same.
- l Strictly follow the sequence of the steps to install UltraPath for vCenter. Otherwise, irrevocable errors may be generated in the environment.
- l UltraPath for vCenter provides both Chinese (simplified) and English (US) versions.

#### **Procedure**

**Step 1** Use a digital signature verification tool to verify integrity of the software package.

#### **NOTE**

Download the digital signature verification tool from **[http://support.huawei.com/enterprise/](http://support.huawei.com/enterprise/toolsinfo?idAbsPath=0602_ROOT&nameAbsPath=Tools%20software&pid=0602_ROOT&show=showVDetail&toolId=TL1000000054)** to verify integrity of the software package. If the verification fails, contact technical support engineers to obtain the correct and secure software package.

- **Step 2** Copy the installation file to the vCenter server.
	- 1. Log in to the Linux host (the vCenter server) where VCSA 6.0 resides as user root. If the following interface is displayed, perform **[Step 2.2](#page-55-0)**.

```
VMware vCenter Server Appliance 6.0.0
Type: vCenter Server with an embedded Platform Services Controller
Last login: Thu Jun 30 07:01:06 UTC 2016 from 100.90.4.94 on ssh
Last login: Thu Jun 30 07:46:17 2016 from 100.90.4.94
Connected to service
     * List APIs: "help api list"
    * List Plugins: "help pi list"<br>* Enable BASH access: "shell.set --enabled True"<br>* Launch BASH: "shell"
Command> <mark>I</mark>
```
<span id="page-55-0"></span>2. Run **shell.set --enabled true** and **shell** to go to the shell mode.

```
Command> shell.set --enabled True
Command> shell
    .......... !!!! WARNING WARNING WARNING !!!! ..........
Your use of "pi shell" has been logged!
The "pi shell" is intended for advanced troubleshooting operations and while
supported in this release, is a deprecated interface, and may be removed in a
future version of the product. For alternative commands, exit the "pi shell"
and run the "help" command.
The "pi shell" command launches a root bash shell. Commands within the shell
are not audited, and improper use of this command can severely harm the
system.
Help us improve the product! If your scenario requires "pi shell," please
submit a Service Request, or post your scenario to the
.communities.vmware.com/community/vmtn/server/vcenter/cloudvm forum
localhost:- #
```
- 3. Run the **sed -i 's/appliancesh/bash/' /etc/passwd** command to enable the file uploading service on the vCenter server and upload the UltraPath installation package to the vCenter server.
- 4. Decompress the UltraPath installation package and copy **VCSA6.0** under **/ VMware** vSphere/Packages/vCenter-Plugin/VMware vSphere 6.X to any directory of the vCenter server.
- **Step 3** Install UltraPath for vCenter.
	- 1. Run **cd VCSA6.0** to go to the **VCSA6.0** directory.
	- 2. Run **chmod +x** *install.sh* to change the executable permission on the file.
	- 3. Run **sh** *install.sh* to start the installation.

```
localhost:~/VCSA6.0> chmod +x install.sh
localhost:~/VCSA6.0> sh install.sh
Preparing... ##################################################
                            UltraPath-for-vCenter ##################################################
UltraPath for vCenter has been successfully installed.Please make sure register 
the UltraPath for vCenter plug-in to make the UltraPath for vCenter plug-in 
effective.
```
**Step 4** Register the UltraPath for vCenter plug-in.

- 1. Log in to VMware vSphere Client in the host that installed VMware vSphere Client.
- 2. On the vSphere Client management interface, choose **Plug-ins** > **Manage Plug-ins**. The **Plug-ins Manager** dialog box is displayed.
- 3. Right-click the blank area in the dialog box that is displayed and choose **New Plug-in** from the shortcut menu.

The **Register Plug-in** dialog box is displayed.

- 4. Click **Browse** and select the UltraPath for vCenter plug-in **install-config.xml** file that you want to install.
- 5. Click **Register Plug-in**.

A success dialog box is displayed indicating that the vCenter plug-in is successfully registered.

6. Click **OK**.

# **NOTICE**

If you are using a browser to visit VCSA 6.0 while installing UltraPath for vCenter, UltraPath for vCenter that you have installed can only take effect after you re-log in after logout or restarting the browser.

#### **----End**

#### **Follow-up Procedure**

Method used to go to the UltraPath management page of vCenter:

1. Run a web browser and type **https://XXX.XXX.XXX.XXX:9443** in the address box and press **Enter**.

**XXX.XXX.XXX.XXX** is the vCenter server's IP address. **9443** is the port for accessing the ESXi host information. If the IP address does not have **9443**, you cannot view UltraPath for vCenter.

- 2. Enter the vCenter user name and password to go to the vSphere web client management page.
- 3. Click **Hosts and Clusters**.
- 4. Select a host that you want to manage.
- 5. Click **Manage** > **UltraPath** on the right page, as shown in **Figure 2-28**.

**Figure 2-28** UltraPath management page

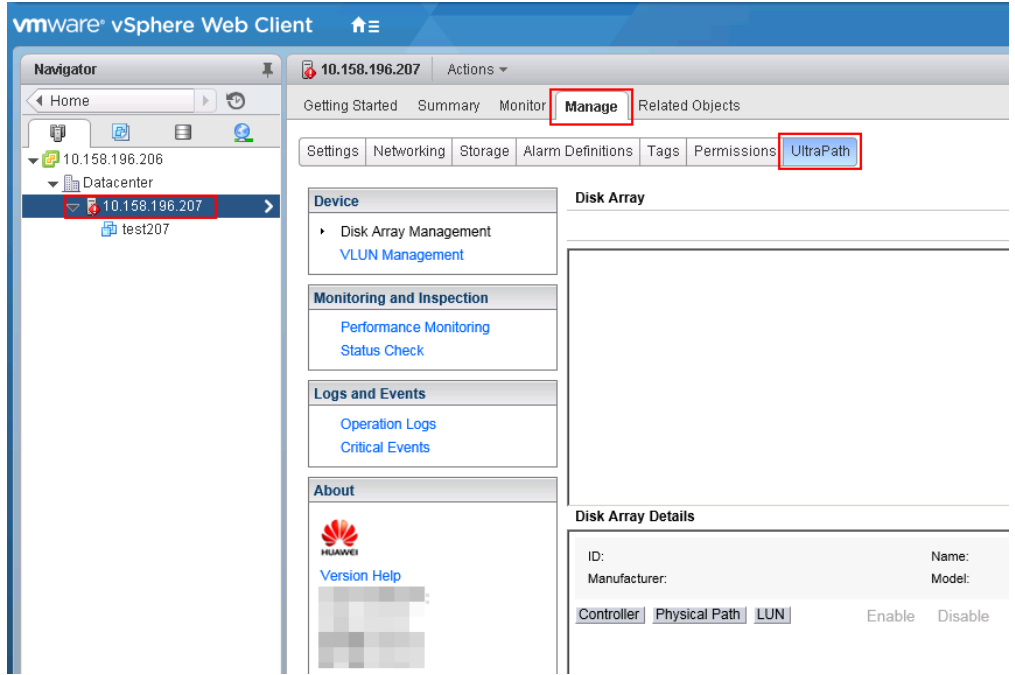

# **2.5 Installing UltraPath for vCenter**

Installation methods for UltraPath for vCenter are different based on vCenter versions. This section describes how to install UltraPath for vCenter for different versions of vCenter.

## **2.5.1 Installing UltraPath for vCenter (for vCenter 5.X)**

This section describes how to install UltraPath for vCenter in vCenter 5.X.

#### **Precautions**

- l Ensure that the version of UltraPath for vCenter is same as that of UltraPath for vSphere. If the version of UltraPath for vCenter is earlier than that of UltraPath for vSphere, update the version of UltraPath for vCenter so that the versions of UltraPath for vCenter and UltraPath for vSphere are same. If the version of UltraPath for vCenter is later than that of UltraPath for vSphere, new functions of UltraPath cannot be queried and configured. You are advised to update the version of UltraPath for vCenter so that the versions of UltraPath for vCenter and UltraPath for vSphere are same.
- l UltraPath for vCenter provides both Chinese (simplified) and English (US) versions.

#### **Procedure**

**Step 1** Use a digital signature verification tool to verify integrity of the software package.

#### **NOTE**

Download the digital signature verification tool from **[http://support.huawei.com/enterprise/](http://support.huawei.com/enterprise/toolsinfo?idAbsPath=0602_ROOT&nameAbsPath=Tools%20software&pid=0602_ROOT&show=showVDetail&toolId=TL1000000054)** to verify integrity of the software package. If the verification fails, contact technical support engineers to obtain the correct and secure software package.

- **Step 2** Decompress the UltraPath installation package and copy **VMware\_vSphere\_5.X** under **/ VMware** vSphere/Packages/vCenter-Plugin to any directory of the vCenter server.
- **Step 3** Log in to the vCenter server.
- **Step 4** Open the **VMware** vSphere 5.X file folder and double-click the **UltraPath-8.XX.XXXvCenter.exe** icon. The **Figure 2-29** dialog box is displayed.

**Figure 2-29** UltraPath for vCenter installation instruction page

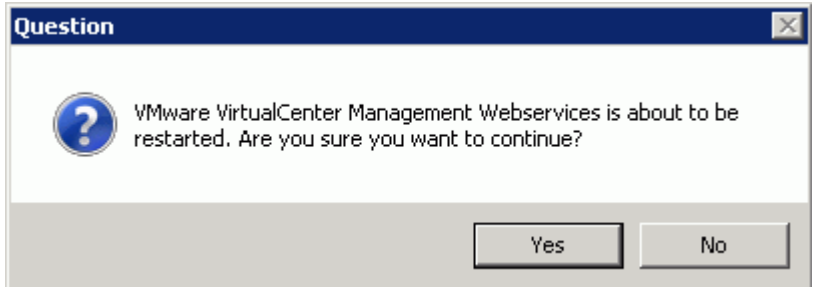

**Step 5** Click **Yes**. The installation page of UltraPath for vCenter is displayed, as shown in **[Figure](#page-58-0) [2-30](#page-58-0)**.

<span id="page-58-0"></span>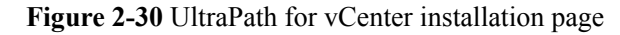

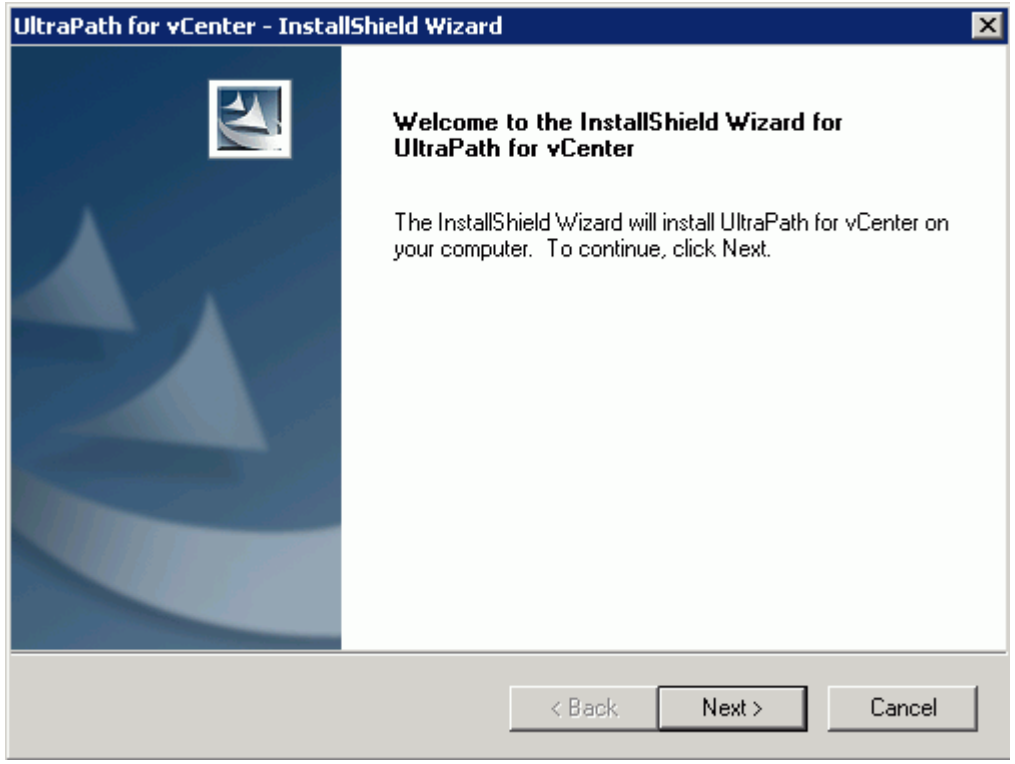

**Step 6** Click **Next** on the installation page. The installation path instruction page is displayed, as shown in **[Figure 2-31](#page-59-0)**.

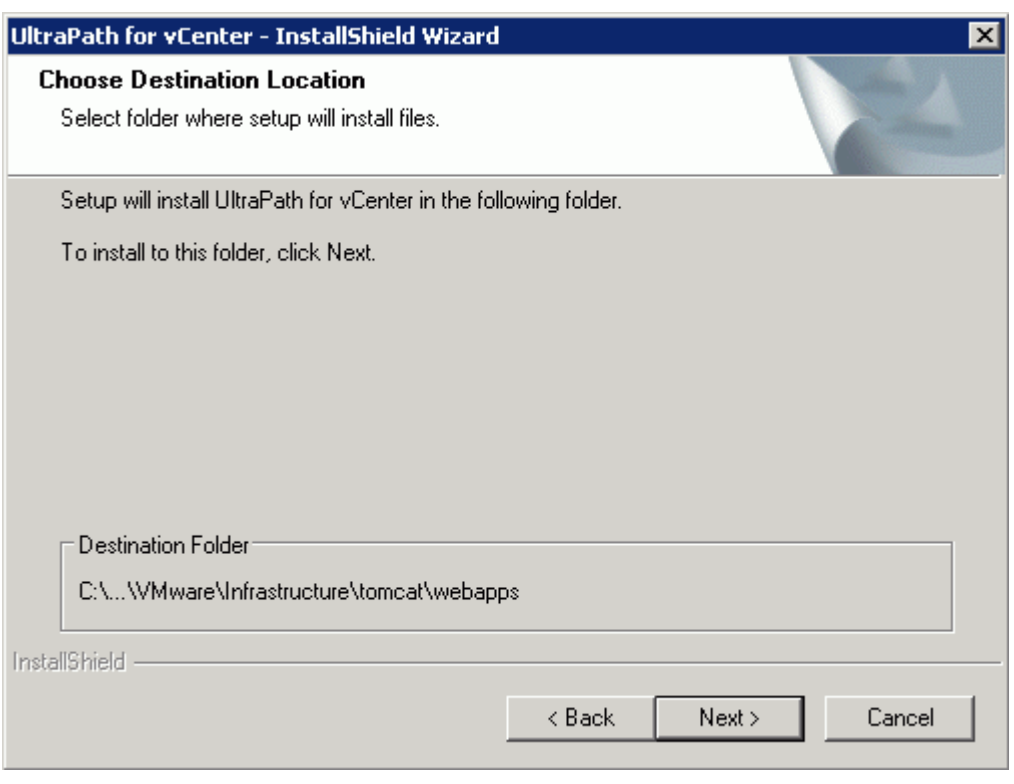

<span id="page-59-0"></span>**Figure 2-31** UltraPath for vCenter installation path instruction page

**Step 7** Keep the default installation path and click **Next**. The installation preparation page is displayed, as shown in **[Figure 2-32](#page-60-0)**.

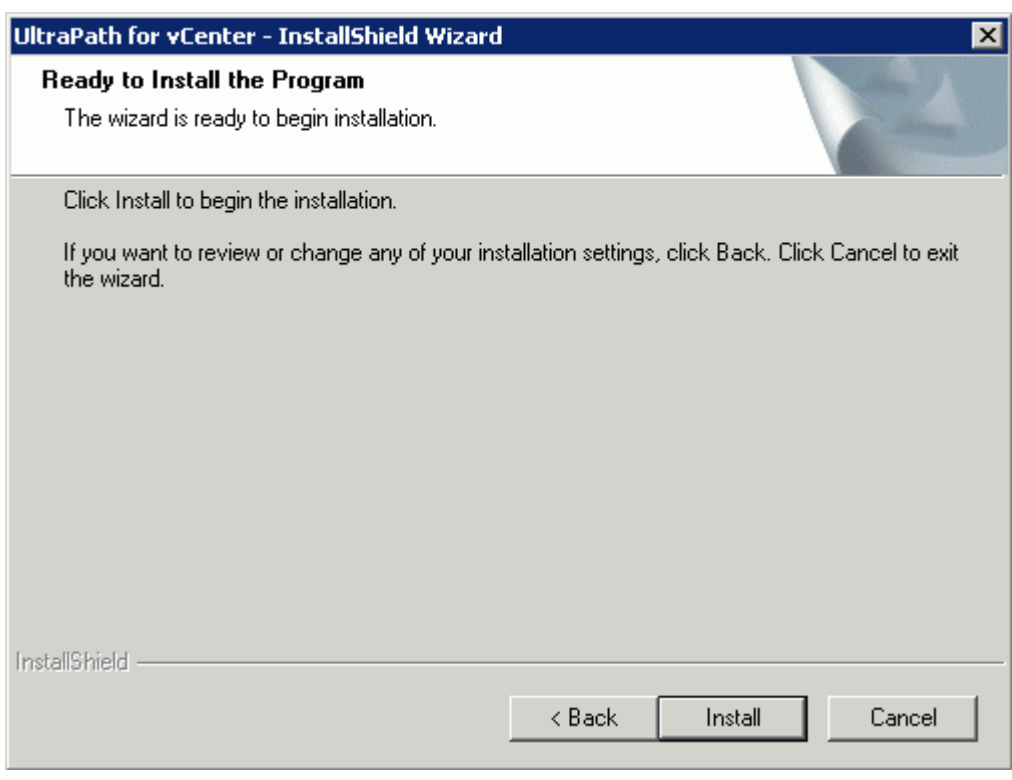

<span id="page-60-0"></span>**Figure 2-32** UltraPath for vCenter installation preparation page

**Step 8** Click **Install** to start the installation.

**Step 9** After the installation is complete, click **Finish**, as shown in **[Figure 2-33](#page-61-0)**.

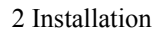

<span id="page-61-0"></span>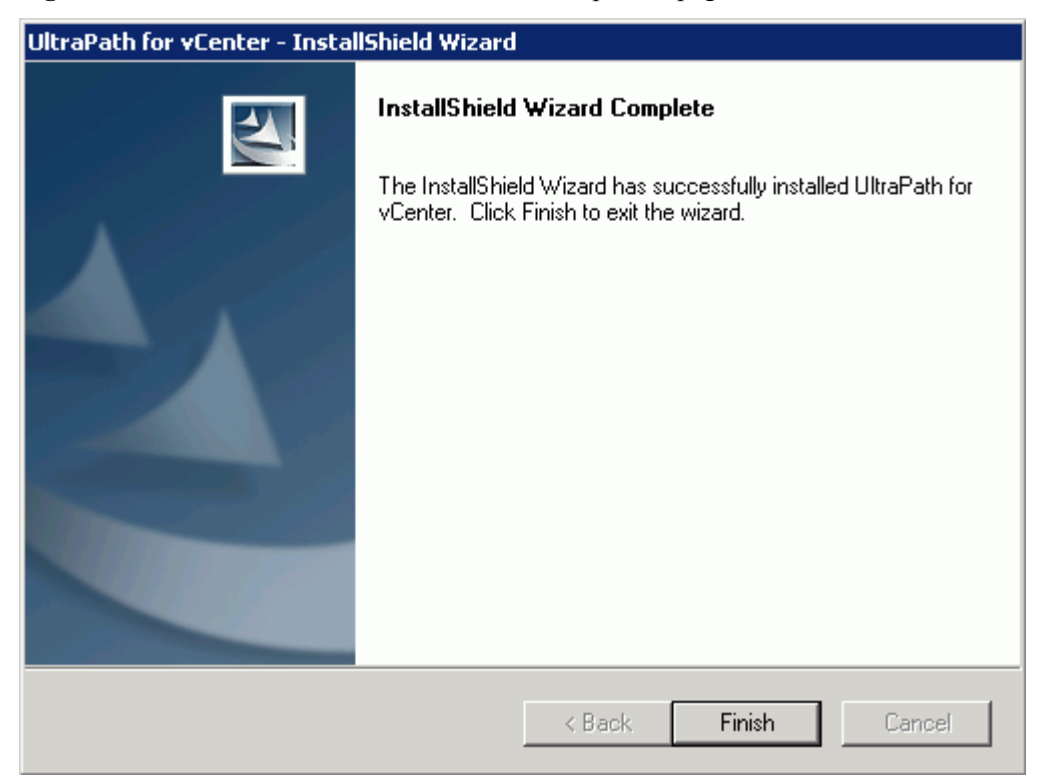

**Figure 2-33** UltraPath for vCenter installation completion page

**----End**

#### **Follow-up Procedure**

After the upgrade is completed, the **UltraPath Configuration** page is displayed.

# **NOTICE**

Only vCenter administrators can perform registration and removal operations, other users, such as assigned to the cluster or ESXi host administrator, do not be allowed for such operation.

- 1. In **vCenter IP address**, enter the IP address of the vCenter server.
- 2. In **vCenter username**, enter the user name for logging in to the vCenter server. If there is a domain name in the user name, enter the user name with the domain name.
- 3. In **vCenter password**, enter the user password for logging in to the vCenter server.
- 4. In **Verification code**, Enter the verification code that is displayed in the right figure.
- 5. Click **Register**.

When going to the software removal page of the host where the vCenter server resides, manually enter the software registration page and input the following address for registration:

**<http://127.0.0.1:8080/ultrapathplugin/pluginmgmt/regplugin>**.

#### **NOTE**

l You can remotely log in to the client of the vCenter server and enter the following address in the address box of the browser for registration:

http://**vCenter IP**:8080/ultrapathplugin/pluginmgmt/unregplugin, where **vCenter IP** is the IP address of the vCenter server.

- l Not register a plug-in by entering the **vCenter IP address** such as 127.0.0.1.
- After installing UltraPath for vCenter, run the vSphere Client again to log in to the vCenter. Then you can use UltraPath for vCenter.
- l After upgrading vCenter on its server, perform logout and plug-in registration operations to ensure that UltraPath for vCenter can work properly.

Method used to go to the UltraPath management page of vCenter:

- 1. Open the vSphere Client and go to the vCenter host management page.
- 2. Select a host that you want to manage.
- 3. Click **UltraPath** on the right page, as shown in **Figure 2-34**

#### **Figure 2-34** UltraPath management page

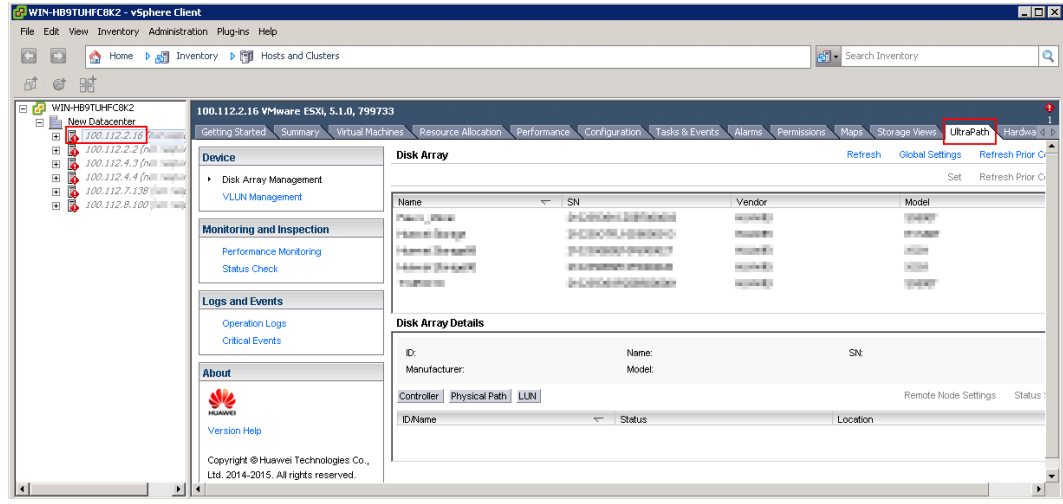

## **2.5.2 Installing UltraPath for vCenter (for vCenter 6.0 deployed on Windows)**

This section explains how to install UltraPath for vCenter.

#### **Precautions**

- You can only use a browser in Windows to access vSphere Web Client. Supported browsers include:
	- Microsoft Internet Explorer 10.0.22 or later
	- Mozilla Firefox 34 or later
	- Google Chrome 39 or later
- l Ensure that the version of UltraPath for vCenter is same as that of UltraPath for vSphere. If the version of UltraPath for vCenter is earlier than that of UltraPath for vSphere,

update the version of UltraPath for vCenter so that the versions of UltraPath for vCenter and UltraPath for vSphere are same. If the version of UltraPath for vCenter is later than that of UltraPath for vSphere, new functions of UltraPath cannot be queried and configured. You are advised to update the version of UltraPath for vCenter so that the versions of UltraPath for vCenter and UltraPath for vSphere are same.

l UltraPath for vCenter provides both Chinese (simplified) and English (US) versions.

#### **Procedure**

**Step 1** Use a digital signature verification tool to verify integrity of the software package.

#### **NOTE**

Download the digital signature verification tool from **[http://support.huawei.com/enterprise/](http://support.huawei.com/enterprise/toolsinfo?idAbsPath=0602_ROOT&nameAbsPath=Tools%20software&pid=0602_ROOT&show=showVDetail&toolId=TL1000000054)** to verify integrity of the software package. If the verification fails, contact technical support engineers to obtain the correct and secure software package.

**Step 2** Store the **UltraPath-8.XX.XXX-vCenter.zip** file in the **/VMware\_vSphere/Packages/ vCenter-Plugin/VMware\_vSphere\_6.X** folder of the UltraPath software package to any directory of vCenter server and decompress the **UltraPath-8.XX.XXX-vCenter.zip**. Copy the **com.storage.issp.ultrapathplugin-1.x.x** folder to the **ProgramData\VMware \vCenterServer\cfg\vsphere-client\vc-packages\vsphere-client-serenity** installation directory of vCenter server.

#### **NOTE**

- **•** Probably, the **ProgramData** file is a hidden file.
- l If the **vc-packages\vsphere-client-serenity** directory does not exist, you need to manually create this directory.

The following figure uses **com.storage.issp.ultrapathplugin-1.0.2** as an example.

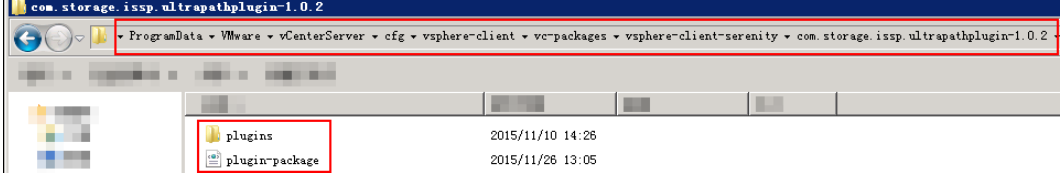

Then copy the **install-config.xml** file in the **InstallConfig** folder to any directory of host that installed VMware vSphere Client.

- **Step 3** Register the UltraPath for vCenter plug-in.
	- 1. Log in to VMware vSphere Client in the host that installed VMware vSphere Client.
	- 2. On the the vSphere Client management interface, choose > **Plug-ins** > **Manage Plugins**.

The **Plug-ins Manager** dialog box is displayed.

3. Right-click the blank area in the dialog box that is displayed and choose **New Plug-in** from the shortcut menu.

The **Register Plug-in** dialog box is displayed.

- 4. Click **Browse** and select the UltraPath for vCenter plug-in **install-config.xml** file that you want to install.
- 5. Click **Register Plug-in**.

A success dialog box is displayed indicating that the vCenter plug-in is successfully registered.

6. Click **OK**.

**Step 4** Make the UltraPath for vCenter plug-in effective.

- 1. Log in to the vCenter server.
- 2. In vCenter's server list, select **VMware VirtualCenter Server**.
- 3. Right-click and choose **Restart** from the shortcut menu. The **Restart Other Services** dialog box is displayed.
- 4. Click **Yes**.

VMware VirtualCenter Server restarts and the restart will take several minutes.

- 5. After restarting the service is completed, login to the vSphere Web Client management interface by waiting a few minutes later. Check whether you can see the **UltraPath** tab.
	- If yes, the UltraPath for vCenter Plug-in is installed successfully.
	- If no, the UltraPath for vCenter Plug-in fails to be installed. Contact Huawei technical support.

**----End**

#### **Follow-up Procedure**

Method used to go to the UltraPath management page of vCenter:

- 1. Run a web browser and type **https://XXX.XXX.XXX.XXX:9443** in the address box and press **Enter**. **XXX.XXX.XXX.XXX** is the vCenter server's IP address.
- 2. Enter the vCenter user name and password to go to the vSphere web client management page.
- 3. Click **Hosts and Clusters**.
- 4. Select a host that you want to manage.
- 5. Click **Manage** > **UltraPath** on the right page, as shown in **Figure 2-35**.

#### **Figure 2-35** UltraPath management page

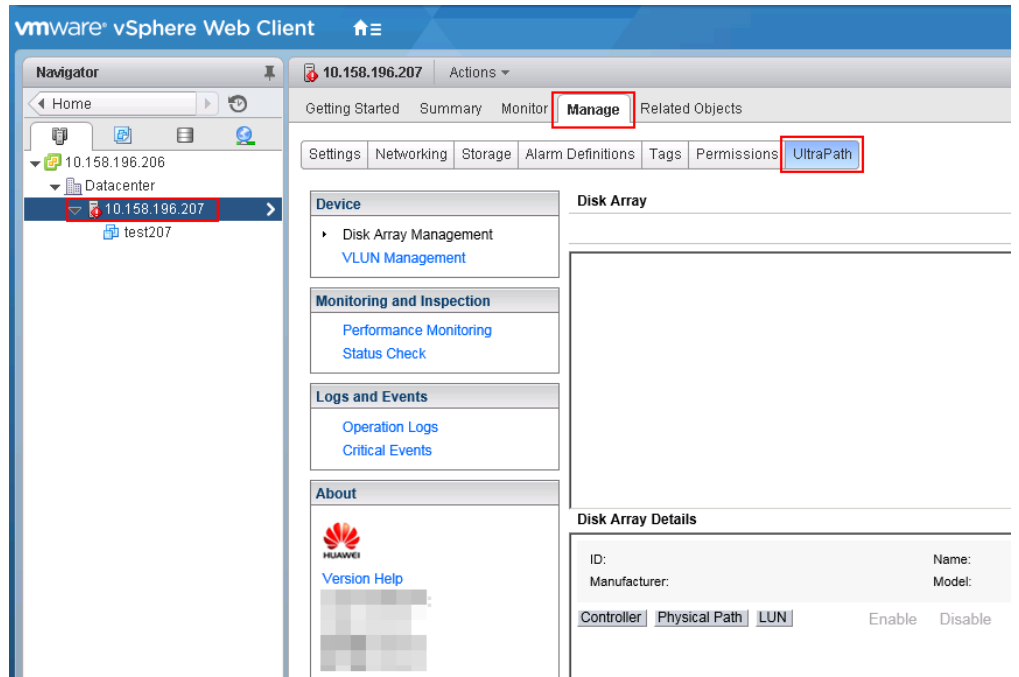

#### **2.5.2.1 Installing UltraPath for vCenter (for vCenter 6.0 deployed on Windows)**

This section explains how to install UltraPath for vCenter.

#### **Precautions**

- l You can only use a browser in Windows to access vSphere Web Client. Supported browsers include:
	- Microsoft Internet Explorer 10.0.22 or later
	- Mozilla Firefox 34 or later
	- Google Chrome 39 or later
- l Ensure that the version of UltraPath for vCenter is same as that of UltraPath for vSphere. If the version of UltraPath for vCenter is earlier than that of UltraPath for vSphere, update the version of UltraPath for vCenter so that the versions of UltraPath for vCenter and UltraPath for vSphere are same. If the version of UltraPath for vCenter is later than that of UltraPath for vSphere, new functions of UltraPath cannot be queried and configured. You are advised to update the version of UltraPath for vCenter so that the versions of UltraPath for vCenter and UltraPath for vSphere are same.
- l UltraPath for vCenter provides both Chinese (simplified) and English (US) versions.

#### **Procedure**

**Step 1** Use a digital signature verification tool to verify integrity of the software package.

#### **NOTE**

Download the digital signature verification tool from **[http://support.huawei.com/enterprise/](http://support.huawei.com/enterprise/toolsinfo?idAbsPath=0602_ROOT&nameAbsPath=Tools%20software&pid=0602_ROOT&show=showVDetail&toolId=TL1000000054)** to verify integrity of the software package. If the verification fails, contact technical support engineers to obtain the correct and secure software package.

**Step 2** Store the **UltraPath-8.XX.XXX-vCenter.zip** file in the **/VMware\_vSphere/Packages/ vCenter-Plugin/VMware\_vSphere\_6.X** folder of the UltraPath software package to any directory of vCenter server and decompress the **UltraPath-8.XX.XXX-vCenter.zip**. Copy the **com.storage.issp.ultrapathplugin-1.x.x** folder to the **ProgramData\VMware \vCenterServer\cfg\vsphere-client\vc-packages\vsphere-client-serenity** installation directory of vCenter server.

#### **NOTE**

- **•** Probably, the **ProgramData** file is a hidden file.
- l If the **vc-packages\vsphere-client-serenity** directory does not exist, you need to manually create this directory.

The following figure uses **com.storage.issp.ultrapathplugin-1.0.2** as an example.

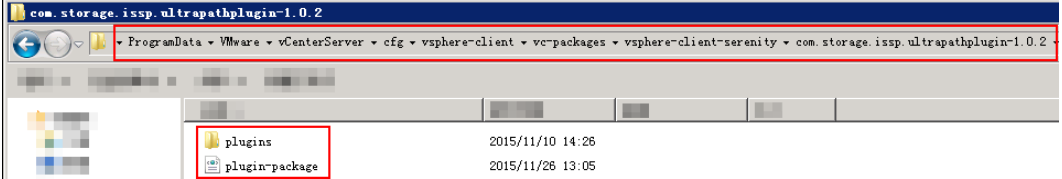

Then copy the **install-config.xml** file in the **InstallConfig** folder to any directory of host that installed VMware vSphere Client.

**Step 3** Register the UltraPath for vCenter plug-in.

- 1. Log in to VMware vSphere Client in the host that installed VMware vSphere Client.
- 2. On the the vSphere Client management interface, choose > **Plug-ins** > **Manage Plugins**.

The **Plug-ins Manager** dialog box is displayed.

3. Right-click the blank area in the dialog box that is displayed and choose **New Plug-in** from the shortcut menu.

The **Register Plug-in** dialog box is displayed.

- 4. Click **Browse** and select the UltraPath for vCenter plug-in **install-config.xml** file that you want to install.
- 5. Click **Register Plug-in**. A success dialog box is displayed indicating that the vCenter plug-in is successfully registered.
- 6. Click **OK**.

#### **Step 4** Make the UltraPath for vCenter plug-in effective.

- 1. Log in to the vCenter server.
- 2. In vCenter's server list, select **VMware VirtualCenter Server**.
- 3. Right-click and choose **Restart** from the shortcut menu. The **Restart Other Services** dialog box is displayed.
- 4. Click **Yes**.

VMware VirtualCenter Server restarts and the restart will take several minutes.

- 5. After restarting the service is completed, login to the vSphere Web Client management interface by waiting a few minutes later. Check whether you can see the **UltraPath** tab.
	- If yes, the UltraPath for vCenter Plug-in is installed successfully.
	- If no, the UltraPath for vCenter Plug-in fails to be installed. Contact Huawei technical support.

**----End**

#### **Follow-up Procedure**

Method used to go to the UltraPath management page of vCenter:

- 1. Run a web browser and type **https://XXX.XXX.XXX.XXX:9443** in the address box and press **Enter**. **XXX.XXX.XXX.XXX** is the vCenter server's IP address.
- 2. Enter the vCenter user name and password to go to the vSphere web client management page.
- 3. Click **Hosts and Clusters**.
- 4. Select a host that you want to manage.
- 5. Click **Manage** > **UltraPath** on the right page, as shown in **[Figure 2-36](#page-67-0)**.

<span id="page-67-0"></span>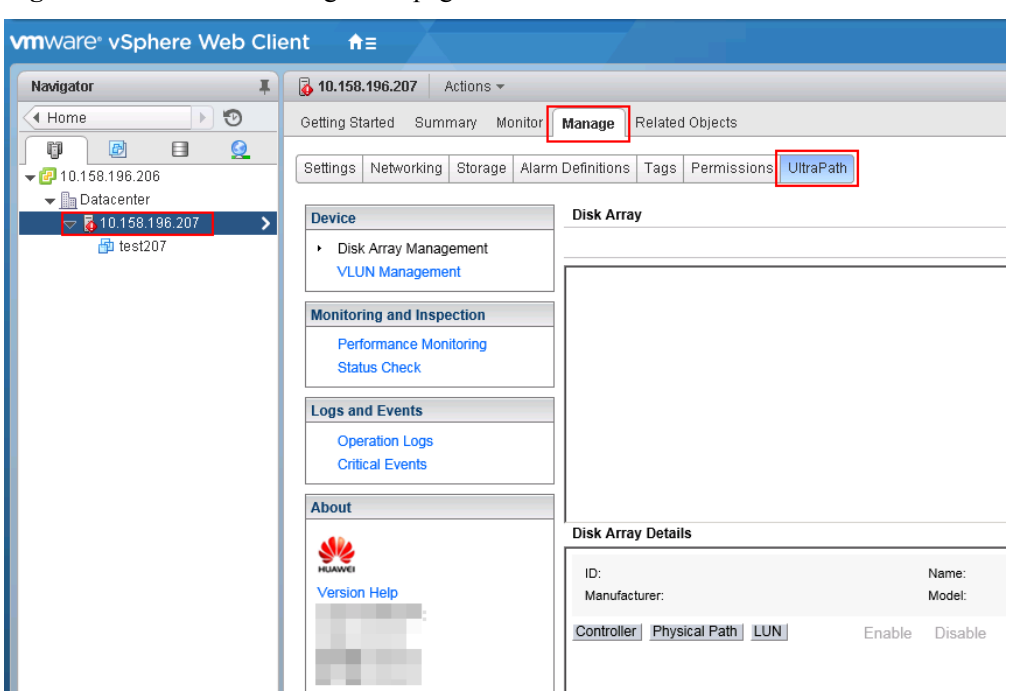

**Figure 2-36** UltraPath management page

#### **2.5.2.2 Installing UltraPath for vCenter (for VCSA 6.0)**

This section explains how to install UltraPath for vCenter.

#### **Prerequisites**

VMware vSphere Client that can connect to VCSA has been installed.

#### **Precautions**

- You can only use a browser in Windows to access vSphere Web Client. Supported browsers include:
	- Microsoft Internet Explorer 10.0.22 or later
	- Mozilla Firefox 34 or later
	- Google Chrome 39 or later
- l Ensure that the version of UltraPath for vCenter is same as that of UltraPath for vSphere. If the version of UltraPath for vCenter is earlier than that of UltraPath for vSphere, update the version of UltraPath for vCenter so that the versions of UltraPath for vCenter and UltraPath for vSphere are same. If the version of UltraPath for vCenter is later than that of UltraPath for vSphere, new functions of UltraPath cannot be queried and configured. You are advised to update the version of UltraPath for vCenter so that the versions of UltraPath for vCenter and UltraPath for vSphere are same.
- Strictly follow the sequence of the steps to install UltraPath for vCenter. Otherwise, irrevocable errors may be generated in the environment.
- l UltraPath for vCenter provides both Chinese (simplified) and English (US) versions.

#### **Procedure**

**Step 1** Use a digital signature verification tool to verify integrity of the software package.

#### **NOTE**

Download the digital signature verification tool from **[http://support.huawei.com/enterprise/](http://support.huawei.com/enterprise/toolsinfo?idAbsPath=0602_ROOT&nameAbsPath=Tools%20software&pid=0602_ROOT&show=showVDetail&toolId=TL1000000054)** to verify integrity of the software package. If the verification fails, contact technical support engineers to obtain the correct and secure software package.

- **Step 2** Decompress the zip package and copy the files to the designated path.
	- 1. Log in to the Linux host (the vCenter server) where VCSA 6.0 resides as user root. If the following interface is displayed, perform **Step 2.2**.

```
VMware vCenter Server Appliance 6.0.0
Type: vCenter Server with an embedded Platform Services Controller
Last login: Thu Jun 30 07:01:06 UTC 2016 from 100.90.4.94 on ssh
Last login: Thu Jun 30 07:46:17 2016 from 100.90.4.94
Connected to service
    * List APIs: "help api list"
    * List Plugins: "help pi list"
    * Enable BASH access: "shell.set --enabled True"
    * Launch BASH: "shell"
Command> <mark>|</mark>
```
2. Run **shell.set --enabled true** and **shell** to go to the shell mode.

```
Command> shell.set --enabled True
Command> shell
    ---------- !!!! WARNING WARNING WARNING !!!! ----------
Your use of "pi shell" has been logged!
The "pi shell" is intended for advanced troubleshooting operations and while
supported in this release, is a deprecated interface, and may be removed in a
future version of the product. For alternative commands, exit the "pi shell"
and run the "help" command.
The "pi shell" command launches a root bash shell. Commands within the shell
are not audited, and improper use of this command can severely harm the
system.
Help us improve the product! If your scenario requires "pi shell," please
submit a Service Request, or post your scenario to the
communities.vmware.com/community/vmtn/server/vcenter/cloudvm forum.
localhost:-#
```
3. Run the **sed -i 's/appliancesh/bash/' /etc/passwd** command to enable the file uploading service on the vCenter server and upload the UltraPath installation package to the vCenter server.

4. Copy **UltraPath-8.XX.XXX-vCenter.zip** under **/VMware\_vSphere/Packages/ vCenter-Plugin/VMware\_vSphere\_6.X** where the UltraPath installation package resides to any directory of the vCenter server and decompress it. After decompression, copy the **com.storage.issp.ultrapathplugin-1.x.x** file folder to **/etc/vmware/vsphereclient/vc-packages/vsphere-client-serenity/** which contains installation data of the vCenter server.

#### **NOTE**

If **vc-packages\vsphere-client-serenity** does not exist, you need to create it manually.

The following figure uses **com.storage.issp.ultrapathplugin-1.6.10** as an example.

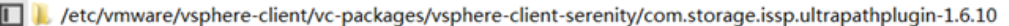

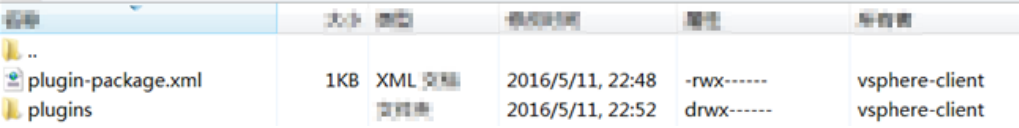

- **Step 3** Modify properties, owners, and groups of vc-packages directories and subdirectories to meet vCenter access requirements.
	- 1. Run the following command to modify the owners of the **vc-packages** directory to vsphere-client.

localhost:/etc/vmware/vsphere-client/vc-packages # chown -R vsphereclient /etc/vmware/vsphere-client/vc-packages/

- 2. Run the following command to modify the groups of the **vc-packages** directory to users. localhost:/etc/vmware/vsphere-client/vc-packages # chgrp -R users /etc/vmware/ vsphere-client/vc-packages/
- 3. Run the following command to modify the properties of the **vc-packages** directory so that vsphere-client users can perform operations on it. localhost:/etc/vmware/vsphere-client/vc-packages # chmod -R 700 /etc/vmware/ vsphere-client/vc-packages/

**Step 4** Register the UltraPath for vCenter plug-in.

- 1. Log in to VMware vSphere Client in the host that installed VMware vSphere Client.
- 2. On the vSphere Client management interface, choose > **Plug-ins** > **Manage Plug-ins**. The **Plug-ins Manager** dialog box is displayed.
- 3. Right-click the blank area in the dialog box that is displayed and choose **New Plug-in** from the shortcut menu.

The **Register Plug-in** dialog box is displayed.

- 4. Click **Browse** and select the UltraPath for vCenter plug-in **install-config.xml** file that you want to install.
- 5. Click **Register Plug-in**.

A success dialog box is displayed indicating that the vCenter plug-in is successfully registered.

6. Click **OK**.

# **NOTICE**

If you are using a browser to visit VCSA 6.0 while installing UltraPath for vCenter, UltraPath for vCenter that you have installed can only take effect after you re-log in after logout or restarting the browser.

**----End**

#### **Follow-up Procedure**

Method used to go to the UltraPath management page of vCenter:

- 1. Run a web browser and type **https://XXX.XXX.XXX.XXX:9443** in the address box and press **Enter**. **XXX.XXX.XXX.XXX** is the vCenter server's IP address.
- 2. Enter the vCenter user name and password to go to the vSphere web client management page.
- 3. Click **Hosts and Clusters**.
- 4. Select a host that you want to manage.
- 5. Click **Manage** > **UltraPath** on the right page, as shown in **Figure 2-37**.

#### **Figure 2-37** UltraPath management page

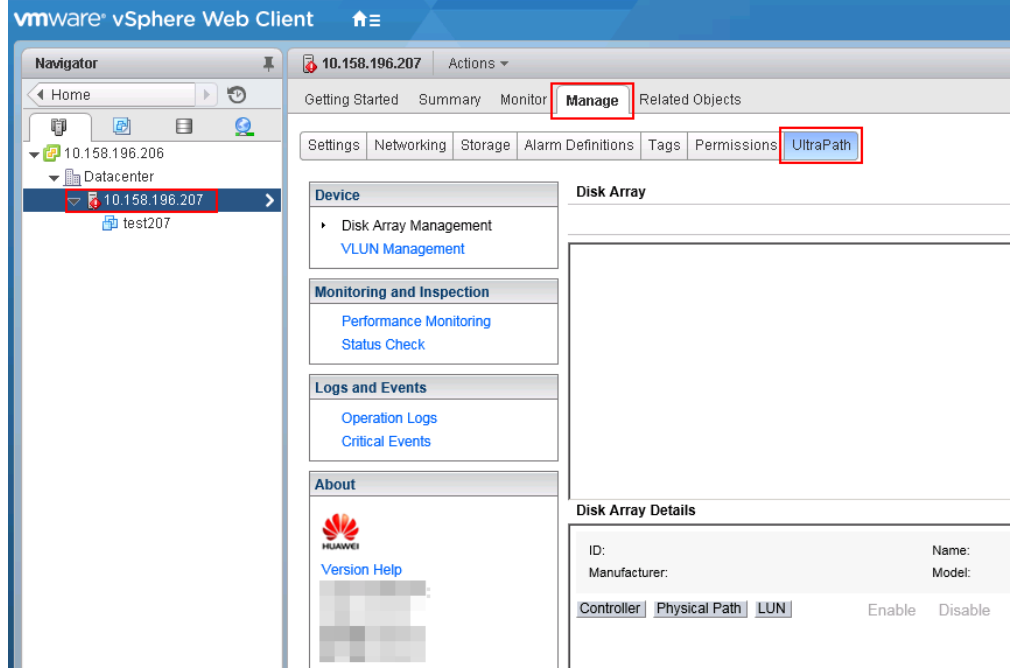

# **3 Initial Configuration**

# **About This Chapter**

The initial configuration of UltraPath for vSphere includes the configuration of path status and parameters related to a disk array.

#### [3.1 Logging In to the UltraPath Management Interface](#page-72-0)

[After logging in to UltraPath using the vCenter and completing certain configurations, you](#page-72-0) can use, manage, and maintain UltraPath for vSphere.

#### [3.2 Global Settings](#page-73-0)

[To ensure secure, proper, and efficient running of UltraPath for vSphere, set its global](#page-73-0) parameters properly.

#### [3.3 Setting Disk Array Parameters](#page-79-0)

[This section describes how to set parameters of a specified disk array.](#page-79-0)
# **3.1 Logging In to the UltraPath Management Interface**

After logging in to UltraPath using the vCenter and completing certain configurations, you can use, manage, and maintain UltraPath for vSphere.

# **3.1.1 Logging In to the UltraPath Management Page**

This section describes how to log in to the UltraPath management page of vCenter.

# **Prerequisites**

- The operating system of the VMware vSphere-resident client is running properly.
- The VMware vSphere client is communicating properly with the storage device.

# **Procedure**

- **Step 1** Log in to the application server.
- **Step 2** Log in to the VMware vSphere client.
	- 1. Double-click the shortcut icon of the VMware vSphere client on the desktop. The **VMvare vSphere Client** page is displayed.
	- 2. In **User name**, enter the user name for logging in to the VMware vSphere client.
	- 3. In **Password**, enter the password for logging in to the VMware vSphere client.
	- 4. Click **Login**. The **vSphere Client** page is displayed.
- **Step 3** Log in to the vCenter management page of UltraPath for vSphere.
	- 1. In the left navigation tree on the **vSphere Client** page, click the target VMware ESXi host.
	- 2. In the right pane, click the **UltraPath** tab to enter the vCenter management page.
	- 3. In **vCenter username**, enter the user name for logging in to the vCenter.
	- 4. In **vCenter password**, enter the password for logging in to the vCenter.
	- 5. In **Verification code**, enter the verification code.
	- 6. Click **Register**. The vCenter management page is displayed.

**----End**

# **3.1.2 Logging In to the UltraPath Management Page (Applicable to vCenter 6.0)**

This section describes how to log in to the UltraPath management page of vCenter 6.0.

# **Prerequisites**

- The operating system of the VMware vSphere-resident client is running properly.
- The VMware vSphere client is communicating properly with the storage device.

# **Procedure**

- **Step 1** Log in to the application server.
- **Step 2** In the address box of your browser, type **https://XXX.XXX.XXX.XXX:9443** and press **Enter** to go to the vSphere Web Client management page. **XXX.XXX.XXX.XXX** indicates the IP address of the vCenter server.
- **Step 3** Click **Hosts and Clusters**.
- **Step 4** Select the host that you want to manage.
- **Step 5** Choose **Manage** > **UltraPath** to go to the UltraPath management page.**Figure 3-1** shows the page.

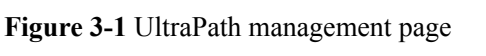

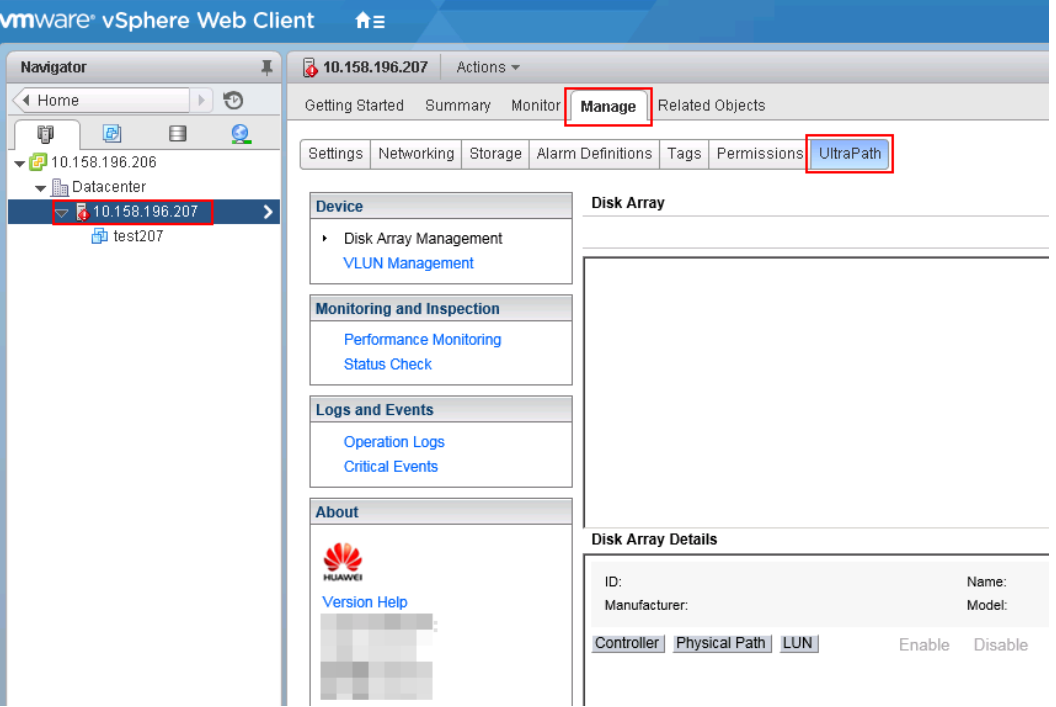

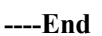

# **3.2 Global Settings**

To ensure secure, proper, and efficient running of UltraPath for vSphere, set its global parameters properly.

# **NOTE**

- l After UltraPath global settings, parameters of the storage arrays and VLUNs managed by UltraPath will be automatically configured. In the mean time, after UltraPath global settings, you can configure parameters for a storage array or VLUN. However, subsequent global settings will not apply to the storage array or VLUN.
- l If Firefox is used to access vSphere Web Client , select **Cancel** when the **Prevent this page from creating additional dialogs** page is displayed.

# **3.2.1 General Settings**

This section describes how to set the general parameters of UltraPath for vSphere.

#### **Procedure**

- **Step 1** In the **Device** area on the left of the vCenter management interface, click **Disk Array Management** to enter the array management page.
- **Step 2** At the upper right corner, click **Global Settings**.

The **Global Parameter Settings** dialog box is displayed.

**Step 3** Click the **General** tab and set the general parameters in the **Common Settings** area. The following table describes the parameters:

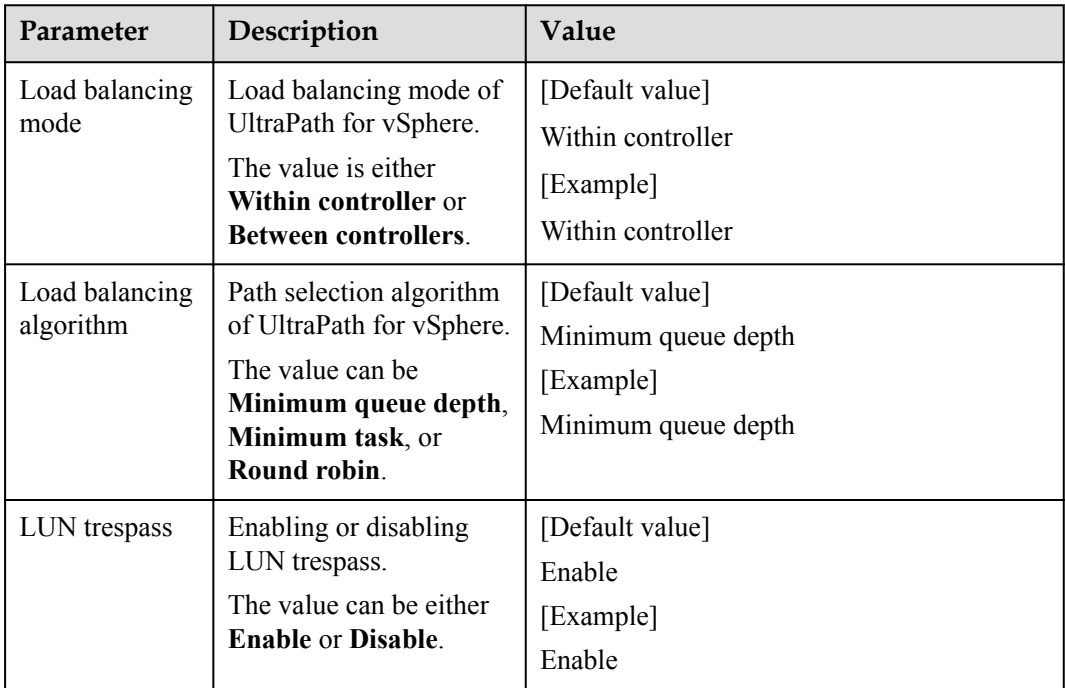

**Step 4** Set the number of consecutive I/Os for load balancing.

#### **NOTE**

Increasing the consecutive I/Os of a path can improve the efficiency of processing sequential I/Os. However, it does not apply to discrete I/Os, and an extra-large amount of consecutive I/Os causes path blockage for short periods of time. Therefore, set an appropriate value based on your service I/O model to improve performance.

1. Click **Continuous I/O Quantity Settings** next to **Load balancing algorithm**. The **Continuous I/O Quantity** dialog box is displayed.

2. In **Load balancing continuous I/O quantity**, set the number of consecutive I/Os.

The value ranges from 1 to 10,000. The default value is 1.

3. Click **OK**.

## **Step 5** Click **OK**.

#### **NOTE**

If you want to restore the default global settings, click **Restore to Default**.

**----End**

# **3.2.2 Advanced Settings**

This section describes how to set the advanced parameters of UltraPath for vSphere.

## **Procedure**

- **Step 1** In the **Device** area on the left of the vCenter management interface, click **Disk Array Management** to enter the array management page.
- **Step 2** At the upper right corner, click **Global Settings**. The **Global Parameter Settings** dialog box is displayed.
- **Step 3** Click the **General** tab.
- **Step 4** In the **Common Settings** area, click **Advanced Setting**. The **Advanced Settings** dialog box is displayed.
- **Step 5** In the **I/O Retry Settings** area, set the I/O retry parameters. The following table describes the parameters:

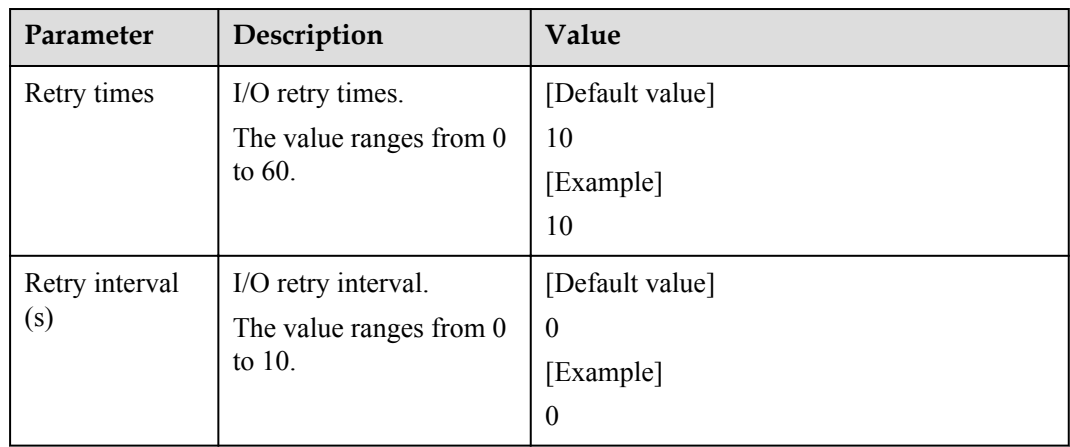

**Step 6** In the **Routine Path Test Settings** area, set the path inspection parameters. The following table describes the parameters:

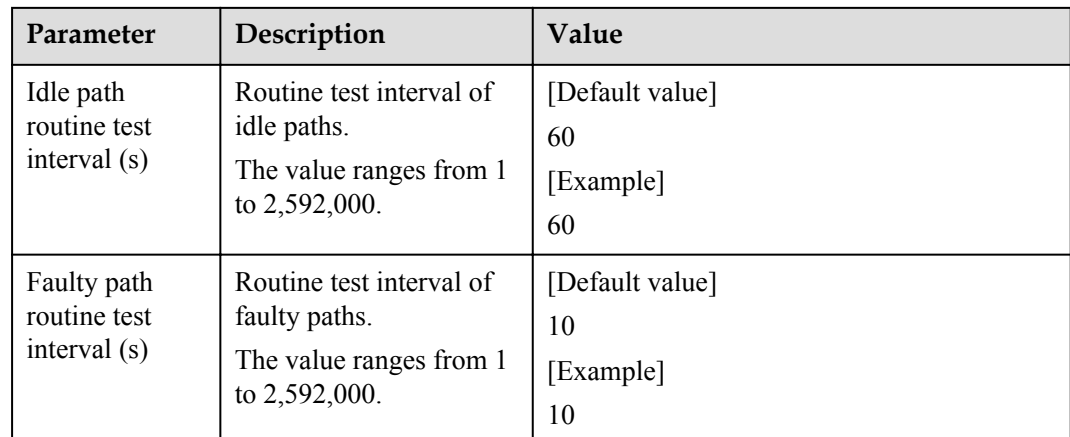

**Step 7** In the **Others** area, set other advanced parameters. The following table describes the parameters:

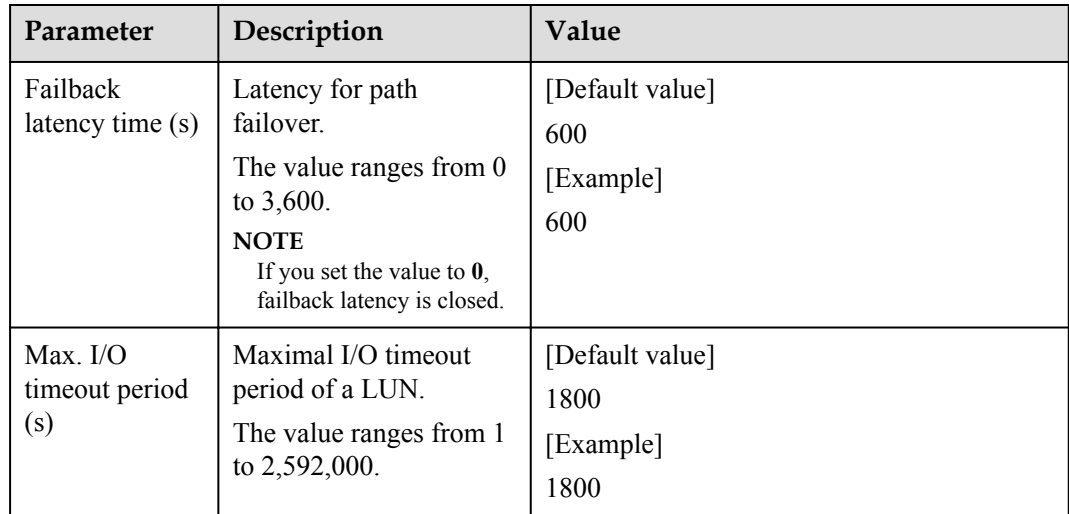

**Step 8** In the **HyperMetro Settings** area, set the HyperMetro parameters. The following table describes the parameters:

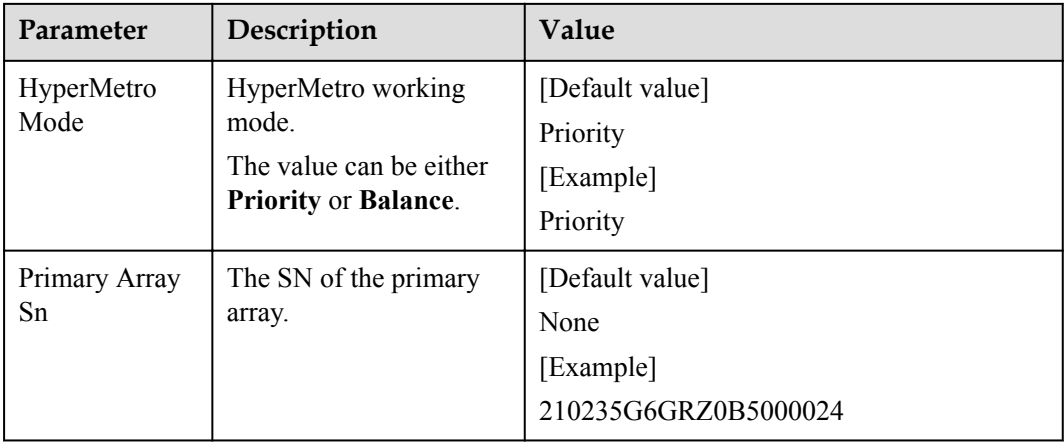

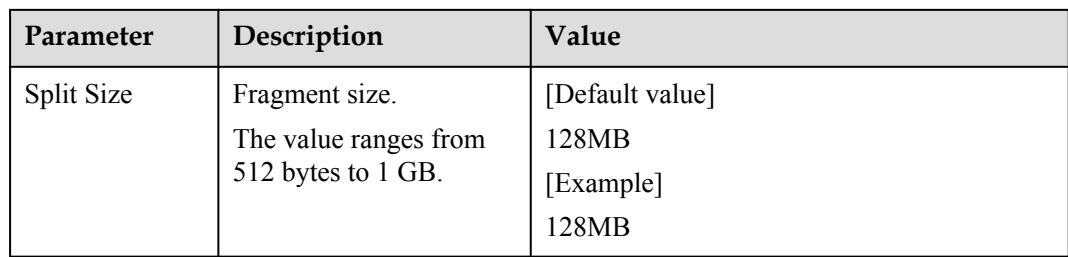

#### **Step 9** Click **OK**.

**NOTE**

If you want to restore the default global settings, click **Restore to Default**.

**----End**

# **3.2.3 Link Reliability Settings**

This section describes how to set the link parameters of UltraPath for vSphere.

## **Procedure**

- **Step 1** In the **Device** area on the left of the vCenter management interface, click **Disk Array Management** to enter the array management page.
- **Step 2** At the upper right corner, click **Global Settings**. The **Global Parameter Settings** dialog box is displayed.
- **Step 3** Click the **Link Reliability** tab.
- **Step 4** In the **Timeout Isolation Settings** area, set the timeout parameters. The following table describes the parameters:

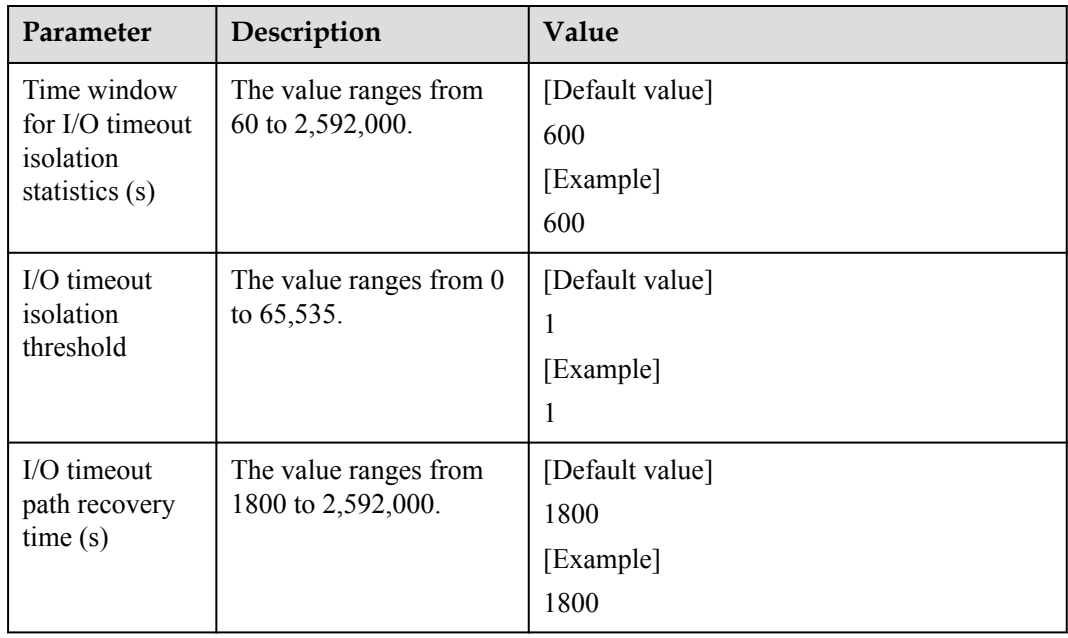

**Step 5** In the **Discrete Error Isolation Settings** area, set the discrete error isolation parameters. The following table describes the parameters:

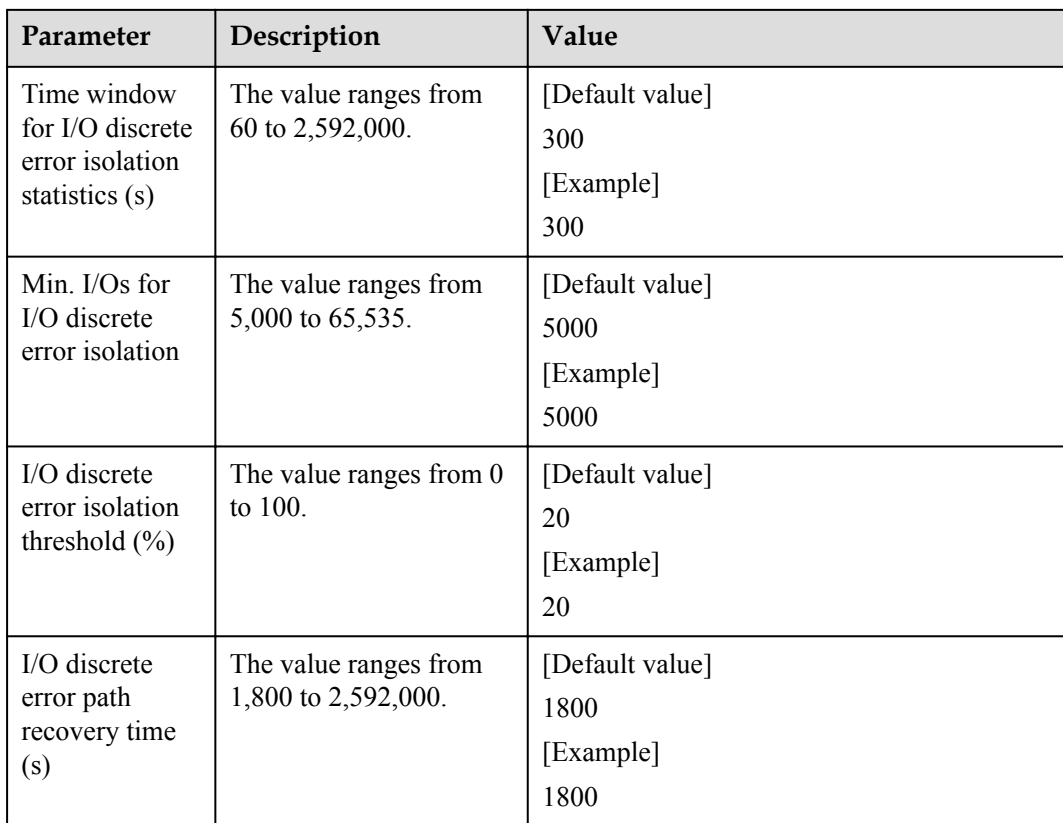

**Step 6** In the **Path Intermittent Settings** area, set the intermittent error isolation parameters. The following table describes the parameters:

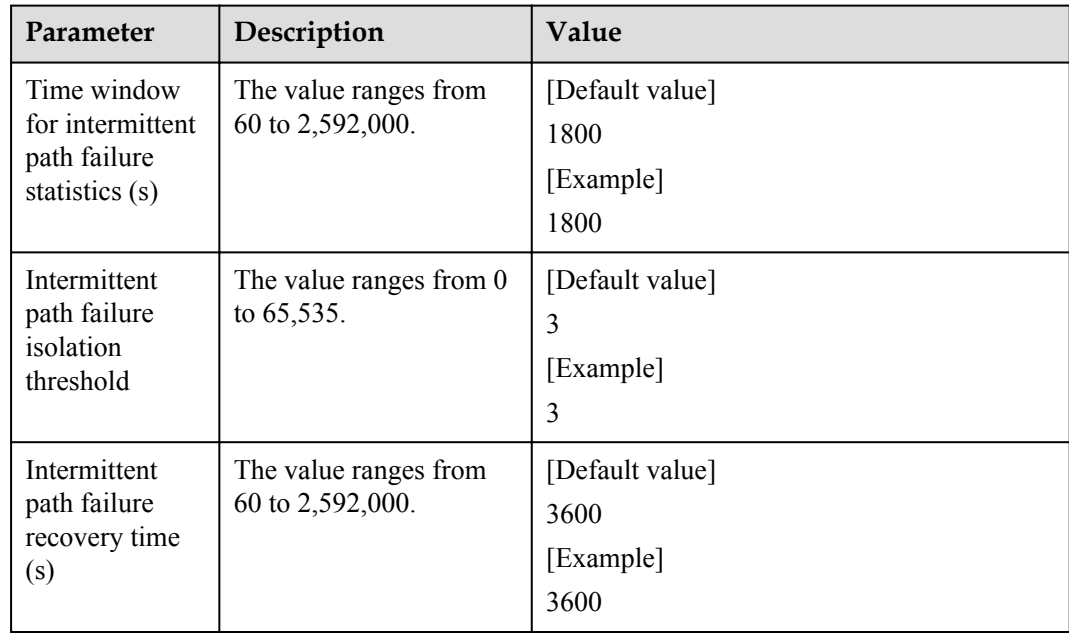

**Step 7** In the **iSCSI Settings** area, set the iSCSI parameters. The following table describes the parameters:

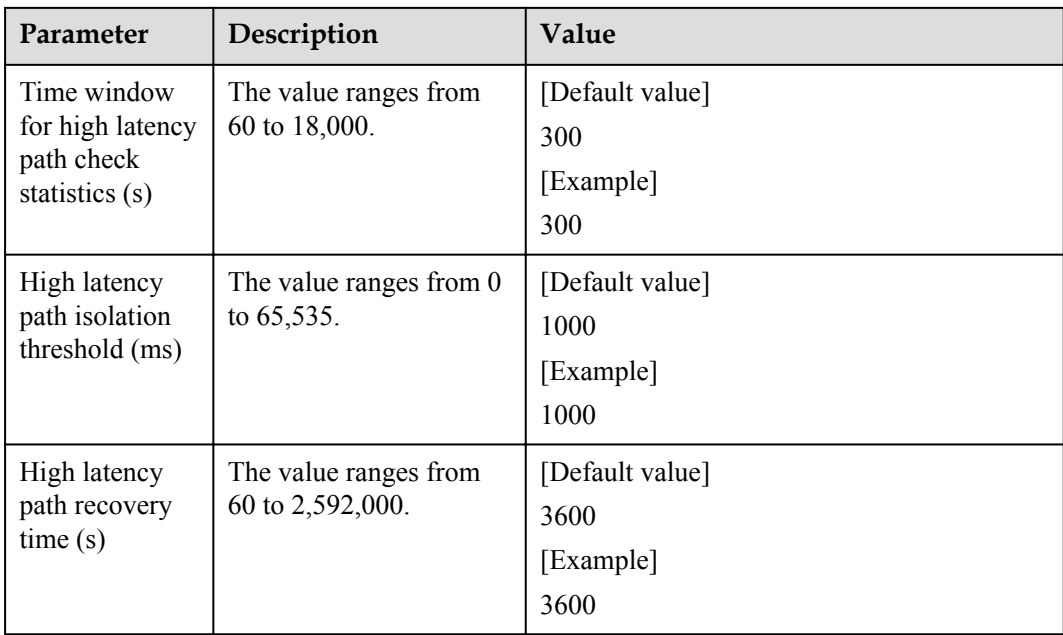

**Step 8** In the **I/O Latency Threshold Settings** area, set the I/O latency threshold parameters. The following table describes the parameters:

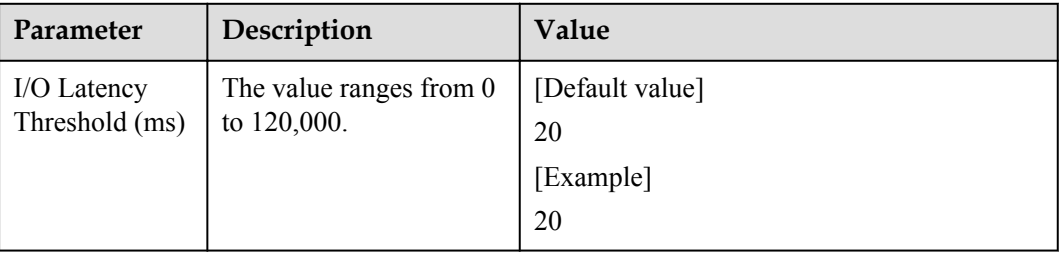

#### **Step 9** Click **OK**.

#### **NOTE**

If you want to restore the default global settings, click **Restore to Default**.

**----End**

# **3.3 Setting Disk Array Parameters**

This section describes how to set parameters of a specified disk array.

# **Precaution**

After storage array parameters settings, parameters of the VLUNs from the storage array will be automatically configured. Aggregation VLUNs do not be automatically configured. In the mean time, after storage array parameters settings, you can configure parameters for a VLUN from the storage array. However, subsequent storage array parameters settings will not apply to the VLUN.

# **Procedure**

- **Step 1** In the **Device** area on the left of the vCenter management interface, click **Disk Array Management** to enter the array management page.
- **Step 2** Select the disk array that you want to set.
- **Step 3** At the upper right corner, click **Set**.

The **Disk Array Parameter Settings** dialog box is displayed.

**Step 4** In the **Common Settings** area, set the basic parameters of UltraPath for vSphere. The following table describes the parameters:

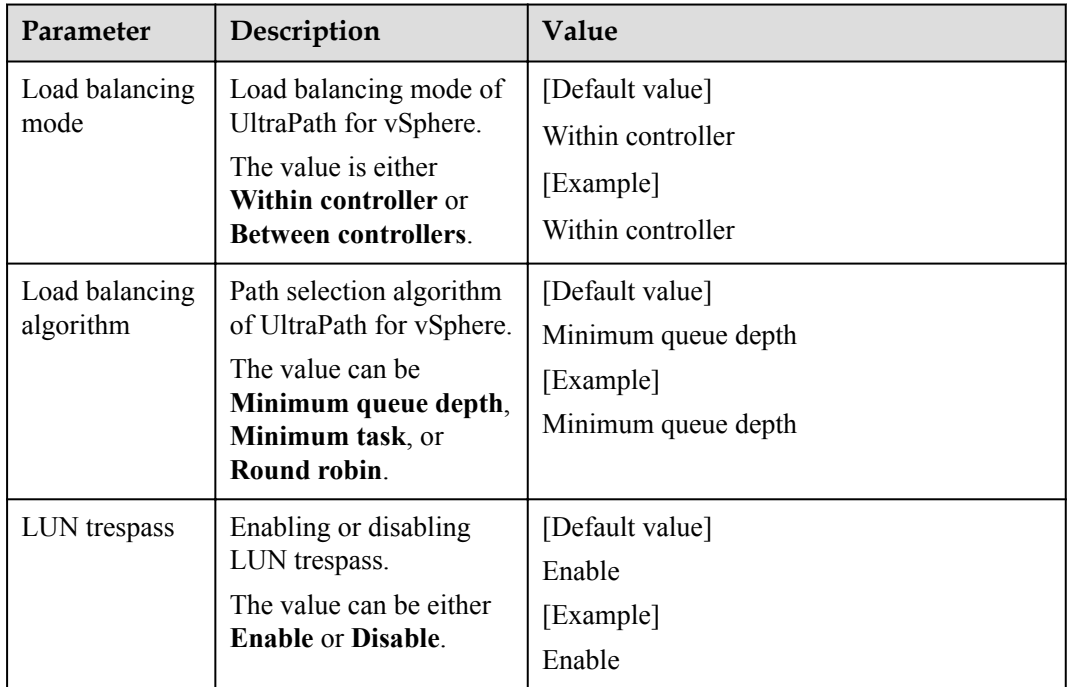

**Step 5** Set the number of consecutive I/Os for load balancing.

- 1. Click **Continuous I/O Quantity Settings** next to **Load balancing algorithm**. The **Continuous I/O Quantity** dialog box is displayed.
- 2. In **Load balancing continuous I/O quantity**, set the number of consecutive I/Os.

The value ranges from 1 to 10,000. The default value is 1.

3. Click **OK**.

#### **Step 6 Optional:** Set the advanced parameters of the disk array.

1. Click **Advanced Settings**.

The **Advanced Settings** dialog box is displayed.

2. In **Max. I/O timeout period (s)**, set the maximum I/O timeout period.

The value ranges from 1 to 2,592,000. The default value is 1,800.

3. Click **OK**.

**Step 7** Click **OK**.

**----End**

# **4 Management**

# **About This Chapter**

The Management of UltraPath includes performing routine maintenance , upgrading and uninstalling the UltraPath for vSphere and UltraPath for vCenter.

#### [4.1 Routine Maintenance](#page-83-0)

[This chapter describes how to perform routine maintenance. You can check whether UltraPath](#page-83-0) for vSphere is running properly by viewing information about physical paths, logical paths, virtual disk attributes, performance statistics, and other key information.

#### [4.2 Update](#page-104-0)

[This chapter explains how to upgrade UltraPath for vSphere and UltraPath for vCenter.](#page-104-0)

#### [4.3 Uninstallation](#page-104-0)

[This chapter explains how to uninstall UltraPath for vSphere and UltraPath for vCenter.](#page-104-0)

# <span id="page-83-0"></span>**4.1 Routine Maintenance**

This chapter describes how to perform routine maintenance. You can check whether UltraPath for vSphere is running properly by viewing information about physical paths, logical paths, virtual disk attributes, performance statistics, and other key information.

Some arrays do not support query of some information. Such information is displayed as **--** in UltraPath.

# **4.1.1 Array Management**

You can use UltraPath for vSphere to view and set path status and disk array–related parameters.

# **4.1.1.1 Viewing Array Information**

This section describes how to view details about disk arrays on the storage management page of UltraPath for vSphere.

## **Procedure**

**Step 1** In the **Device** area on the left of the vCenter management interface, click **Disk Array Management** to enter the array management page.

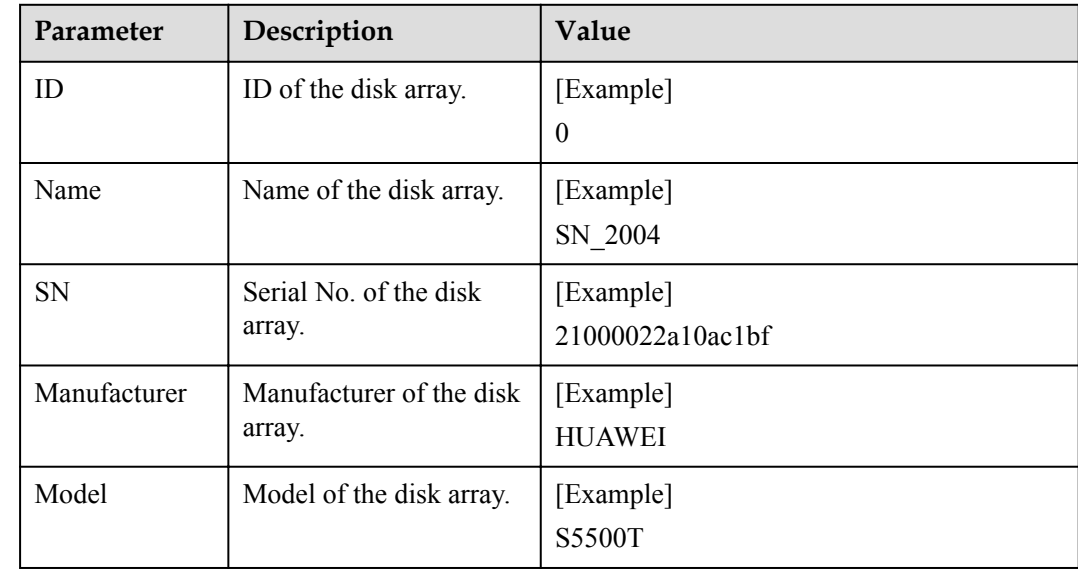

**Step 2** Select a disk array and view its details in the **Disk Array Details** area.

#### **NOTE**

In the upper right part of the storage management page, click **Refresh** to view information about disk arrays managed by UltraPath for vSphere.

**----End**

# **4.1.1.2 Controller Management**

Controller management includes viewing controller information and setting controllers.

#### **4.1.1.2.1 Viewing Controller Information**

This section describes how to view information about disk array controllers.

## **Procedure**

- **Step 1** In the **Device** area on the left of the vCenter management interface, click **Disk Array Management** to enter the array management page.
- **Step 2** Select the disk array whose controller information you want to view.
- **Step 3** In the **Disk Array Details** area, click the **Controller** tab to view detailed information about a controller. The following table describes related parameters:

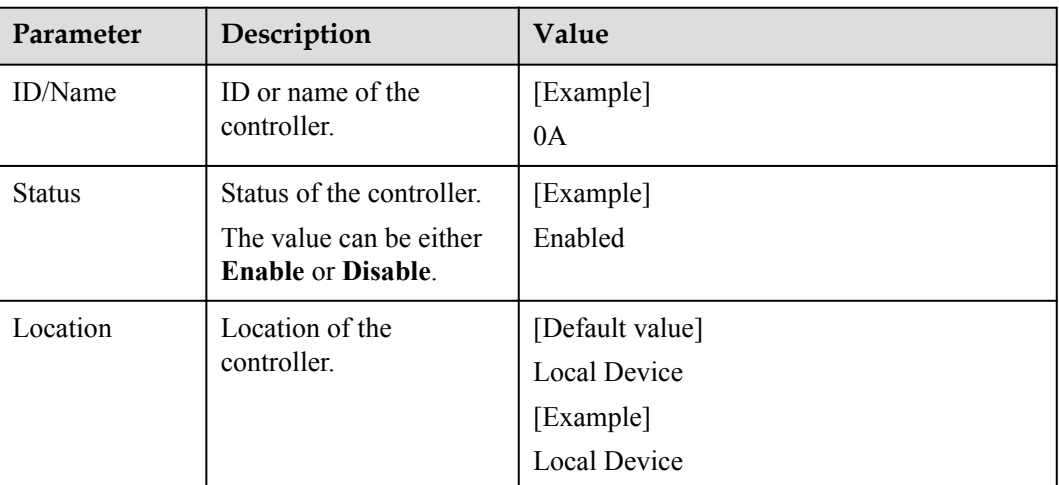

**----End**

## **4.1.1.2.2 Setting a Controller**

This section describes how to set a disk array controller status.

## **Procedure**

- **Step 1** In the **Device** area on the left of the vCenter management interface, click **Disk Array Management** to enter the array management page.
- **Step 2** Select the disk array that you want to set.
- **Step 3** Set the controller status.
	- 1. In the **Disk Array Details** area, click the **Controller** tab.
	- 2. Under **Disk Array Details**, select the controller that you want to set.
	- 3. On the right of the **Disk Array Details** area, click **Status Settings**. The **Status Settings** dialog box is displayed.
	- 4. In **Status Settings**, set the controller status.
- Enable: enables the controller.
- Disable: disables the controller.
- 5. Click **OK**.

**----End**

#### **4.1.1.2.3 Setting the Remote Controller Node of a VIS Disk Array**

This section describes how to set the remote controller node of a VIS disk array so that host I/Os are delivered preferentially from the local VIS node, therefore shortening latency.

## **Context**

If UltraPath for vSphere manages a VIS disk array, the **Remote Node Settings** option is available.

#### **NOTE**

UltraPath for vSphere supports remote active-active VIS disk arrays. In this mode, the I/O processing latency on the local VIS node is much smaller than that on the remote one. Therefore, UltraPath for vSphere prefers the local VIS node for delivering I/Os. The remote VIS node is used only if the local node experiences a path fault.

## **Procedure**

- **Step 1** In the **Device** area on the left of the vCenter management interface, click **Disk Array Management** to enter the array management page.
- **Step 2** Select the disk array that you want to set.
- **Step 3** Set the remote node of the VIS disk array.
	- 1. Select the controller you want to set.
	- 2. On the right of the **Disk Array Details** area, click **Remote Node Settings**. The **Remote Node Settings** dialog box is displayed.
	- 3. In **Remote Node Settings**, set the controller's location information.
	- 4. Click **OK**.

**----End**

## **4.1.1.3 Physical Path Management**

Physical path management includes viewing physical path information, enabling/disabling physical paths, resetting physical path status, checking path health status, and deleting faulty physical paths.

## **4.1.1.3.1 Viewing Physical Path Information**

This section describes how to view the detailed information about a physical disk array path.

## **Procedure**

**Step 1** In the **Device** area on the left of the vCenter management interface, click **Disk Array Management** to enter the array management page.

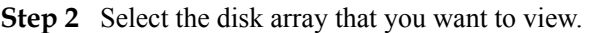

**Step 3** In the **Disk Array Details** area, click **Physical Path** tab to view detailed information about a physical path. The following table describes related parameters:

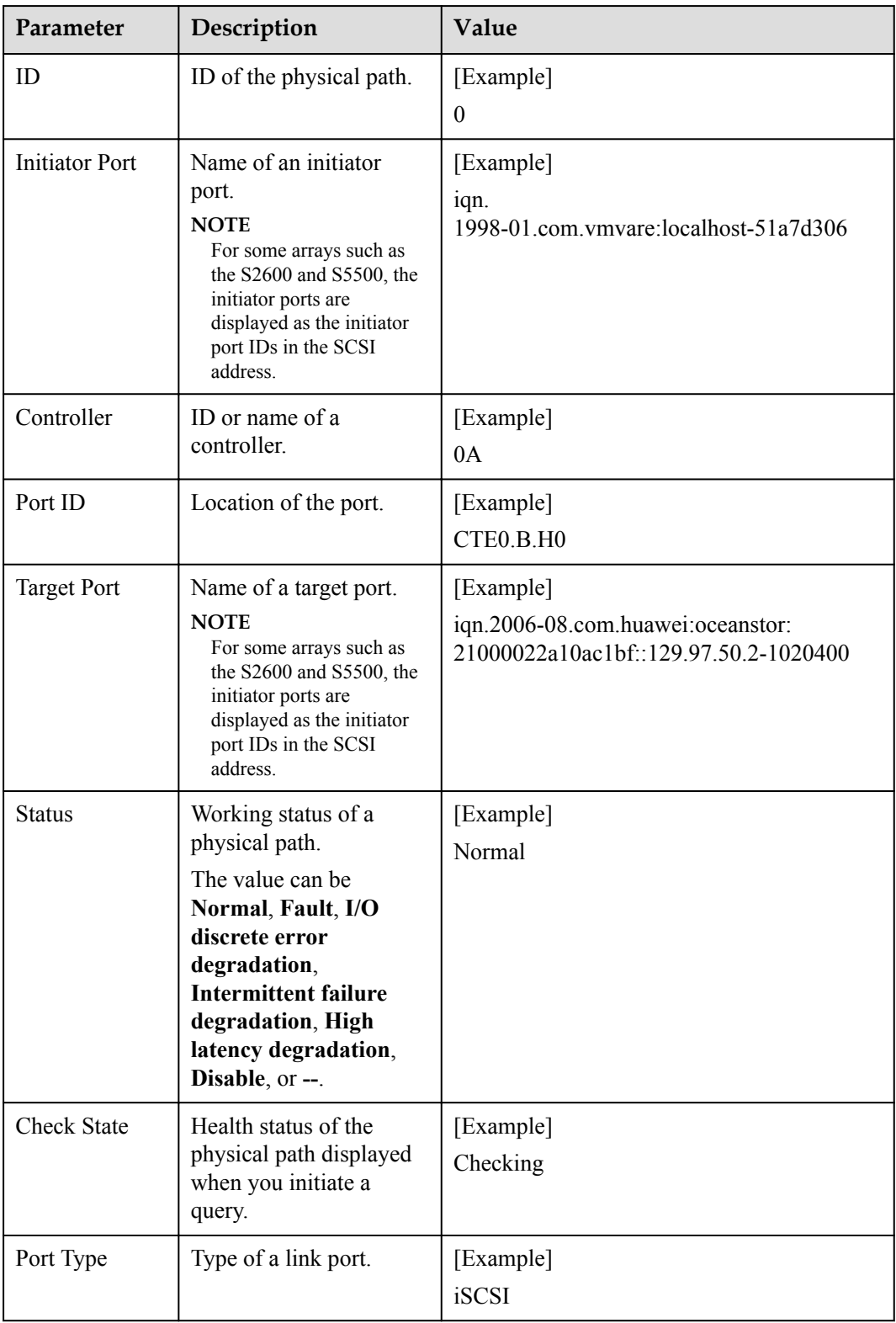

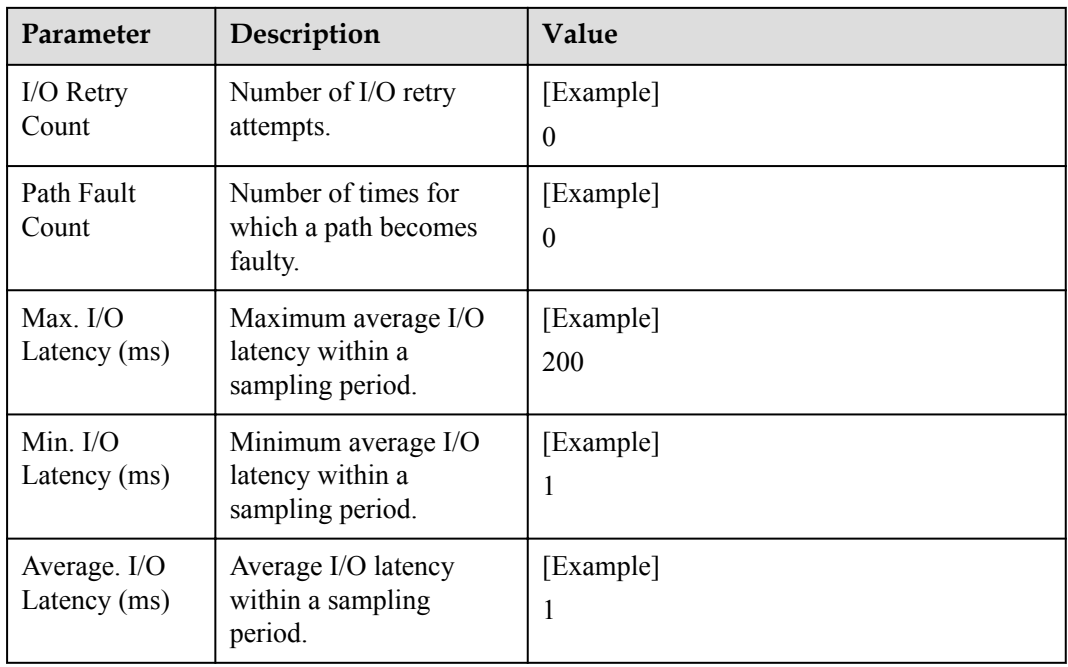

#### **----End**

## **4.1.1.3.2 Enabling or Disabling a Physical Path**

This section describes how to enable or disable a physical path of a storage system.

## **Procedure**

- **Step 1** In the **Device** area on the left of the vCenter management interface, click **Disk Array Management** to enter the array management page.
- **Step 2** Select the disk array that you want to set.
- **Step 3** Enable or disable a physical path of the disk array.
	- 1. In the **Disk Array Details** area, click the **Physical Path** tab.
	- 2. Under **Disk Array Details**, select the physical path you want to set.
	- 3. On the right of the **Disk Array Details** area, click **Enable** or **Disable** to enable or disable the physical path.

#### **NOTE**

The **Enable** and **Disable** options are available only when the path type is not SCSI. If the path type is iSCSI, you can **Enable** or **Disable** the path in the **Status Settings** of the path's controller.

4. Click **OK**.

**----End**

#### **4.1.1.3.3 Resetting the Status of a Physical Path**

This section describes how to reset a physical path status of a disk array.

# **Procedure**

- **Step 1** In the **Device** area on the left of the vCenter management interface, click **Disk Array Management** to enter the array management page.
- **Step 2** Select the disk array that you want to set.
- **Step 3** Reset a path status.
	- 1. In the **Disk Array Details** area, click the **Physical Path** tab.
	- 2. Select the physical path you want to reset.
	- 3. On the right of the **Disk Array Details** area, click **Reset Link Status**. The **Confirm** dialog box is displayed.
	- 4. Confirm the information and click **OK**.

**----End**

#### **4.1.1.3.4 Checking the Health Status of a Path**

This section describes how to check the health status of a path.

## **Procedure**

- **Step 1** In the **Device** area on the left of the vCenter management interface, click **Disk Array Management** to enter the array management page.
- **Step 2** Select the disk array that you want to set.
- **Step 3** Check the health status of a path.
	- 1. In the **Disk Array Details** area, click the **Physical Path** tab.
	- 2. Select the physical path whose health status you want to check.
	- 3. On the right of the **Disk Array Details** area, click **Health Check**. The **Health Check** dialog box is displayed. **NOTE**

Read the instructions and precautions in the **Health Check** area.

4. Click **OK**.

The **Confirm** dialog box is displayed.

- 5. Confirm the information and click **OK**. The **Result** dialog box is displayed.
- 6. Click **OK**.
- **----End**

# **4.1.1.3.5 Deleting a Faulty Physical Path**

This section describes how to delete a faulty physical path.

# **Procedure**

**Step 1** In the **Device** area on the left of the vCenter management interface, click **Disk Array Management** to enter the array management page.

**Step 2** Select the disk array that you want to set.

#### **Step 3** Delete a faulty physical path.

- 1. In the **Disk Array Details** area, click the **Physical Path** tab.
- 2. Select the faulty physical path you want to delete.
- 3. On the right of the **Disk Array Details** area, click **Delete**. The **Confirm** dialog box is displayed.
- 4. Confirm the information and click **OK**. The **Result** dialog box is displayed.
- 5. Click **OK**.

**----End**

## **4.1.1.4 Virtual LUN Management**

Virtual LUN management includes viewing virtual LUN information and setting virtual LUNs.

## **4.1.1.4.1 Viewing Virtual LUN Information**

This section describes how to view the detailed information about a virtual LUN.

#### **Procedure**

- **Step 1** In the **Device** area on the left of the vCenter management interface, click **Disk Array Management** to enter the array management page.
- **Step 2** Select the disk array whose controller information you want to view.
- **Step 3** In the **Disk Array Details** area, click the **LUN** tab to view the detailed information about a virtual LUN. The following table describes related parameters:

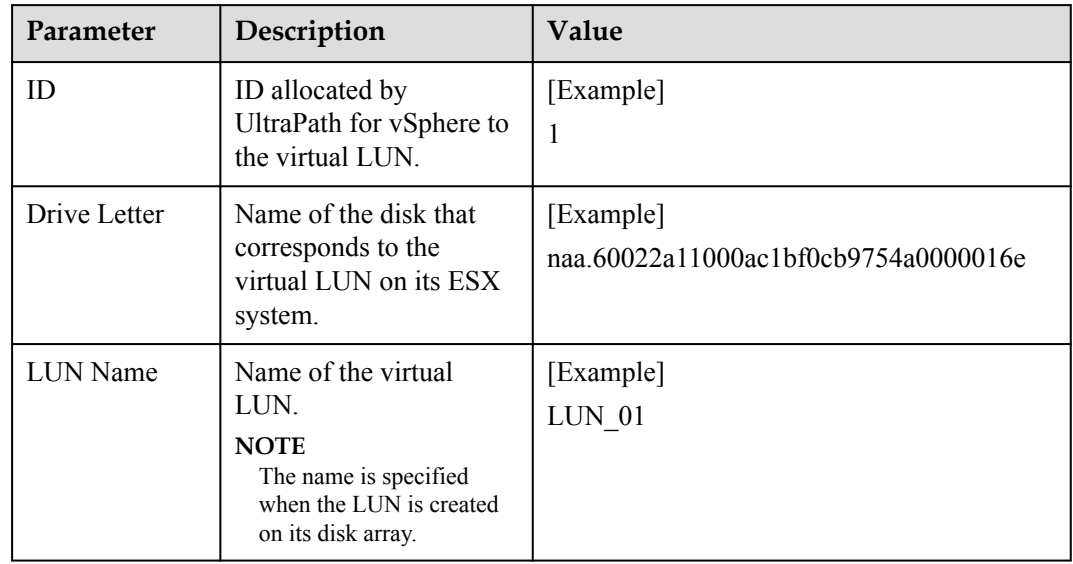

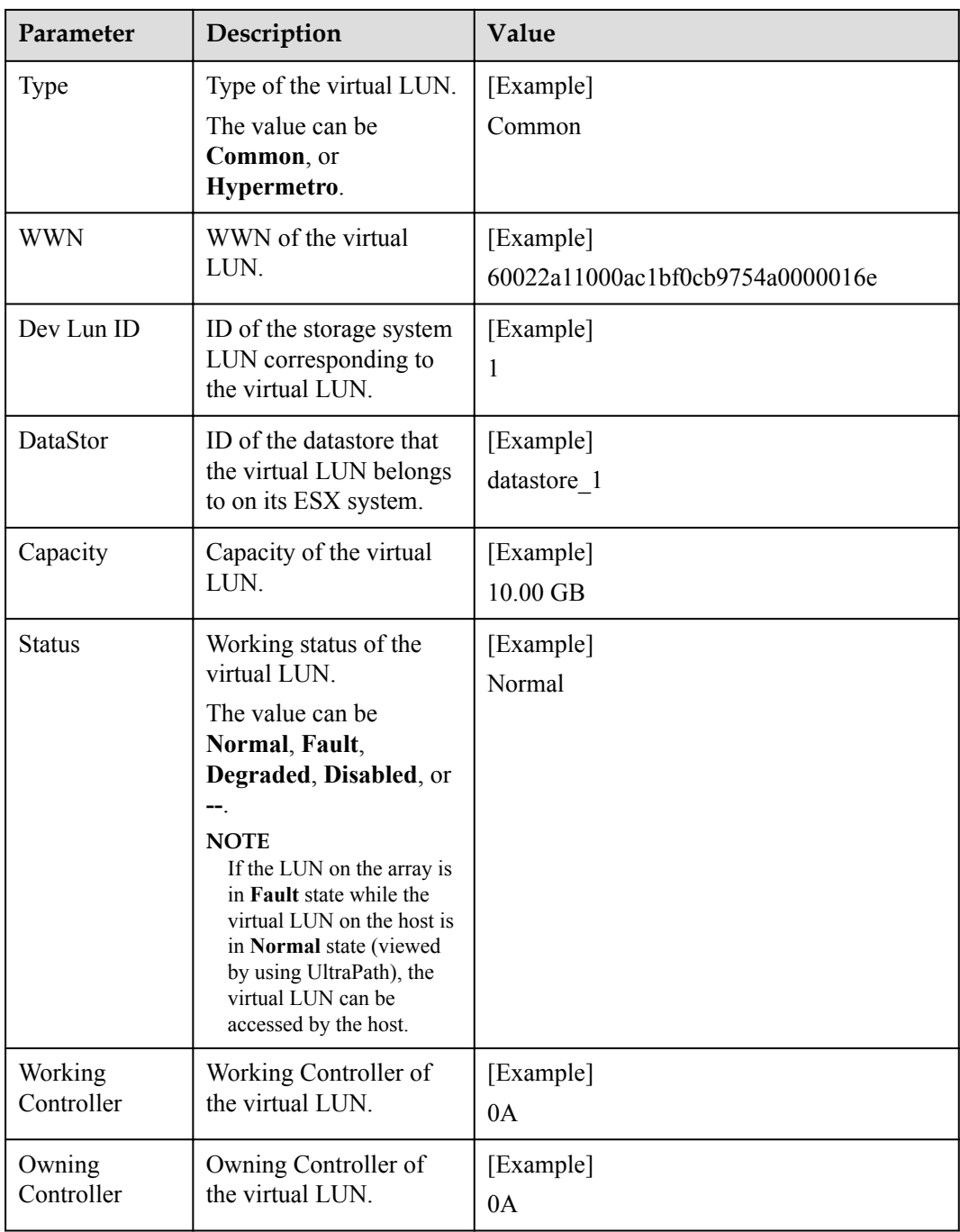

**Step 4 Optional:** Check path information about the virtual LUN.

1. Click **Details** under **Path**.

The **Path** dialog box is displayed.

2. In the **Path List** area, view the detailed information about the virtual LUN. The following table describes related parameters:

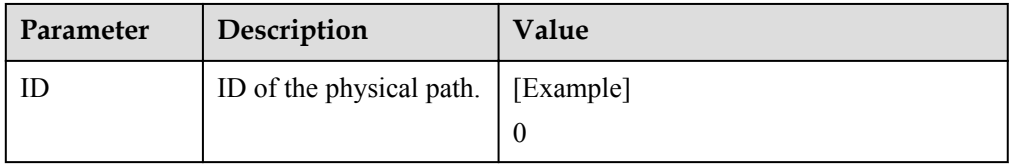

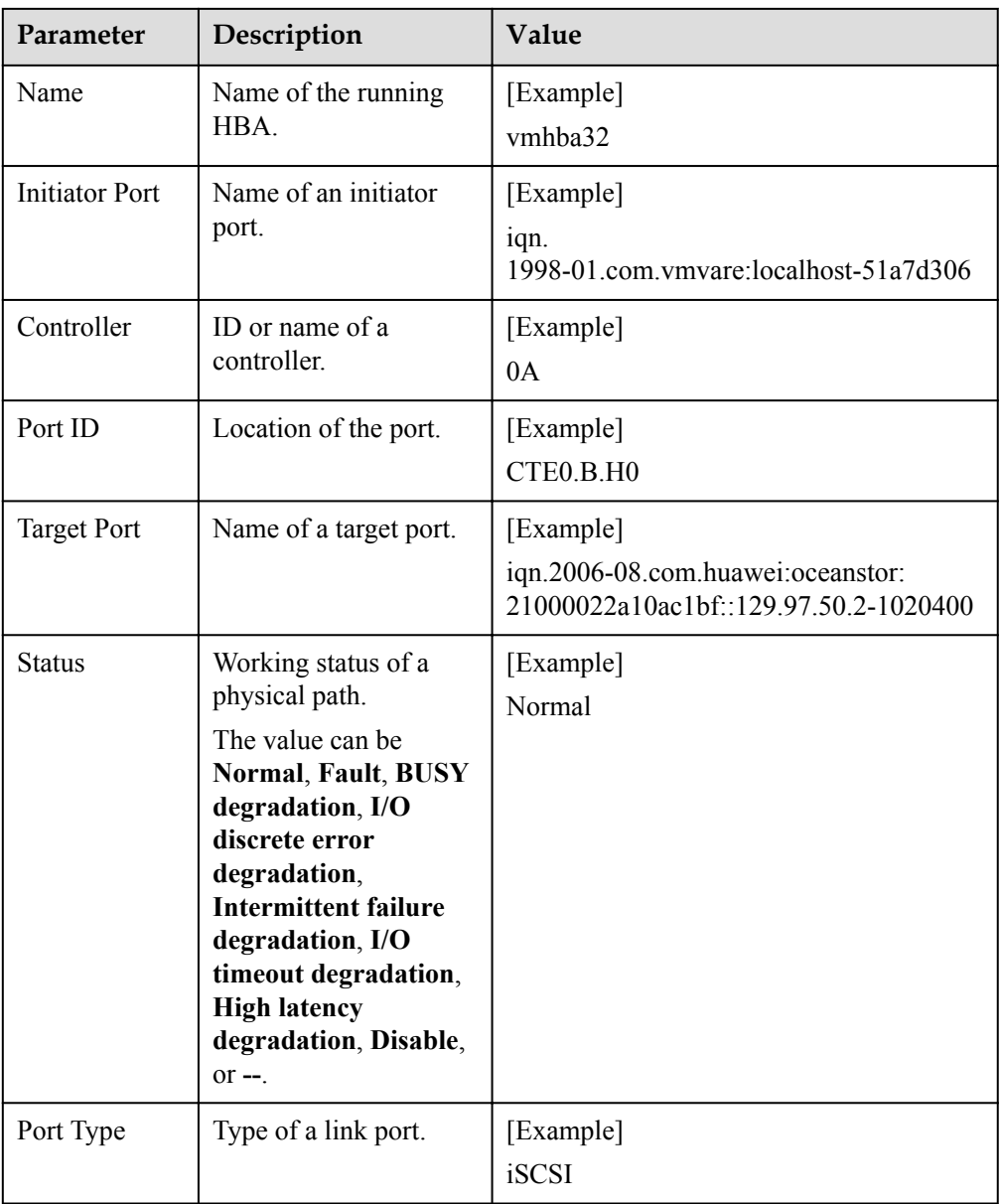

#### **----End**

#### **4.1.1.4.2 Setting a Virtual LUN**

This section describes how to set a virtual LUN.

## **Procedure**

- **Step 1** In the **Device** area on the left of the vCenter management interface, click **VLUN Management** to enter the array management page.
- **Step 2** Select the virtual LUN you want to set.
- **Step 3** Set the general parameters of the LUN.
	- 1. At the upper right corner, click **Set**. The **LUN Parameter Settings** dialog box is displayed.

2. In the **Common Settings** area, set the basic parameters of UltraPath for vSphere. The following table describes the parameters:

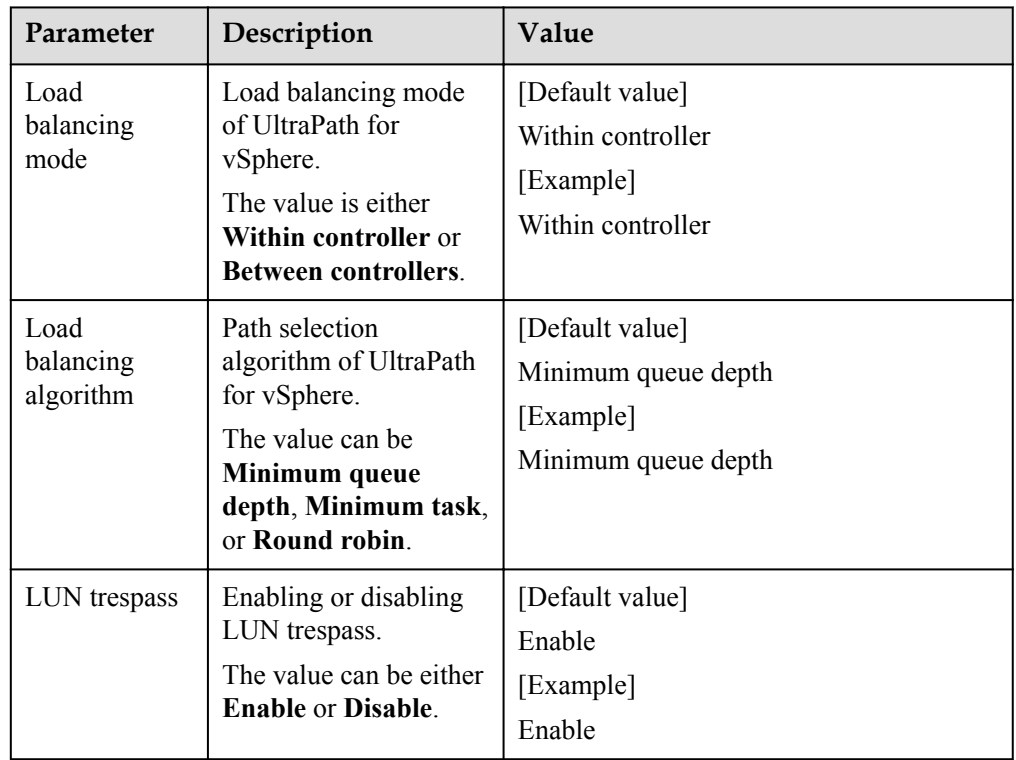

- 3. Click **OK**.
- **Step 4** Set the number of consecutive I/Os for load balancing.
	- 1. Click **Continuous I/O Quantity Settings** next to **Load balancing algorithm**. The **Continuous I/O Quantity** dialog box is displayed.
	- 2. In **Load balancing continuous I/O quantity**, set the number of consecutive I/Os.

The value ranges from 1 to 10,000. The default value is 1.

- 3. Click **OK**.
- **Step 5 Optional:** Set the advanced parameters of the disk array.
	- 1. Click **Advanced Settings**.

The **Advanced Settings** dialog box is displayed.

- 2. In **Max. I/O timeout period (s)**, set the maximum I/O timeout period.
- 3. Click **OK**.
- **NOTE**

To clear LUN parameters, click **Clear**.

**----End**

# **4.1.1.4.3 Setting a Virtual HyperMetro LUN**

This section describes how to set a virtual HyperMetro LUN.

# **Procedure**

- **Step 1** In the **Device** area on the left of the vCenter management interface, click **VLUN Management** to enter the array management page.
- **Step 2** Select the virtual HyperMetro LUN you want to set.
- **Step 3** At the upper right corner, click **Set**.

The **LUN Parameter Settings** dialog box is displayed.

- **Step 4** On the **LUN Parameter Settings** dialog box, click **Advanced Setting**. The **Advanced Settings** dialog box is displayed.
- **Step 5** In the **HyperMetro LUN Settings** area, set the parameters of virtual HyperMetro LUN. The following table describes the parameters:

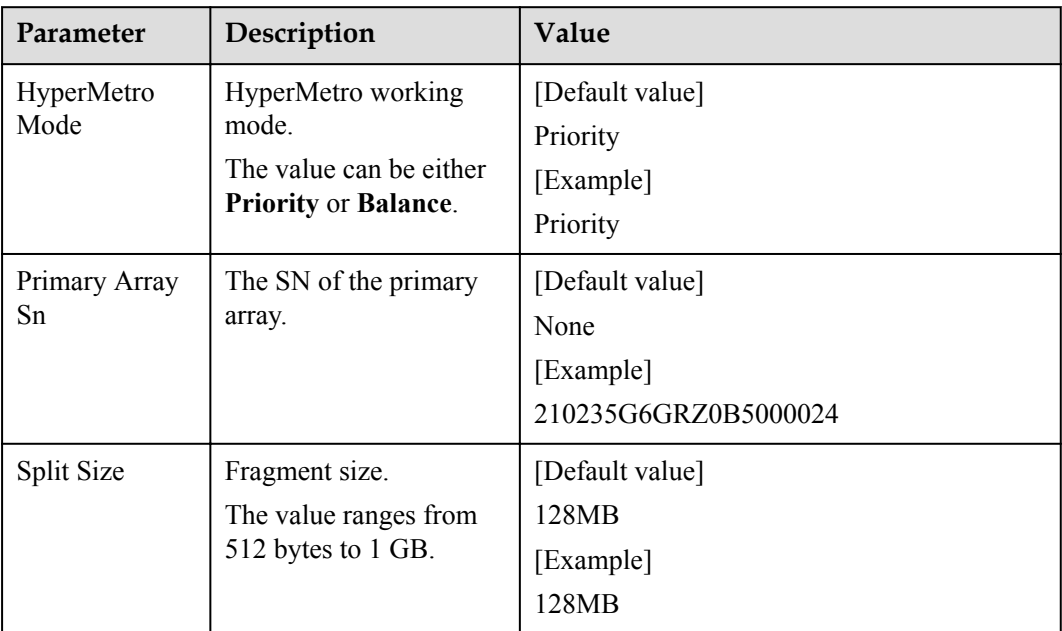

**Step 6** Click **OK**.

**----End**

#### **4.1.1.4.4 Managing I/O Count Information**

You can query, refresh, and clear the I/O count information.

#### **?.1. Querying I/O Count Information**

This operation enables you to query the I/O count of all virtual LUNs or on logical paths of a specific virtual LUN. The I/O count information includes the error I/O count, queue I/O count, error command count, and queue command count.

## **Procedure**

**Step 1** In the **Device** area on the left of the vCenter management interface, click **VLUN Management** to enter the array management page.

#### **Step 2** Query the I/O count of virtual LUNs.

- $\bullet$  Query the I/O count of all virtual LUNs.
	- a. In the function pane, click **I/O Count**.

The **I/O Count** dialog box is displayed.

b. In the **I/O Count** dialog box that is displayed, view count information about all virtual LUNs. Related parameters are explained in the following table.

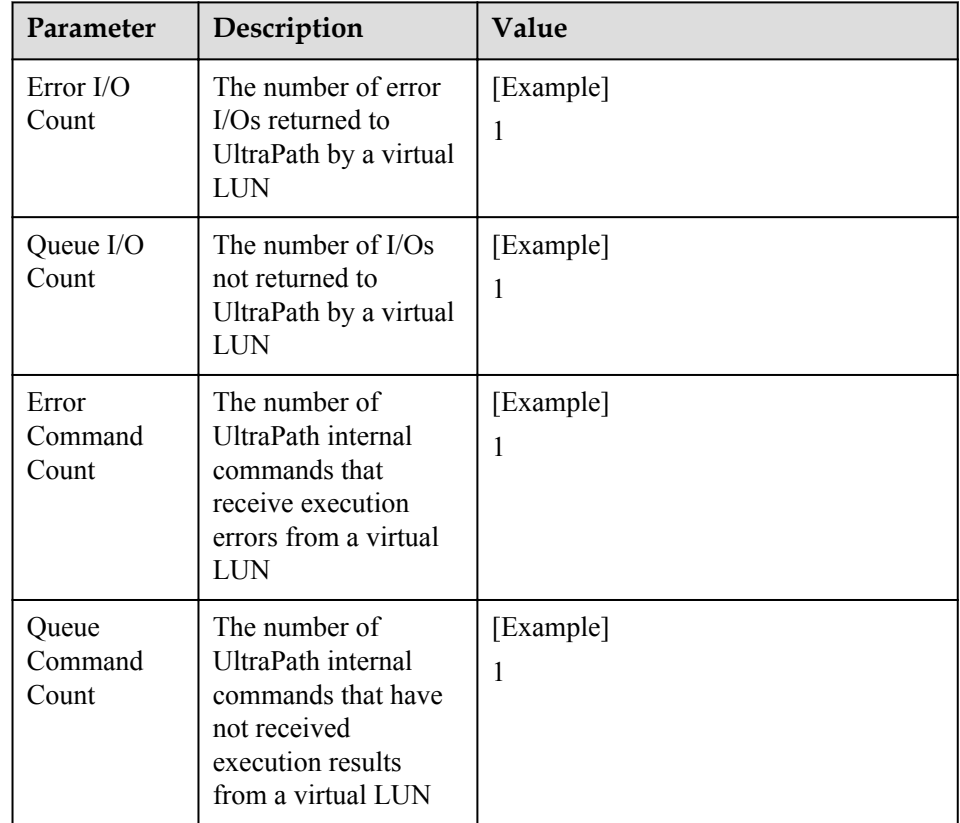

- Query the I/O count on logical paths of a specific virtual LUN.
	- a. In the function pane, select the virtual LUN that you want to query.
	- b. Click the **I/O Count** tab page and view the I/O count information about this virtual LUN.

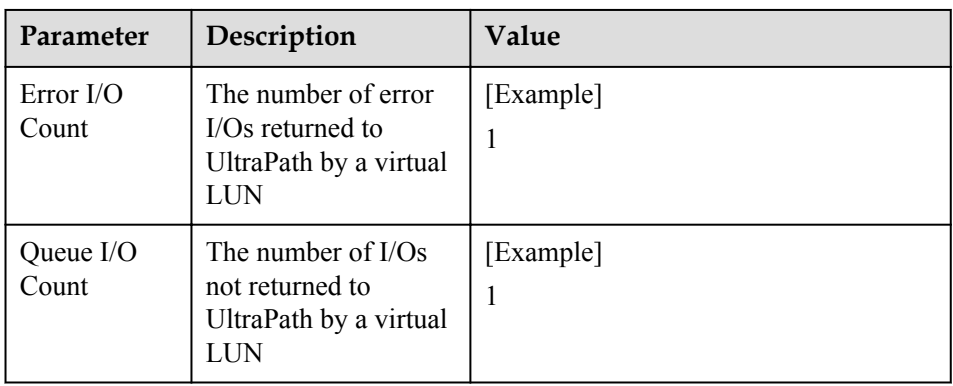

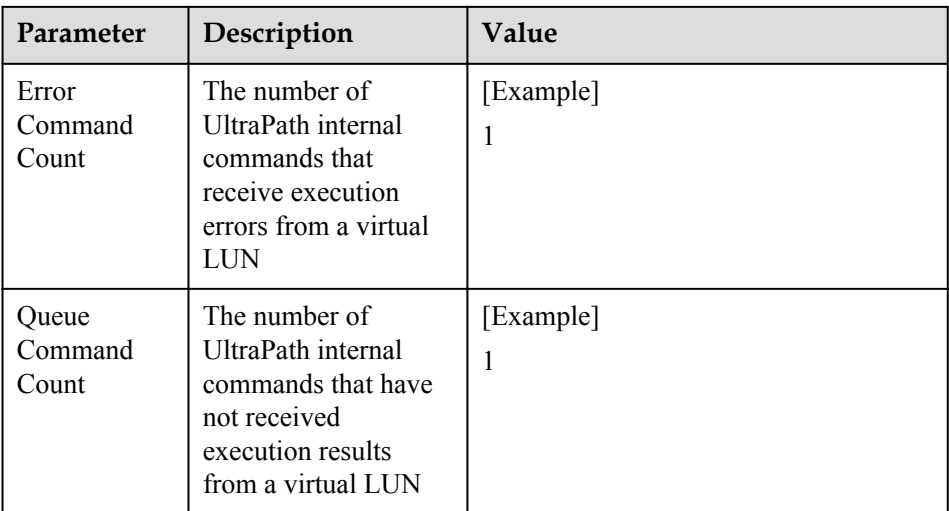

#### **----End**

#### **?.2. Refreshing I/O Count Information**

This operation enables you to query the latest I/O count information.

#### **Procedure**

- **Step 1** In the **Device** area on the left of the vCenter management interface, click **VLUN Management** to enter the array management page.
- **Step 2** In the function pane, click **I/O Count**. The **I/O Count** dialog box is displayed.
- **Step 3** Click **Refresh**. Then you can view the latest I/O count information on the page.
- **Step 4** Click **OK**. The operation is complete.

**----End**

#### **?.3. Clearing I/O Count Information**

This operation enables you to clear all the I/O count information of virtual LUNs.

## **Procedure**

- **Step 1** In the **Device** area on the left of the vCenter management interface, click **VLUN Management** to enter the array management page.
- **Step 2** In the function pane, click **I/O Count**. The **I/O Count** dialog box is displayed.
- **Step 3** Click **Clear**.

The **Information** dialog box is displayed, indicating that the operation succeeded.

**Step 4** Click **OK**. The **I/O Count** dialog box is displayed. **Step 5** Click **OK**. The operation is complete.

**----End**

#### **4.1.1.4.5 Managing I/O Latency Information**

You can query and refresh the I/O latency information.

#### **?.1. Querying I/O Latency Information**

This operation enables you to query the latest I/O latency, max I/O latency, and average I/O latency of all virtual LUNs or on logical paths of a specific virtual LUN.

#### **Procedure**

- **Step 1** In the **Device** area on the left of the vCenter management interface, click **VLUN Management** to enter the array management page.
- **Step 2** Query the I/O latency of virtual LUNs.
	- Query the I/O latency of all virtual LUNs.
		- a. In the function pane, click **I/O Latency**.
			- The **I/O Latency** dialog box is displayed.
		- b. In the **I/O Latency** dialog box that is displayed, view latency information about all virtual LUNs. Related parameters are explained in the following table.

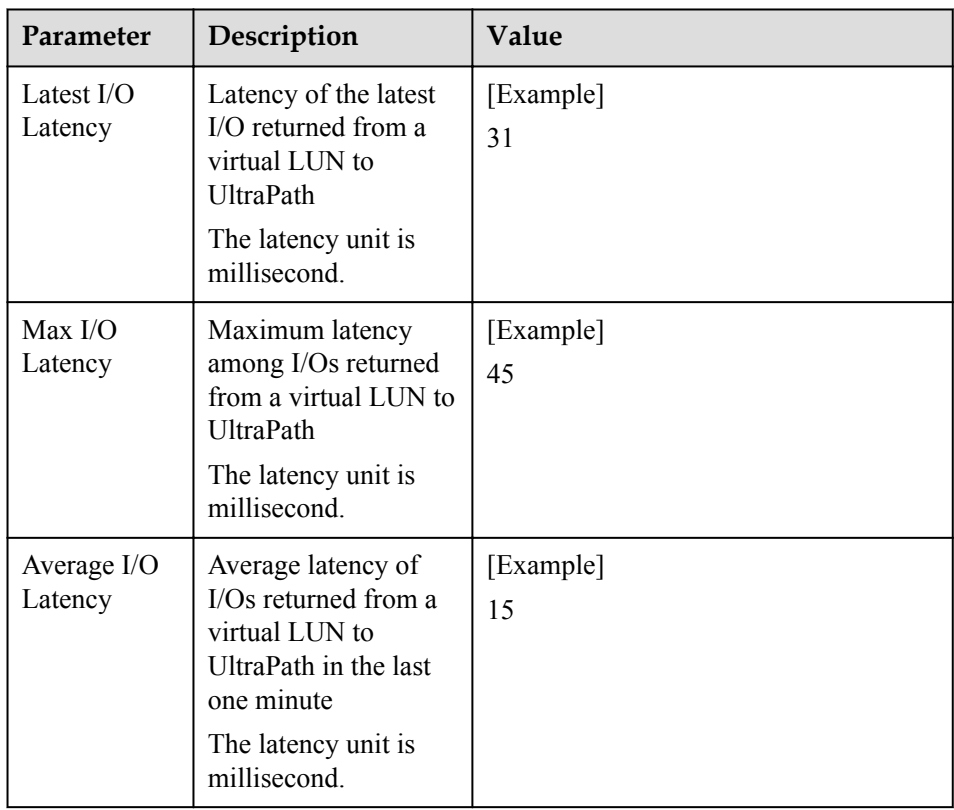

- l Query the I/O latency on logical paths of a specific virtual LUN.
	- a. In the function pane, select the virtual LUN that you want to query.

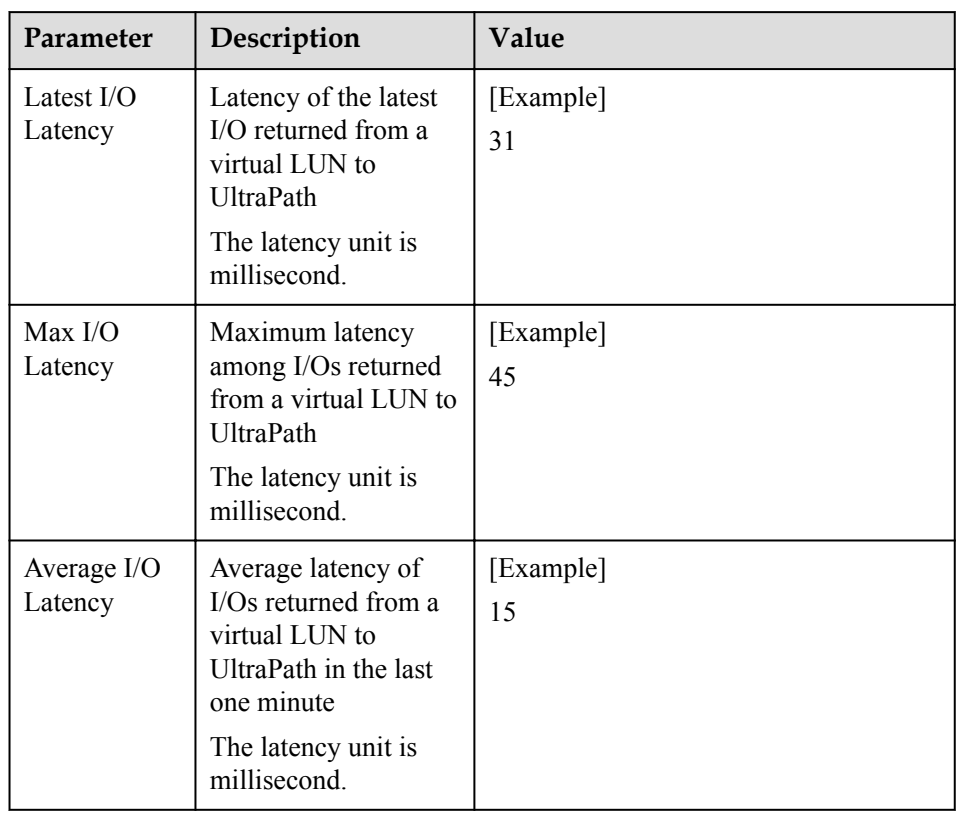

b. Click the **I/O Latency** tab page and view the I/O latency information about this virtual LUN.

#### **----End**

## **?.2. Refreshing I/O Latency Information**

This operation enables you to query the latest I/O latency information.

#### **Procedure**

- **Step 1** In the **Device** area on the left of the vCenter management interface, click **VLUN Management** to enter the array management page.
- **Step 2** In the function pane, click **I/O Latency**. The **I/O Latency** dialog box is displayed.
- **Step 3** Click **Refresh**. Then you can view the latest I/O latency information on the page.
- **Step 4** Click **OK**. The operation is complete.

**----End**

# **4.1.2 Refreshing the Preferred Controller**

This section describes how to refresh the preferred controller of a LUN.

# **4.1.2.1 Refreshing All LUNs**

This section describes how to refresh the preferred controllers of all LUNs.

## **Procedure**

- **Step 1** In the **Device** area on the left of the vCenter management interface, click **Disk Array Management** to enter the array management page.
- **Step 2** At the upper right corner, click **Refresh Prior Controller**.

The **Success** dialog box is displayed, indicating that the operation succeeded.

**Step 3** Click **OK**.

**----End**

# **4.1.2.2 Refreshing LUNs of a Specified Disk Array**

This section describes how to refresh the preferred controllers of a specified disk array's LUNs.

## **Procedure**

- **Step 1** In the **Device** area on the left of the vCenter management interface, click **Disk Array Management** to enter the array management page.
- **Step 2** Select the disk array whose LUN you want to refresh.
- **Step 3** At the upper right corner, click **Refresh Prior Controller**. The **Success** dialog box is displayed, indicating that the operation succeeded.
- **Step 4** Click **OK**.

**----End**

# **4.1.2.3 Refreshing a Specified LUN**

This section describes how to refresh the preferred controller of a specified LUN.

## **Procedure**

- **Step 1** In the **Device** area on the left of the vCenter management interface, click **VLUN Management** to enter the virtual LUN management page.
- **Step 2** Select the LUN you want to switch.
- **Step 3** At the upper right corner, click **Refresh Prior Controller**. The **Success** dialog box is displayed, indicating that the operation succeeded.
- **Step 4** Click **OK**.

**----End**

# **4.1.3 Performance Monitoring**

The real-time performance monitoring function enables you to check the statuses of paths and virtual LUNs.

# **4.1.3.1 Setting Performance Monitoring**

This section describes how to monitor the I/O performance of physical paths, disk paths, and virtual LUNs in real time.

## **4.1.3.1.1 Monitoring a Physical Path**

This section describes how to monitor the running status of a specified physical path.

#### **Procedure**

- **Step 1** In the **Monitoring and Inspection** area on the left of the vCenter management interface, click **Performance Monitoring**.
- **Step 2** Select the object you want to monitor.
	- 1. In **Monitor object** in the right function pane, select **Monitor object**.
	- 2. Click **Select Monitor Object**. The **Select Physical Path to Monitor** dialog box is displayed.
	- 3. In **Select disk array**, select the disk array whose physical paths you want to monitor.
	- 4. In the lower area, select the physical paths you want to monitor.
	- 5. Click **OK**.
- **Step 3** In **Indicators display in the chart**, select the monitoring indicators.
- **Step 4** In **Sampling interval (s)**, select the sampling interval for the monitoring.
- **Step 5** In the upper right corner of the function pane, click **Start** to start monitoring the physical paths.

**----End**

#### **4.1.3.1.2 Monitoring a Disk Path**

This section describes how to monitor the running status of a specified disk path.

## **Procedure**

- **Step 1** In the **Monitoring and Inspection** area on the left of the vCenter management interface, click **Performance Monitoring**.
- **Step 2** Select the object you want to monitor.
	- 1. In **Monitor object** in the right function pane, select **Disk**.
	- 2. Click **Select Monitor Object**.

The **Select Paths to Monitor** dialog box is displayed.

- 3. In the **LUN Information** area, select the LUN you want to monitor.
- 4. Click **Next**. The **Disk Path Information** page is displayed.
- 5. In the **Disk Path Information** area, select the disk path you want to monitor.
- 6. Click **Next**. The information summary is displayed.
- 7. Click **Finish**.

#### **Step 3** In **Indicators display in the chart**, select the monitoring indicators.

**Step 4** In **Sampling interval (s)**, select the sampling interval for the monitoring.

**Step 5** In the upper right corner of the function pane, click **Start** to start monitoring the disk path.

**----End**

#### **4.1.3.1.3 Monitoring a Virtual LUN**

This section describes how to monitor the running status of a virtual LUN.

#### **Procedure**

- **Step 1** In the **Monitoring and Inspection** area on the left of the vCenter management interface, click **Performance Monitoring**.
- **Step 2** Select the object you want to monitor.
	- 1. In **Monitor object** in the right function pane, select **LUN**.
	- 2. Click **Select Monitor Object**. The **Select LUNs to Monitor** dialog box is displayed.
	- 3. In **Select disk array**, select the disk array whose LUN you want to monitor.
	- 4. In the lower area, select the LUN you want to monitor.
	- 5. Click **OK**.
- **Step 3** In **Indicators display in the chart**, select the monitoring indicators.
- **Step 4** In **Sampling interval (s)**, select the sampling interval for the monitoring.
- **Step 5** In the upper right corner of the function pane, click **Start** to start monitoring the virtual LUN.

**----End**

#### **4.1.3.2 Exporting Performance Monitoring Data**

This section describes how to export performance data generated by real-time monitoring.

## **Prerequisites**

For vCenter 6.0, this document takes the IE browser to access the vCenter server as an example.

#### **Procedure**

- **Step 1** In the **Monitoring and Inspection** area on the left of the vCenter management interface, click **Performance Monitoring**.
- **Step 2** In the upper right part of the function pane, click **Export**. The **File Download** dialog box is displayed.
- **Step 3** Click **Save**.

The **Save as** dialog box is displayed.

- **Step 4** Select a path for saving the performance data.
- **Step 5** Enter a file name in the **File name** text box.

The file name contains not more than 200 characters (excluding the file name extension).

**Step 6** Click **Save** to save the performance data.

**----End**

# **4.1.4 Status Check**

Status check mainly refers to the check of UltraPath for vSphere's running status. Status check can provide clues for fault troubleshooting.

## **4.1.4.1 Viewing Running Status**

This section describes how to view the running status of UltraPath for vSphere and rectification suggestions.

## **Procedure**

- **Step 1** In the **Monitoring and Inspection** area on the left of the vCenter management interface, click **Status Check**.
- **Step 2** In the upper right part of the function pane, select a severity from **Severity**.
- **Step 3** Select a disk array from **Disk array**.
- **Step 4** In the **Status Check Details** area, view the detailed status information and suggestions.

#### **NOTE**

In the upper right part of the function pane, click **Refresh** to refresh critical status information about UltraPath for vSphere during its running.

**----End**

## **4.1.4.2 Exporting Status Information**

This section describes how to export the status information about UltraPath for vSphere to a local disk.

## **Prerequisites**

For vCenter 6.0, this document takes the IE browser to access the vCenter server as an example.

## **Procedure**

- **Step 1** In the **Monitoring and Inspection** area on the left of the vCenter management interface, click **Status Check**.
- **Step 2** In the upper right part of the function pane, click **Export All**. The **File Download** dialog box is displayed.
- **Step 3** Click **Save**.

The **Save as** dialog box is displayed.

**Step 4** Select a path for saving the information.

**Step 5** Enter a file name in the **File name** text box.

The file name contains not more than 200 characters (excluding the file name extension).

**Step 6** Click **Save**.

**----End**

# **4.1.5 Operation Logs**

Operation logs include logs about the settings, modification, and deletion on UltraPath for vSphere. The operation logs help maintenance personnel locate and troubleshoot faults of UltraPath for vSphere.

# **4.1.5.1 Viewing Operation Logs**

This section describes how to view operation logs about UltraPath for vSphere.

## **Procedure**

- **Step 1** In the **Logs and Events** area on the left of the vCenter management interface, click **Operation Logs**.
- **Step 2** In the upper right part of the function pane, select a severity for operation logs from **Severity**.
- **Step 3** In the **Operation Logs** area, view the operation logs.

#### **NOTE**

In the upper right part of the function pane, click **Refresh** to refresh operation logs about UltraPath for vSphere.

**----End**

# **4.1.5.2 Exporting Operation Logs**

This section describes how to export key events about UltraPath for vSphere to a local disk, helping maintenance personnel locate faults.

# **Prerequisites**

For vCenter 6.0, this document takes the IE browser to access the vCenter server as an example.

# **Procedure**

- **Step 1** In the **Logs and Events** area on the left of the vCenter management interface, click **Operation Logs**.
- **Step 2** In the upper right part of the function pane, click **Export All**. The **File Download** dialog box is displayed.
- **Step 3** Click **Save**.

The **Save as** dialog box is displayed.

**Step 4** Select a path for saving the exported operation logs.

**Step 5** Enter a file name in the **File name** text box.

The file name contains not more than 200 characters (excluding the file name extension).

**Step 6** Click **Save** to save the operation logs.

**----End**

# **4.1.6 Critical Events**

## **4.1.6.1 Viewing Critical Events**

This section describes how to view critical events during the running of UltraPath for vSphere.

#### **Procedure**

- **Step 1** In the **Logs and Events** area on the left of the vCenter management interface, click **Critical Events**.
- **Step 2** In the upper right part of the function pane, select a severity for critical events from **Severity**.
- **Step 3** Select a disk array from **Disk array**.
- **Step 4** In **Critical Events** and **Critical Event Details**, view information about critical events.

#### **NOTE**

In the upper right part of the function pane, click **Refresh** to refresh critical events about UltraPath for vSphere during its running.

**----End**

## **4.1.6.2 Exporting Critical Events**

This section describes how to export key events about UltraPath for vSphere to a local disk, helping maintenance personnel locate faults.

## **Prerequisites**

For vCenter 6.0, this document takes the IE browser to access the vCenter server as an example.

#### **Procedure**

- **Step 1** In the **Logs and Events** area on the left of the vCenter management interface, click **Critical Events**.
- **Step 2** In the upper right part of the function pane, click **Export All**. The **File Download** dialog box is displayed.
- **Step 3** Click **Save**.

The **Save as** dialog box is displayed.

**Step 4** Select a path for saving the exported critical events.

<span id="page-104-0"></span>**Step 5** Enter a file name in the **File name** text box.

The file name contains not more than 200 characters (excluding the file name extension).

**Step 6** Click **Save**.

**----End**

# **4.2 Update**

This chapter explains how to upgrade UltraPath for vSphere and UltraPath for vCenter.

For details about how to perform UltraPath for vSphere upgrade and UltraPath for vCenter, see *Upgrade Guide* of UltraPath. Obtaining method is as follows:

Log in to Huawei technical support website (**<http://support.huawei.com/enterprise/>**), choose **Support** > **Downloads** > **IT** > **Storage** > **Unified Storage** > **UltraPath**, and view the *Upgrade Guide* specific to the UltraPath version.

# **4.3 Uninstallation**

This chapter explains how to uninstall UltraPath for vSphere and UltraPath for vCenter.

# **4.3.1 Uninstalling UltraPath for vSphere**

This section describes the procedure for uninstalling UltraPath for vSphere.

# **4.3.1.1 Uninstalling UltraPath for vSphere on the ESXCLI**

This section describes how to uninstall UltraPath for vSphere on the ESXCLI.

## **Prerequisites**

Services running on the ESXi host have stopped.

## **Procedure**

- **Step 1** Log in to the ESXi host.
- **Step 2** Run **esxcli software vib remove -n** *ultrapath.cli* to uninstall **ultrapath.cli**.

```
~ # esxcli software vib remove -n ultrapath.cli
Removal Result
   Message: The update completed successfully, but the system needs to be 
rebooted for the changes to be effective.
    Reboot Required: true
   VIBs Installed:
  VIBs Removed: HUAWEI bootbank ultrapath.cli 8.06.010-00
   VIBs Skipped:
```
**Step 3** Run **esxcli software vib remove -n** *ultrapath.cim* to uninstall **ultrapath.cim**.

```
~ # esxcli software vib remove -n ultrapath.cim
Removal Result
   Message: The update completed successfully, but the system needs to be 
rebooted for the changes to be effective.
   Reboot Required: true
   VIBs Installed: 
  VIBs Removed: HUAWEI bootbank ultrapath.cim 8.06.010-00
   VIBs Skipped:
```
**Step 4** Run **esxcli software vib remove -n** *ultrapath.mpp* to uninstall **ultrapath.mpp**.

```
~ # esxcli software vib remove -n ultrapath.mpp
Removal Result
   Message: The update completed successfully, but the system needs to be 
rebooted for the changes to be effective.
   Reboot Required: true
   VIBs Installed: 
   VIBs Removed: HUAWEI bootbank ultrapath.mpp 8.06.010-00
  VIBs Skipped:
```
**Step 5** Restart the ESXi host.

**----End**

#### **4.3.1.2 Uninstalling UltraPath for vSphere on the vSphere CLI**

This section describes how to uninstall UltraPath for vSphere on the vSphere CLI.

#### **Prerequisites**

Services running on the ESXi host have stopped.

#### **Procedure**

**Step 1** Log in to the application server (running Windows or Linux) where VMware vSphere CLI has been installed. The application server running Windows is used as an example.

#### **Step 2** Run the following command to uninstall **ultrapath.cli**.

```
C:\Program Files (x86)\VMware\VMware vSphere CLI\bin>esxcli --server 
10.158.196.104
--username root --password xxxxxx software vib remove -n ultrapath.cli
Removal Result
   Message: The update completed successfully, but the system needs to be 
rebooted for the changes to be effective.
   Reboot Required: true
   VIBs Installed:
  VIBs Removed: HUAWEI bootbank ultrapath.cli 8.06.010-00
   VIBs Skipped:
```
#### **NOTE**

If you cannot log in to the ESXi host using VMware vSphere CLI 6.0, see **[VMware Official](http://kb.vmware.com/selfservice/microsites/search.do?language=en_US&cmd=displayKC&externalId=2108416) [Knowledge Base](http://kb.vmware.com/selfservice/microsites/search.do?language=en_US&cmd=displayKC&externalId=2108416)** to troubleshoot fault.

#### **Step 3** Run the following command to uninstall **ultrapath.cim**.

```
C:\Program Files (x86)\VMware\VMware vSphere CLI\bin>esxcli --server 
10.158.196.104
--username root --password xxxxxx software vib remove -n ultrapath.cim
Removal Result
   Message: The update completed successfully, but the system needs to be 
rebooted for the changes to be effective.
   Reboot Required: true
   VIBs Installed: 
   VIBs Removed: HUAWEI bootbank ultrapath.cim 8.06.010-00
   VIBs Skipped:
```
#### **Step 4** Run the following command to uninstall **ultrapath.mpp**.

```
C:\Program Files (x86)\VMware\VMware vSphere CLI\bin>esxcli --server 
10.158.196.104
--username root --password xxxxxx software vib remove -n ultrapath.mpp
Removal Result
   Message: The update completed successfully, but the system needs to be 
rebooted for the changes to be effective.
   Reboot Required: true
```

```
 VIBs Installed: 
 VIBs Removed: HUAWEI bootbank ultrapath.mpp 8.06.010-00
 VIBs Skipped:
```
**Step 5** Restart the ESXi host.

**----End**

# **4.3.2 Uninstalling UltraPath for vCenter (for V100R008C50SPC500)**

Uninstallation methods for UltraPath for vCenter are different based on vCenter versions. This section describes how to uninstall UltraPath for vCenter for different versions of vCenter.

# **4.3.2.1 Uninstalling UltraPath for vCenter (for vCenter 5.X)**

This section describes how to uninstall UltraPath for vCenter in vCenter 5.X.

## **Procedure**

**Step 1** Log in to the vCenter server.

#### **NOTE**

The uninstallation procedure may vary depending on the operating system. Here Windows Server 2008 is used as an example.

- **Step 2** Choose **Start** > **Control Panel**. The control panel is displayed.
- **Step 3** Choose **Program**. The **Program** page is displayed.
- **Step 4** Choose **Programs and Features**. The uninstallation page is displayed.
- **Step 5** Right-click **UltraPath for vCenter** and choose **Uninstall** from the shortcut menu. The **Question** dialog box is displayed, as shown in **Figure 4-1**.

#### **Figure 4-1 Question** dialog box

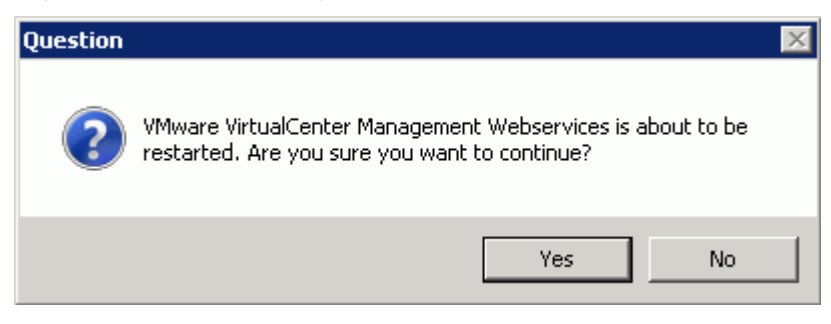

## **NOTE**

During the uninstalling, the **UltraPath Configuration** page is displayed.

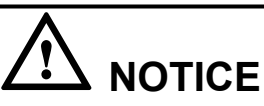

Only vCenter administrators can perform registration and removal operations, other users, such as assigned to the cluster or ESXi host administrator, do not be allowed for such operation.

- 1. In **vCenter IP address**, enter the IP address of the vCenter server.
- 2. In **vCenter username**, enter the user name for logging in to the vCenter server. If there is a domain name in the user name, enter the user name with the domain name.
- 3. In **vCenter password**, enter the user password for logging in to the vCenter server.
- 4. In **Verification code**, Enter the verification code that is displayed in the right figure.
- 5. Click **Remove**.

When going to the software removal page of the host where the vCenter server resides, manually enter the software registration page and input the following address for removal:

**<http://127.0.0.1:8080/ultrapathplugin/pluginmgmt/unregplugin>**.

You can remotely log in to the client of the vCenter server and enter the following address in the address box of the browser for removal:

http://**vCenter IP**:8080/ultrapathplugin/pluginmgmt/unregplugin, where **vCenter IP** is the IP address of the vCenter server.

Not remove a plug-in by entering the **vCenter IP address** such as 127.0.0.1.

**Step 6** Confirm the information and click **Yes**.

The uninstallation information dialog box is displayed, as shown in **Figure 4-2**.

#### **Figure 4-2** UltraPath for vCenter uninstallation information dialog box

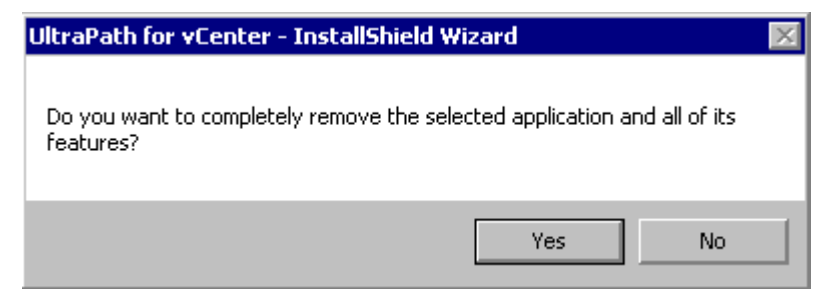

**Step 7** Click **Yes** to start the uninstallation.

**Step 8** After the uninstallation is complete, click **Finish**, as shown in **[Figure 4-3](#page-108-0)**.
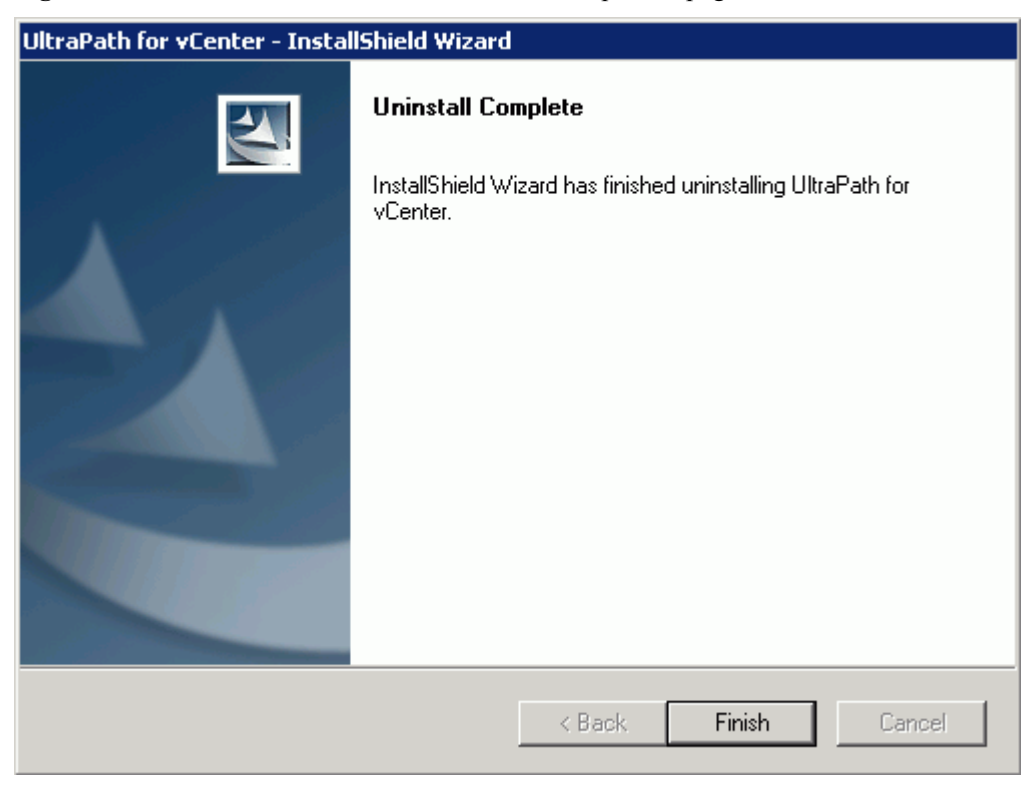

**Figure 4-3** UltraPath for vCenter uninstallation completion page

#### **NOTE**

If you uninstall UltraPath for vCenter when VMware vSphere Client is running, information about the UltraPath for vCenter plug-in will be left in VMware vSphere Client. The UltraPath for vCenter plug-in information has no impact at all on other service functions provided by VMware vSphere Client. If you want to clear the UltraPath for vCenter plug-in information, restart VMware vSphere Client.

**----End**

#### **4.3.2.2 Uninstalling UltraPath for vCenter (for vCenter 6.0)**

Uninstallation methods for vCenter 6.0 running on different host operating systems are different. This section describes how to uninstall UltraPath for vCenter on Windows and Linux operating systems (VCSA 6.0).

#### **4.3.2.2.1 Uninstalling UltraPath for vCenter (for vCenter 6.0 deployed on Windows)**

This section describes how to uninstall UltraPath for vCenter in vCenter 6.0 deployed on Windows. This operation is only applicable to UltraPath V100R008C50SPC500.

#### **Prerequisites**

The maintenance terminal is communicating properly with the vCenter server.

#### **Procedure**

**Step 1** Uninstall UltraPath for vCenter.

1. Log in to the vCenter server.

#### **NOTE**

The uninstallation procedure may vary depending on the operating system. Here Windows Server 2008 is used as an example.

- 2. Choose **Start** > **Control Panel**. The control panel is displayed.
- 3. Choose **Program**. The **Program** page is displayed.
- 4. Choose **Programs and Features**. The uninstallation page is displayed.
- 5. Right-click **UltraPath for vCenter** and choose **Uninstall** to start the uninstallation. The confirmation dialog box is displayed, as shown in **Figure 4-4**.

**Figure 4-4** Dialog box for confirming uninstallation

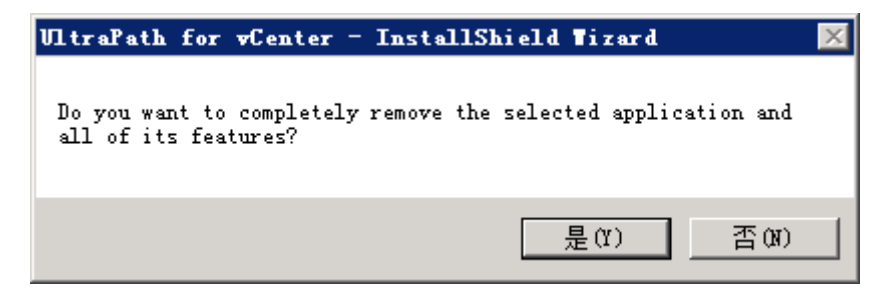

- 6. After confirmation, click **Yes** to start uninstallation.
- 7. After the uninstallation, click **Finish**, as shown in **Figure 4-5**.

**Figure 4-5** UltraPath for vCenter uninstallation completion page

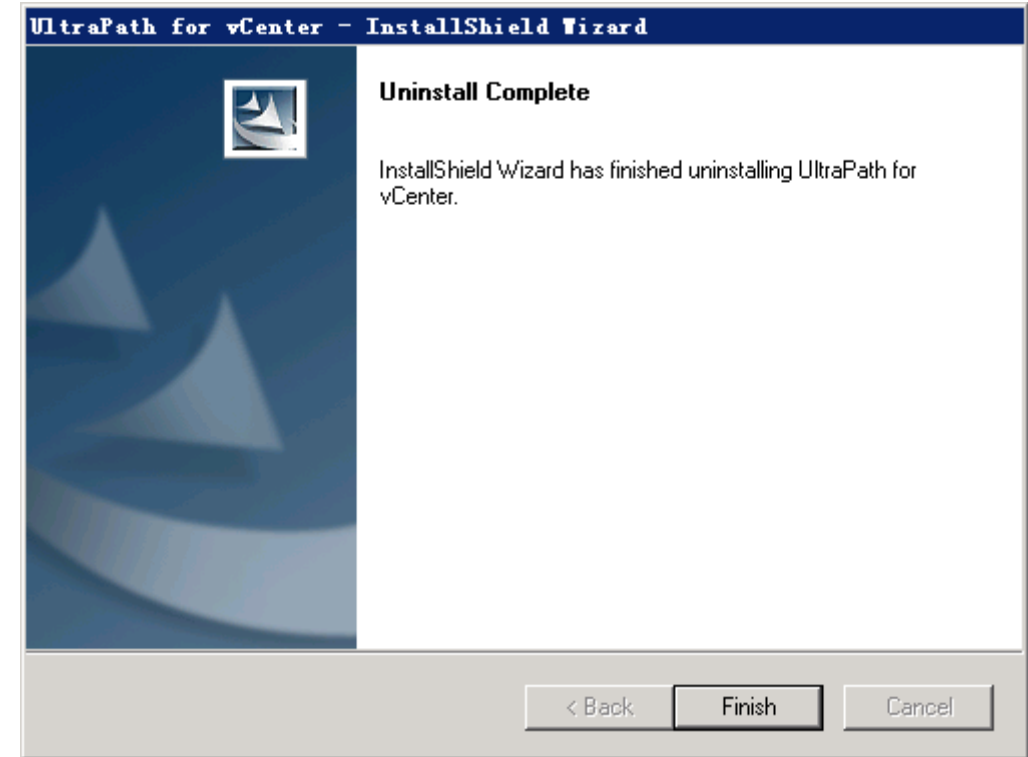

#### **Step 2** Deregister UltraPath for vCenter.

- 1. Run a web browser on the maintenance terminal.
- 2. Type **https://XXX.XXX.XXX.XXX/mob** in the address box and press **Enter**.

#### **NOTE**

- **XXX.XXX.XXX.XXX** is the vCenter server's IP address.
- The browser may display a message indicating that the website has a security certificate error. Ignore this error and continue the login if the entered IP address is correct.
- You need to enter a user name and the password for the first login.

The **ManagedObjectReference:ServiceInstance** page of the vCenter MOB (Managed Object Browser) is displayed.

3. Under **Properties**, click **content**.

The **ServiceContent** page is displayed.

- 4. Under **Properties**, click **ExtensionManager**.
	- The **ManagedObjectReference:ExtensionManager** page is displayed.
- 5. Under **Methods**, click **UnregisterExtension**. The **void UnregisterExtension** page under **ManagedObjectReference:ExtensionManager** is displayed.
- 6. For **VALUE** of **Parameters**, enter the name of the UltraPath for vCenter plug-in **com.storage.issp.ultrapathplugin**.
- 7. Click **Invoke Method** and the unregistration of the UltraPath for vCenter plug-in begins. If **Method Invocation Result: void** is displayed, the unregistration is successful.

**----End**

#### **4.3.2.2.2 Uninstalling UltraPath for vCenter (Applicable to vCenter 6.0 on VCSA 6.0)**

This section describes how to uninstall UltraPath for vCenter in vCenter 6.0 deployed on VCSA 6.0. This operation is only applicable to UltraPath V100R008C50SPC500.

#### **Prerequisites**

The maintenance terminal is communicating properly with the vCenter server.

#### **Procedure**

**Step 1** Uninstall UltraPath for vCenter.

- 1. Log in to the Linux host (the vCenter server) where VCSA 6.0 resides as user root.
- 2. Run **rpm -qa** |*grep Ultra* to view the name of UltraPath for vCenter. This section shows how to uninstall **UltraPath-for-vCenter-1.6.50-2**.

localhost:~ # rpm -qa |grep Ultra UltraPath-for-vCenter-1.6.50-2

3. Run **rpm -e** *UltraPath-for-vCenter-1.6.50*–*2* to uninstall UltraPath for vCenter.

```
localhost:~ # rpm -e UltraPath-for-vCenter-1.6.50-2
UltraPath for vCenter has been successfully uninstalled. Please make sure 
unregister the UltraPath for vCenter plug-in.
```
#### **Step 2** Deregister UltraPath for vCenter.

- 1. Run a web browser on the maintenance terminal.
- 2. Type **https://XXX.XXX.XXX.XXX/mob** in the address box and press **Enter**. **NOTE** 
	- **XXX.XXX.XXX.XXX** is the vCenter server's IP address.
	- The browser may display a message indicating that the website has a security certificate error. Ignore this error and continue the login if the entered IP address is correct.
	- You need to enter a user name and the password for the first login.

The **ManagedObjectReference:ServiceInstance** page of the vCenter MOB (Managed Object Browser) is displayed.

3. Under **Properties**, click **content**.

The **ServiceContent** page is displayed.

4. Under **Properties**, click **ExtensionManager**.

The **ManagedObjectReference:ExtensionManager** page is displayed.

- 5. Under **Methods**, click **UnregisterExtension**. The **void UnregisterExtension** page under **ManagedObjectReference:ExtensionManager** is displayed.
- 6. For **VALUE** of **Parameters**, enter the name of the UltraPath for vCenter plug-in **com.storage.issp.ultrapathplugin**.
- 7. Click **Invoke Method** and the unregistration of the UltraPath for vCenter plug-in begins. If **Method Invocation Result: void** is displayed, the unregistration is successful.

**----End**

# **4.3.3 Uninstalling UltraPath for vCenter**

Uninstallation methods for UltraPath for vCenter are different based on vCenter versions. This section describes how to uninstall UltraPath for vCenter for different versions of vCenter.

#### **4.3.3.1 Uninstalling UltraPath for vCenter (for vCenter 5.X)**

This section describes how to uninstall UltraPath for vCenter in vCenter 5.X.

#### **Procedure**

**Step 1** Log in to the vCenter server.

#### **NOTE**

The uninstallation procedure may vary depending on the operating system. Here Windows Server 2008 is used as an example.

- **Step 2** Choose **Start** > **Control Panel**. The control panel is displayed.
- **Step 3** Choose **Program**. The **Program** page is displayed.
- **Step 4** Choose **Programs and Features**. The uninstallation page is displayed.
- **Step 5** Right-click **UltraPath for vCenter** and choose **Uninstall** from the shortcut menu. The **Question** dialog box is displayed, as shown in **[Figure 4-6](#page-112-0)**.

#### <span id="page-112-0"></span>**Figure 4-6 Question** dialog box

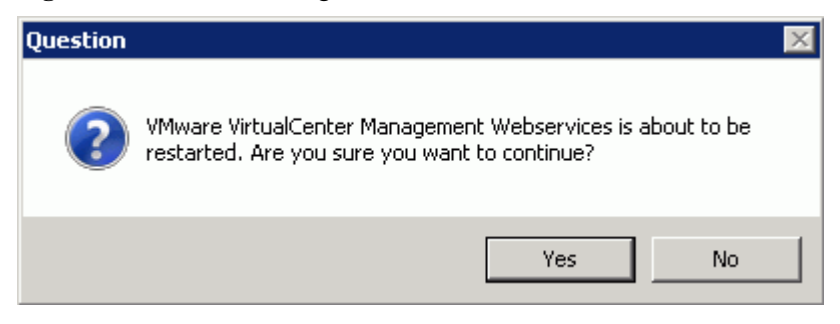

#### **NOTE**

During the uninstalling, the **UltraPath Configuration** page is displayed.

# **NOTICE**

Only vCenter administrators can perform registration and removal operations, other users, such as assigned to the cluster or ESXi host administrator, do not be allowed for such operation.

- 1. In **vCenter IP address**, enter the IP address of the vCenter server.
- 2. In **vCenter username**, enter the user name for logging in to the vCenter server. If there is a domain name in the user name, enter the user name with the domain name.
- 3. In **vCenter password**, enter the user password for logging in to the vCenter server.
- 4. In **Verification code**, Enter the verification code that is displayed in the right figure.
- 5. Click **Remove**.

When going to the software removal page of the host where the vCenter server resides, manually enter the software registration page and input the following address for removal:

**<http://127.0.0.1:8080/ultrapathplugin/pluginmgmt/unregplugin>**.

You can remotely log in to the client of the vCenter server and enter the following address in the address box of the browser for removal:

http://**vCenter IP**:8080/ultrapathplugin/pluginmgmt/unregplugin, where **vCenter IP** is the IP address of the vCenter server.

Not remove a plug-in by entering the **vCenter IP address** such as 127.0.0.1.

**Step 6** Confirm the information and click **Yes**.

The uninstallation information dialog box is displayed, as shown in **Figure 4-7**.

**Figure 4-7** UltraPath for vCenter uninstallation information dialog box

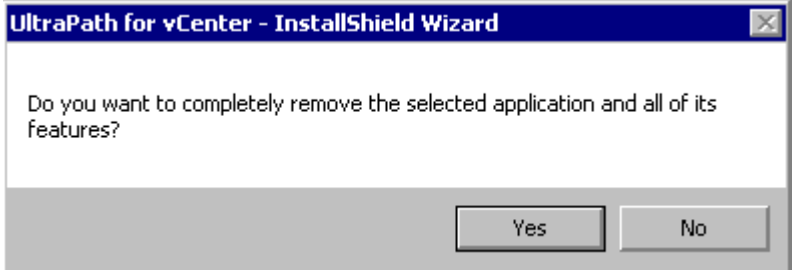

**Step 7** Click **Yes** to start the uninstallation.

**Step 8** After the uninstallation is complete, click **Finish**, as shown in **Figure 4-8**.

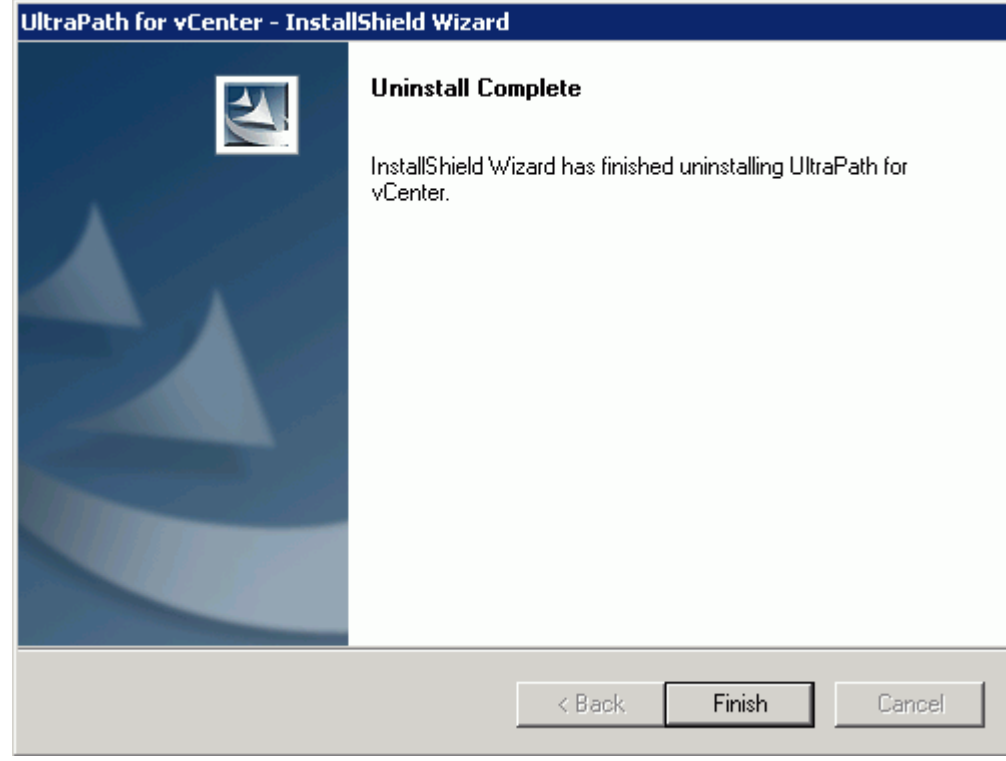

**Figure 4-8** UltraPath for vCenter uninstallation completion page

#### **NOTE**

If you uninstall UltraPath for vCenter when VMware vSphere Client is running, information about the UltraPath for vCenter plug-in will be left in VMware vSphere Client. The UltraPath for vCenter plug-in information has no impact at all on other service functions provided by VMware vSphere Client. If you want to clear the UltraPath for vCenter plug-in information, restart VMware vSphere Client.

#### **----End**

#### **4.3.3.2 Uninstalling UltraPath for vCenter (for vCenter 6.0)**

Uninstallation methods for vCenter 6.0 running on different host operating systems are different. This section describes how to uninstall UltraPath for vCenter on Windows and Linux operating systems (VCSA 6.0).

#### **4.3.3.2.1 Uninstalling UltraPath for vCenter (for vCenter 6.0 deployed on Windows)**

This section describes the procedure for uninstalling UltraPath for vCenter.

#### **Prerequisites**

The maintenance terminal is communicating properly with the vCenter server.

#### **Procedure**

- **Step 1** Run a web browser on the maintenance terminal.
- **Step 2** Type **https://XXX.XXX.XXX.XXX/mob** in the address box and press **Enter**.

#### **NOTE**

- **KXX.XXX.XXX.XXX** is the vCenter server's IP address.
- The browser may display a message indicating that the website has a security certificate error. Ignore this error and continue the login if the entered IP address is correct.
- l You need to enter a user name and the password for the first login.

The **ManagedObjectReference:ServiceInstance** page of the vCenter MOB (Managed Object Browser) is displayed.

**Step 3** Under **Properties**, click **content**.

The **ServiceContent** page is displayed.

- **Step 4** Under **Properties**, click **ExtensionManager**. The **ManagedObjectReference:ExtensionManager** page is displayed.
- **Step 5** Under **Methods**, click **UnregisterExtension**.

The **void UnregisterExtension** page under **ManagedObjectReference:ExtensionManager** is displayed.

- **Step 6** For **VALUE** of **Parameters**, enter the name of the UltraPath for vCenter plug-in **com.storage.issp.ultrapathplugin**.
- **Step 7** Click **Invoke Method** and the unregistration of the UltraPath for vCenter plug-in begins. If **Method Invocation Result: void** is displayed, the unregistration is successful.
- **Step 8** Log in to the vCenter server and delete the **com.storage.issp.ultrapathplugin-1.x.x** folder of UltraPath for vCenter plug-in under the vCenter server installation directory: **ProgramData \VMware\vCenterServer\cfg\vsphere-client\vc-packages\vsphere-client-serenity**. The uninstallation of the UltraPath for vCenter plug-in is complete.

#### **NOTE**

If you uninstall UltraPath for vCenter when VMware vSphere Client is running, information about the UltraPath for vCenter plug-in will be left in VMware vSphere Client. The UltraPath for vCenter plug-in information has no impact at all on other service functions provided by VMware vSphere Client. If you want to clear the UltraPath for vCenter plug-in information, restart VMware vSphere Client.

#### **----End**

#### **4.3.3.2.2 Uninstalling UltraPath for vCenter (Applicable to vCenter 6.0 on VCSA 6.0)**

This section describes how to uninstall UltraPath for vCenter in vCenter 6.0 deployed on VCSA  $6.0.$ 

#### **Prerequisites**

The maintenance terminal is communicating properly with the vCenter server.

#### **Procedure**

**Step 1** Run a web browser on the maintenance terminal.

#### **Step 2** Type **https://XXX.XXX.XXX.XXX/mob** in the address box and press **Enter**.

#### **NOTE**

- **IF XXX.XXX.XXX.XXX** is the vCenter server's IP address.
- The browser may display a message indicating that the website has a security certificate error. Ignore this error and continue the login if the entered IP address is correct.
- You need to enter a user name and the password for the first login.

The **ManagedObjectReference:ServiceInstance** page of the vCenter MOB (Managed Object Browser) is displayed.

**Step 3** Under **Properties**, click **content**.

The **ServiceContent** page is displayed.

- **Step 4** Under **Properties**, click **ExtensionManager**. The **ManagedObjectReference:ExtensionManager** page is displayed.
- **Step 5** Under **Methods**, click **UnregisterExtension**. The **void UnregisterExtension** page under **ManagedObjectReference:ExtensionManager** is displayed.
- **Step 6** For **VALUE** of **Parameters**, enter the name of the UltraPath for vCenter plug-in **com.storage.issp.ultrapathplugin**.
- **Step 7** Click **Invoke Method** and the unregistration of the UltraPath for vCenter plug-in begins. If **Method Invocation Result: void** is displayed, the unregistration is successful.
- **Step 8** Log in to the vCenter server and delete the **com.storage.issp.ultrapathplugin-1.x.x** folder of UltraPath for vCenter plug-in under the vCenter server installation directory: **/etc/vmware/ vsphere-client/vc-packages/vsphere-client-serenity/**. The uninstallation of the UltraPath for vCenter plug-in is complete.

#### **NOTE**

If you uninstall UltraPath for vCenter when VMware vSphere Client is running, information about the UltraPath for vCenter plug-in will be left in VMware vSphere Client. The UltraPath for vCenter plug-in information has no impact at all on other service functions provided by VMware vSphere Client. If you want to clear the UltraPath for vCenter plug-in information, restart VMware vSphere Client.

**----End**

# **5 FAQs**

# **About This Chapter**

This chapter provides answers to frequently asked questions about UltraPath for vSphere configuration or management. You can refer to this chapter when troubleshooting similar problems.

- [5.1 How to Setting System Logs?](#page-117-0)
- [5.2 How to Correctly Change a LUN Mapping View on a Storage Array?](#page-121-0)
- [5.3 How Can I Configure the core dump Partition of ESXi Hosts in SAN Boot Scenarios?](#page-121-0)
- [5.4 Why Does PSOD Occur When HyerMetro LUNs Are Converted to Common LUNs and](#page-122-0) [Remapped to the Host?](#page-122-0)

# <span id="page-117-0"></span>**5.1 How to Setting System Logs?**

#### **Question**

How to setting system logs?

#### **Answer**

After the UlraPath is installed, change the system log size to provide sufficient storage space for system logs, facilitating subsequent analysis and maintenance of the UltraPath. There are two ways to configure the syslog service on the ESXi host: vSphere Client and esxcli system syslog vCLI. For details about how to setting system logs, refer to the following section

### **5.1.1 Setting syslog on the vSphere Client**

This section describes how to set **syslog.log** and **vmkernel.log** on the vSphere Client.

#### **Procedure**

- **Step 1** Log in to the VMvare vSphere Client.
- **Step 2** In the left navigation tree, select the host you want to configure.
- **Step 3** Click the **Configuration** tab.
- **Step 4** In the **Software** area, click **Advanced Settings**. The **Advanced Settings** page is displayed.
- **Step 5** Set system logs.
	- l Set **syslog.log**.
		- a. On the **Advanced Settings** page, choose **Syslog** > **loggers** > **syslog**.
		- b. In the right pane, set **Syslog.loggers.syslog.rotate** and **Syslog.loggers.syslog.size**.

**NOTE**

- n Syslog.loggers.syslog.rotate: Sets the maximum number of archives. The default value is 8.
- n Syslog.loggers.syslog.size: Sets the default log size before the system rotates logs. The default value is 10,240.
- c. Click **OK** to complete the **syslog.log** settings.
- l Set **vmkernel.log**.
	- a. On the **Advanced Settings** page, choose **Syslog** > **loggers** > **vmkernel**.
	- b. In the right pane, set **Syslog.loggers.vmkernel.rotate** and **Syslog. loggers.vmkernel.size**.

#### **NOTE**

- n Syslog.loggers.vmkernel.rotate: Sets the maximum number of archives. The default value is 8.
- n Syslog. loggers.vmkernel.size: Sets the default log size before the system rotates logs. The default value is 10,240.

c. Click **OK** to complete the **vmkernel.log** settings.

**----End**

## **5.1.2 Setting syslog on the vCLI**

This section describes how to set **syslog.log** and **vmkernel.log** on the vCLI.

#### **Procedure**

- **Step 1** Start the ESXi Shell client.
- **Step 2** Run **esxcli system syslog config logger list** to list the current log configuration information.

# esxcli system syslog config logger list

```
The syslog configuration information is as follows:
Description: Default syslog catch-all
Destination: syslog.log
ID: syslog
Rotation Size: 1024
Rotations: 8
```
The Vmkernel configuration information is as follows: Description: vmkernel logs Destination: vmkernel.log ID: vmkernel Rotation Size: 1024 Rotations: 8

- **Step 3** Run **esxcli system syslog config logger set --id**=*syslog* **--rotate**=*8* **--size**=*30720* to set the **syslog.log** configuration information.
- **Step 4** Run **esxcli system syslog config logger set --id**=*vmkernel* **--rotate**=*8* **--size**=*30720* to set the **vmkernel.log** configuration information.
- **Step 5** After completing the settings, run **esxcli system syslog reload** for the settings to take effect.
- **Step 6** Run **esxcli system syslog config logger list** to list the current log configuration information.

# esxcli system syslog config logger list

```
The syslog configuration information is as follows:
Description: Default syslog catch-all
Destination: syslog.log
ID: syslog
Rotation Size: 30720
Rotations: 8
```
The Vmkernel configuration information is as follows:

```
Description: vmkernel logs
    Destination: vmkernel.log
    ID: vmkernel
    Rotation Size: 30720
    Rotations: 8
```

```
----End
```
# **5.1.3 Configuring the Remote Log on the esxcli**

This section describes how to configure the remote log on the esxcli

#### **Procedure**

- **Step 1** Start the ESXi Shell client.
- **Step 2** Run **esxcli system syslog config get** to list the current log configuration information.
- **Step 3** Set the new host configuration information and options that need to be changed, as shown in the command output:

```
#esxcli system syslog config set --logdir=/path/to/vmfs/directory/ --
loghost=RemoteHostname --logdir-unique=true|false --default-rotate=NNN --default-
size=NNN
```

```
Configure the remote system log, as shown in the following command output:
#esxcli system syslog config set --loghost='tcp://10.11.12.13:1514'
Or
```

```
esxcli system syslog config set --loghost='udp://10.11.12.13:514'
```
#### **NOTE**

```
If ESXi5.0 needs to use UDP, you must download the ESXi patch. For details, see VMware ESXi 5.0,
Patch ESXi-5.0.0-20120704001-standard (2019113).
```

```
----End
```
# **5.1.4 Setting the Remote Log on the vSphere Client**

This section describes how to configure a remote log on the vSphere Client.

#### **Procedure**

- **Step 1** Log in to the VMvare vSphere Client.
- **Step 2** In the right navigation tree, select the host you want to configure.
- **Step 3** Click the **Configuration** tab.
- **Step 4** In the **Software** area, click **Advanced Settings**. The **Advanced Settings** page is displayed.
- **Step 5** On the **Advanced Settings** page, choose **Syslog** > **global**.
- **Step 6** In the right pane, set the remote log. **Table 5-1** describes related parameters.

**Table 5-1** General parameters

| Parameter                       | Description                                                                                                    | Value                     |
|---------------------------------|----------------------------------------------------------------------------------------------------|---------------------------|
| Syslog.global.d<br>efaultRotate | Sets the maximum number of<br>archives to keep.<br>You can set this number globally<br>and for individual subloggers.                                | [Default value]<br>8      |
| Syslog.global.d<br>efaultSize   | Sets the default size of the log, in<br>KB, before the system rotates<br>logs.<br>You can set this number globally<br>and for individual subloggers. | [Default value]<br>30,960 |

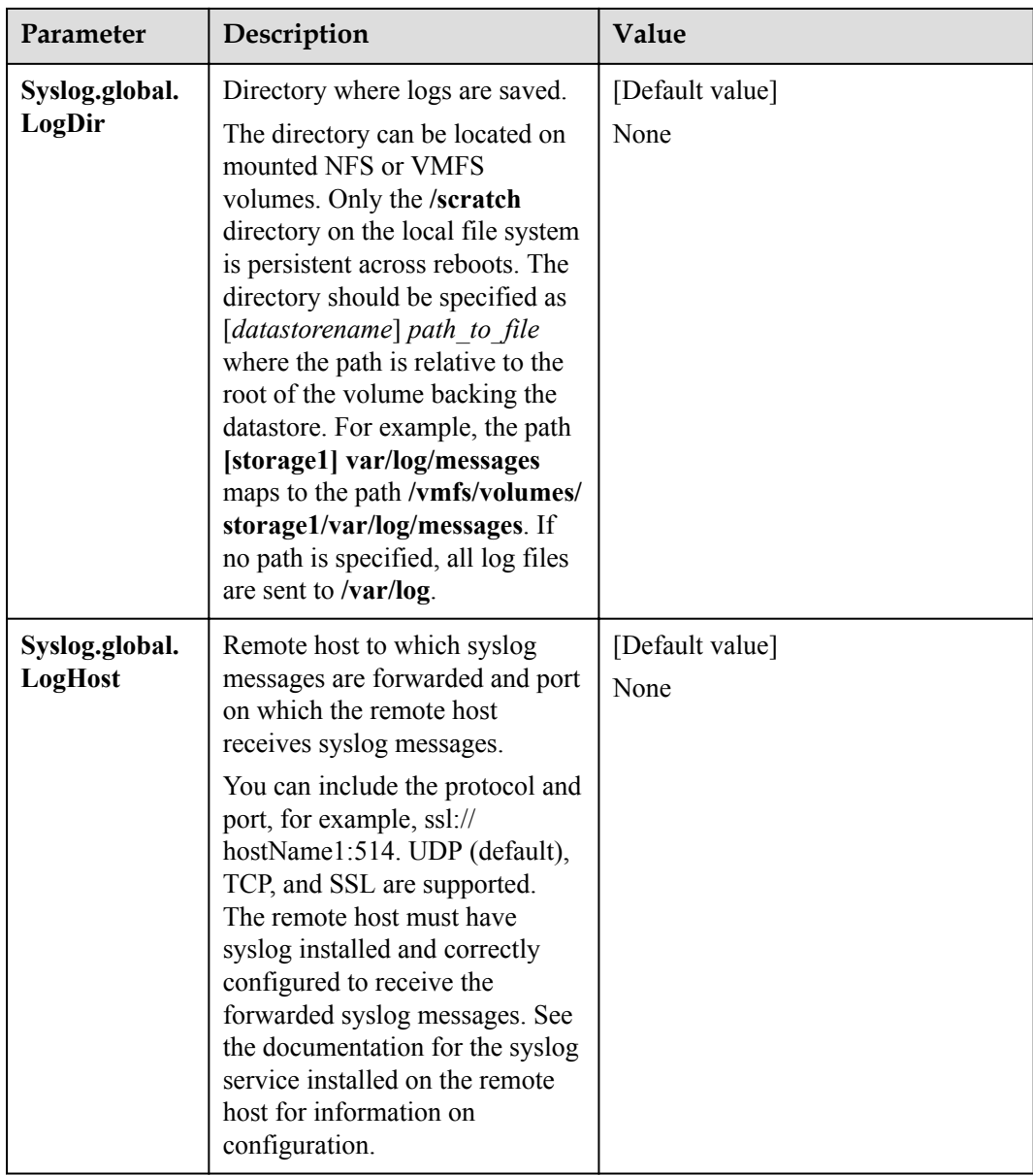

**Step 7** Click **OK**.

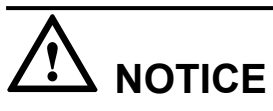

If the remote log configuration requires enabling ports 514 and 1514 of the firewall outbound connection, run the following command on the esxcli:

#esxcli network firewall ruleset set --ruleset-id=syslog --enabled=true

#esxcli network firewall refresh

**----End**

# <span id="page-121-0"></span>**5.2 How to Correctly Change a LUN Mapping View on a Storage Array?**

#### **Question**

How to correctly change a LUN mapping view on a storage array?

#### **Answer**

If you remove a LUN mapping on an array and add the LUN to the host again in a different mapping sequence, the corresponding **Host LUN ID** will change and a series of exceptions will be caused.

To rectify this fault, you must comply with the following steps to change the LUN mapping view.

#### **Solution**

Scenario 1

The LUN has been added to VMs in the mode of raw disk mapping or virtual disk mapping.

- a. Before removing the LUN mappings on the array, ask the administrator to stop the services running on the disk, namely, the LUN. Remove the corresponding raw disk mapping or virtual disk mapping from VMs.
- b. Delete the LUN mapping view on the GUI management page (ISM or DeviceManager) of the array and add a new LUN mapping to the host.
- c. Scan for the disk again.

If the host operating system is ESXi 5.0, run the **esxcfg-rescan -A** command twice to scan for the disk. If the host operating system is ESXi 5.1/5.5/6.0, you only need to run the **esxcfg-rescan -A** command once to scan for the disk.

- d. Add the LUN to VMs again in the mode of raw disk mapping or virtual disk mapping.
- e. Contact the administrator to start services.
- Scenario 2

The LUN is not provided for VMs.

- a. Delete the LUN mapping view on the GUI management page (ISM or DeviceManager) of the array and add a new LUN mapping to the host.
- b. If the host operating system is ESXi 5.0, run the **esxcfg-rescan -A** command twice to scan for the disk. If the host operating system is ESXi 5.1/5.5/6.0, you only need to run the **esxcfg-rescan -A** command once to scan for the disk. The disk information is thereby updated.

# **5.3 How Can I Configure the core dump Partition of ESXi Hosts in SAN Boot Scenarios?**

#### <span id="page-122-0"></span>**Question**

How can I configure the **core dump** partition of ESXi hosts in SAN boot scenarios?

#### **Answer**

When **core dump** is triggered, the system saves the onsite information to a valid partition of a system disk on a host before the system breaks down. Only the latest onsite information is saved in the partition and all previous information is cleared. The valid partition is called **core dump**. ESXi hosts provide commands used to configure the **core dump** partition. In SAN boot scenarios, after an operating system is installed, a valid **core dump** partition has been automatically configured by default.

The method used to confirm and configure the **core dump** partition of ESXi hosts is as follows:

1. Run the **esxcfg-dumppart -l** command to check whether the **core dump** partition is activated.

```
~ # esxcfg-dumppart -l
VM Kernel Name Console 
Name Is Active Is Configured<br>naa.674a063100f89a1e026196260000001f:7 /vmfs/devices/disks/naa.
naa.674a063100f89a1e0261962600000001f:7
674a063100f89a1e026196260000001f:7 no no no<br>naa.674a063100f89a1e026196260000001f:9 /vmfs/devices/disks/naa.
naa.674a063100f89a1e0261962600000001f:9
674a063100f89a1e026196260000001f:9 yes yes
```
- 2. The following conditions exist:
	- a. If no dump partition is configured, the values of all **core dump** partitions' **Is Configured** parameters are **no**. Run the **esxcfg-dumppart -S** command to configure and activate them.
	- b. If the value of one **core dump** partition's **Is Active** parameter is **yes**, the **core dump** partition has been activated. You do not need to configure the **core dump** partition. If the values of all **core dump** partitions' **Is Active** parameters are **no**, no **core dump** partition is activated. Run the **esxcfg-dumppart -a** command to activate a **core dump** partition.

# **5.4 Why Does PSOD Occur When HyerMetro LUNs Are Converted to Common LUNs and Remapped to the Host?**

#### **Question**

Why does purple screen of death (PSOD) occur when HyerMetro LUNs are converted to common LUNs and remapped to the host?

#### **Answer**

PSOD occurs when the ESXi system detects file systems with the same UUID, as shown in **[Figure 5-1](#page-123-0)**.

#### <span id="page-123-0"></span>**Figure 5-1** PSOD on the ESXi System

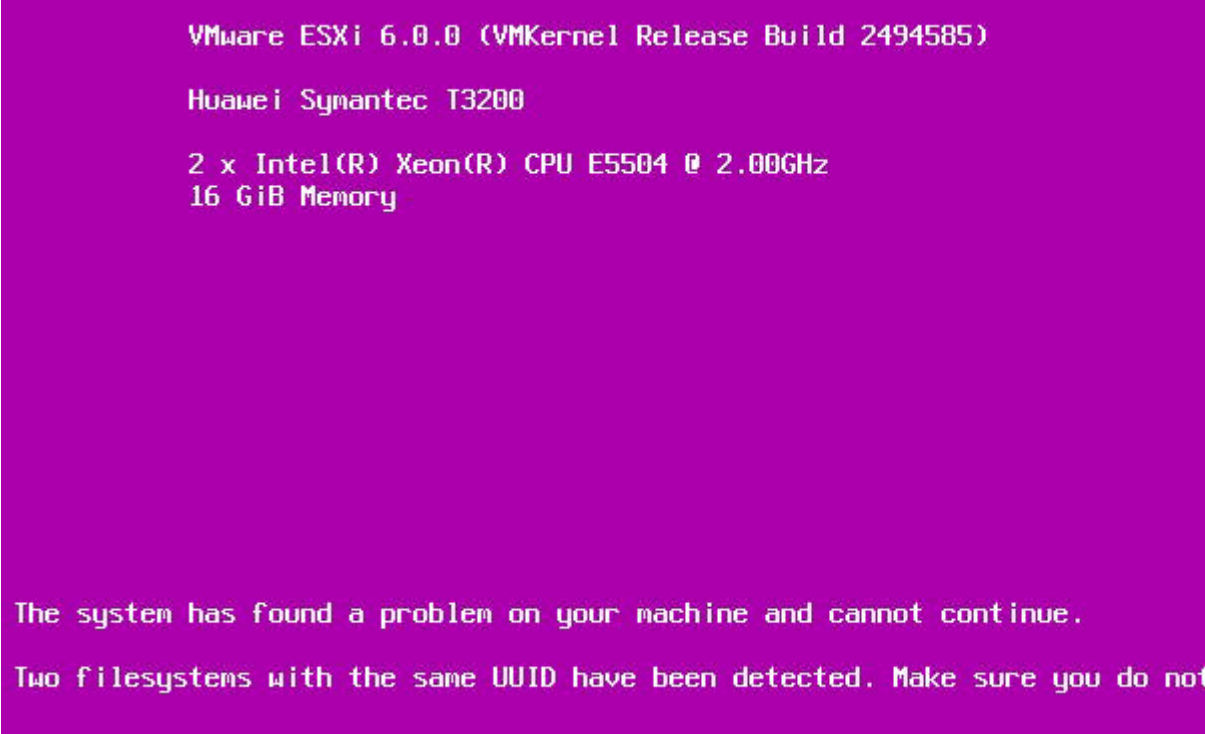

After HyerMetro LUNs are converted to common LUNs and re-mapped to the ESXi host, the system detects two file systems of the same UUID because the two LUNs are the same. As a result, PSOD occurs. To solve the problem, remove redundant LUN mappings not used by the host or format either LUN and then restart the host.

Do not add two same LUNs to an ESXi host. For details, see **[VMware knowledge base](https://kb.vmware.com/selfservice/search.do?cmd=displayKC&docType=kc&docTypeID=DT_KB_1_1&externalId=1035107)**.

# **A Commonly Used CLI Management**

# **Commands**

The commonly used CLI management commands of UltraPath include basic operation commands, UltraPath management commands,and LUN management commands.

This document describes commands used by customers when they use Huawei products to deploy and maintain a network.

Some advanced commands are used to implement a project or locate faults. Improper use of those commands may cause device exceptions or service interruptions. This document does not provide the advanced commands. If you need such commands, contact Huawei for help.

Some arrays do not support query of some information. Such information is displayed as **--** in UltraPath.

#### [A.1 Basic Operation Commands](#page-125-0)

[Basic operation commands are used to query details about commands, and about how to log](#page-125-0) in to or log out of the UltraPath for vSphere management module.

#### [A.2 System Management Commands](#page-127-0)

[The UltraPath system management commands include common management commands and](#page-127-0) commands for advanced parameter settings.

#### [A.3 LUN Management Commands](#page-177-0)

[LUN management commands include commands for viewing storage system information and](#page-177-0) virtual disk information.

#### [A.4 UltraPath Other Commands](#page-187-0)

[Introduce UltraPath other commands that are excluded in above.](#page-187-0)

# <span id="page-125-0"></span>**A.1 Basic Operation Commands**

Basic operation commands are used to query details about commands, and about how to log in to or log out of the UltraPath for vSphere management module.

# **A.1.1 Remotely Logging In to the CLI**

This section describes how to remotely log in to the CLI of UltraPath for vSphere.

#### **Procedure**

- **Step 1** Download the **vSphere CLI** tool (supporting Windows and Linux only) based on your client's operating system and install the tool on a client that can access the ESXi host.
- **Step 2** In the the **vSphere CLI** directory of the **VMware** folder, open **Command Prompt**.
- **Step 3** On the cmd window, send settings or query commands to the ESXi host. The following uses the ESXi host whose IP address is **10.158.196.37** and the **show version** command as an example:

```
C:\Program Files (x86)\VMware\VMware vSphere CLI\bin>esxcli --server 10.158.196.37
--username root --password xxxxxx upadm show version
```
#### **NOTE**

If you cannot log in to the ESXi host using VMware vSphere CLI 6.0, see **[VMware Official](http://kb.vmware.com/selfservice/microsites/search.do?language=en_US&cmd=displayKC&externalId=2108416) [Knowledge Base](http://kb.vmware.com/selfservice/microsites/search.do?language=en_US&cmd=displayKC&externalId=2108416)** to troubleshoot fault.

**----End**

# **A.1.2 Logging in to the CLI Locally**

This section describes how to log in to the CLI of UltraPath for vSphere.

#### **Function**

The **esxcli upadm** command is used to log in to the command-line interface (CLI) of UltraPath for vSphere.

#### **NOTE**

All UltraPath for vSphere commands start with **esxcli upadm**, such as **esxcli upadm show version**. The description of **esxcli upadm** is not provided in the other parts of the document.

This document uses local CLI login as an example.

#### **Format**

**esxcli upadm**

#### **Parameters**

None

#### **Level**

User **root**

#### **Usage Guidelines**

Log in to the vSphere CLI management interface, run **esxcli upadm show version** to check the version of UltraPath for vSphere.

~ # esxcli upadm show version Software Version : 8.06.010 Driver Version : 8.06.010

#### **Example**

To use the UltraPath CLI, log in to the vSphere CLI management interface from a local PC.

```
~ # esxcli upadm
Usage: esxcli upadm {cmd} [cmd options]
Available Namespaces:
  set Set UltraPath settings.<br>
Check UltraPath setting
  check Check UltraPath settings.<br>
Clear Clear UltraPath settings.
  clear Clear UltraPath settings.<br>show Display UltraPath informa
                          Display UltraPath information.
 start Start UltraPath operations.
```
#### **System Response**

The following table explains some parameters in the command output:

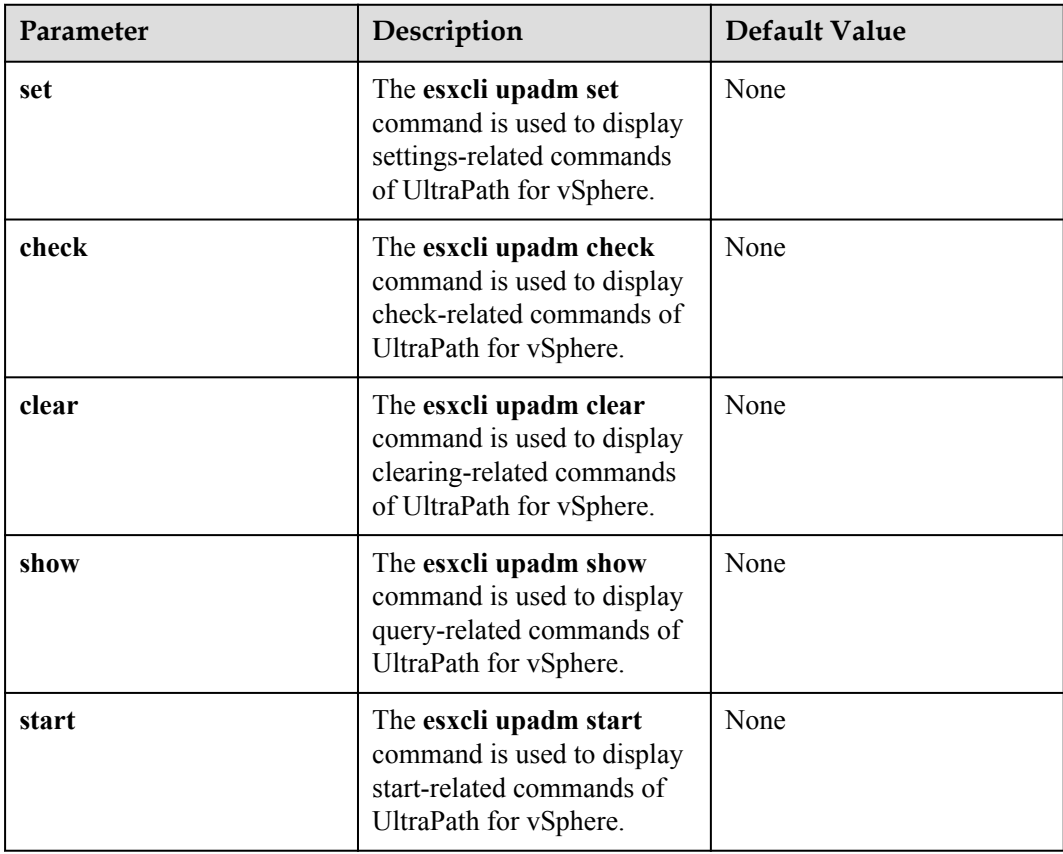

### **A.1.3 Command Conventions**

You are required to follow the format conventions when you use the CLI commands.

<span id="page-127-0"></span>**Table A-1** lists the format conventions.

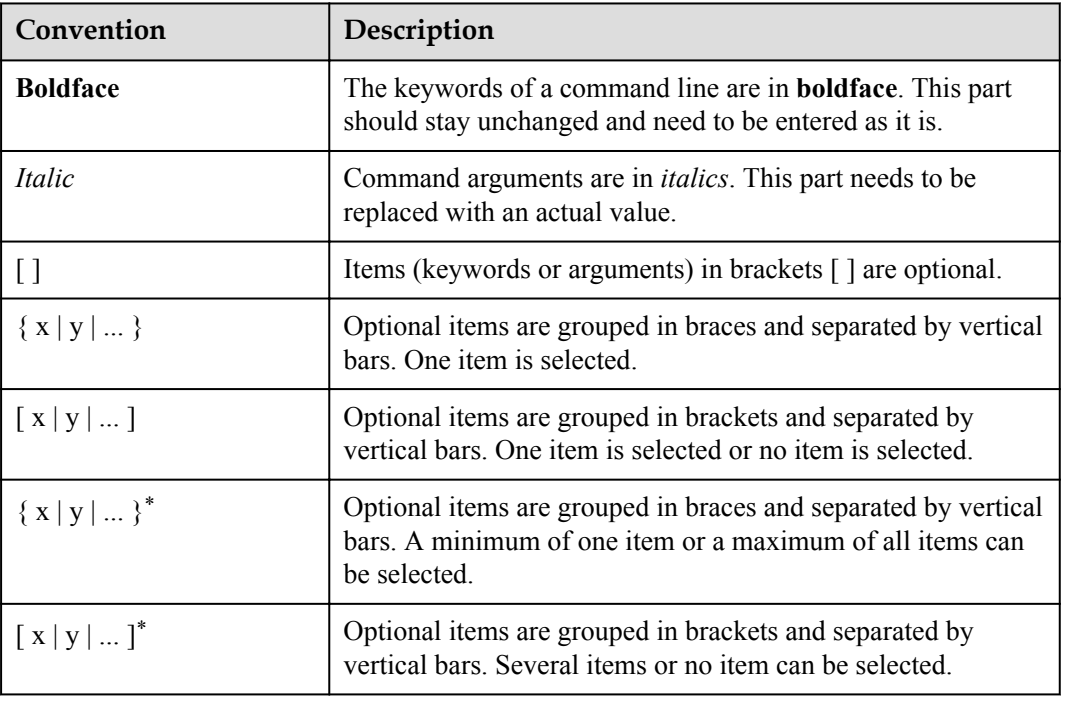

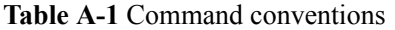

#### **NOTE**

If the name of the disk array or LUN is in Chinese and the encoding format of the login tool is incorrect, garbled characters are displayed after the multipathing command is executed. Set the encoding format of the login tool.

# **A.2 System Management Commands**

The UltraPath system management commands include common management commands and commands for advanced parameter settings.

# **A.2.1 Querying the Version of UltraPath for vSphere**

#### **Function**

The **show version** command is used to query the version of UltraPath for vSphere.

#### **Format**

**show version** [**--verbose** | **-v**]

#### **Parameters**

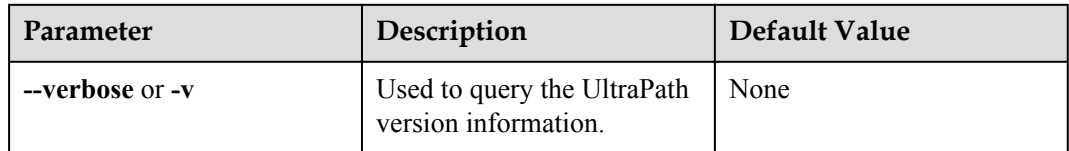

#### **Level**

User **root**

#### **Usage Guidelines**

The version of UltraPath for vSphere can be queried only after the software is installed successfully.

- l Run the **show version** command to query the information about UltraPath version and driver version.
- l Run the **show version --verbose** command to query the information about UltraPath version, driver version, and product version.
- Run the **show version --v** command to query the information about UltraPath version, driver version, and product version.

#### **Example**

l On the CLI, run the **esxcli upadm show version** command to query the information about UltraPath version and driver version.

```
~ # esxcli upadm show version
Software Version : 8.06.010
Driver Version : 8.06.010
```
l On the CLI, run the **esxcli upadm show version --verbose** command to query the information about UltraPath version, driver version, and product version.

```
~ # esxcli upadm show version --verbose
Software Version : 8.06.010
Driver Version : 8.06.010
Product Version : V100R008C50
```
l On the CLI, run the **esxcli upadm show version -v** command to query the information about UltraPath version, driver version, and product version.

```
~ # esxcli upadm show version -v
Software Version : 8.06.010
Driver Version : 8.06.010
Product Version : V100R008C50
```
#### **System Response**

None

# **A.2.2 Querying Configuration File Information**

#### **Function**

The **show upconfig** command is used to query the configuration of UltraPath for vSphere, including the working mode, load balancing policy, and LUN trespass function.

#### **Format**

**show upconfig** [ **-a** *array-id* | **-l** *vlun-id* ]

#### **Parameters**

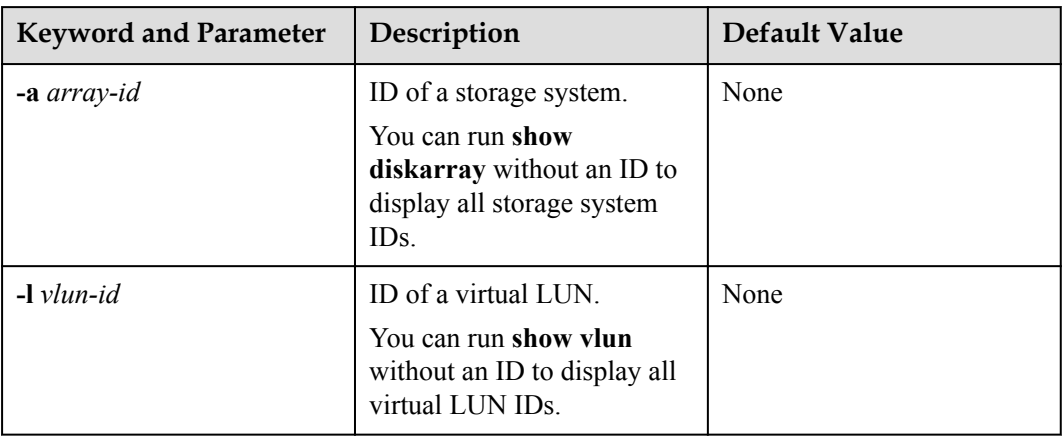

#### **Level**

User **root**

#### **Usage Guidelines**

- l Run **show upconfig** to display all configuration information about UltraPath for vSphere.
- l Run **show upconfig -a** *array-id* to check UltraPath for vSphere configuration information about a specified storage system.
- l Run the **show upconfig -l** *vlun-id* command to check UltraPath for vSphere configuration information about a specified virtual LUN.

#### **Example**

l Query all configuration information about UltraPath for vSphere.

```
~ # esxcli upadm show upconfig
=======================================================
UltraPath Configuration
                     =======================================================
Basic Configuration
     Working Mode : load balancing within controller
     LoadBalance Mode : round-robin
     Loadbanlance io threshold : 1
     LUN Trespass : on
Advanced Configuration
    Io Retry Times : 10
```

```
 Io Retry Delay : 0
                           Faulty path check interval : 10
                           Idle path check interval : 60
                           Failback Delay Time : 0
                           Max io retry timeout : 1800
                      Path reliability configuration
                           Timeout degraded statistical time : 600
                           Timeout degraded threshold : 1
                           Timeout degraded path recovery time : 1800
                           Intermittent IO error degraded statistical time : 300
                           Min. I/Os for intermittent IO error degraded statistical : 5000
                           Intermittent IO error degraded threshold : 20
                           Intermittent IO error degraded path recovery time : 1800
                           Intermittent fault degraded statistical time : 1800
                           Intermittent fault degraded threshold : 3
                           Intermittent fault degraded path recovery time : 3600
                           High latency degraded statistical time : 300
                           High latency degraded threshold : 1000
                           High latency degraded path recovery time : 3600
                           Sensitive delayed degraded threshold : 30000
                           Sensitive delayed degraded recovery time : 120
                      APDtoPDL configuration
                           APD to PDL Mode : off
                           APD to PDL Timeout : 10
                      HyperMetro configuration
                           HyperMetro Primary Array SN : Not configured
                           HyperMetro WorkingMode : read write within primary array
                           HyperMetro Split Size : 128MB
                      l Query UltraPath for vSphere configuration information about a specified storage system.
                       ~ # esxcli upadm show upconfig -a 0
                       ====================================================
                      UltraPath Configuration
                       ====================================================
                      Working Mode : load balancing between controllers
                      LoadBalance Mode : round-robin
                      Loadbanlance io threshold : 1
                      LUN Trespass : on
                      Max io retry timeout : 1800
                      Query UltraPath for vSphere configuration information about a specified virtual LUN.
                      ~ # esxcli upadm show upconfig -l 1
                       ====================================================
                      UltraPath Configuration
                       ====================================================
                      Working Mode : load balancing between controllers
                      LoadBalance Mode : round-robin
                      Loadbanlance io threshold : 1
                      LUN Trespass : on
                      Max io retry timeout : 1800
System Response
```
None

# **A.2.3 Querying Physical Path Information**

#### **Function**

The **show path** command is used to query information about a specified or all physical paths, including the working status, owning storage system, owning controller, and owning HBA.

#### **Format**

**show path** [ **-a** *array-id* | **-p** *path-id* ]

#### **Parameters**

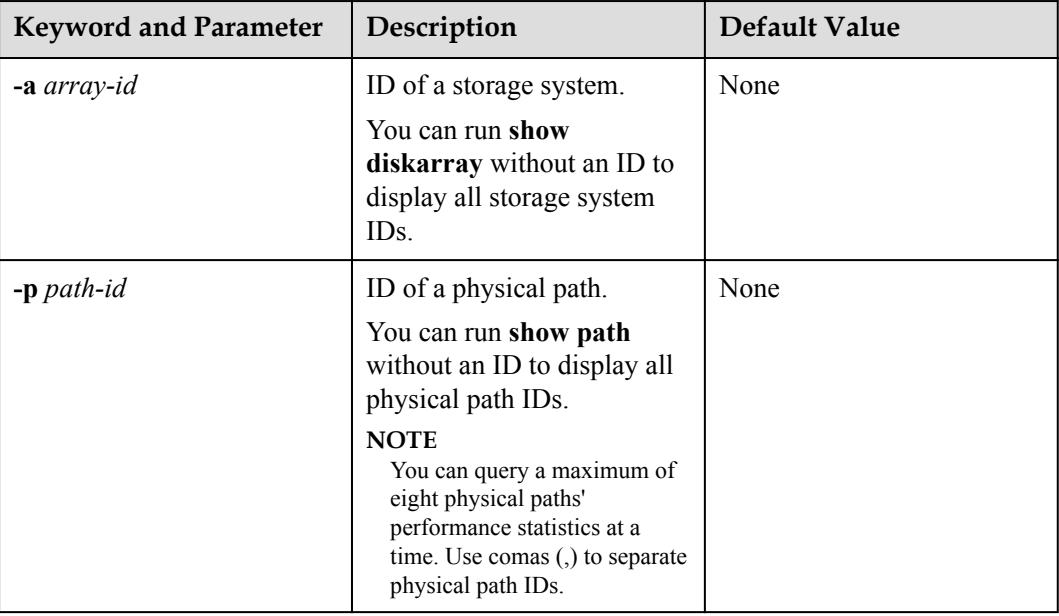

#### **Level**

User **root**

#### **Usage Guidelines**

**•** Run the **show path** command to check the working status of all physical paths.

#### **NOTE**

When the **show path** command is executed, you can only view the information about a maximum of eight paths on one controller.

- l Run the **show path -a** *array-id* command to check the working status of a specified storage system's physical paths.
- l Run the **show path -p** *path-id* command to check the working status of a specified physical path.

#### **Example**

• Check the working status and path IDs of all physical paths.

~ # esxcli upadm show path

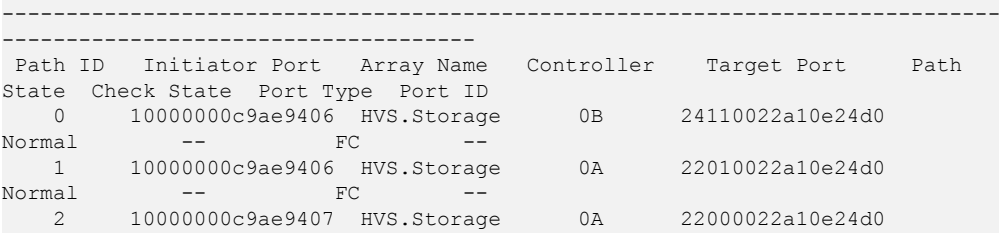

Normal -- FC -- 3 10000000c9ae9407 HVS.Storage 0B 24100022a10e24d0 Normal -- FC -------------------------------------------------------------------------------- -------------------------------------

l Check the physical paths of the storage system whose ID is **0**.

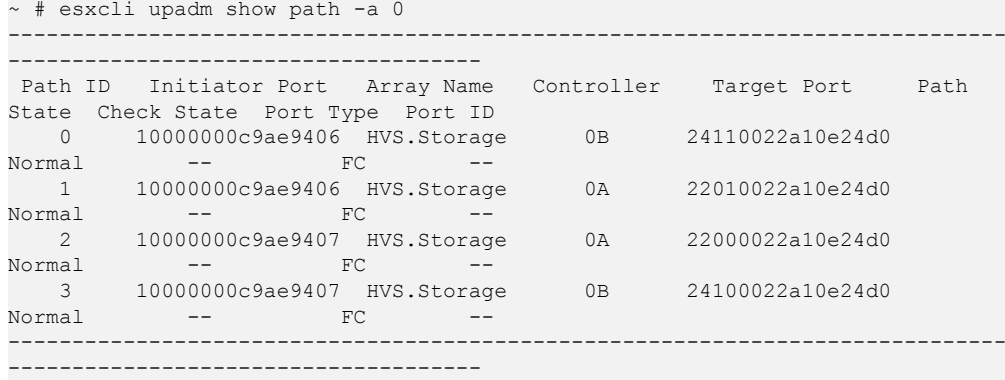

l Check the working status of the physical path whose ID is **0**.

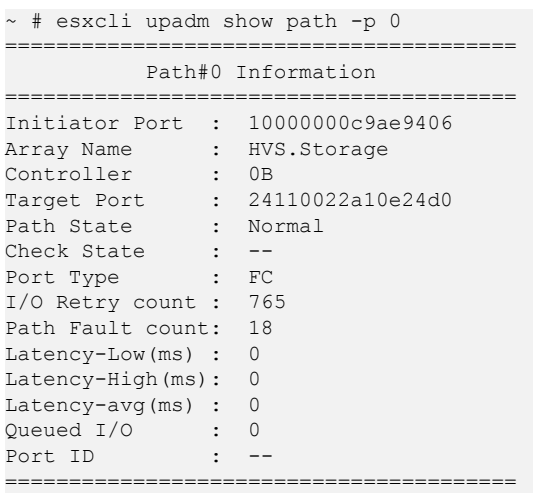

#### **System Response**

The following table explains some parameters in the command output:

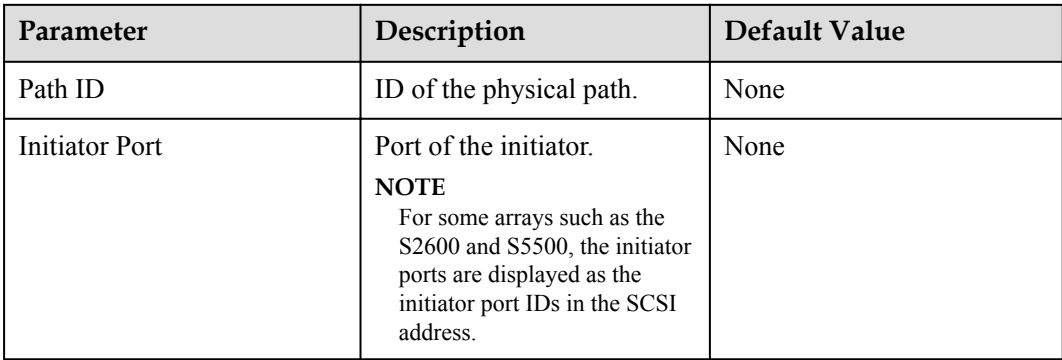

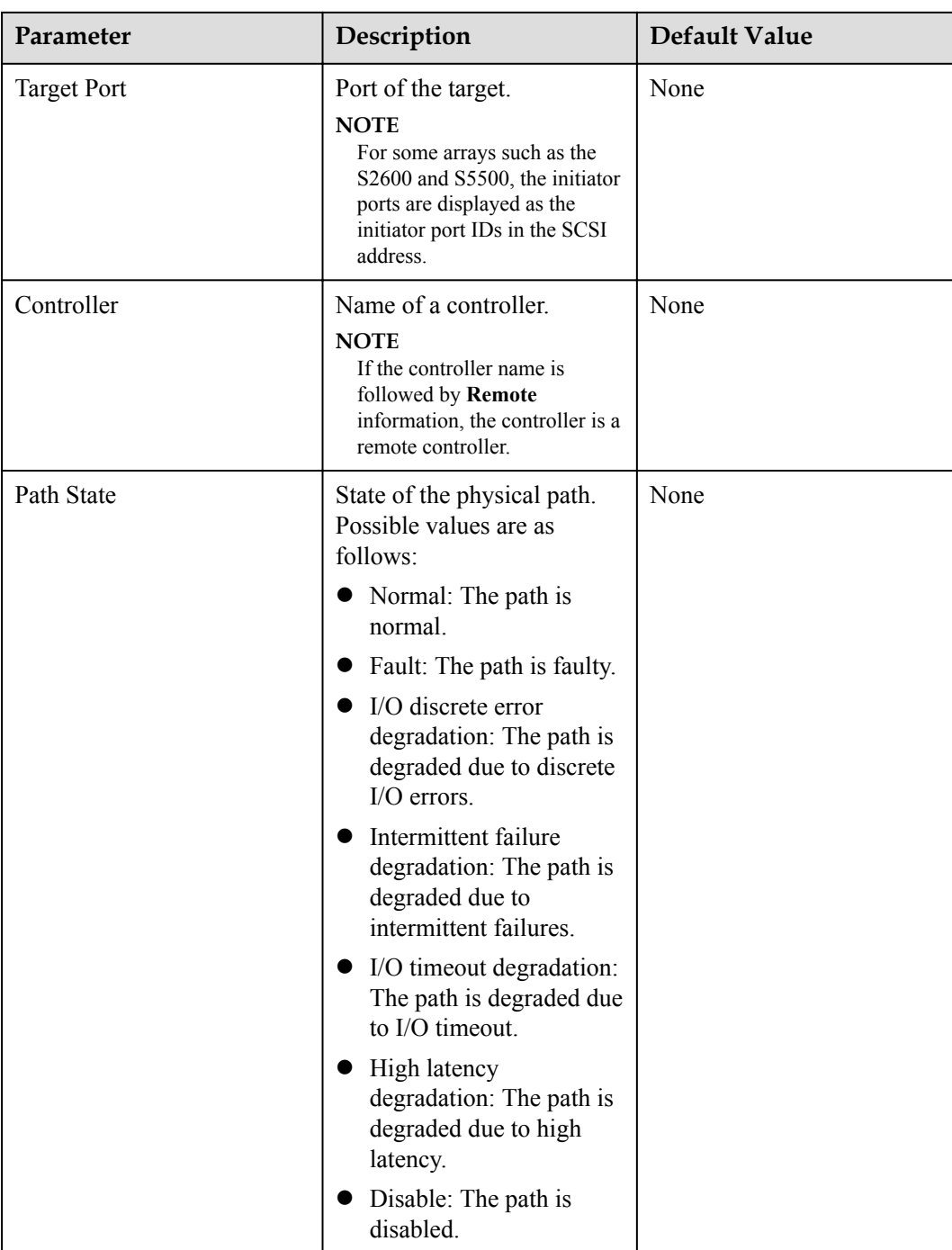

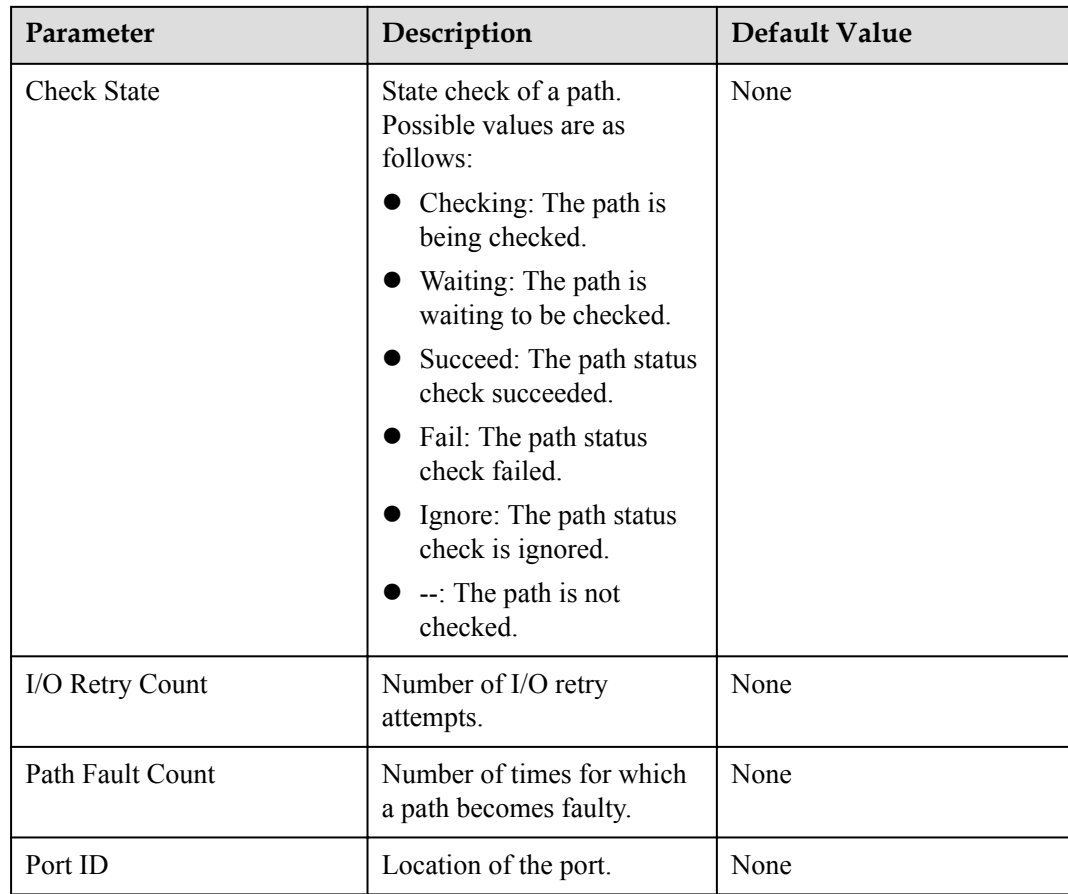

# **A.2.4 Resetting the Status of a Physical Path**

#### **Function**

The **set phypathnormal** command is used to restore the working status of a degraded path to normal.

#### **Format**

**set phypathnormal** *-p path-id*

#### **Parameters**

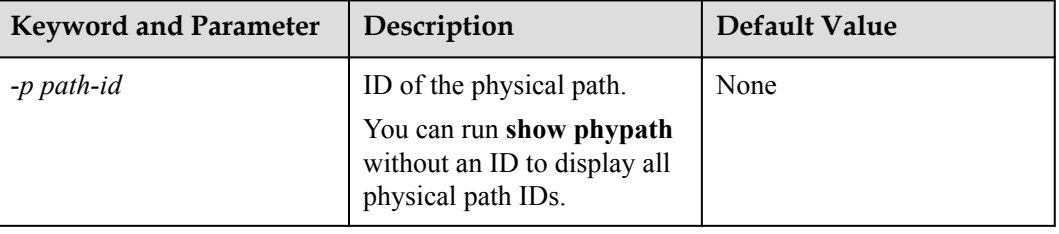

#### **Level**

User **root**

#### **Usage Guidelines**

You can perform the following operations to recover an unstable path degraded and isolated by UltraPath for vSphere if the maintenance personnel have replaced the fault components and eliminated link faults. After the path is recovered, UltraPath for vSphere will deliver I/Os to it. If you are not sure whether all link faults have been cleared, run the **start pathcheck** command to check the health status of the path. If the path passes the check, reset the path to normal.

#### **Example**

Restore the working status of the path whose ID is **0** to normal.

```
~ # esxcli upadm set phypathnormal -p 0
Succeeded in executing the command.
```
#### **System Response**

None

# **A.2.5 Setting a Controller's Paths**

#### **Function**

The **set tpgstate** command is used to enable or disable the paths of a specified controller.

#### **Format**

**set tpgstate -a** *array-id* **-t** *tpg-id* **-s** *state*

#### **Parameters**

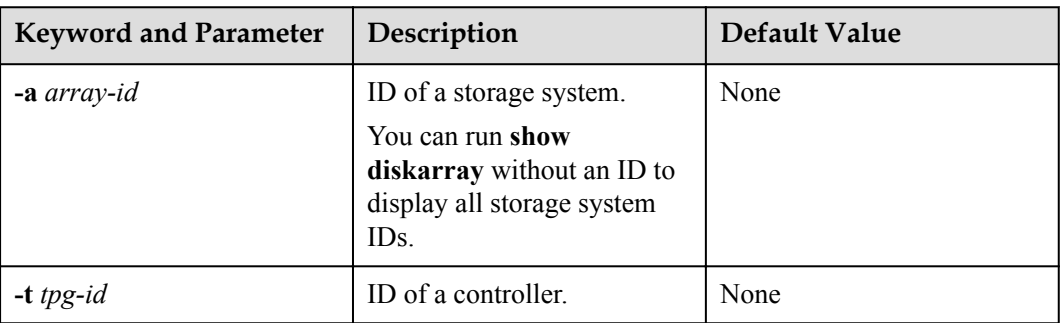

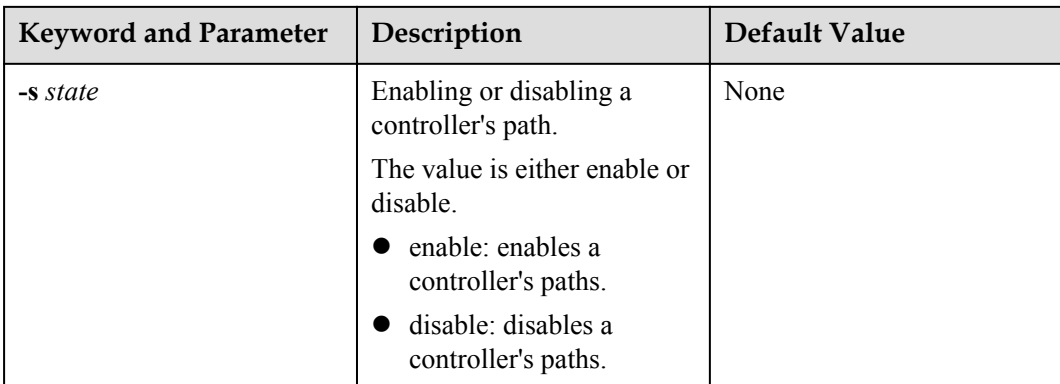

**Level**

User **root**

#### **Usage Guidelines**

**NOTICE**

Once the command is run, UltraPath will not choose this path to deliver I/O.

When changing the controller of a storage system or before powering off the controller for maintenance, you can run this command to disable paths of the controller. After the paths are disabled, UltraPath for vSphere smoothly switches I/Os over to other controller's paths, preventing I/O latency caused by failback.

# **NOTICE**

After the replacement or maintenance, you can run the command again to enable the paths of the controller, increasing redundance and balancing controller workload.

#### **Example**

Enable the paths of controller **0A** of the storage system whose ID is **0**.

~ # esxcli upadm set tpgstate -a 0 -t 0A -s enable Succeeded in executing the command.

#### **System Response**

None

# **A.2.6 Setting the Status of a Physical Path**

#### **Function**

The **set pathstate** command is used to enable or disable a specified physical path.

#### **Format**

**set pathstate -p** *path-id* **-s** *state*

#### **Parameters**

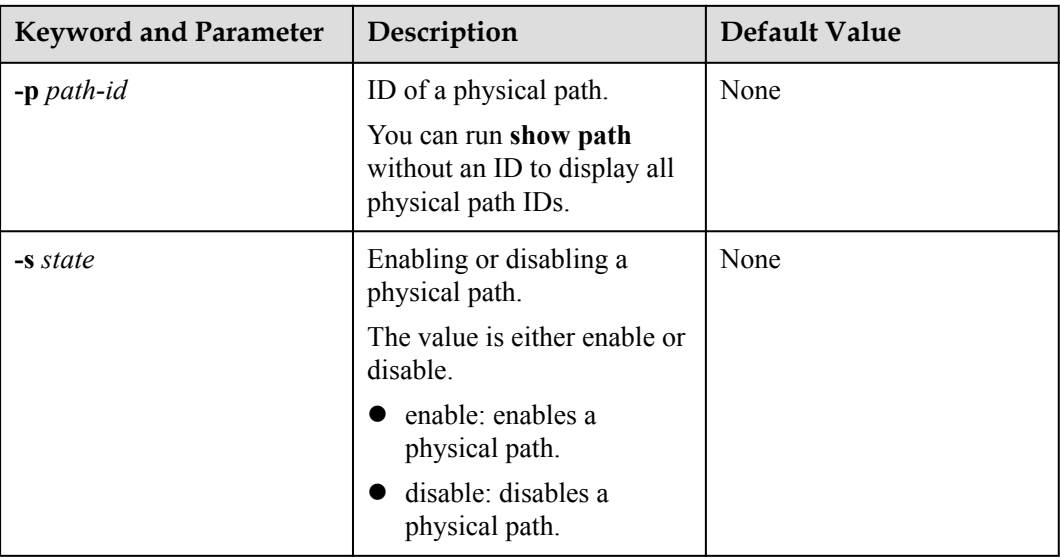

#### **Level**

User **root**

#### **Usage Guidelines**

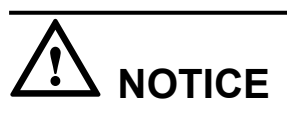

- Once the command is run, UltraPath will not choose this path to deliver I/O.
- Only T series V100R005 or later storage systems using Fibre Channel networks support this command.
- l If a controller module is disabled by running the **set tpgstate** command, you cannot run the **set pathstate** command to change the status of the controller's path.
- l When you replace an HBA, run the **set pathstate -p** *path-id* **-s** *disable* command to disable the designated physical path. UltraPath will switch I/Os smoothly to other physical paths.
- l When the HBA is replaced, run the **set pathstate -p** *path-id* **-s** *enable* command to enable the physical path mentioned earlier.

#### **Example**

Enable the physical path whose ID is **0**.

```
~ # esxcli upadm set pathstate -p 0 -s enable
Succeeded in executing the command.
```
#### **System Response**

None

# **A.2.7 Setting Working Mode for UltraPath**

#### **Function**

The **set workingmode** is used to set cross-controller or intra-controller load balancing of UltraPath.

#### **Format**

**set workingmode** [ **-a** *array-id* | **-l** *vlun-id* ] **-m** *mode*

#### **Parameters**

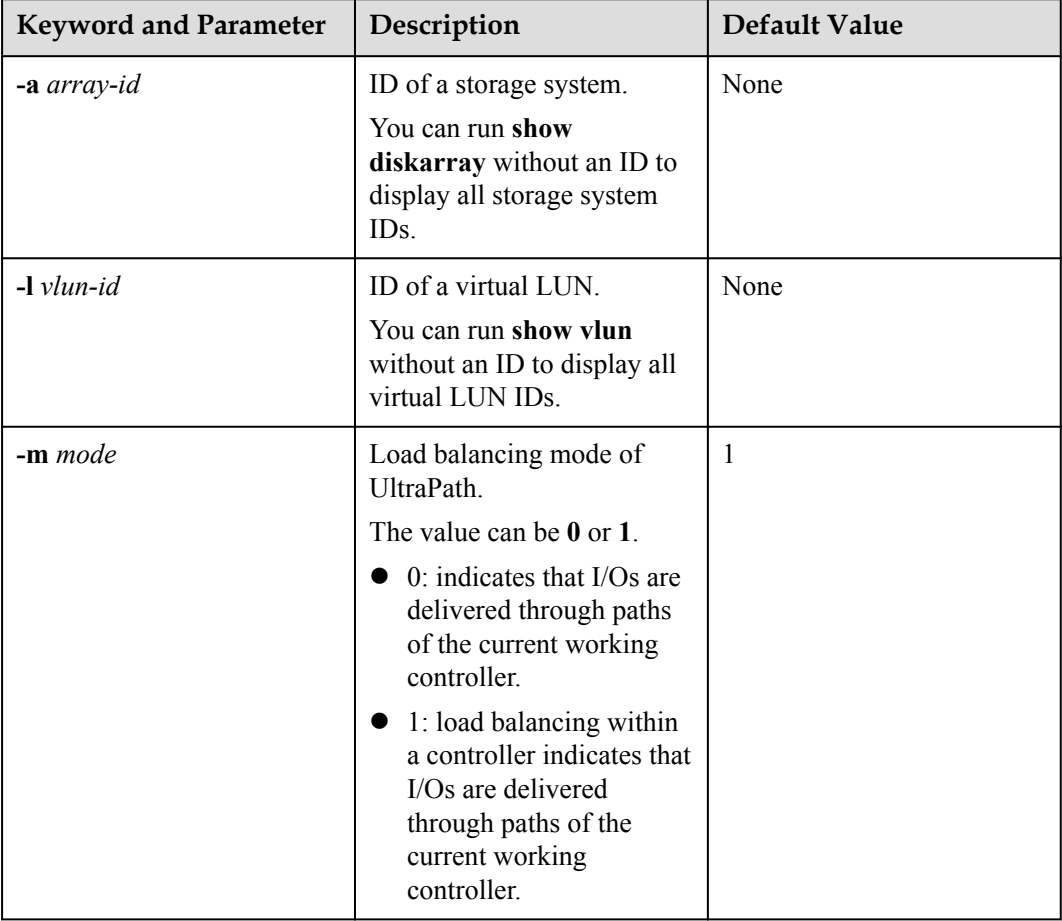

#### **Level**

User **root**

#### **Usage Guidelines**

#### **NOTE**

If cross-controller load balancing mode is used, UltraPath for vSphere does not distinguish between preferred and non-preferred working controllers of a LUN and uses all paths to deliver I/Os. For an OceanStor storage system with asymmetric active-active controllers, I/Os are forwarded between controllers, increasing I/O processing latency. Therefore, cross-controller load balancing is recommended only when the performance bottleneck lies in the transfer paths between a host and the storage system.

- l Run **set workingmode -a** *array-id* **-m** *mode* to set a working mode for a specified storage system.
- l **set workingmode -l** *vlun-id* **-m** *mode* to set a working mode for a specified virtual LUN.

#### **Example**

l Set the working mode of the storage system whose ID is **0** to **Cross-controller load balancing**.

```
~ # esxcli upadm set workingmode -a 0 -m 0
Succeeded in executing the command.
```
l Set the working mode of the LUN whose ID is **0** to **Cross-controller load balancing**. ~ # esxcli upadm set workingmode -l 0 -m 0 Succeeded in executing the command.

#### **System Response**

None

# **A.2.8 Setting a Load Balancing Mode**

#### **Function**

The **set loadbalancemode** command is used to set a load balancing mode for UltraPath for vSphere.

#### **Format**

**set loadbalancemode** [ **-a** *array-id* | **-l** *vlun-id* ] **-m** *mode*

#### **Parameters**

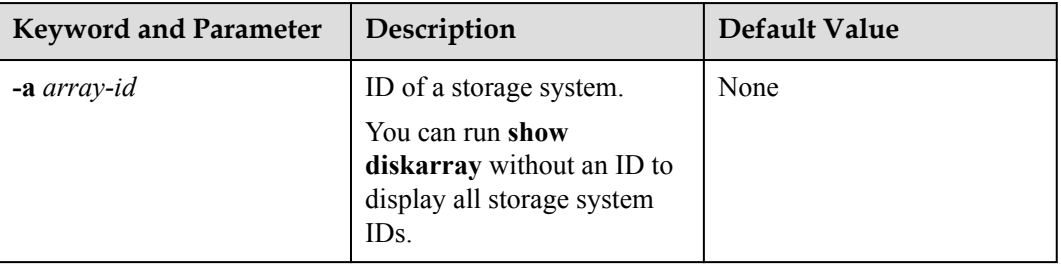

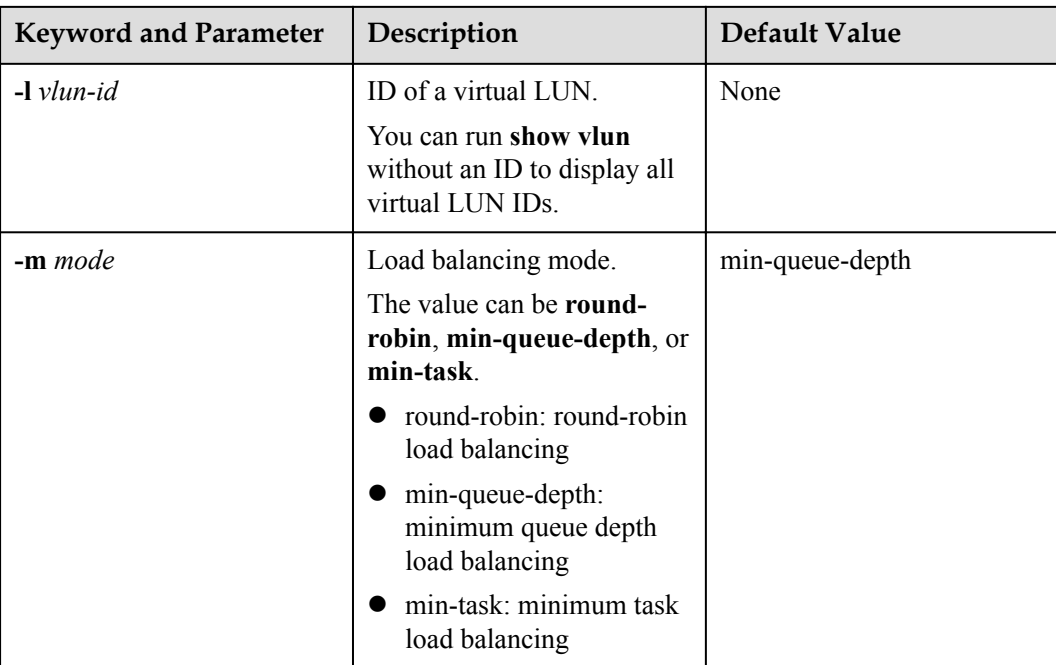

#### **Level**

User **root**

#### **Usage Guidelines**

Before resetting the load balancing mode, you are advised to run the **show upconfig** command to query the current load balancing mode. The load balancing modes are described as follows:

- l To set the load balancing mode to minimum task, run the **set loadbalancemode -m** *round-robin* command to set the load balancing mode to **round-robin**. When an application server delivers I/Os to a storage system, UltraPath for vSphere sends the first set of I/Os through path 1 and second set of I/Os through path 2, and so on. Paths are used in turn to ensure that each path is fully utilized. When an application server delivers I/Os to a storage system, the minimum I/O queue takes precedence over other queues in I/O sending.
- l To set the load balancing mode to minimum task, run the **set loadbalancemode -m** *minqueue-depth* command to set the load balancing policy to **min-queuedepth**. In this mode, UltraPath for vSphere calculates the number of waiting I/Os on each path in real time, and then delivers new I/Os to the path with the minimum waiting I/Os.
- l To set the load balancing mode to minimum task, run the **set loadbalancemode -m** *mintask* command to set the load balancing policy to **min-task**. In this mode, UltraPath for vSphere calculates the number of waiting I/Os on each path and the data block size of each I/O in real time. Then UltraPath for vSphere delivers new I/Os to the path with the lightest load. Before resetting the load balancing mode, you are advised to run the **show upconfig** command to query the current load balancing mode.

#### **Example**

Set the load balancing mode of the storage system whose ID is **0** to **round-robin**.

~ # esxcli upadm set loadbalancemode -a 0 -m round-robin Succeeded in executing the command.

#### **System Response**

None

# **A.2.9 Setting the Working Controller Trespass Policy for a LUN**

#### **Function**

The **set luntrespass** command is used to set the working controller trespass policy for a LUN.

#### **Format**

**set luntrespass** [ **-a** *array-id* | **-l** *vlun-id* ] **-m** *mode*

#### **Parameters**

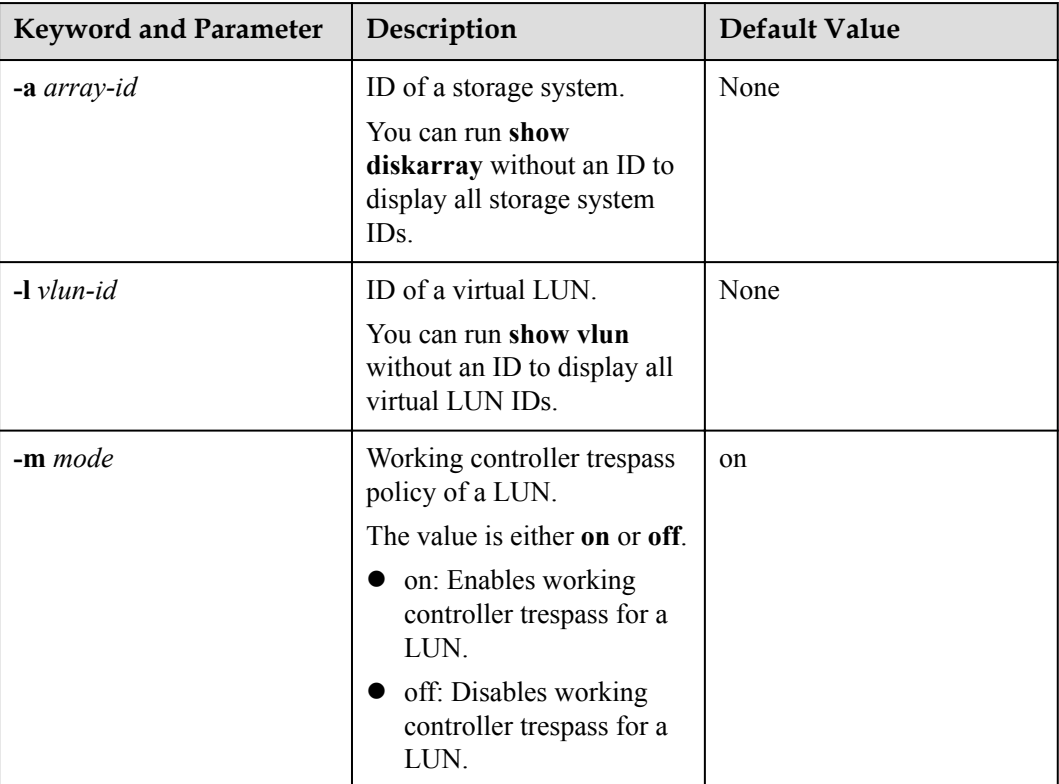

#### **Level**

User **root**

#### **NOTE**

For an OceanStor storage system with asymmetric active-active controllers, UltraPath for Linux switches the working controller of a LUN when switching links, ensuring that I/Os are directly delivered to the working controller. However, when multiple hosts (for example, an active-active host cluster) access the same LUN of an OceanStor S5000 series storage system, the hosts may contend for the working controller and result in frequent working controller trespass (or "ping pong" trespass). Pingpong trespass severely decreases performance. To prevent this problem, you are advised to disable the working controller trespass function in this case.

#### **Example**

Set the LUN working controller trespass of the storage system whose ID is **0** to **on**.

```
~ # esxcli upadm set luntrespass -a 0 -m on
Succeeded in executing the command.
```
#### **System Response**

None

# **A.2.10 Setting Failback Delay**

#### **Function**

The **set failbackdelaytime** command is used to set failback delay.

#### **Format**

**set failbackdelaytime -t** *time*

#### **Parameters**

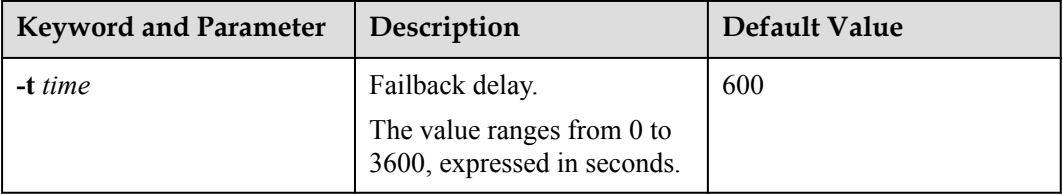

#### **Level**

User **root**

#### **Usage Guidelines**

#### **NOTE**

To prevent intermittent communication interruption between links and service instability, UltraPath for vSphere does not immediately implement failback upon detecting the recovery of a faulty path. Instead, UltraPath for vSphere continues to monitor the path and implements failback if the path remains normal to improve system reliability. The failback delay may cause slight performance drop, but it is for the balance between reliability and performance.

#### **Example**

Set failback delay to 600 seconds.

```
~ # esxcli upadm set failbackdelaytime -t 600
Succeeded in executing the command.
```
#### **System Response**

None

# **A.2.11 Querying I/O Count Information**

#### **Function**

The **show iocount** command is used to query the I/O count of all virtual LUNs or on logical paths of the specified virtual LUNs. The I/O count information includes the error I/O count, queue I/O count, error command count, and queue command count.

#### **Format**

**show iocount** [ **-l** *vlun-id* ]

#### **Parameters**

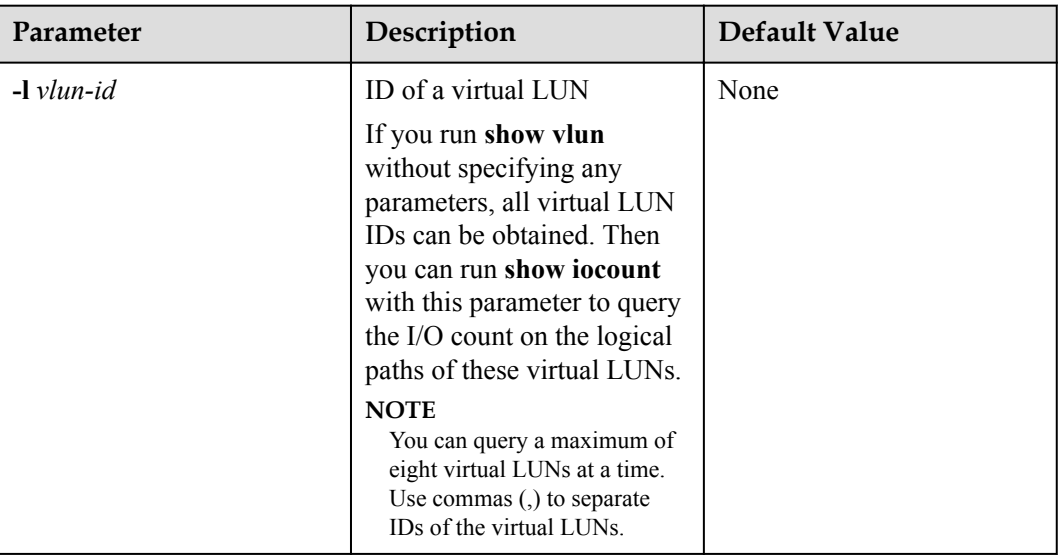

#### **Level**

User **root**

#### **Usage Guidelines**

- Run **show iocount** to obtain the I/O count information of all virtual LUNs.
- **Run show iocount -l** *vlun-id* to query the I/O count information on logical paths of the specified virtual LUNs.
# **Example**

#### Query the I/O count information of all virtual LUNs.

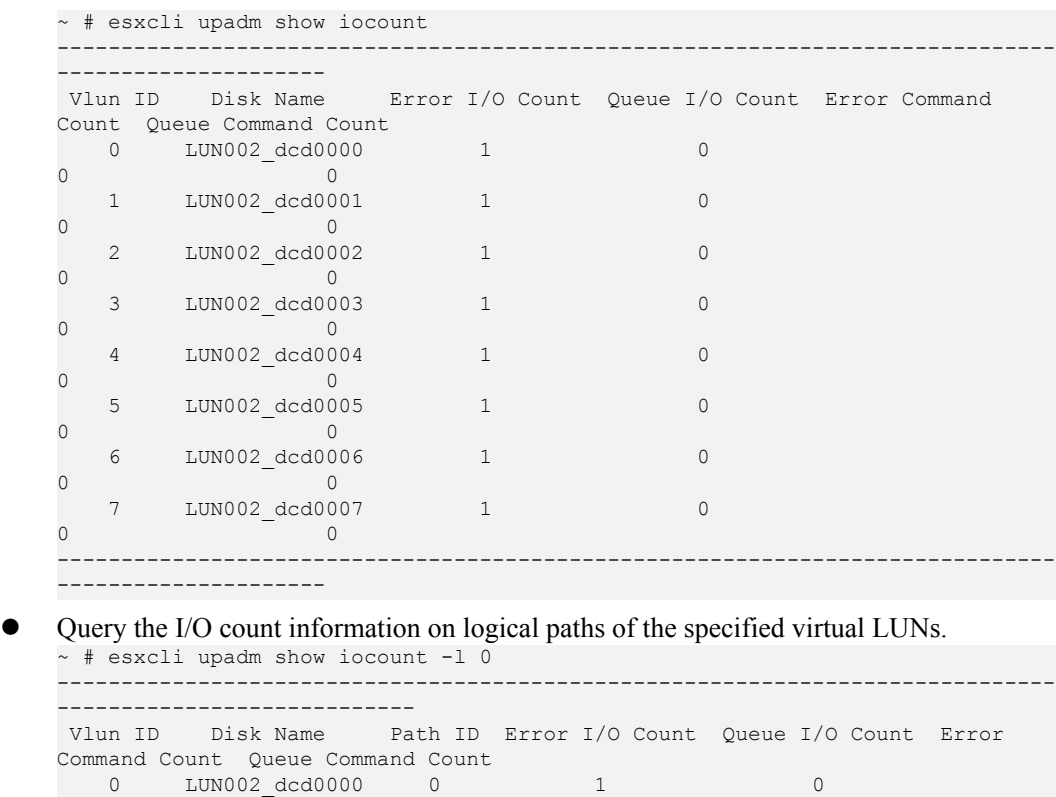

------------------------------------------------------------------------------

## **System Response**

None

# **A.2.12 Clearing I/O Count Information**

0 0

----------------------------

## **Function**

The **clear iocount** command is used to clear I/O count information.

#### **Format**

**clear iocount**

#### **Parameters**

None

#### **Level**

None

### **Example**

Clear I/O count information.

~ # esxcli upadm clear iocount Succeeded in executing the command.

#### **System Response**

None

# **A.2.13 Querying I/O Latency Information**

## **Function**

The **show iolatency** command is used to query the latest I/O latency, max I/O latency, and average I/O latency of all virtual LUNs or on the logical paths of the specific virtual LUNs.

#### **Format**

**show iolatency** [ **-l** *vlun-id* ]

#### **Parameters**

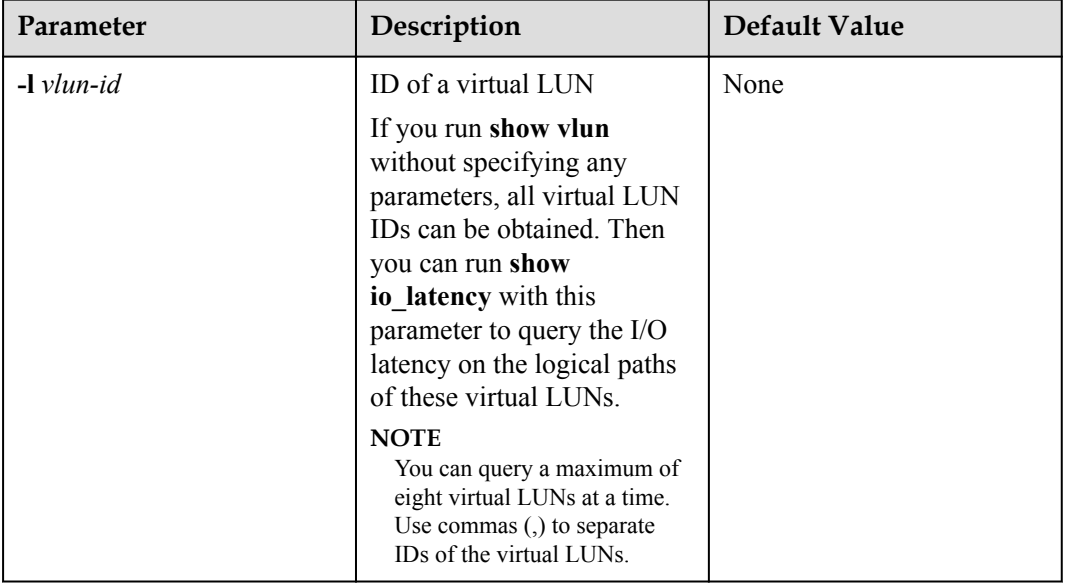

### **Level**

- Run **show iolatency** to obtain the I/O latency information of all virtual LUNs.
- l Run **show iolatency -l** *vlun-id* to query the I/O count information on the logical paths of the specified virtual LUNs.

## **Example**

Query the I/O latency information of all virtual LUNs. ~ # esxcli upadm show iolatency ------------------------------------------------------------------------------ ----- Vlun ID Disk Name Latest I/O Latency Max I/O Latency Average I/O Latency 0 LUN002\_dcd0000 0 11  $\Omega$ 1 LUN002 dcd0001 0 9  $\cap$  2 LUN002\_dcd0002 0 11  $\cap$ 3 LUN002 dcd0003 0 9  $\Omega$  4 LUN002\_dcd0004 0 11  $\cap$  5 LUN002\_dcd0005 0 11  $\Omega$  6 LUN002\_dcd0006 0 11 0 7 LUN002 dcd0007 0 502  $\Omega$ ------------------------------------------------------------------------------ -----

Query the I/O latency information on the logical paths of the specific virtual LUNs.

```
~ # esxcli upadm show iolatency -l 0
------------------------------------------------------------------------------
------------
 Vlun ID Disk Name Path ID Latest I/O Latency Max I/O Latency 
Average I/O Latency 
  0 LUN002_dcd0000 0 0
11 0
------------------------------------------------------------------------------
------------
```
# **System Response**

None

# **A.2.14 Setting I/O Latency Threshold**

# **Function**

The **set iolatencythreshold** command is used to set the I/O latency threshold. If the average I/O latency in one minute exceeds this threshold, a critical event about long I/O latency will be recorded.

### **Format**

**set iolatencythreshold -t** *time*

# **Parameters**

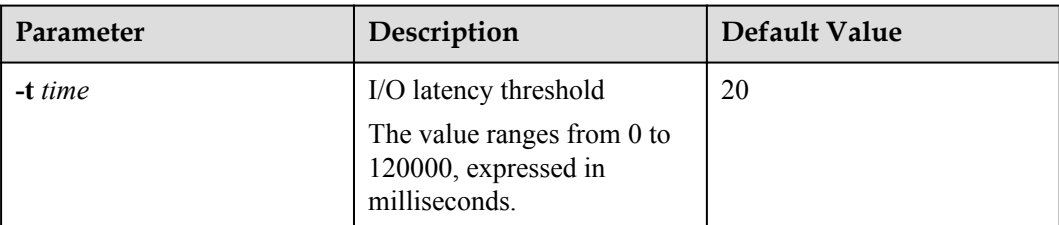

## **Level**

User **root**

## **Usage Guidelines**

None

## **Example**

Set the I/O latency threshold to 30 milliseconds.

```
~ # esxcli upadm set iolatencythreshold -t 30
Succeeded in executing the command.
```
## **System Response**

None

# **A.2.15 Querying I/O Latency Threshold**

# **Function**

The **show iolatencythreshold** command is used to query the I/O latency threshold.

# **Format**

**show iolatencythreshold**

# **Parameters**

None

# **Level**

User **root**

# **Usage Guidelines**

None

## **Example**

Query the I/O latency threshold.

```
~ # esxcli upadm show iolatencythreshold
io_latency_threshold : 30
```
#### **System Response**

None

# **A.2.16 Setting I/O Retry Times and Interval**

#### **Function**

The **set ioretry** command is used to set the number of I/O retries and an I/O retry interval.

#### **Format**

**set ioretry -i** *ioretrydelay* **-t** *time*

#### **Parameters**

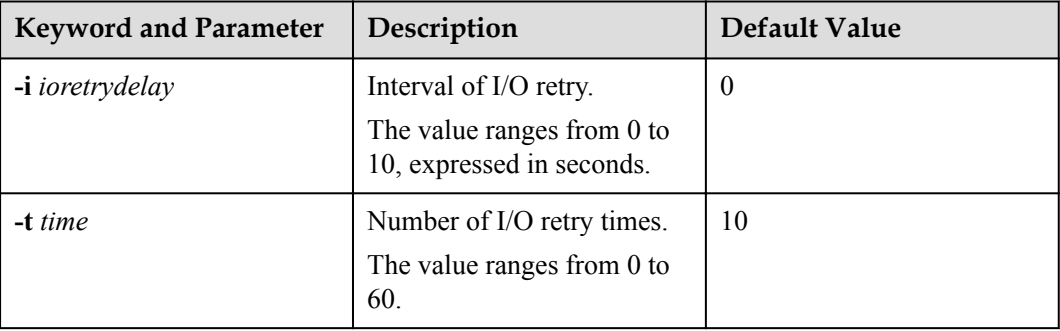

#### **Level**

User **root**

### **Usage Guidelines**

#### **NOTE**

Increasing I/O retry times and retry interval can reduce the service interruption rate when intermittent path disconnection occurs, but it also prolongs service blockage. Therefore, set the two parameters based your service needs.

### **Example**

Set the I/O retry times to 3 and retry interval to 10 seconds.

```
~ # esxcli upadm set ioretry -i 10 -t 3
Succeeded in executing the command.
```
## **System Response**

None

# **A.2.17 Checking a Physical Path's Status**

### **Function**

The **start pathcheck** command is used to check the working status of a specified physical path.

#### **Format**

**start pathcheck -p** *path-id*

### **Parameters**

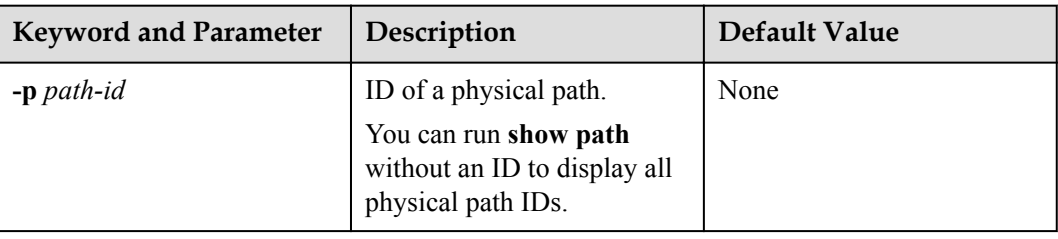

### **Level**

User **root**

## **Usage Guidelines**

If you are not sure whether all link faults have been cleared, run the **start pathcheck** command to check the health status of the path. If the path passes the check, reset the path to normal.

### **Example**

Check the working status of the physical path whose ID is **0**.

```
~ # esxcli upadm start pathcheck -p 0
Check path command send on all pathes successfully, use "show path"command to 
investigate the check result.
```
## **System Response**

None

# **A.2.18 Setting a Time Window for I/O Timeout Isolation**

## **Function**

The **set todtime** command is used to set a time window for path degradation and isolation upon an I/O timeout.

#### **Format**

**set todtime -t** *time*

#### **Parameters**

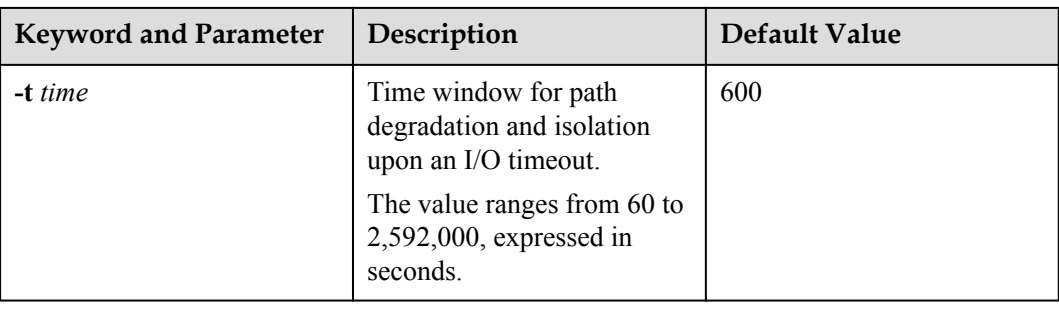

### **Level**

User **root**

### **Usage Guidelines**

None

### **Example**

Set the time window for path degradation and isolation upon an I/O timeout to 600 seconds.

~ # esxcli upadm set todtime -t 600 Succeeded in executing the command.

### **System Response**

None

# **A.2.19 Setting a Timeout Threshold for Path Degradation and Isolation**

## **Function**

The **set todthreshold** command is used to set a timeout threshold for path degradation and isolation.

### **Format**

**set todthreshold -t** *number*

# **Parameters**

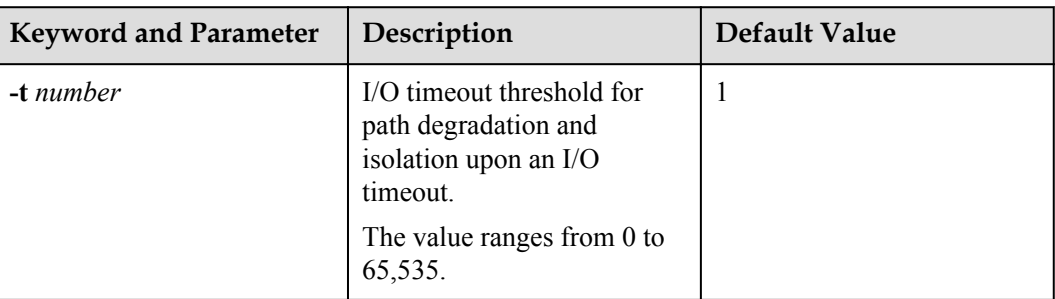

## **Level**

User **root**

# **Usage Guidelines**

None

## **Example**

Set the I/O timeout threshold for path degradation and isolation to 3.

```
~ # esxcli upadm set todthreshold -t 3 
Succeeded in executing the command.
```
## **System Response**

None

# **A.2.20 Setting the Recovery Time of a Degraded Path**

# **Function**

The **set todrecoverytime** command is used to set the recovery time of a degraded path.

## **Format**

**set todrecoverytime -t** *time*

### **Parameters**

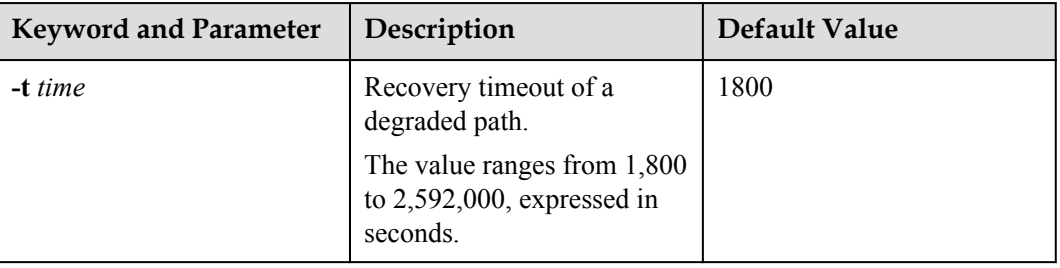

#### **Level**

User **root**

## **Usage Guidelines**

None

#### **Example**

Set the recovery time of a degraded path to 1800 seconds.

~ # esxcli upadm set todrecoverytime -t 1800 Succeeded in executing the command.

### **System Response**

None

# **A.2.21 Setting a Time Window for Calculating Discrete I/O Errors**

### **Function**

The **set iedtime** command is used to set a time window for calculating discrete I/O errors.

#### **Format**

**set iedtime -t** *time*

### **Parameters**

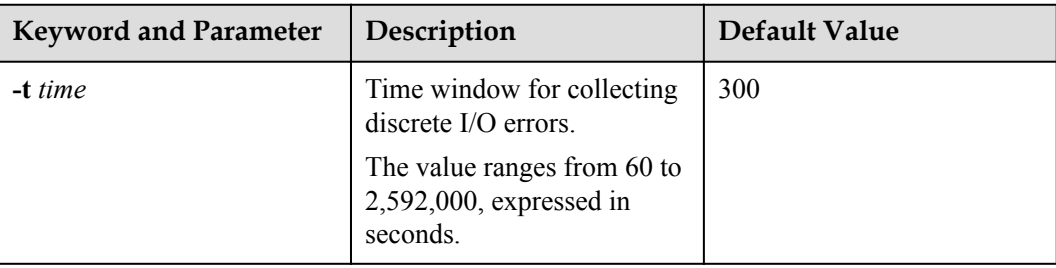

#### **Level**

User **root**

### **Usage Guidelines**

None

### **Example**

Set the time window for calculating discrete I/O errors to 300 seconds.

```
~ # esxcli upadm set iedtime -t 300 
Succeeded in executing the command.
```
#### **System Response**

None

# **A.2.22 Setting a Rate Threshold for Discrete I/O Error Isolation**

### **Function**

The **set iedthreshold** command is used to set a rate threshold for discrete I/O error isolation.

### **Format**

**set iedthreshold -r** *rate*

#### **Parameters**

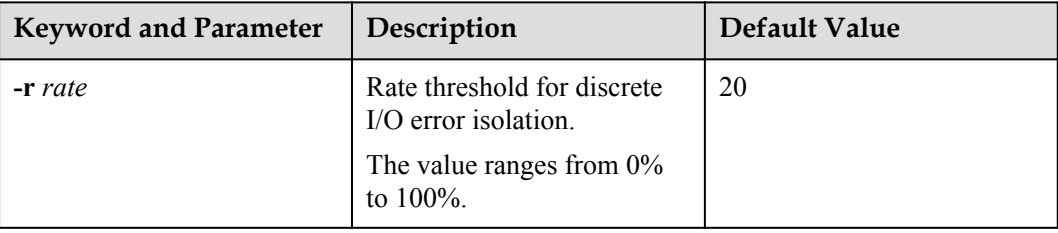

#### **Level**

User **root**

#### **Usage Guidelines**

None

#### **Example**

Set the rate threshold for discrete I/O error isolation to 20%.

```
~ # esxcli upadm set iedthreshold -r 20 
Succeeded in executing the command.
```
#### **System Response**

None

# **A.2.23 Setting the minimum number of I/Os for the I/O discrete error isolation mechanism**

## **Function**

The **set iedminio** command is used to set the minimum number of I/Os for the I/O discrete error isolation mechanism.

#### **Format**

**set iedminio -n** *number*

## **Parameters**

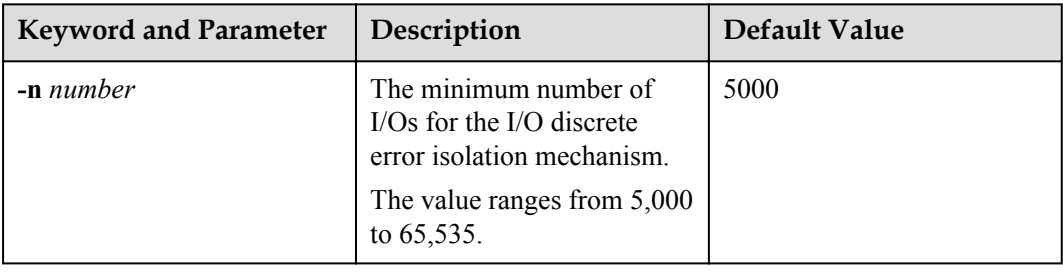

#### **Level**

User **root**

### **Usage Guidelines**

None

#### **Example**

Set the minimum number of I/Os for the I/O discrete error isolation mechanism to 5000.

~ # esxcli upadm set iedminio -n 5000 Succeeded in executing the command.

### **System Response**

None

# **A.2.24 Setting the Recovery Time of a Path with Discrete I/O Errors**

## **Function**

The **set iedrecoverytime** command is used to set the recovery time of a path with discrete I/O errors.

### **Format**

**set iedrecoverytime -t** *time*

# **Parameters**

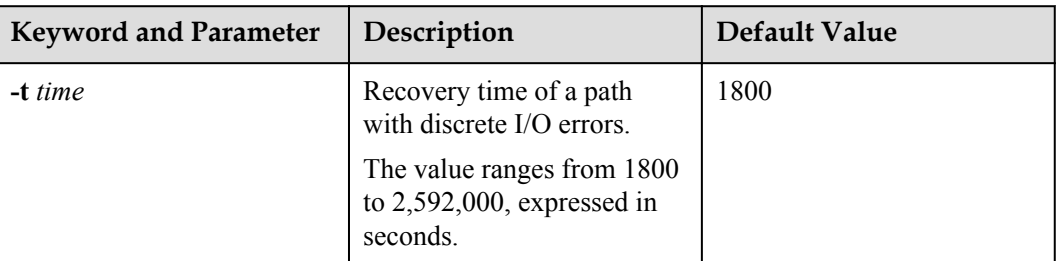

## **Level**

User **root**

# **Usage Guidelines**

None

## **Example**

Set the recovery time of a path with discrete I/O errors to 1800 seconds.

~ # esxcli upadm set iedrecoverytime -t 1800 Succeeded in executing the command.

## **System Response**

None

# **A.2.25 Setting a Time Window for Collecting Intermittent Path Errors**

## **Function**

The **set ifdtime** command is used to set a time window for collecting intermittent path errors.

### **Format**

**set ifdtime -t** *time*

## **Parameters**

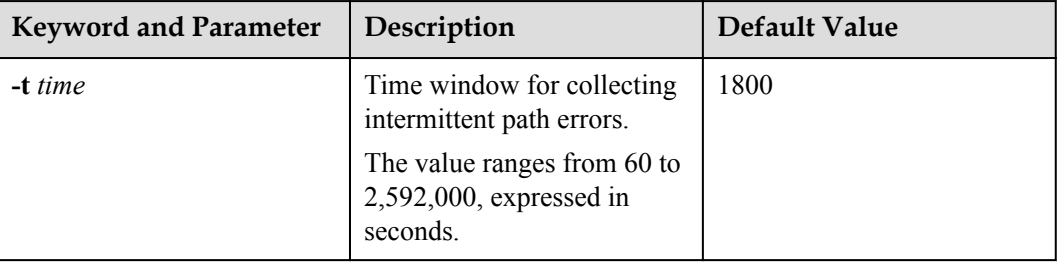

### **Level**

User **root**

## **Usage Guidelines**

None

## **Example**

Set the time window for collecting intermittent path errors to 1800 seconds.

```
~ # esxcli upadm set ifdtime -t 1800 
Succeeded in executing the command.
```
## **System Response**

None

# **A.2.26 Setting an Intermittent Path Error Threshold for Path Isolation**

# **Function**

The **set ifdthreshold** command is used to set an intermittent path error threshold for path isolation.

#### **Format**

**set ifdthreshold -n** *number*

### **Parameters**

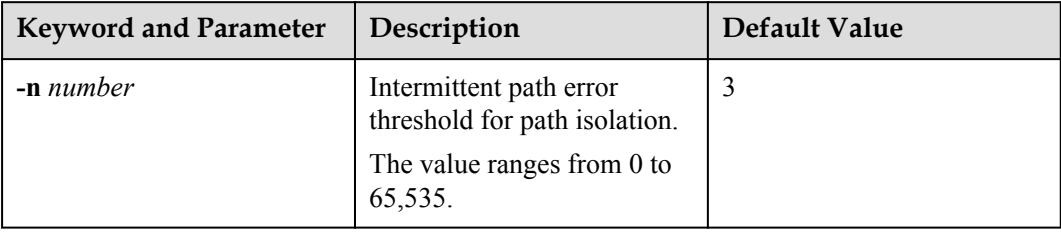

## **Level**

User **root**

## **Usage Guidelines**

None

### **Example**

Set the intermittent path error threshold for path isolation to 3.

```
~ # esxcli upadm set ifdthreshold -n 3 
Succeeded in executing the command.
```
#### **System Response**

None

# **A.2.27 Setting the Recovery Time of a Path with Intermittent Errors**

### **Function**

The **set todrecoverytime** command is used to set the recovery time of a path with intermittent errors.

#### **Format**

**set ifdrecoverytime -t** *time*

#### **Parameters**

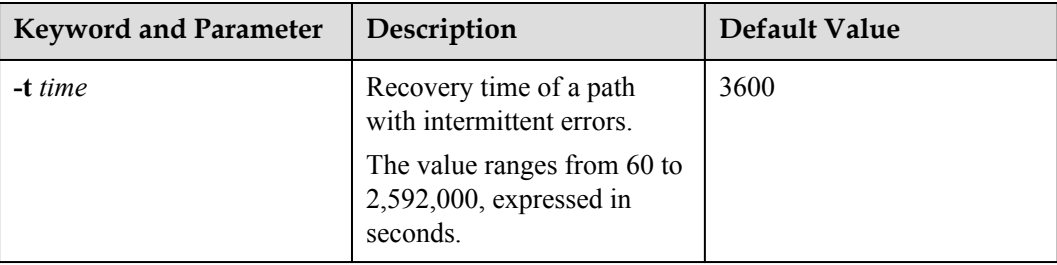

#### **Level**

User **root**

## **Usage Guidelines**

None

#### **Example**

Set the recovery time of a path with intermittent errors to 3600 seconds.

~ # esxcli upadm set ifdrecoverytime -t 3600 Succeeded in executing the command.

#### **System Response**

None

# **A.2.28 Setting a Time Window for Determining a High-latency Path**

## **Function**

The **set hldtime** command is used to set a time window for determining a high-latency path.

#### **Format**

**set hldtime -t** *time*

### **Parameters**

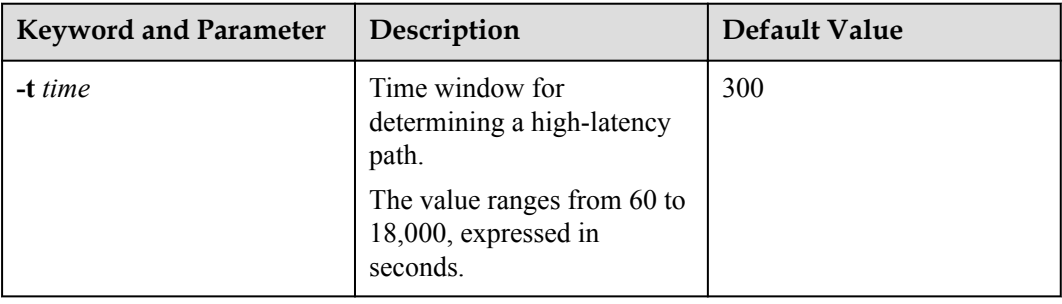

### **Level**

User **root**

## **Usage Guidelines**

None

## **Example**

Set the time window for determining a high-latency path to 300 seconds.

~ # esxcli upadm set hldtime -t 300 Succeeded in executing the command.

## **System Response**

None

# **A.2.29 Setting a Latency Threshold for High-latency Path Isolation**

## **Function**

The **set hldthreshold** command is used to set a latency threshold for high-latency path isolation.

## **Format**

**set hldthreshold -t** *time*

## **Parameters**

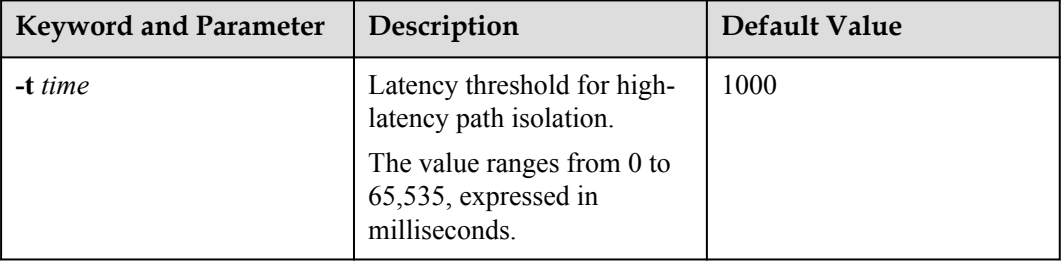

## **Level**

User **root**

# **Usage Guidelines**

None

## **Example**

Set the latency threshold for high-latency path isolation to 1000 ms.

~ # esxcli upadm set hldthreshold -t 1000 Succeeded in executing the command.

## **System Response**

None

# **A.2.30 Setting the Recover Time of a High-latency Path**

## **Function**

The **set hldrecoverytime** command is used to set the recovery time of a high-latency path.

### **Format**

**set hldrecoverytime -t** *time*

# **Parameters**

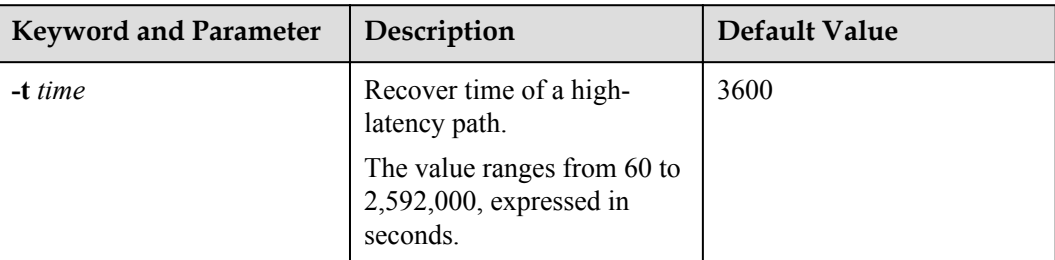

## **Level**

User **root**

# **Usage Guidelines**

None

## **Example**

Set the recovery time of a high-latency path to 3600 seconds.

~ # esxcli upadm set hldrecoverytime -t 3600 Succeeded in executing the command.

## **System Response**

None

# **A.2.31 Setting the Threshold of Switching a Latency-sensitive Path**

## **Function**

**set sddthreshold** is used to set the threshold of switching a latency-sensitive path.

### **Format**

**set sddthreshold -t** *time*

## **Parameters**

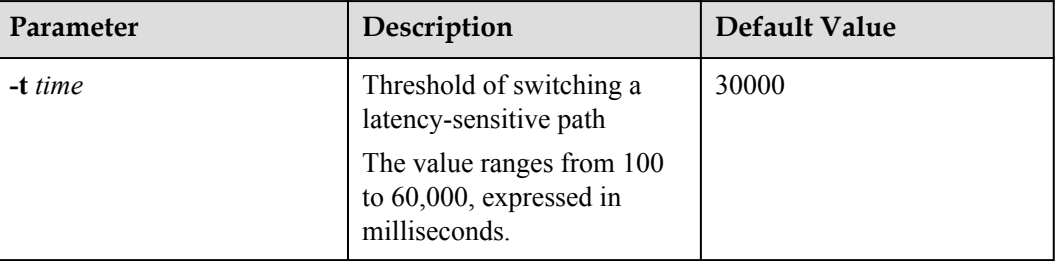

### **Level**

User **root**

## **Usage Guidelines**

None

## **Example**

This example shows how to set the threshold of switching a latency-sensitive path to 1000 milliseconds.

~ # esxcli upadm set sddthreshold -t 1000 Succeeded in executing the command.

## **System Response**

None

# **A.2.32 Setting the Recovery Time of a Latency-sensitive Path**

## **Function**

**set sddrecoverytime** is used to set the recovery time of a latency-sensitive path.

#### **Format**

**set sddrecoverytime -t** *time*

### **Parameters**

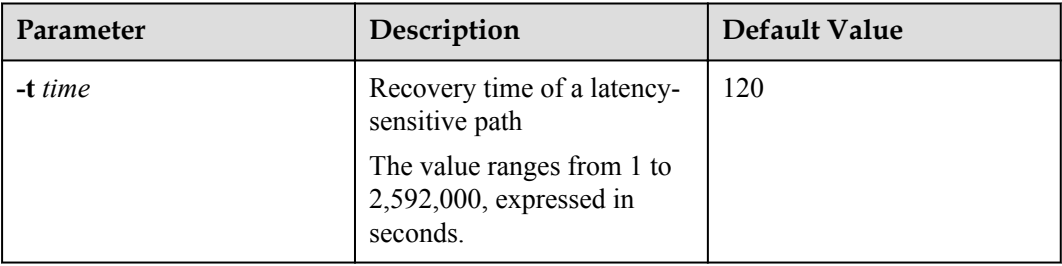

## **Level**

User **root**

## **Usage Guidelines**

None

### **Example**

This example shows how to set the recovery time of a latency-sensitive path to 600 seconds.

```
~ # esxcli upadm set sddrecoverytime -t 600 
Succeeded in executing the command.
```
### **System Response**

None

# **A.2.33 Setting an Interval for Routine Detection of Faulty Paths**

#### **Function**

The **set faultypathcheckinterval** command is used to set an interval for rountine detection of faulty paths.

#### **Format**

**set faultypathcheckinterval -i** *interval*

#### **Parameters**

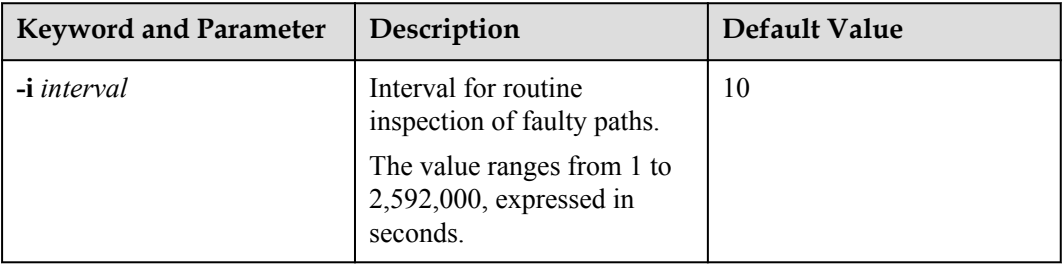

#### **Level**

User **root**

### **Usage Guidelines**

#### **NOTE**

Although a smaller interval helps detect faulty paths more quickly, more system resources are consumed. Therefore, when setting the interval, try to strike a balance between system reliability and performance.

#### **Example**

Set the interval for routine detection of faulty paths to 10 seconds.

~ # esxcli upadm set faultypathcheckinterval -i 10 Succeeded in executing the command.

## **System Response**

None

# **A.2.34 Setting an Interval for Routine Inspection of Idle Paths**

### **Function**

The **set idlepathcheckinterval** command is used to set an interval for rountine inspection of idle paths.

#### **Format**

**set idlepathcheckinterval -i** *interval*

### **Parameters**

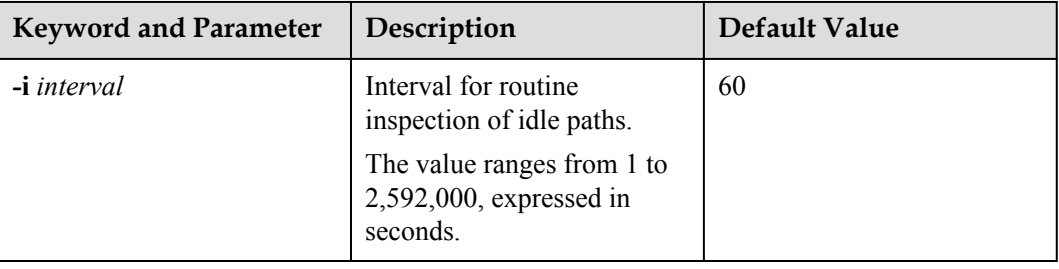

### **Level**

User **root**

## **Usage Guidelines**

None

### **Example**

Set the interval for routine detection of idle paths to 60 seconds.

~ # esxcli upadm set idlepathcheckinterval -i 60 Succeeded in executing the command.

## **System Response**

None

# **A.2.35 Setting I/O Retry Timeout**

## **Function**

The **set maxioretrytimeout** command is used to set the timeout period for I/O retry on UltraPath for vSphere.

## **Format**

**set maxioretrytimeout -t** *time* [**-a** *array-id* | **-l** *vlun-id* ]

### **Parameters**

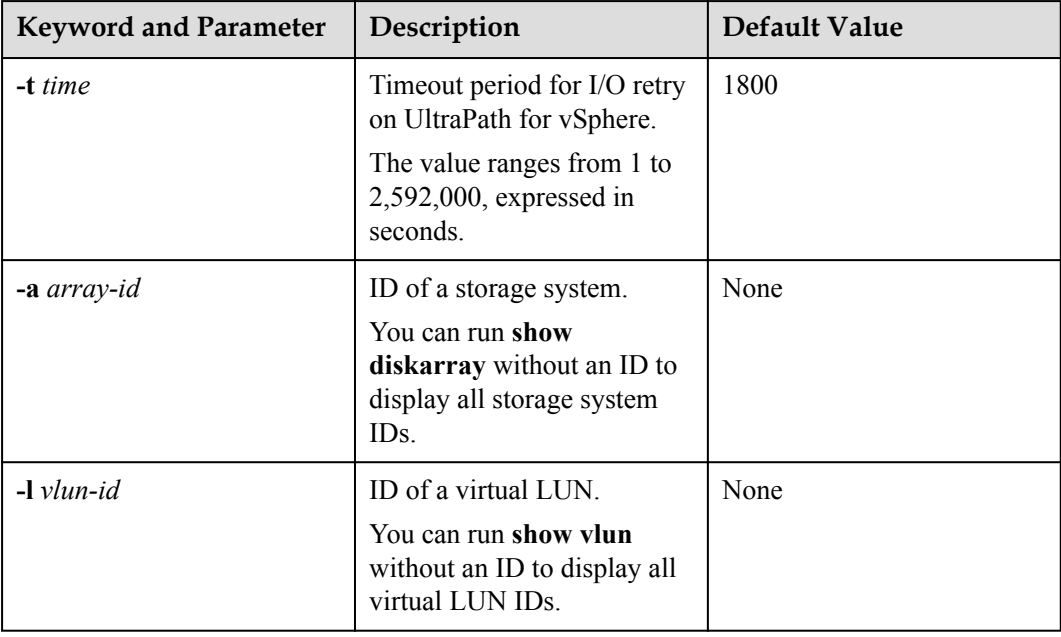

### **Level**

User **root**

### **Usage Guidelines**

- l Run **set maxioretrytimeout -t** *time* to set the I/O retry timeout of all storage systems.
- l Run **set maxioretrytimeout -t** *time* **-a** *array-id* to set the I/O retry timeout of a specified storage system.
- l Run **set maxioretrytimeout -t** *time* **-l** *vlun-id* to set the I/O retry timeout of a specified virtual LUN.

### **NOTE**

In some cases, I/Os are not successfully processed (for example, due to fully-loaded HBAs) even if no clear faults occur on paths. UltraPath for vSphere will retry to avoid I/O failure. However, if the I/Os are not returned for a long time, the impact on some upper-layer applications may be worse than an I/O failure. In this case, you can set the timeout period for I/O retry to prevent such an impact.

## **Example**

Set the timeout period for I/O retry on UltraPath for vSphere to 1800 seconds.

```
~ # esxcli upadm set maxioretrytimeout -t 1800 
Succeeded in executing the command.
```
## **System Response**

None

# **A.2.36 Setting the Number of Consecutive I/Os on a Path**

#### **Function**

The **set lbiothreshold** command is used to set the number of consecutive I/Os on a path in load balancing mode.

#### **Format**

**set lbiothreshold -n** *number* [ **-a** *array-id* | **-l** *vlun-id* ]

#### **Parameters**

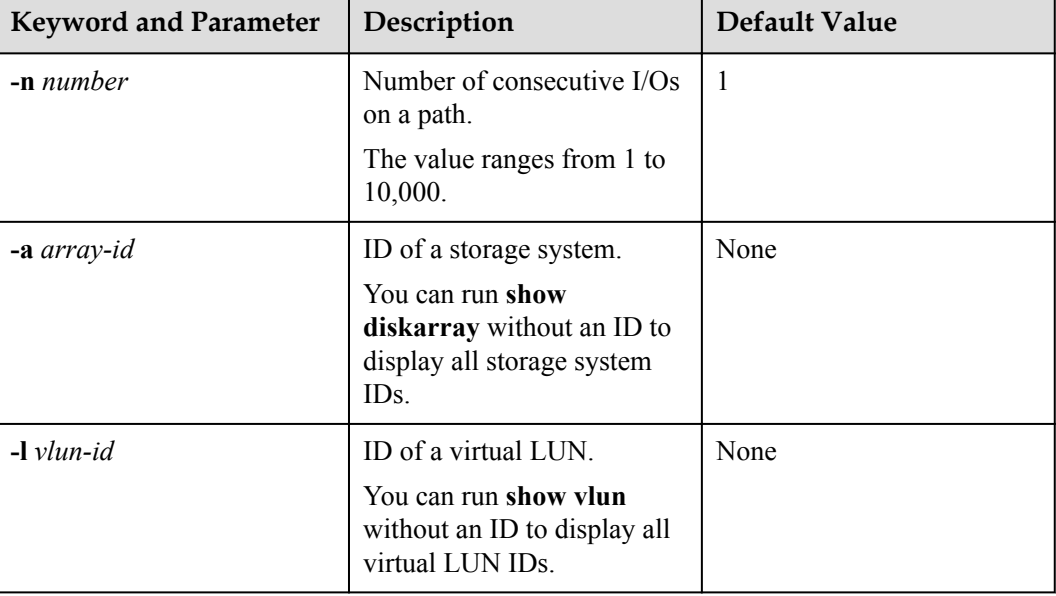

### **Level**

User **root**

## **Usage Guidelines**

#### **NOTE**

Increasing the consecutive I/Os of a path can improve the efficiency of processing sequential I/Os. However, it does not apply to discrete I/Os, and an extra-large amount of consecutive I/Os causes path blockage for short periods of time. Therefore, set an appropriate value based on the your service I/O model to improve performance.

### **Example**

Set the number of consecutive I/Os on a path in load balancing mode to 1.

```
~ # esxcli upadm set lbiothreshold -n 1 
Succeeded in executing the command.
```
### **System Response**

None

# **A.2.37 Setting the Remote Controller of a VIS Storage System**

## **Function**

The **set remotecontroller** command is used to set the remote controller of a VIS storage system.

#### **Format**

**set remotecontroller -a** *array-id* **-t** *tpg-id* **-s** *state*

#### **Parameters**

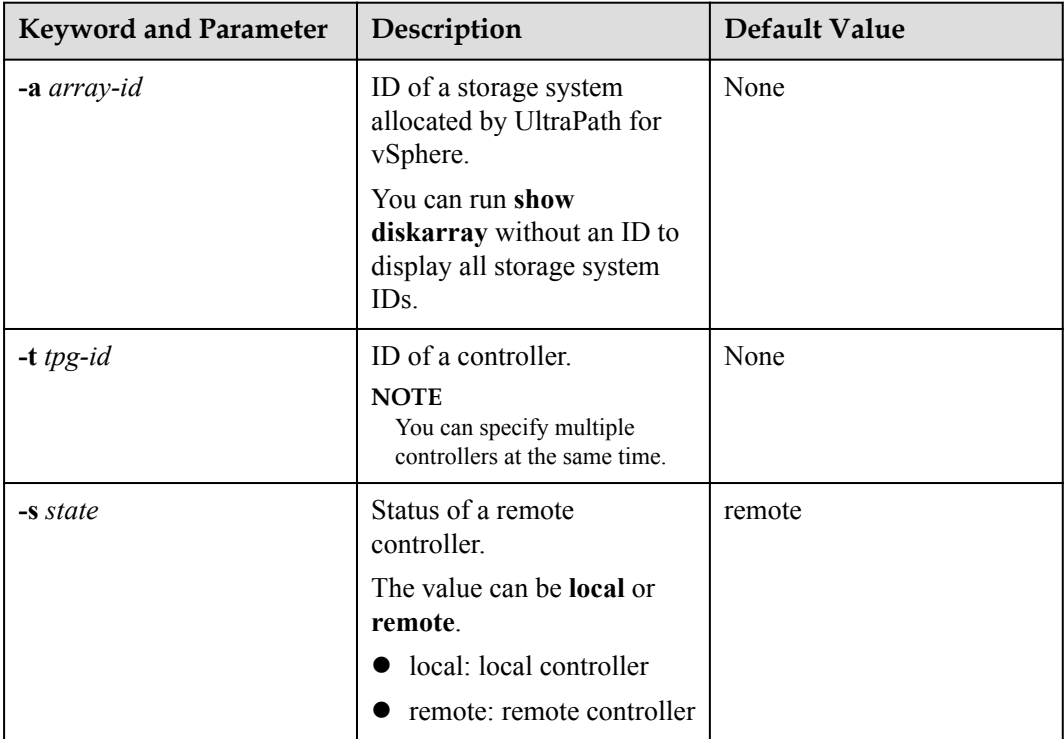

#### **Level**

### **NOTE**

UltraPath for vSphere supports remote active-active VIS storage systems. In this mode, the I/O processing latency on the local VIS node is much smaller than that on the remote one. Therefore, UltraPath for vSphere prefers the local VIS node for delivering I/Os. The remote VIS node is used only if the local node experiences a path fault.

### **Example**

Set remote controller **0** of the storage system whose ID is **0** as a local node.

```
~ # esxcli upadm set remotecontroller -a 0 -t 0 -s local 
Succeeded in executing the command.
```
### **System Response**

None

# **A.2.38 Clearing Configuration Information**

### **Function**

The **clear upconfig** command is used to clear the configuration information about a virtual LUN or storage system.

#### **Format**

**clear upconfig** { **-a** *array-id* | **-l** *vlun-id* }

## **Parameters**

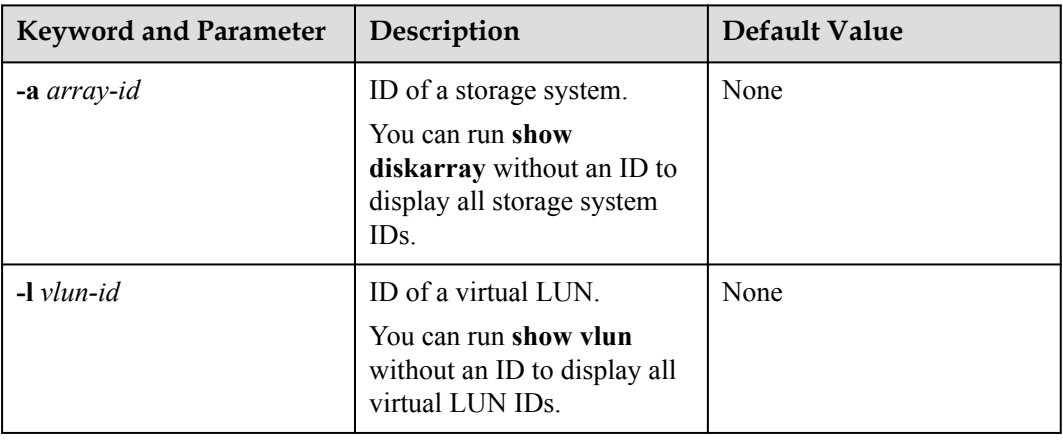

### **Level**

- l Run **clear upconfig -a** *array-id* to clear the configuration information about a specified storage system.
- l Run **clear upconfig -l** *vlun-id* to clear the configuration information about a specified virtual LUN.

## **Example**

- l Clear the configuration information about the storage system whose ID is **0**. ~ # esxcli upadm clear upconfig -a 0 Succeeded in executing the command.
- l Clear the configuration information about the virtual LUN whose ID is **1**. ~ # esxcli upadm clear upconfig -l 1 Succeeded in executing the command.

### **System Response**

None

# **A.2.39 Deleting Obsolete Physical Path Information**

### **Function**

The **clear obsoletepath** command is used to delete obsolete physical path information.

#### **Format**

**clear obsoletepath -p** *path-id*

#### **Parameters**

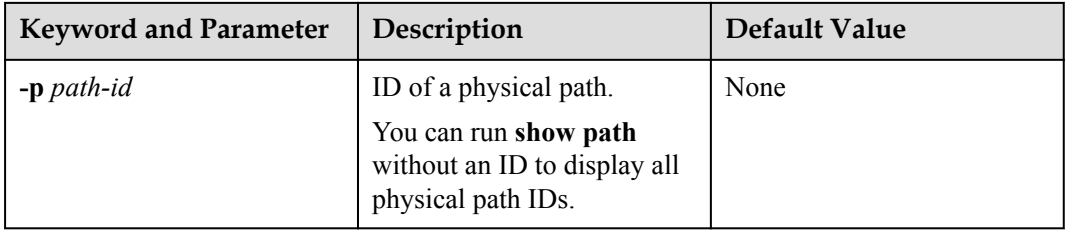

#### **Level**

#### **NOTE**

- l If a storage system administrator changes the path network (for example, changes the Fibre Channel port connected to the storage system), some paths managed by UltraPath for vSphere may enter faulty state, interfering the administrator's detection of faulty paths. In this case, run the command to delete the paths from UltraPath for vSphere.
- On an operating system that does not support hot swap or when an iSCSI software initiator is used, changing path ports does not trigger SCSI device deletion on the corresponding host. The path information cannot be deleted, either. In this case, you need run the command provided by the operating system to refresh devices.

#### **Example**

Delete the information about the obsolete physical path whose ID is **1**.

```
~ # esxcli upadm clear obsoletepath -p 1
Succeeded in executing the command.
```
#### **System Response**

None

# **A.2.40 Checking the Status of UltraPath for vSphere**

#### **Function**

The **check status** command is used to check UltraPath for vSphere, including the check of exceptions, software integrity, and environment configuration.

#### **Format**

**check status**

#### **Parameters**

None

#### **Level**

User **root**

#### **Usage Guidelines**

The configuration of the UltraPath for vSphere can be queried only after it is successfully installed.

#### **Example**

Check the status of UltraPath for vSphere.

```
~ # esxcli upadm check status
------------------------------------------------------------
Checking path status:
```

```
Serverity Array Type
description 
Major 210000e0fccecc85 No redundant controllers No redundant 
controllers.
------------------------------------------------------------
Checking envirment and config:
Pass
------------------------------------------------------------
```
### **System Response**

The check result is **Pass**, indicating that no anomaly is detected during the running of UltraPath for vSphere.

# **A.2.41 Viewing Critical Events**

#### **Function**

The **show event** command is used to view critical events about UltraPath for vSphere.

#### **Format**

**show event** [ **-c** *count* ]

### **Parameters**

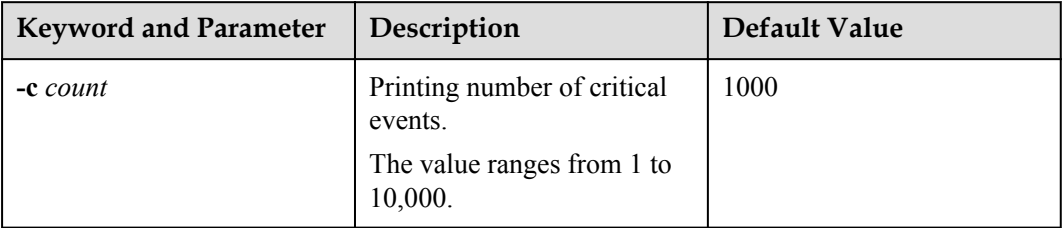

#### **Level**

User **root**

#### **Usage Guidelines**

None

#### **Example**

View critical events of UltraPath for vSphere that occurred on the current day.

```
~ # esxcli upadm show event
       ----------------------------------------------------------------------------------
----------------------------------------------------------------------------------
-------------------------------------
SN Array Reference of the set of the set of the set of the set of the set of the set of the set of the set of the set of the set of the set of the set of the set of the set of the set of the set of the set of the set of th
Serverity Description 
   1 zhongjunsetsn1234567 Add path to disk 2014-11-29 
23:35:49.668 info Add a path to disk {0},Host Lun ID {1}.
```
 2 zhongjunsetsn1234567 Create virtual disk 2014-11-29 23:35:49.669 info Create virtual disk {0}, WWN{63400a31000d844d00146f4a00000004}, SpecialLun {thick lun}. 3 zhongjunsetsn1234567 Register host to array 2014-11-29 23:35:49.671 info Register host: UltraPath {8.1.34}, Interface {2.3}. 4 zhongjunsetsn1234567 Add path to disk 2014-11-29 23:35:49.673 info Add a path to disk {1},Host Lun ID {2}. 5 zhongjunsetsn1234567 Create virtual disk 2014-11-29 23:35:49.674 info Create virtual disk {1}, WWN{63400a31000d844d01143f590000000f}, SpecialLun {thin lun}. 6 zhongjunsetsn1234567 Add path to disk 2014-11-29 23:35:49.677 info Add a path to disk {2},Host Lun ID {3}. 7 zhongjunsetsn1234567 Create virtual disk 2014-11-29 23:35:49.678 info Create virtual disk {2}, WWN{63400a31000d844d00146f8d00000005}, SpecialLun {thick lun}. 8 zhongjunsetsn1234567 Add path to disk 2014-11-29  $23:35:49.680$  info Add a path to disk  $\{3\}$ , Host Lun ID  $\{4\}$ . 9 zhongjunsetsn1234567 Create virtual disk 2014-11-29 23:35:49.681 info Create virtual disk {3}, WWN{63400a31000d844d00f5d9ed0000000d}, SpecialLun {thick lun}. ---------------------------------------------------------------------------------- ---------------------------------------------------------------------------------- -------------------------------------

#### **System Response**

None

# **A.2.42 Refreshing the Preferred Controller**

#### **Function**

The **start rebalancelun** command is used to check whether a LUN's working controller settings are optimum and implement a working controller trespass if necessary.

#### **Format**

**start rebalancelun** [**-a** *array-id* | **-l** *vlun-id* ]

#### **Parameters**

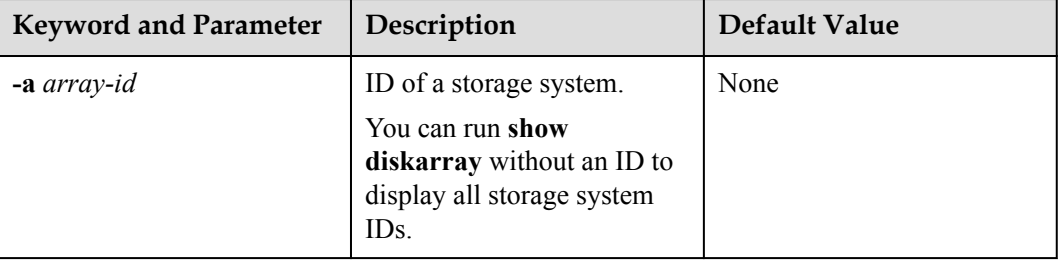

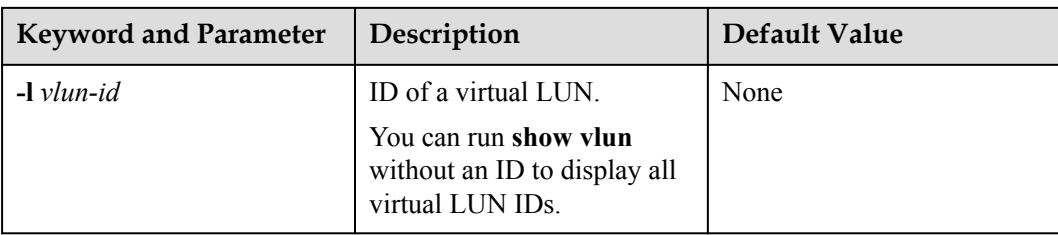

### **Level**

User **root**

## **Usage Guidelines**

#### **NOTE**

If a LUN's working controller settings are not optimum (for example, the working controller differs from the initially configured owning controller, resulting load imbalance), you can use this command to manually check the working controller and update the settings.

### **Example**

~ # esxcli upadm start rebalancelun Succeeded in executing the command.

## **System Response**

None

# **A.2.43 Converting APD to PDL**

## **Function**

The **set apdtopdl** command is used to convert APD to PDL.

### **Format**

**set apdtopdl -m** *mode* **-t** *timeout*

# **Parameters**

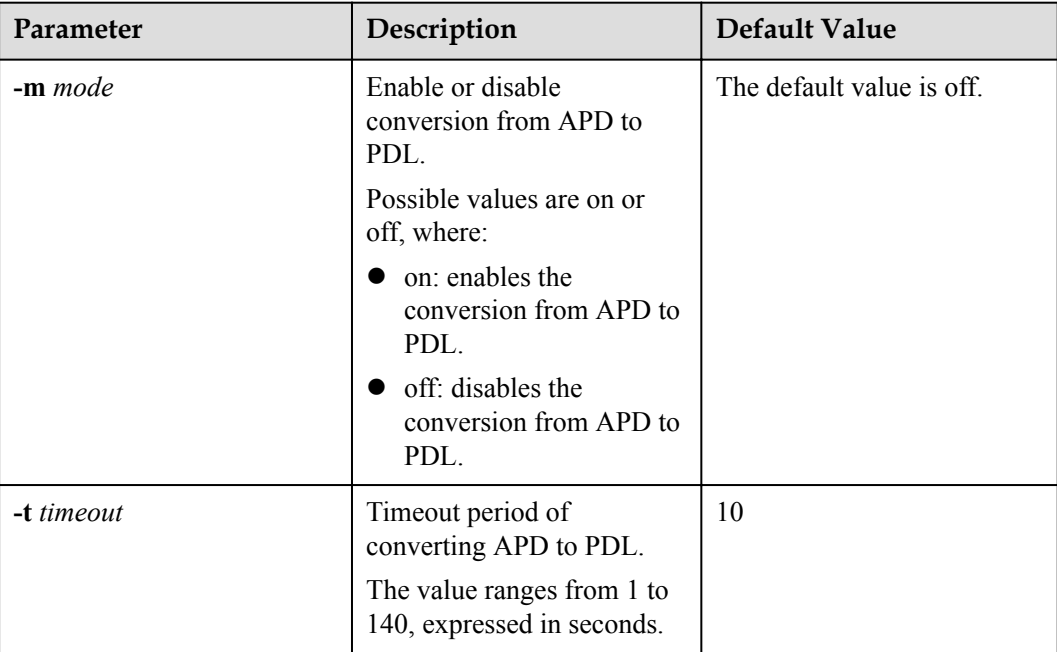

## **Level**

User **root**

## **Usage Guidelines**

- $\bullet$  When the conversion from APD to PDL is enabled and its timeout period is set to N seconds, all logical paths of the virtual LUNs become faulty. After this situation lasts for N seconds, UltraPath sets the corresponding SCSI device of the virtual LUNs to PDL.
- The conversion from APD to PDL is disabled by default. You are advised to enable this function in a vSphere cluster environment so that cluster node switchover can be implemented properly.
- If the conversion from APD to PDL is enabled in ESXi 5.5 system and is successfully triggered, the virtual LUN will be set to PDL and the system will be triggered to delete this virtual LUN.

## **Example**

The conversion from APD to PDL is enabled, and its timeout period is set to 60 seconds.

~ # esxcli upadm set apdtopdl -m on -t 60 Succeeded in executing the command.

## **System Response**

None

# **A.2.44 Exporting Performance Statistics**

## **Function**

The **show iostat** command is used to export IOPS and performance statistics (IOPS, bandwidth and response time) of a storage system or a virtual LUN.

## **Format**

**show iostat**  $\lceil -a \, array-id \rceil - v \, v \lceil -d \rceil$  [  $\lceil -f \, \text{file} \, name \rceil - r \, archive \, time \rceil$  [  $\lceil -d \, duration \rceil$  ]  $\lceil -t \, t \rceil$ *type* ]

# **Parameters**

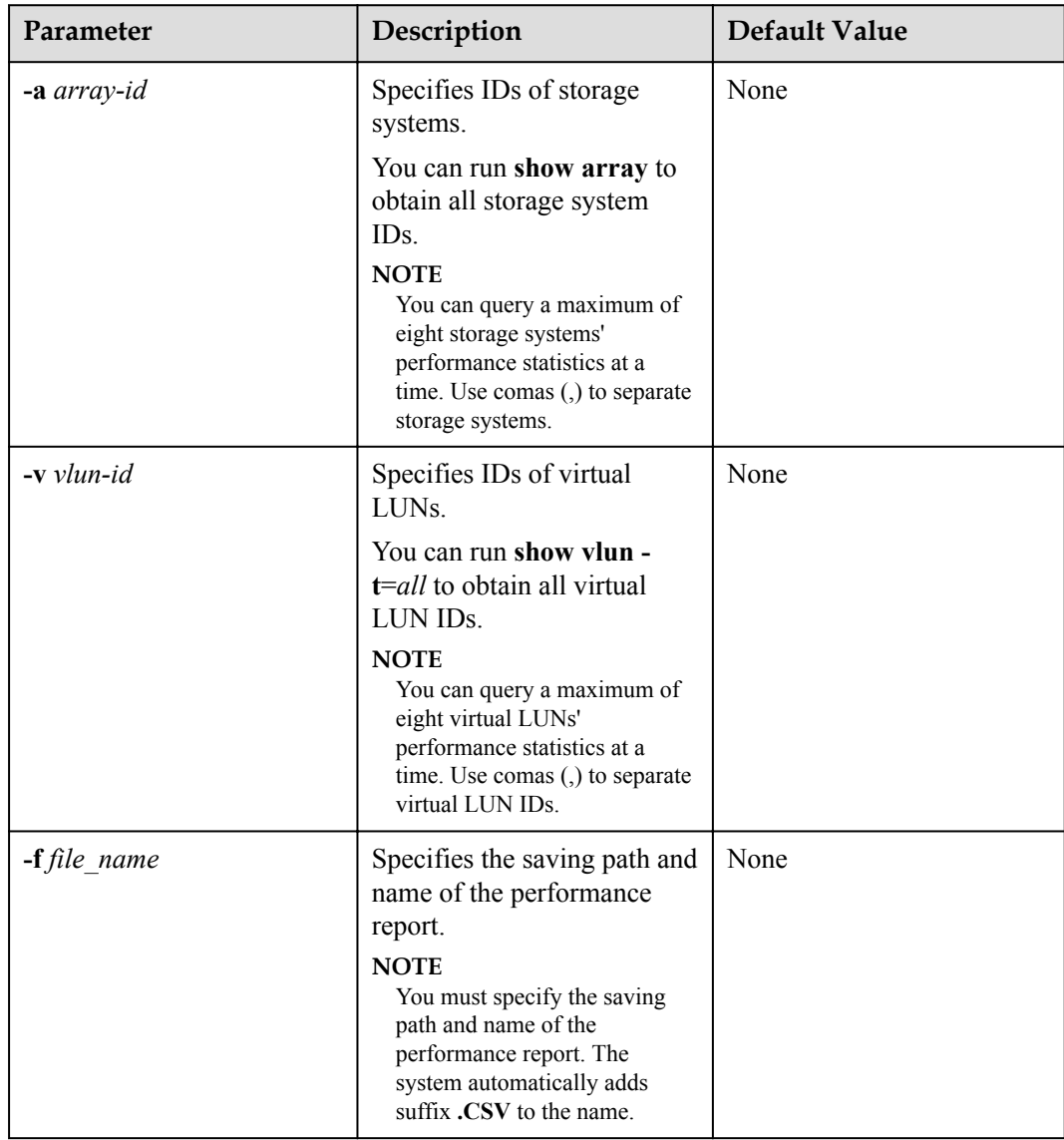

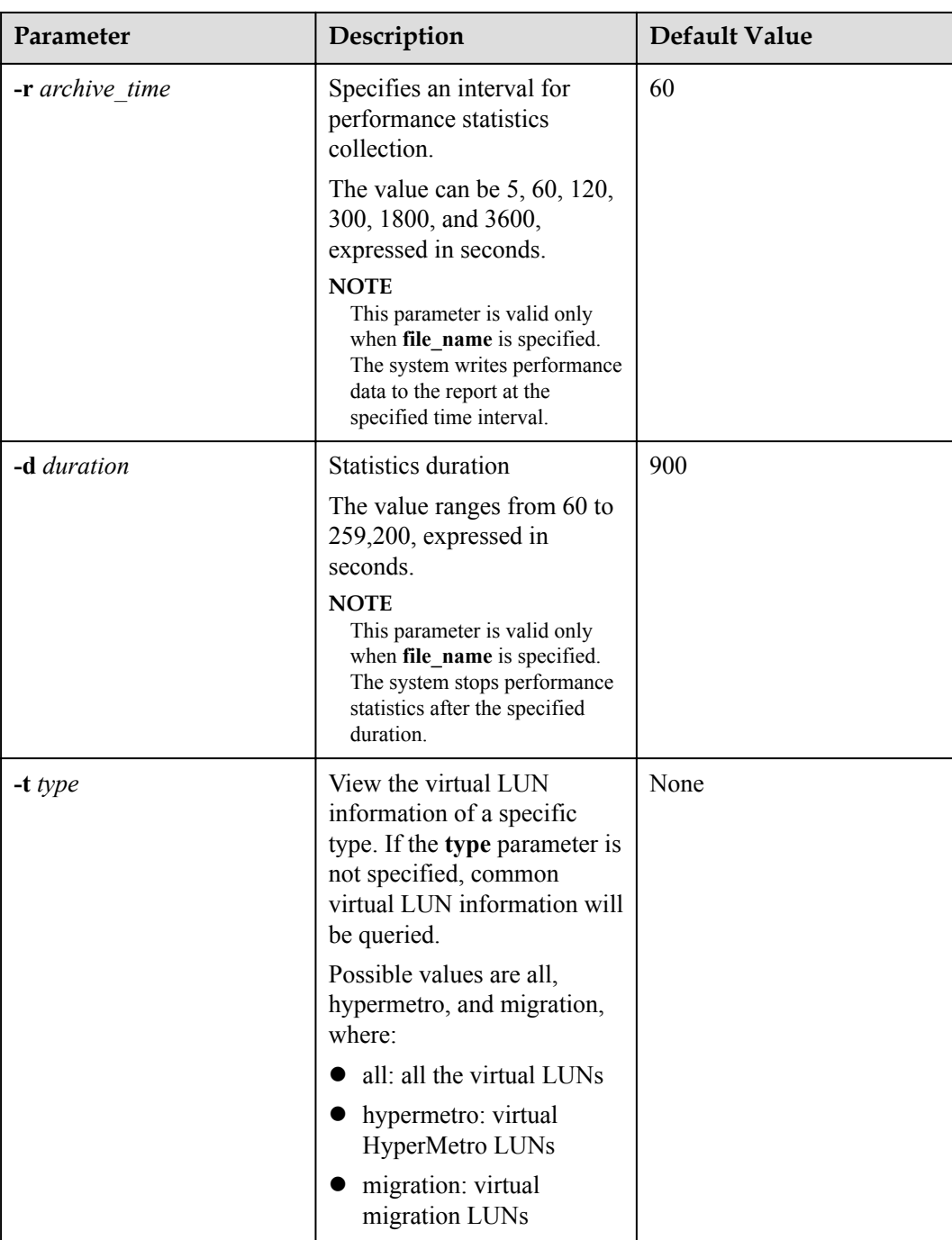

## **Level**

User **root**

## **Usage Guidelines**

l If a performance report with the specified name exists in the path, the function of performance statistics is not supported. Delete the existing report or enter a new name. Then export the report.

- l If the remaining space of the directory to save the report is smaller than 180 MB, the performance report cannot be exported.
- The performance statistics report file you exported can only be saved in the user file system space. The method for confirming path information about user file systems:

For example, the report is exported to **datastore1 (11)**. The path is **/vmfs/volumes/ 52c6da5e-f7c5da8a-afa3-842b2b0b0239**, a combination of **52c6da5e-f7c5da8aafa3-842b2b0b0239** (the numbers after **->**) and **/vmfs/volumes/**.

```
[root@localhost:~] ls -l /vmfs/volumes/
total 10241
drwxr-xr-x 1 root root 8 Jan 1 1970 
271d4976-4a1ce895-9e7c-c6867647c80e
                                2940 Nov 19 21:10 52c6da5e-f7c5da8a-
afa3-842b2b0b0239
lrwxr-xr-x 1 root root 35 Nov 21 18:19 datastore1 (11) -> 
52c6da5e-f7c5da8a-afa3-842b2b0b0239
drwxrwxrwx 6 root root 8 Oct 19 2016 f6bbdbfb-c9b83c6d
lrwxr-xr-x 1 root root 35 Nov 21 18:19 storage1 (2) -> 
562aa923-a0622054-1f30-842b2b0b0237
lrwxr-xr-x 1 root root 35 Nov 21 18:19 storage2 (2) -> 
562aa925-7e18d762-4a75-842b2b0b0237
lrwxr-xr-x 1 root root 35 Nov 21 18:19 storage3 (2) -> 
552aa927-7ecf10cb-9fa2-842b2b0b0237<br>1rwxr-xr-x 1 root root
                    root 35 Nov 21 18:19 storage4 (2) \rightarrow562aa929-8482177e-2fd0-842b2b0b0237
                   root 35 Nov 21 18:19 storage5 (2) ->
562aa92c-88f3e822-25c8-842b2b0b0237
lrwxr-xr-x 1 root root 35 Nov 21 18:19 storage6 (2) -> 
562aa92e-a1820b61-d7e8-842b2b0b0237
lrwxr-xr-x 1 root root 35 Nov 21 18:19 storage7 (2) -> 
562aa931-ccf63bfe-10a4-842b2b0b0237
lrwxr-xr-x 1 root root 35 Nov 21 18:19 storage8 (2) -> 
562aa933-1bf9f203-c746-842b2b0b0237
lrwxr-xr-x 1 root root 17 Nov 21 18:19 vaai -> f6bbdbfb-
c9b83c6d
lrwxr-xr-x 1 root root 17 Nov 21 18:19 vaai2 -> 
a72f0228-2a9766d9
```
## **Example**

l Export the performance statistics report for storage system **0**, and specify **/vmfs/ volumes/52c6da5e-f7c5da8a-afa3-842b2b0b0239** as the directory and **record** as the report name to save the report.

```
[root@localhost:~] esxcli upadm show iostat -a 0 -f /vmfs/volumes/52c6da5e-
f7c5da8a-afa3-842b2b0b0239/record
The performance record is running in background.
```
l Export the performance statistics report for virtual LUN **0**, and specify **/vmfs/volumes/ 52c6da5e-f7c5da8a-afa3-842b2b0b0239** as the directory and **record-lun** as the report name to save the report.

```
[root@localhost:~] esxcli upadm show iostat -v 0 -f /vmfs/volumes/52c6da5e-
f7c5da8a-afa3-842b2b0b0239/record-lun
The performance record is running in background.
```
### **System Response**

The system generates a performance report with suffix **.CSV** in the specified path.

# **A.2.45 Disabling the Function of Exporting the Performance Statistics Report**

### **Function**

**clear iostatprocess** is used to disable the function of exporting the performance statistics report on UltraPath.

#### **Format**

**clear iostatprocess**

#### **Parameters**

None

#### **Level**

User **root**

#### **Usage Guidelines**

None

#### **Example**

Disable the function of exporting the performance statistics report on UltraPath.

```
[root@localhost:~] esxcli upadm clear iostatprocess
Succeeded in executing the command.
```
### **System Response**

None

# **A.3 LUN Management Commands**

LUN management commands include commands for viewing storage system information and virtual disk information.

#### **NOTE**

If the storage array name or LUN name on the storage array is Chinese and the encoding format of the login tool does not support Chinese characters, UltraPath for vSphere will display marbled characters after command execution. If this occurs, change the encoding format of the login tool so that Chinese characters are supported.

# **A.3.1 Querying Storage System Information**

## **Function**

The **show diskarray** command is used to query information about a specified or all storage systems connected to the application server.

#### **Format**

**show diskarray** [ **-a** *array-id* [ **-v** ] ]

# **Parameters**

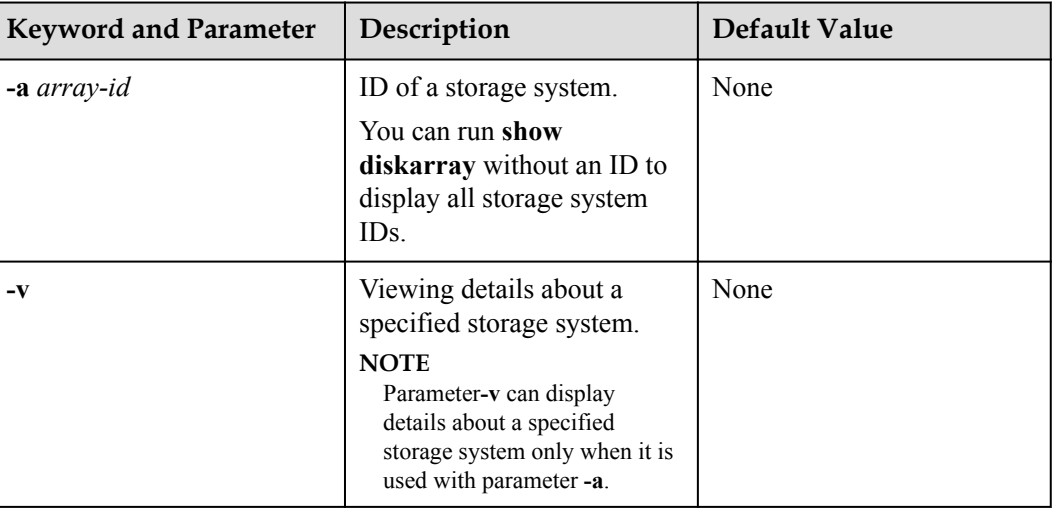

## **Level**

User **root**

## **Usage Guidelines**

- **Run show diskarray** to view information about all storage systems connected to the application server.
- l Run **show diskarray -a** *array-id* to view information about a specified storage system.
- l Run **show diskarray -a** *array-id* **-v** to view detailed configuration information about a specified storage system.

# **Example**

Run the following command to query information about all storage systems connected to the application server:

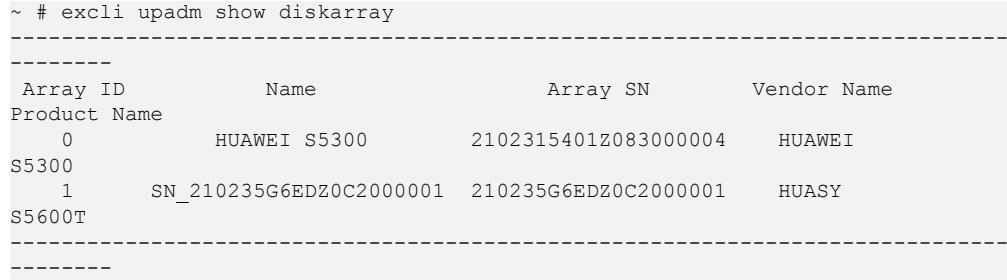

Run the following command to view information about the storage system whose ID is **1**:

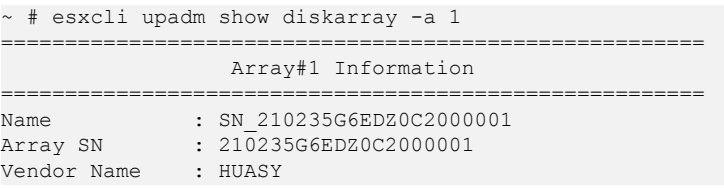

```
Product Name : S5600T 
Controller 0A:
       Status : Enable
       LunCount: 4
       PathInfo: 
                Path1: Normal
Controller 0B:
       Status : Enable
       LunCount: 4
       PathInfo: 
                Path2: Normal
=======================================================
```
Run the following command to view detailed configuration information about the storage system whose ID is **1**:

```
~ # esxcli upadm show diskarray -a 1 -v
       =======================================================
                  Array#1 Information 
=======================================================
Name : SN 210235G6EDZ0C2000001
Array SN : 210235G6EDZ0C2000001
Vendor Name : HUASY 
Product Name : S5600T 
Controller 0A:
       Status : Enable
       LunCount: 4
       PathInfo: 
                Path1: Normal
Controller 0B:
       Status : Enable
        LunCount: 4
       PathInfo: 
                 Path2: Normal
Working Mode : load balancing within controller
LUN Trespass : on
LoadBalance Mode : min-queue-depth
Loadbanlance io threshold : 1
Max io retry timeout : 1800
                                              =======================================================
```
#### **System Response**

The following table explains some parameters in the command output:

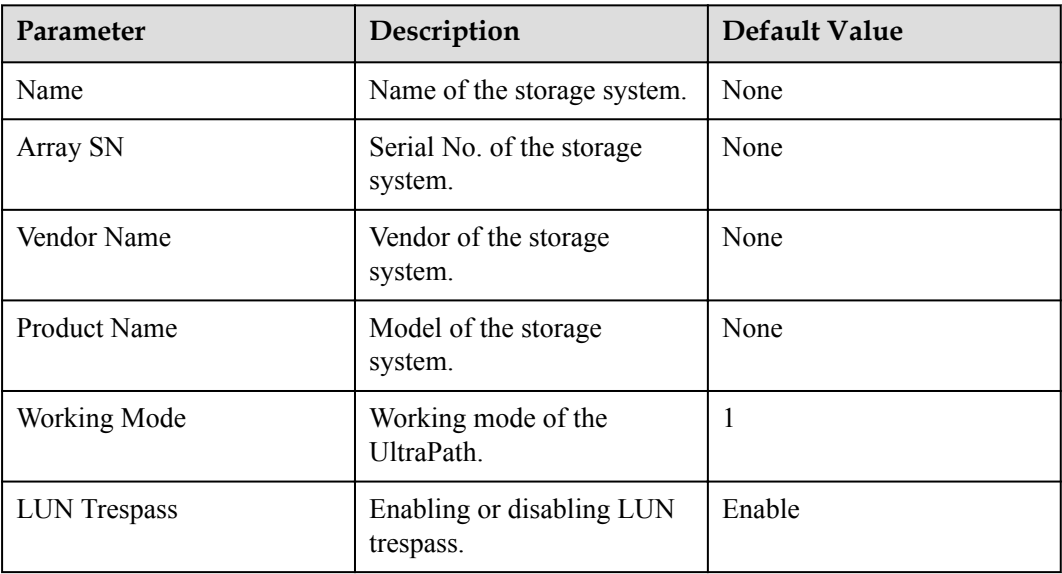
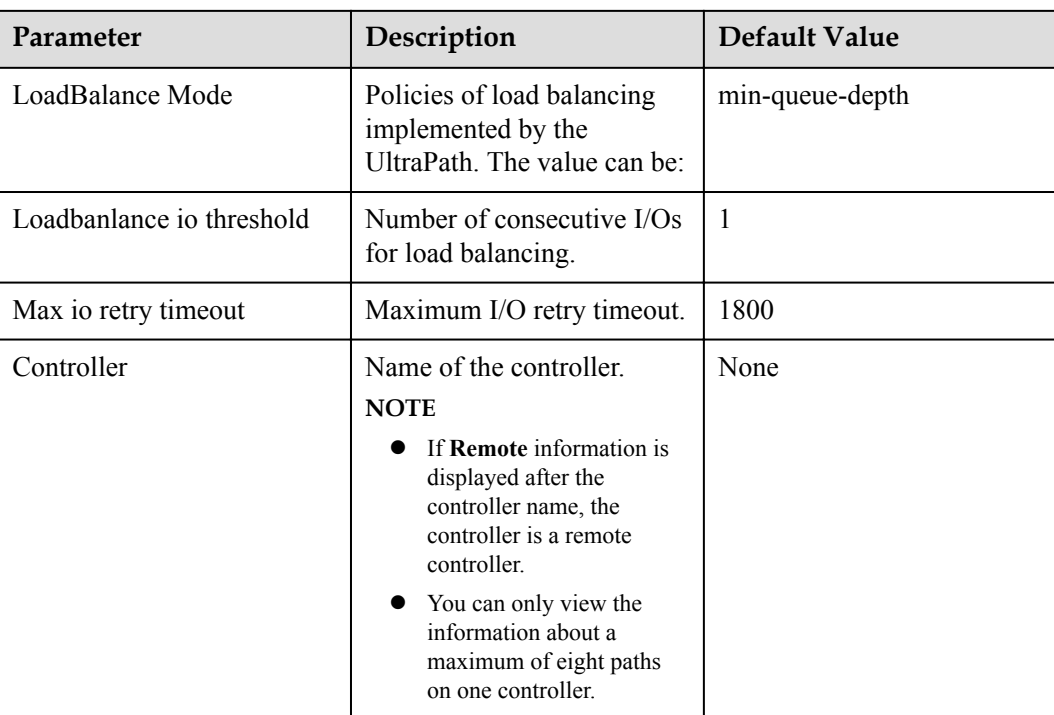

# **A.3.2 Viewing Virtual LUN Information**

# **Function**

The **show vlun** command is used to query information about a specified LUN or all LUNs mapped from a storage system to an application server.

# **Format**

**show vlun** [ **-l** *vlun-id* [ **-v** ] | **-a** *array-id* | **-t** *type* ]

# **Parameters**

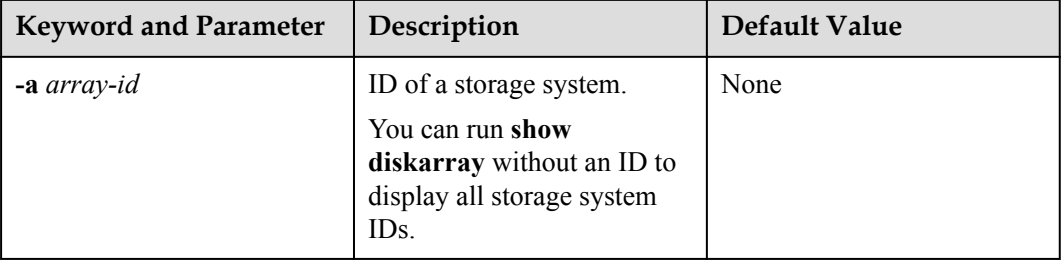

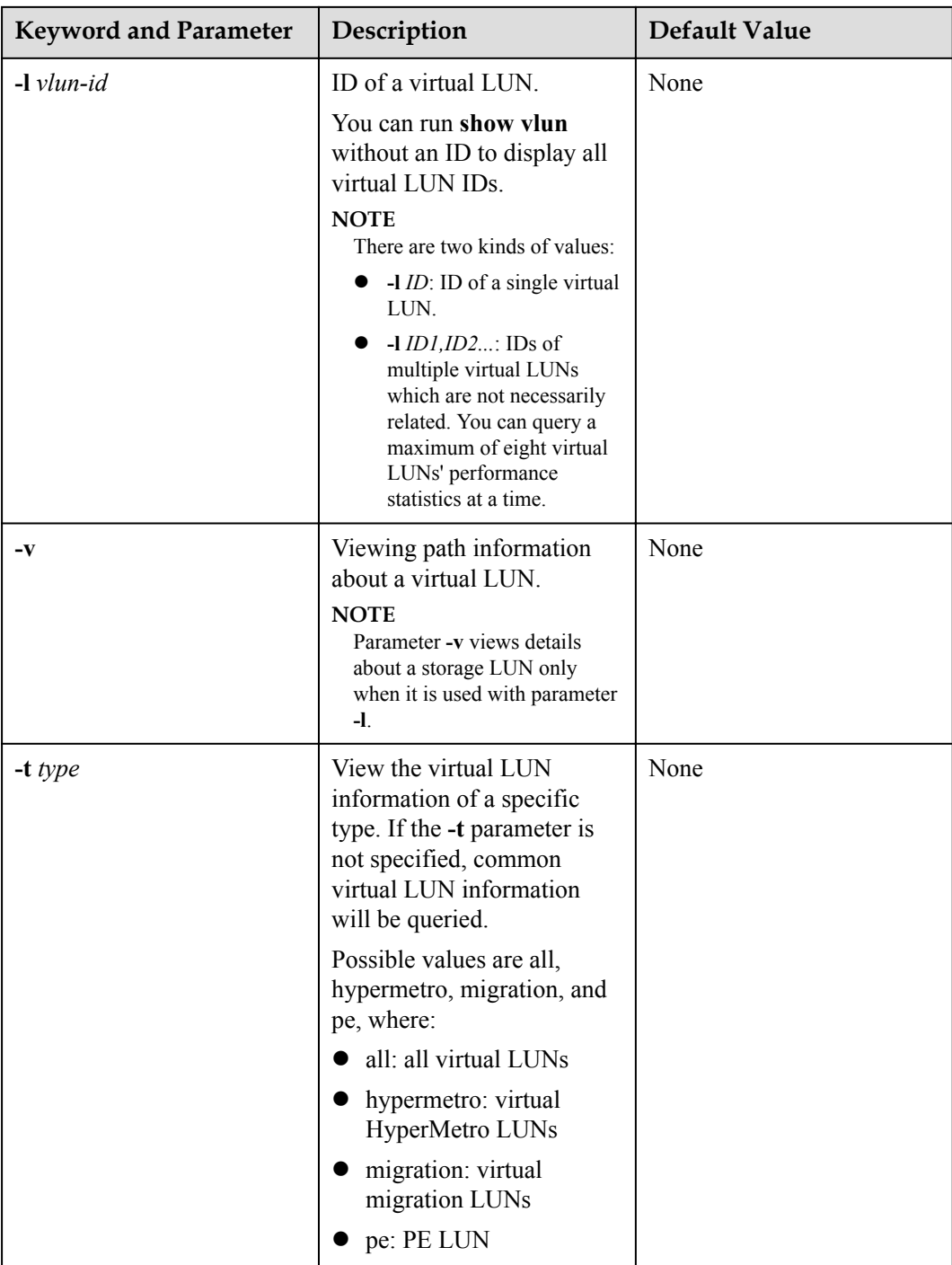

# **Level**

User **root**

# **Usage Guidelines**

**•** Run show vlun to query information about all common virtual LUNs mounted on the application server.

- **•** Run show vlun -a *array-id* to view common virtual LUN information about a specified storage system.
- l Run **show vlun -l** *vlun-id* to view information about a specified common virtual LUN.
- l Run **show vlun -l** *vlun-id* **-v** to view details configuration information about a specified common virtual LUN.

#### **Example**

View information about all common virtual LUNs.

```
~ # esxcli upadm show vlun
    ------------------------------------------------------------------------------
------------------------------------------------------------------------------
------------
Vlun ID Disk Name Lun<br>WWN Status Capacity Ctrl (Own/Work) Array Name Dev
                   Status Capacity Ctrl(Own/Work) Array Name
Lun ID
   0 naa.630d17e100b33e3900135b9900000024 hl luntest
630d17e100b33e3900135b9900000024 Normal 1.00GB 0A/0B 
Huawei.Storage 36 
    1 naa.630d17e100b33e3909eae968000000f2 hl_luntest_2 
630d17e100b33e3909eae968000000f2 Normal 1.00GB 0A/0B 
Huawei.Storage 242 
       ------------------------------------------------------------------------------
------------------------------------------------------------------------------
-------------
```
l View common virtual LUN information about the storage system whose ID is **0**.

```
~ # esxcli upadm show vlun -a 0
------------------------------------------------------------------------------
------------------------------------------------------------------------------
------------<br>Vlun ID
 Vlun ID Disk Name Lun 
WWN Status Capacity Ctrl(Own/Work) Array Name Dev 
Lun ID
    0 naa.630d17e100b33e3900135b9900000024 hl_luntest 
630d17e100b33e3900135b9900000024 Normal 1.00GB 0A/0B 
Huawei.Storage 36 
    1 naa.630d17e100b33e3909eae968000000f2 hl_luntest_2 
630d17e100b33e3909eae968000000f2 Normal 1.00GB 0A/0B<br>Huawei Storage 242
Huawei.Storage 242 
------------------------------------------------------------------------------
------------------------------------------------------------------------------
-------------
```
l View details about the common virtual LUN whose ID is **1**.

~ # esxcli upadm show vlun -l 1

```
=======================================================
                 VLUN#1 Information 
=======================================================
Disk : naa.630d17e100b33e3909eae968000000f2
Name : hl_luntest_2<br>Status : Normal
Status : Normal
Capacity : 1.00GB
Driver : Vendor-specific(DEFAULT)
Product Name : XSG1
Vendor Name : HUAWEI 
Owning Controller : 0A
Working Controller: 0B
Num of Paths : 2
LUN WWN : 630d17e100b33e3909eae968000000f2
Array Name : Huawei.Storage
Controller 0A
  Path 0 [vmhba33:C0:T2:L2] : Normal
Controller 0B
Path 1 [vmhba33:C0:T0:L2] : Normal
```
Dev Lun ID : 242<br>======================== =======================================================

l View details configuration information about the common virtual LUN whose ID is **1**.

```
~ # esxcli upadm show vlun -l 1 -v
```
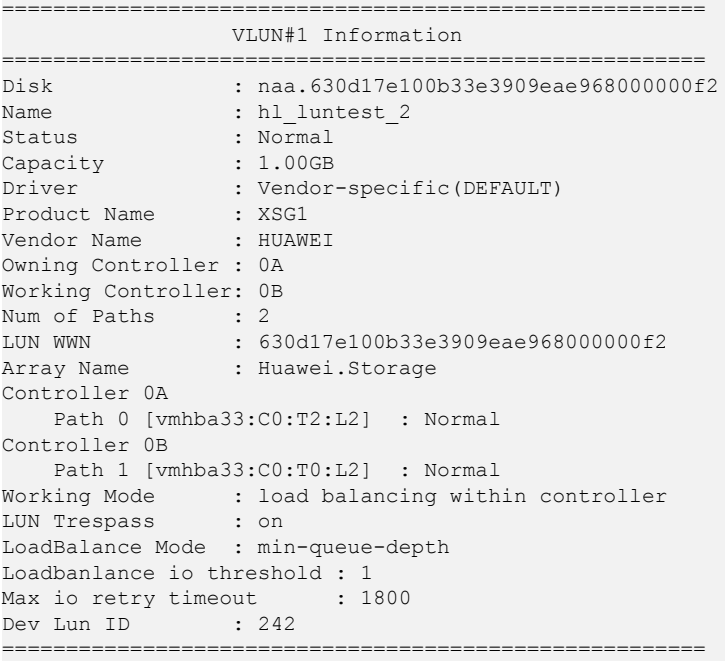

# **System Response**

The following table explains some parameters in the command output:

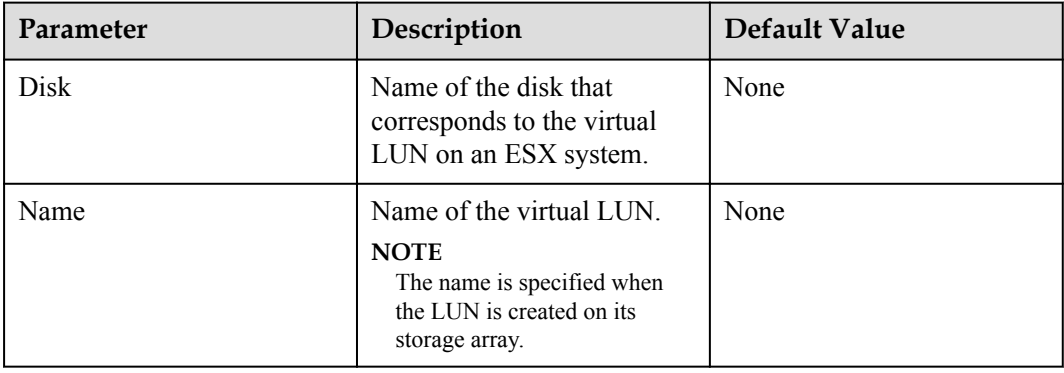

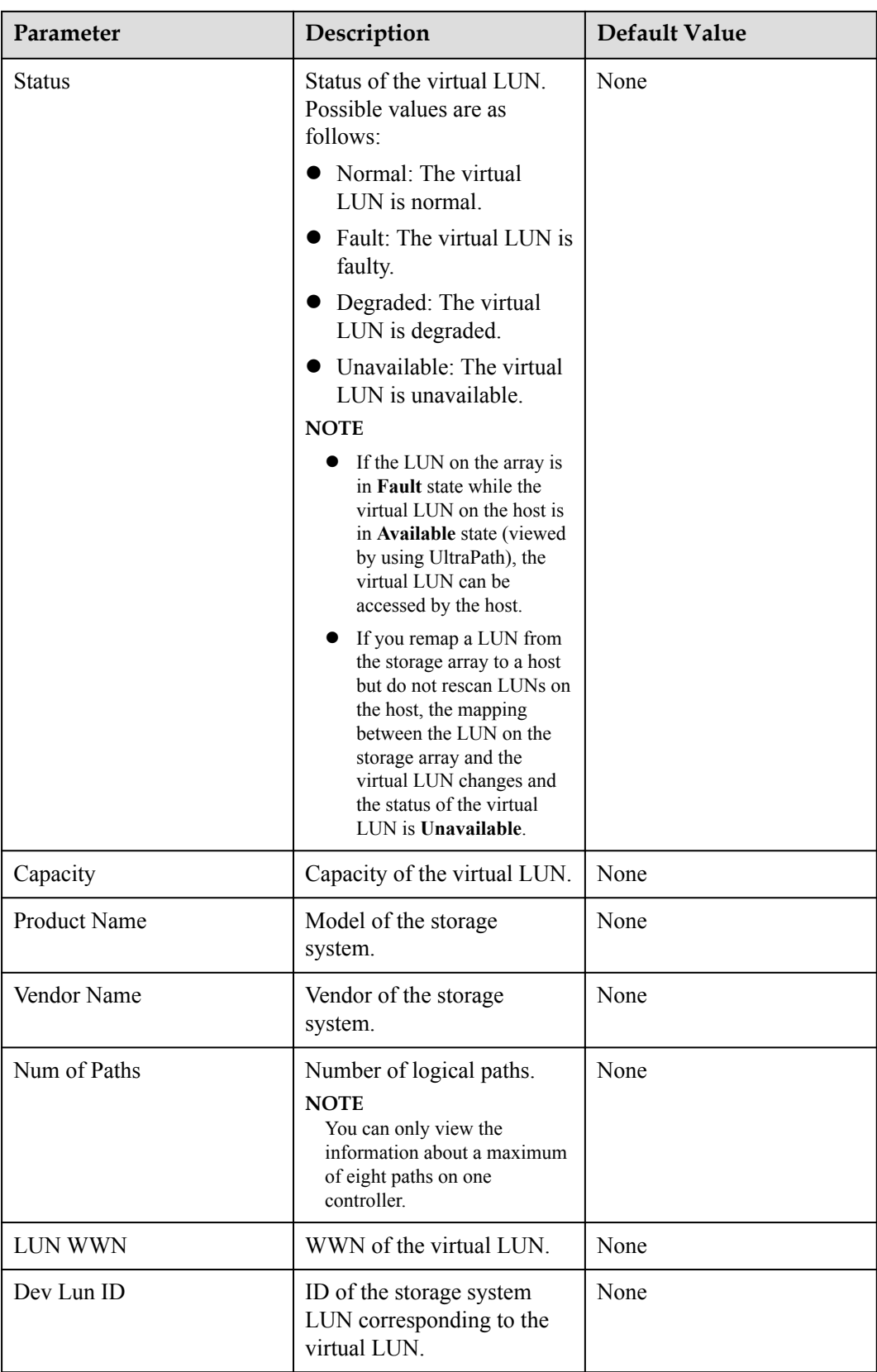

# **A.3.3 Setting the Size of a HyperMetro Fragment**

# **Function**

The **set hypermetro split** size command is used to set the fragment size when HyperMetro cross-array load balancing is applied.

#### **Format**

**set hypermetro splitsize -s** *size* [ **-l** *vlun\_id* ]

# **Parameters**

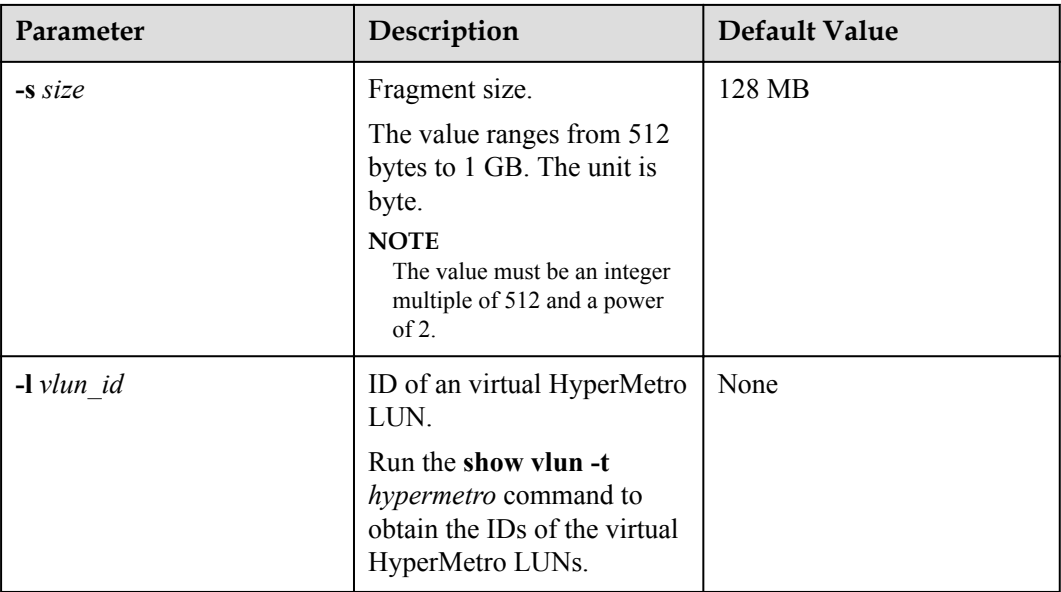

## **Level**

User **root**

## **Usage Guidelines**

- l Run the **set hypermetro splitsize -s** *size* command to set the HyperMetro fragment size for all storage systems.
- l Run the **set hypermetro splitsize -s** *size* **-l** *vlun\_id* command to set the HyperMetro fragment size of the virtual LUNs.

## **Example**

- Set the HyperMetro fragment size to 128 MB for all storage systems. ~ # esxcli upadm set hypermetro splitsize -s 128M Succeeded in executing the command.
- Set the HyperMetro fragment size of the virtual LUNs whose ID is 0 to 128 MB.

```
~ # esxcli upadm set hypermetro splitsize -s 128M -l 0
Succeeded in executing the command.
```
# **System Response**

None

# **A.3.4 Setting the HyperMetro Working Mode**

# **Function**

The **set hypermetro workingmode** command is used to set the HyperMetro working mode.

#### **Format**

**set hypermetro workingmode -m** *mode* **-p primary\_array\_id** [ **-l** *vlun\_id* ]

#### **Parameters**

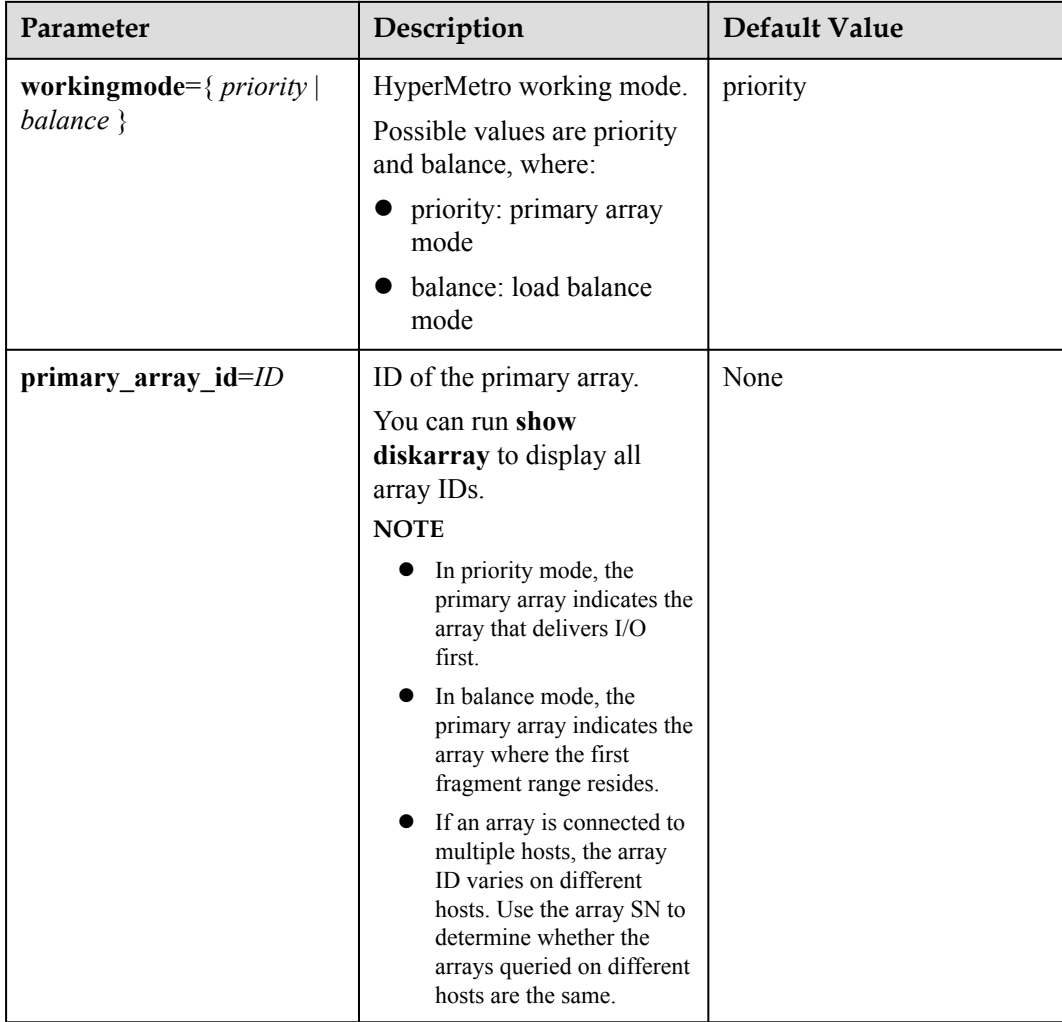

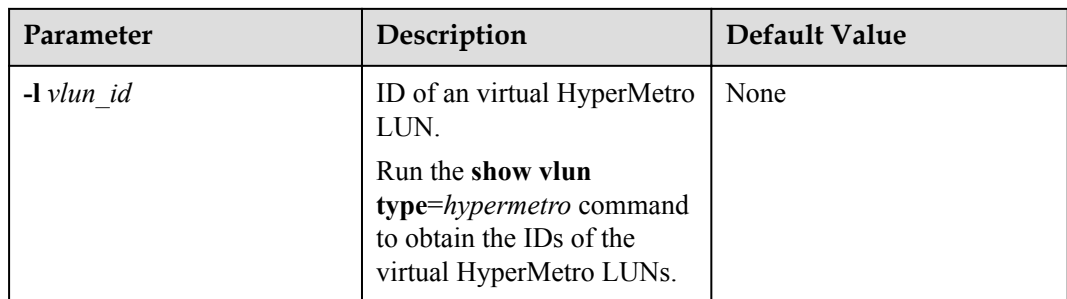

#### **Level**

User **root**

# **Usage Guidelines**

#### **NOTE**

- Setting the HyperMetro working mode of a specified virtual LUN with a higher priority than that of storage systems. If the HyperMetro working mode of a virtual LUN has been set, its working mode remains unchanged after the HyperMetro working mode of storage systems is set.
- When the working mode is set to load balance mode, UltraPath chooses to deliver a specific array based on the start address of I/Os, fragment size, and priority array.

For example, if the fragment size is 128 MB, then the I/Os with start addresses from 0 MB to 128 MB are delivered to the priority array, and the I/Os with start addresses from 128 MB to 256 MB are delivered to non-priority arrays. When the working mode is set to primary array mode, UltraPath delivers I/Os to the priority array. UltraPath will deliver I/Os to non-priority arrays only when the primary array encounters a fault.

- l Run the **set hypermetro workingmode -m** { *priority* | *balance* } **-p primary\_array\_id** command to set the HyperMetro working mode for all storage systems.
- l Run the **set hypermetro workingmode -m** { *priority* | *balance* } **-p primary\_array\_id -l** *vlun\_id* command to set the HyperMetro working mode of a specific virtual LUN.

# **Example**

l Set the HyperMetro working mode to **primary array mode** for all storage systems, and set the storage systems whose ID is **0**, to the primary array.

~ # esxcli upadm set hypermetro workingmode -m priority -p 0 Succeeded in executing the command.

l Set the HyperMetro working mode of the virtual LUNs whose ID is **0**, to **primary array mode**, and set the storage systems whose ID is **0**, to the primary array.

```
~ # esxcli upadm set hypermetro workingmode -m priority -p 0 -l 0
Succeeded in executing the command.
```
## **System Response**

None

# **A.4 UltraPath Other Commands**

Introduce UltraPath other commands that are excluded in above.

# **A.4.1 Executing a Non-disruptive Upgrade of UltraPath**

# **Function**

The **install.sh** command is used to execute a non-disruptive upgrade of UltraPath.

#### **Format**

**install.sh -ndu** [ **ndu\_free\_disk\_space**=*zzz* ]

## **Parameters**

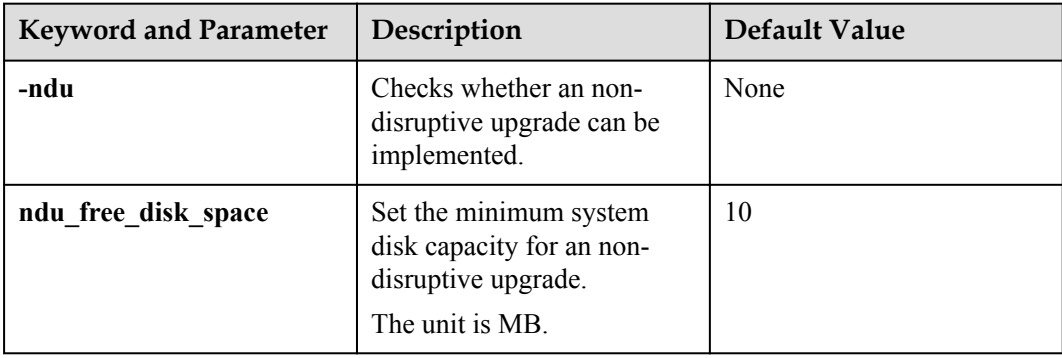

## **Level**

User **root**

## **Usage Guidelines**

Run the command to execute a non-disruptive upgrade of UltraPath.

## **Example**

None

## **System Response**

None

# **A.4.2 Viewing the Status of the Host Alarm Push Switch**

# **Function**

**show alarmenable** is used to view the status of the host alarm push switch.

## **Format**

**show alarmenable**

# **Parameters**

None

## **Level**

User **root**

# **Usage Guidelines**

None

# **Example**

View the alarm push switch for UltraPath:

```
~ # esxcli upadm show alarmenable
alarmenable: on
```
# **System Response**

None

# **A.4.3 Setting the Switch of Host Alarm Push**

# **Function**

**set alarmenable** is used to set the switch of host alarm push.

## **Format**

**set alarmenable -m** *mode*

# **Parameters**

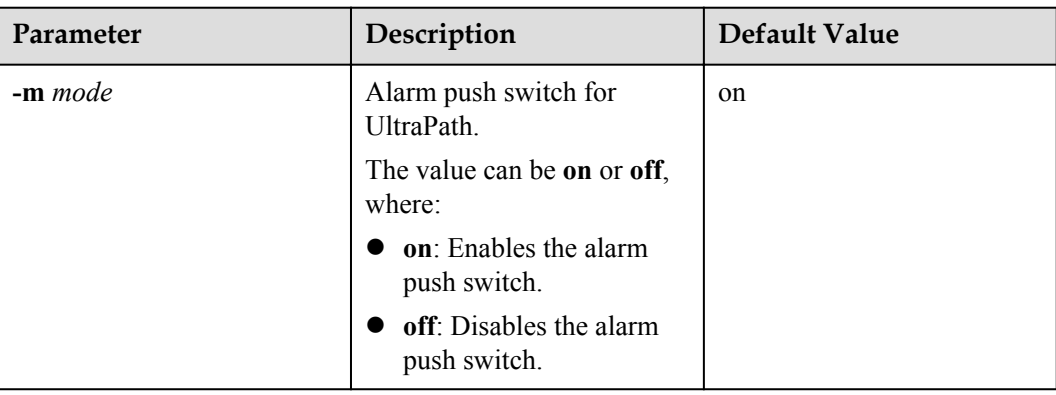

# **Level**

User **root**

# **Usage Guidelines**

- When the alarm push switch is enabled, UltraPath will detect the single-controller connectivity, link down, and link degrade, and send the link status to the storage system through alarms.
- When the alarm push switch is disabled, the alarms reported by UltraPath to arrays cannot be cleared on the arrays. Therefore, disable the switch cautiously.

#### **Example**

Disable the alarm push switch for UltraPath:

```
~ # esxcli upadm set alarmenable -m off
Succeeded in executing the command. 
Please clear the alarm in the array manually, thanks.
```
#### **System Response**

None

# **A.4.4 Viewing the Status of the UltraPath Link Degrade Switch**

## **Function**

**show pathreliabilityenable** is used to view the status of the UltraPath link degrade switch.

#### **Format**

**show pathreliabilityenable**

#### **Parameters**

None

#### **Level**

root

# **Usage Guidelines**

None

#### **Example**

View the status of the UltraPath link degrade switch:

```
~ # esxcli upadm show pathreliabilityenable
path reliabilityenable: on
```
## **System Response**

None

# **A.4.5 Setting the Switch for UltraPath Link Degrade**

# **Function**

**set pathreliabilityenable** is used to set the switch for UltraPath link degrade.

#### **Format**

**set pathreliabilityenable -m** *mode*

# **Parameters**

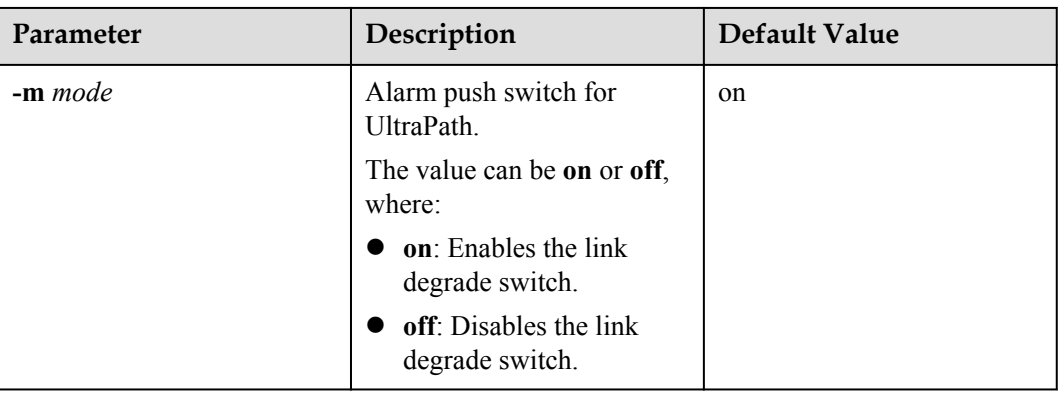

# **Level**

User **root**

## **Usage Guidelines**

- When the link degrade switch is enabled, UltraPath will detect and isolate degraded links.
- l When the link degrade switch is disabled, some faults cannot be isolated by UltraPath, which results in the deterioration of the host performance. Therefore, disable the switch cautiously.

## **Example**

Disable the link degrade switch for UltraPath:

~ # esxcli upadm set pathreliabilityenable -m off Succeeded in executing the command.

# **System Response**

None

# **A.4.6 Clearing Inactive Drivers in Online Upgrade Process**

# **Function**

The **ouc** command is used to clear drivers that do not take effect during an online upgrade.

#### **Format**

**ouc -r**

#### **Parameters**

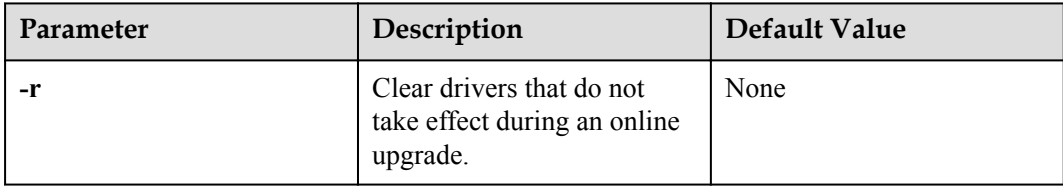

#### **Level**

User **root**

## **Usage Guidelines**

Decompress the **\*.zip** package in the **\VMware\_vSphere\Packages\ESXi** directory where the UltraPath for vSphere software installation package is saved and obtain the **ouc** file. Copy this file to any directory (for example, directory A) of the ESXi host. Use CLI to switch to directory A and run the **ouc -r** command.

Run **ouc -r** to clear drivers that do not take effect during an online upgrade.

## **Example**

Clear drivers that do not take effect during the online upgrade.

```
# ./ouc –r
Clear invalid nxup driver success
```
## **System Response**

None

# **A.4.7 Viewing the Running Status of the UltraPath Working Thread**

# **Function**

The **show workerstate** command is used to view the running status of the UltraPath working thread.

#### **Format**

**show workerstate**

# **Parameters**

None

# **Level**

User **root**

# **Usage Guidelines**

This command is used to show the status of the UltraPath working thread. Administrators can view last refresh time and present time to determine whether the working thread is blocked and calculated the block duration.

# **Example**

View the status of the UltraPath working thread.

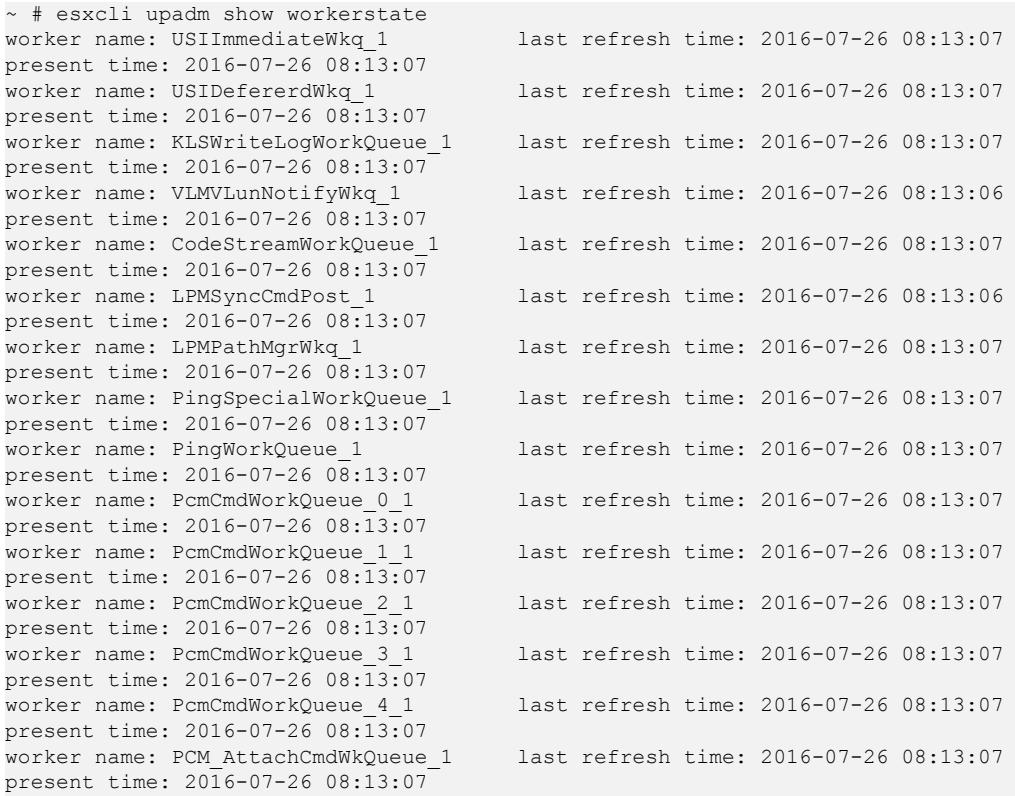

# **System Response**

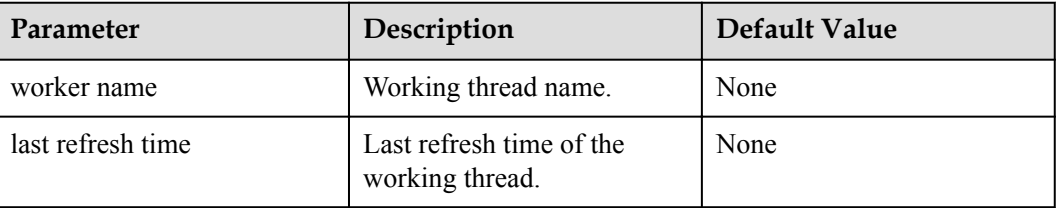

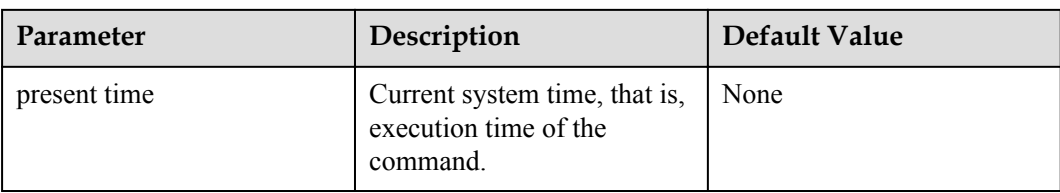

# **B Files Related to the UltraPath**

After the UltraPath is correctly installed on a vSphere operating system, the UltraPath adds and modifies certain files that ensure its proper running. Do not modify or delete these files unnecessarily.

# **Files Added to the UltraPath**

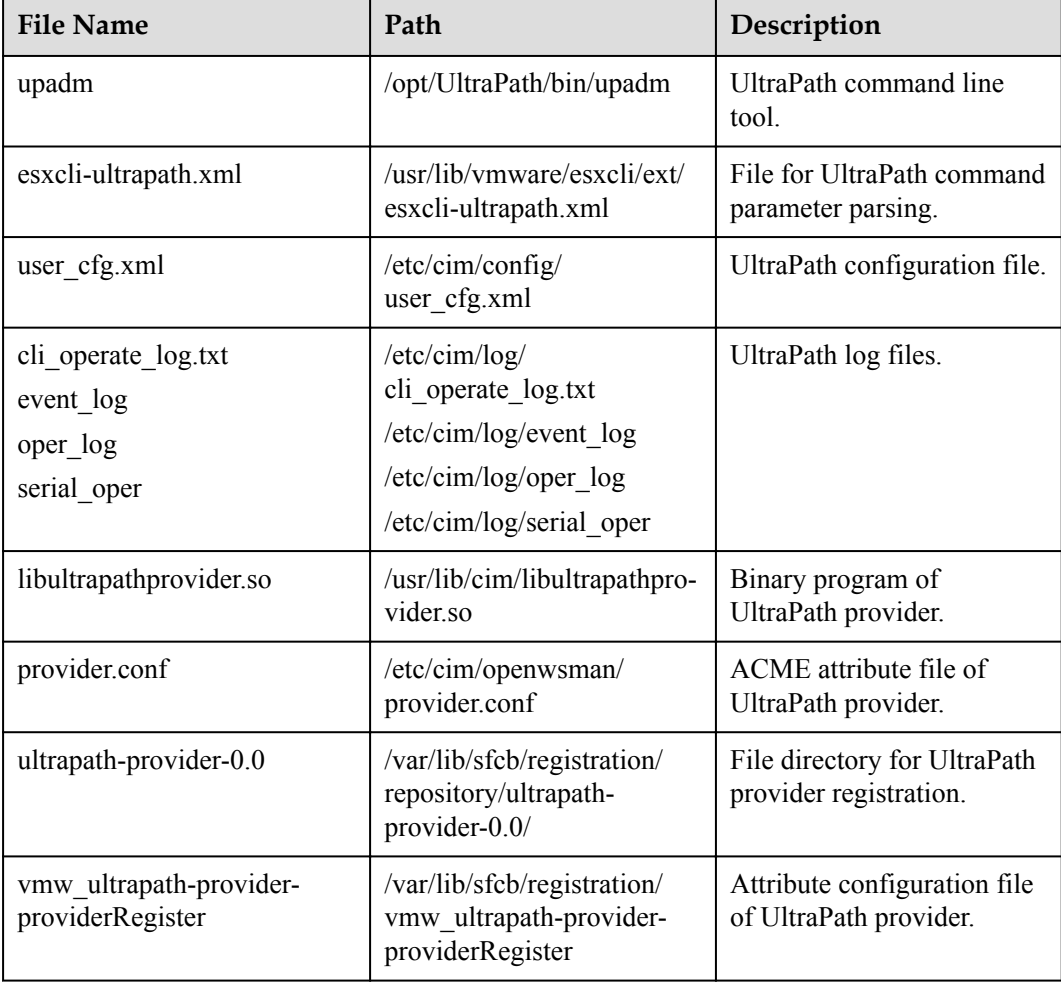

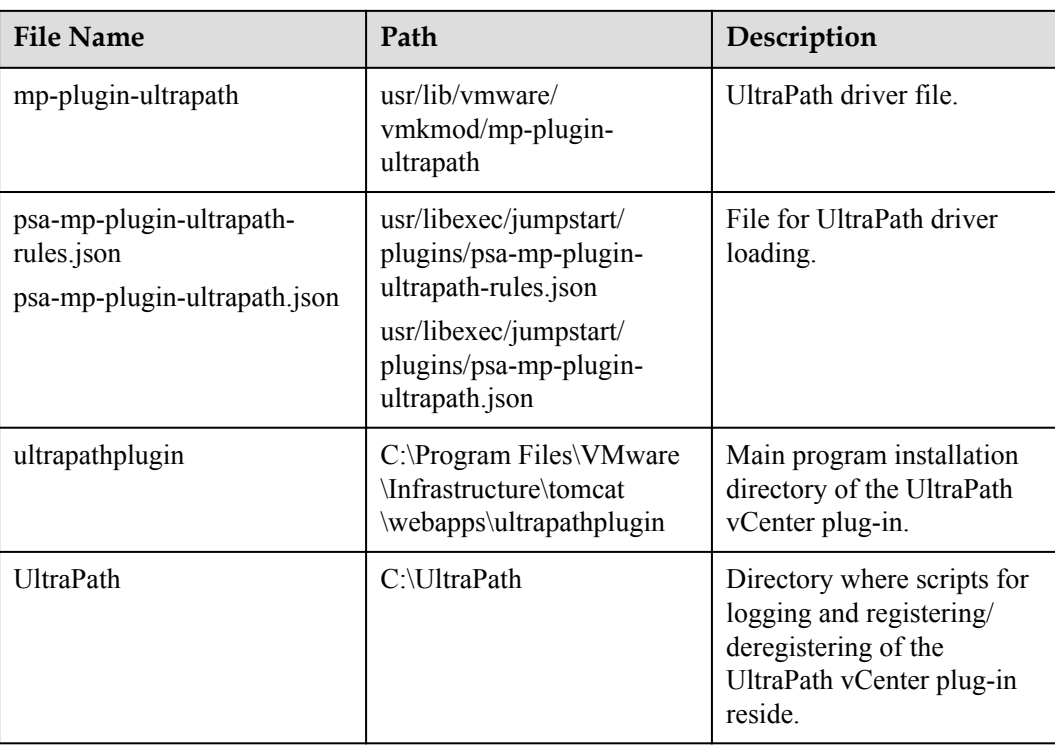

# **File Modified by the UltraPath**

None.

# **C How to Obtain Help**

If a problem persists in routine maintenance or troubleshooting, contact Huawei for technical support.

#### [C.1 Preparations for Contacting Huawei](#page-198-0)

[To better solve the problem, you need to collect troubleshooting information and make](#page-198-0) debugging preparations before contacting Huawei.

#### [C.2 How to Use the Document](#page-198-0)

[Huawei provides guide documents shipped with the device. The guide documents can be used](#page-198-0) to handle the common problems occurring in daily maintenance or troubleshooting.

#### [C.3 How to Obtain Help from Website](#page-198-0)

Huawei provides users with timely and efficient technical support through the regional [offices, secondary technical support system, telephone technical support, remote technical](#page-198-0) support, and on-site technical support.

#### [C.4 Ways to Contact Huawei](#page-199-0)

[Huawei Technologies Co., Ltd. provides customers with comprehensive technical support and](#page-199-0) service. For any assistance, contact our local office or company headquarters.

# <span id="page-198-0"></span>**C.1 Preparations for Contacting Huawei**

To better solve the problem, you need to collect troubleshooting information and make debugging preparations before contacting Huawei.

# **C.1.1 Collecting Troubleshooting Information**

You need to collect troubleshooting information before troubleshoot.

You need to collect the following information:

- Name and address of the customer
- Contact person and telephone number
- Time when the fault occurred
- Description of the fault phenomena
- Device type and software version
- l Measures taken after the fault occurs and the relevant results
- Troubleshooting level and required solution deadline

# **C.1.2 Making Debugging Preparations**

When you contact Huawei for help, the technical support engineer of Huawei might help you do certain operations to collect information about the fault or rectify the fault directly.

Before contacting Huawei for help, you need to prepare the boards, port modules, screwdrivers, screws, cables for serial ports, network cables, and other required materials.

# **C.2 How to Use the Document**

Huawei provides guide documents shipped with the device. The guide documents can be used to handle the common problems occurring in daily maintenance or troubleshooting.

To better solve the problems, use the documents before you contact Huawei for technical support.

# **C.3 How to Obtain Help from Website**

Huawei provides users with timely and efficient technical support through the regional offices, secondary technical support system, telephone technical support, remote technical support, and on-site technical support.

Contents of the Huawei technical support system are as follows:

- l Huawei headquarters technical support department
- Regional office technical support center
- Customer service center
- l Technical support website: **<http://enterprise.huawei.com>**

You can query how to contact the regional offices at **<http://enterprise.huawei.com>**.

# <span id="page-199-0"></span>**C.4 Ways to Contact Huawei**

Huawei Technologies Co., Ltd. provides customers with comprehensive technical support and service. For any assistance, contact our local office or company headquarters.

Huawei Technologies Co., Ltd.

Address: Huawei Industrial Base Bantian, Longgang Shenzhen 518129 People's Republic of China

Website: **<http://support.huawei.com/enterprise/>**

# **D Glossary**

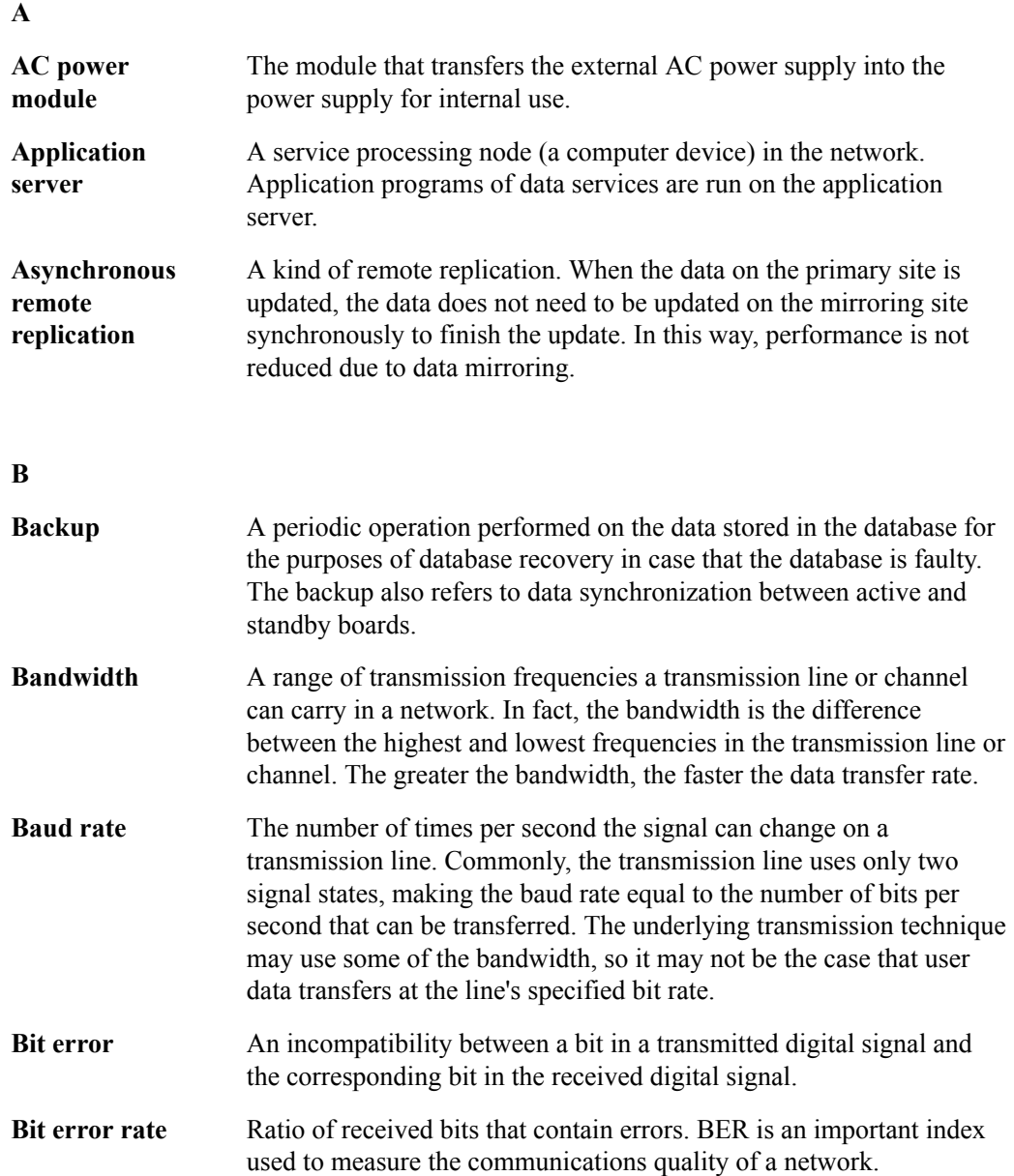

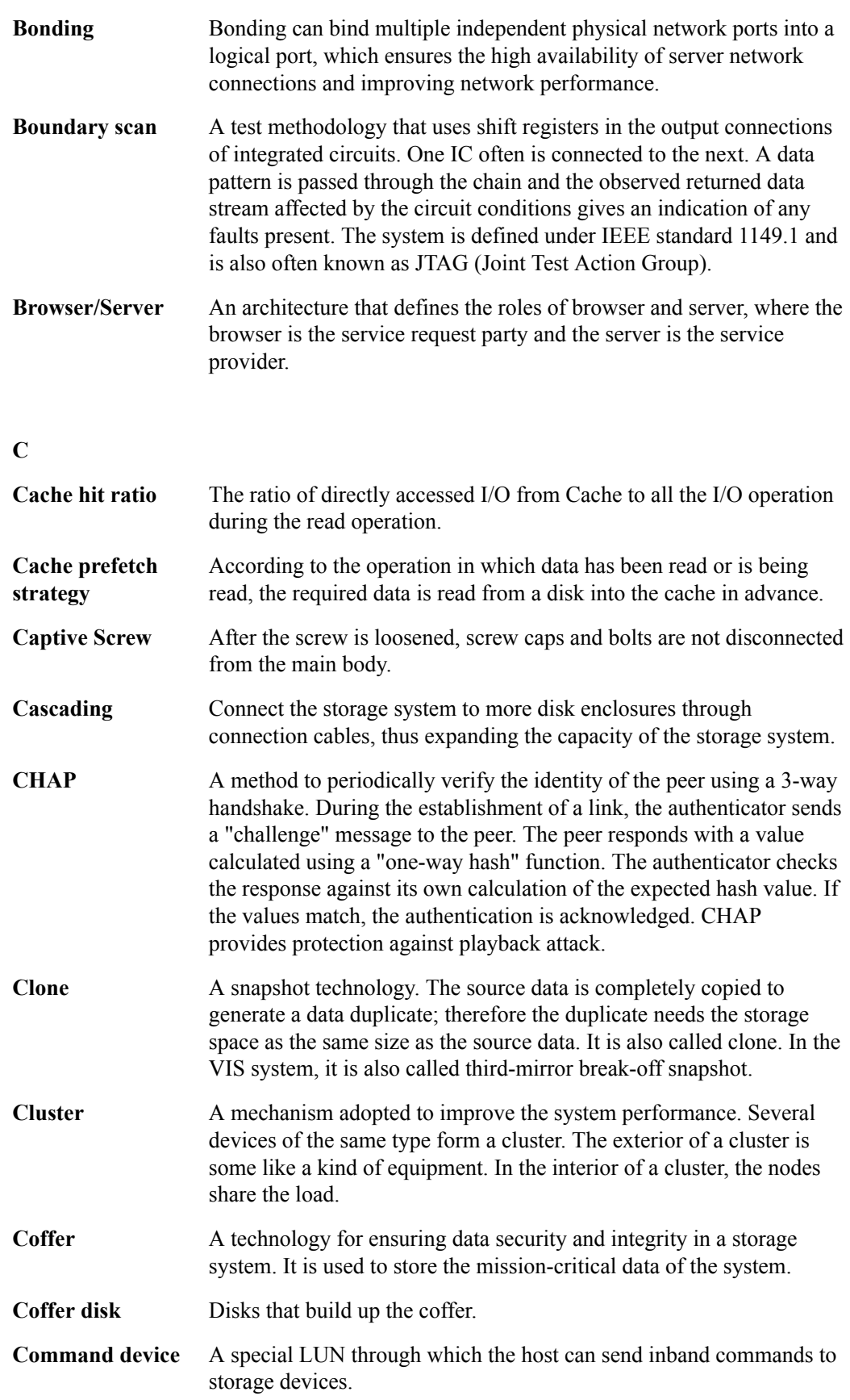

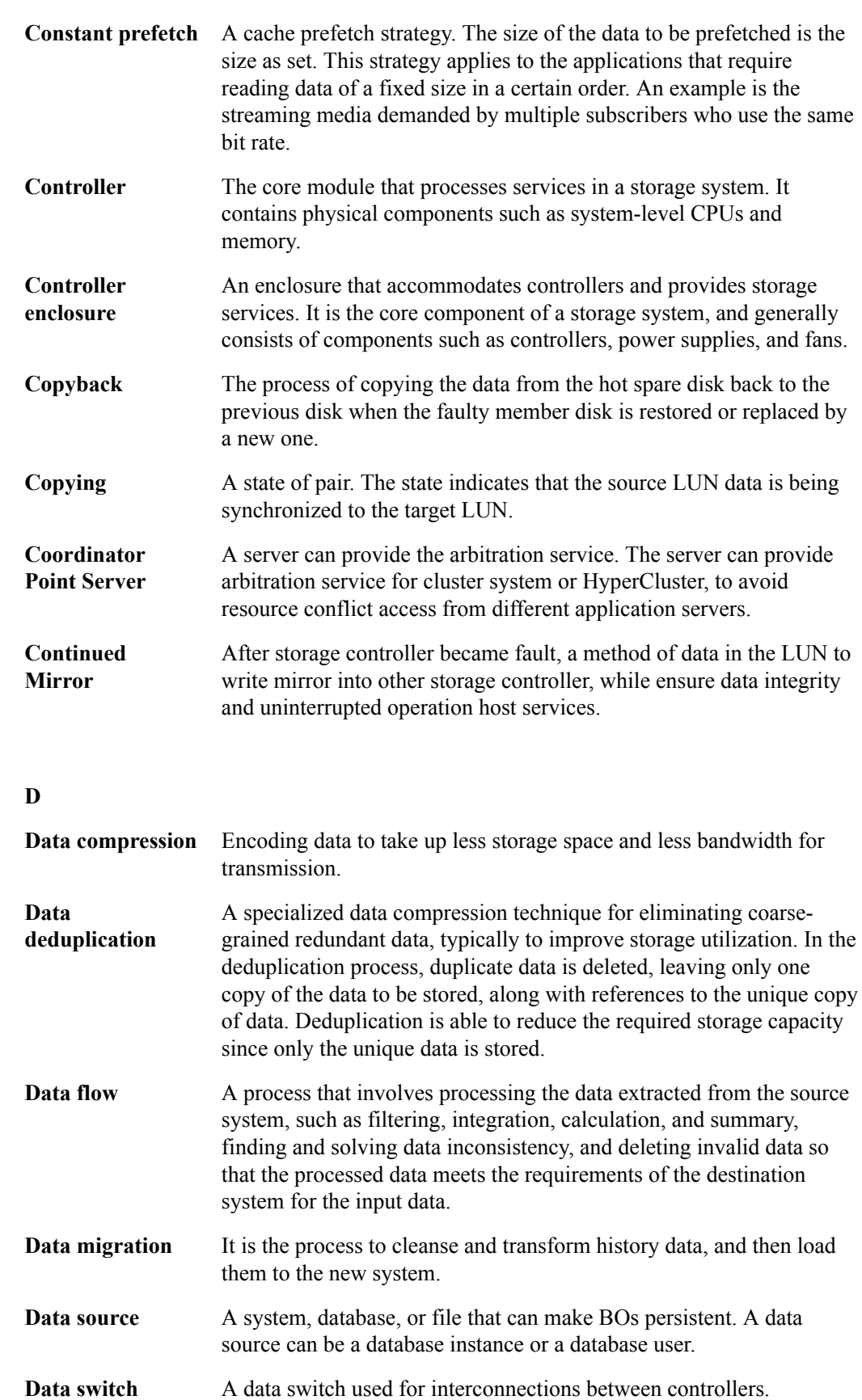

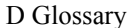

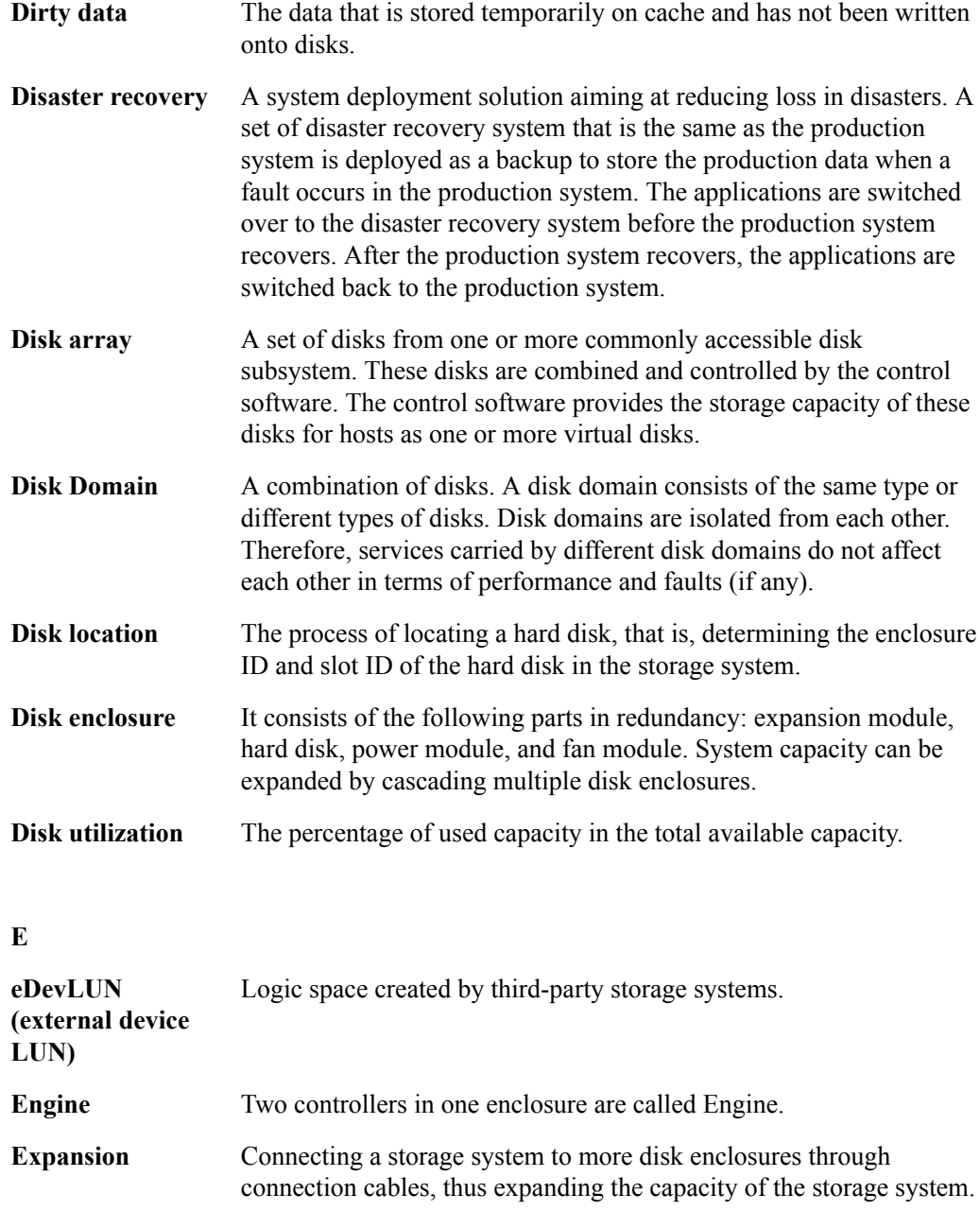

**Expander module** A component used for expanding.

#### **F**

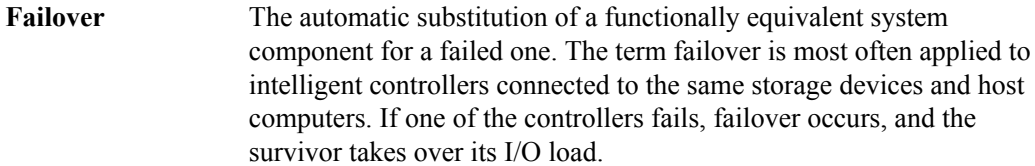

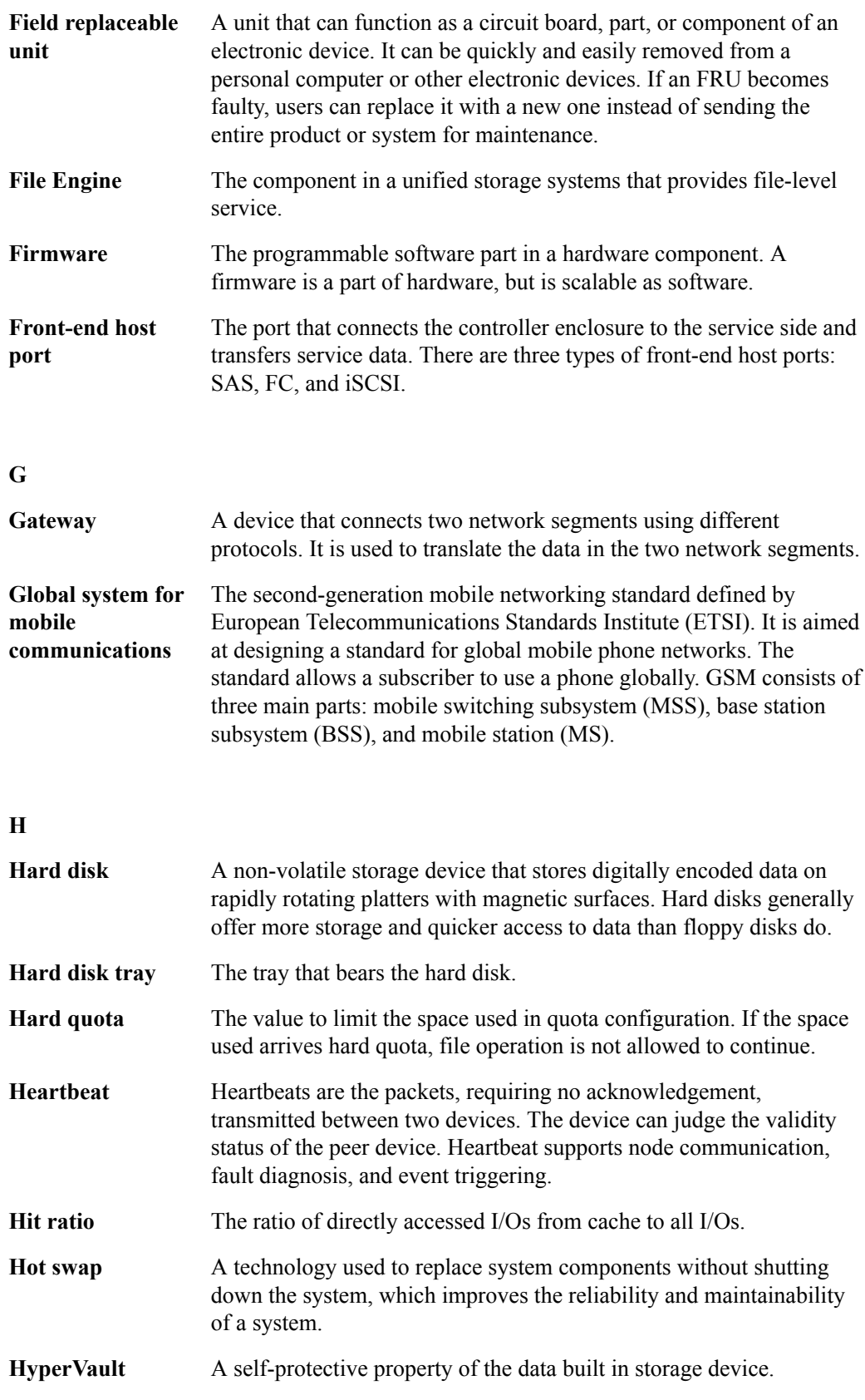

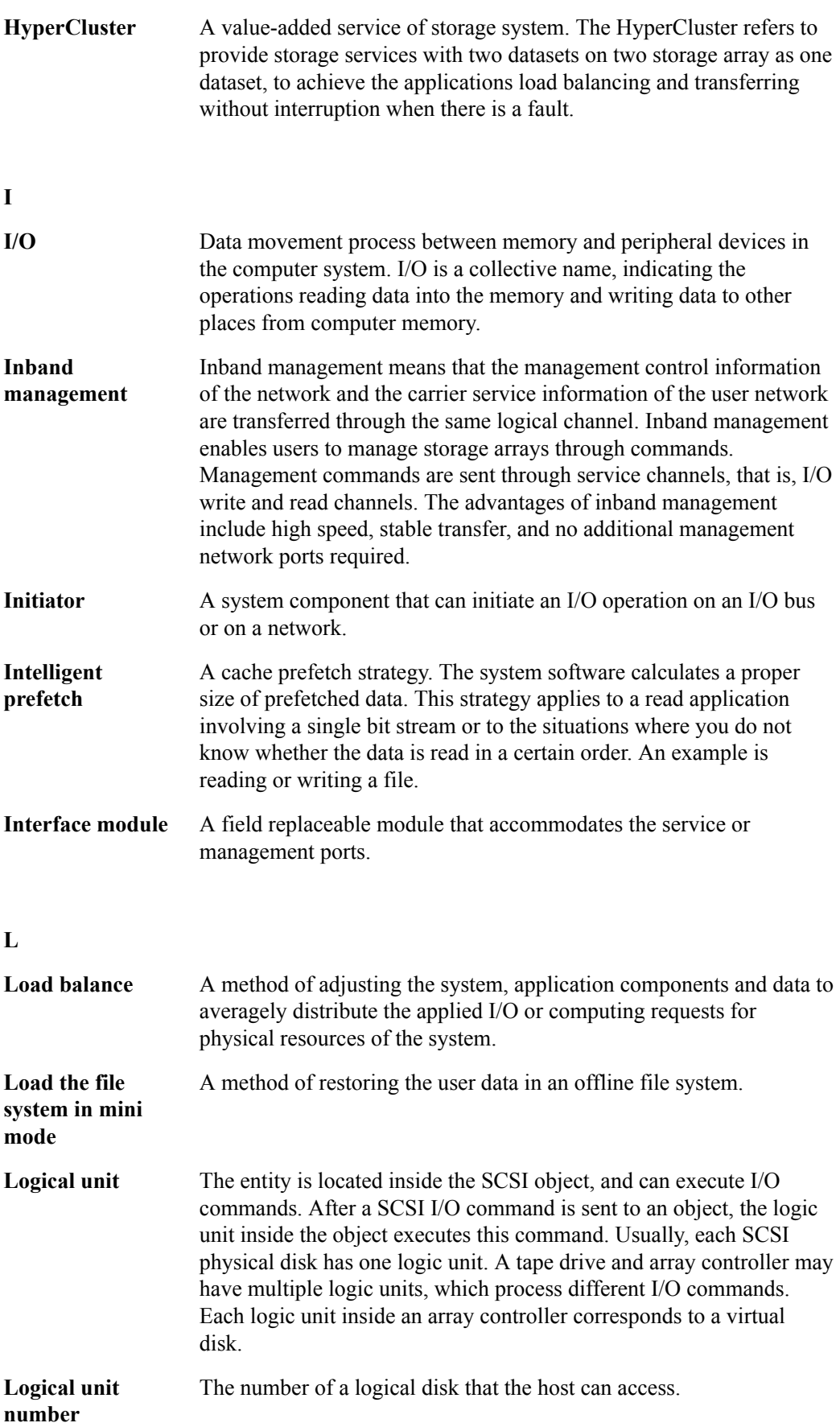

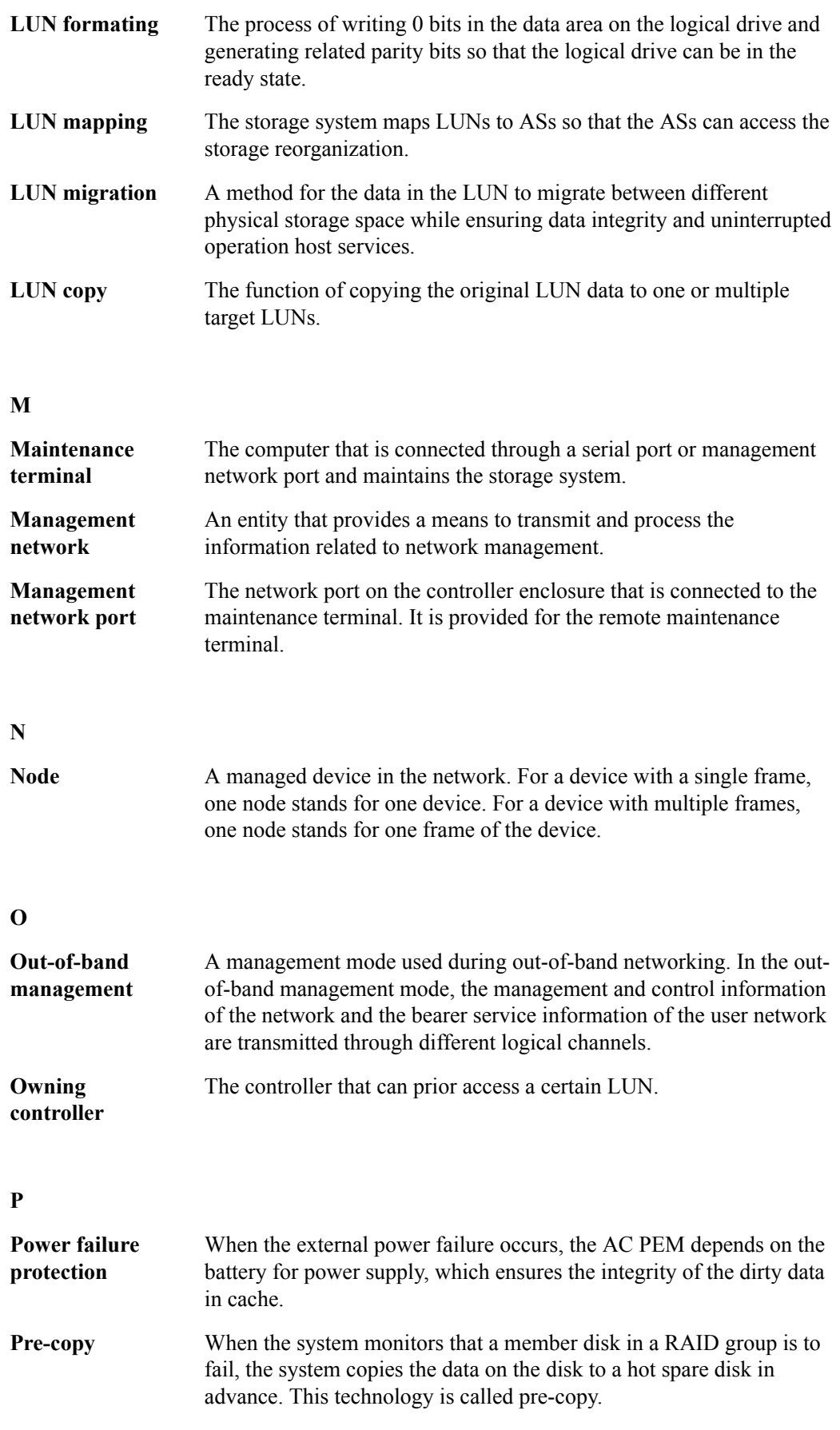

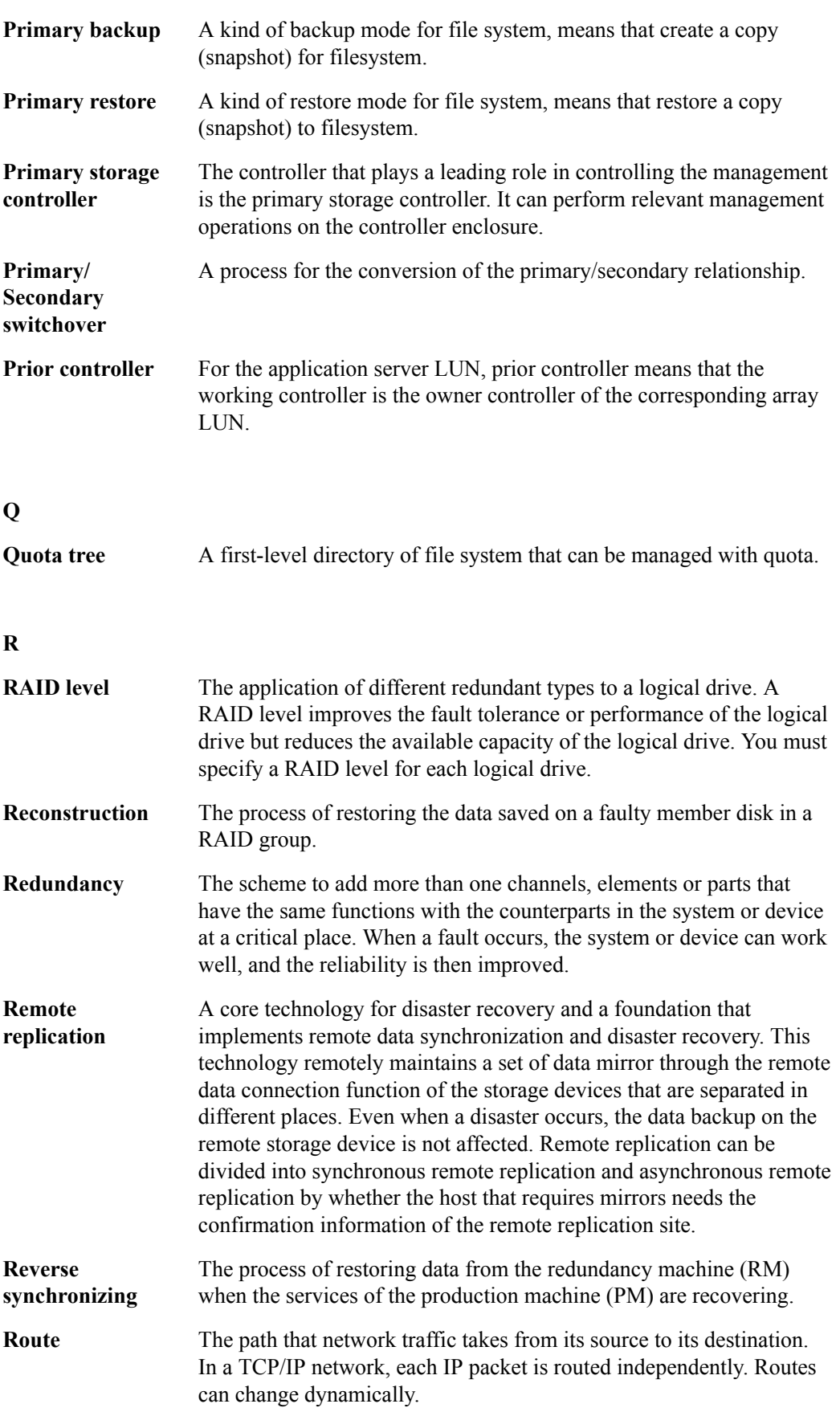

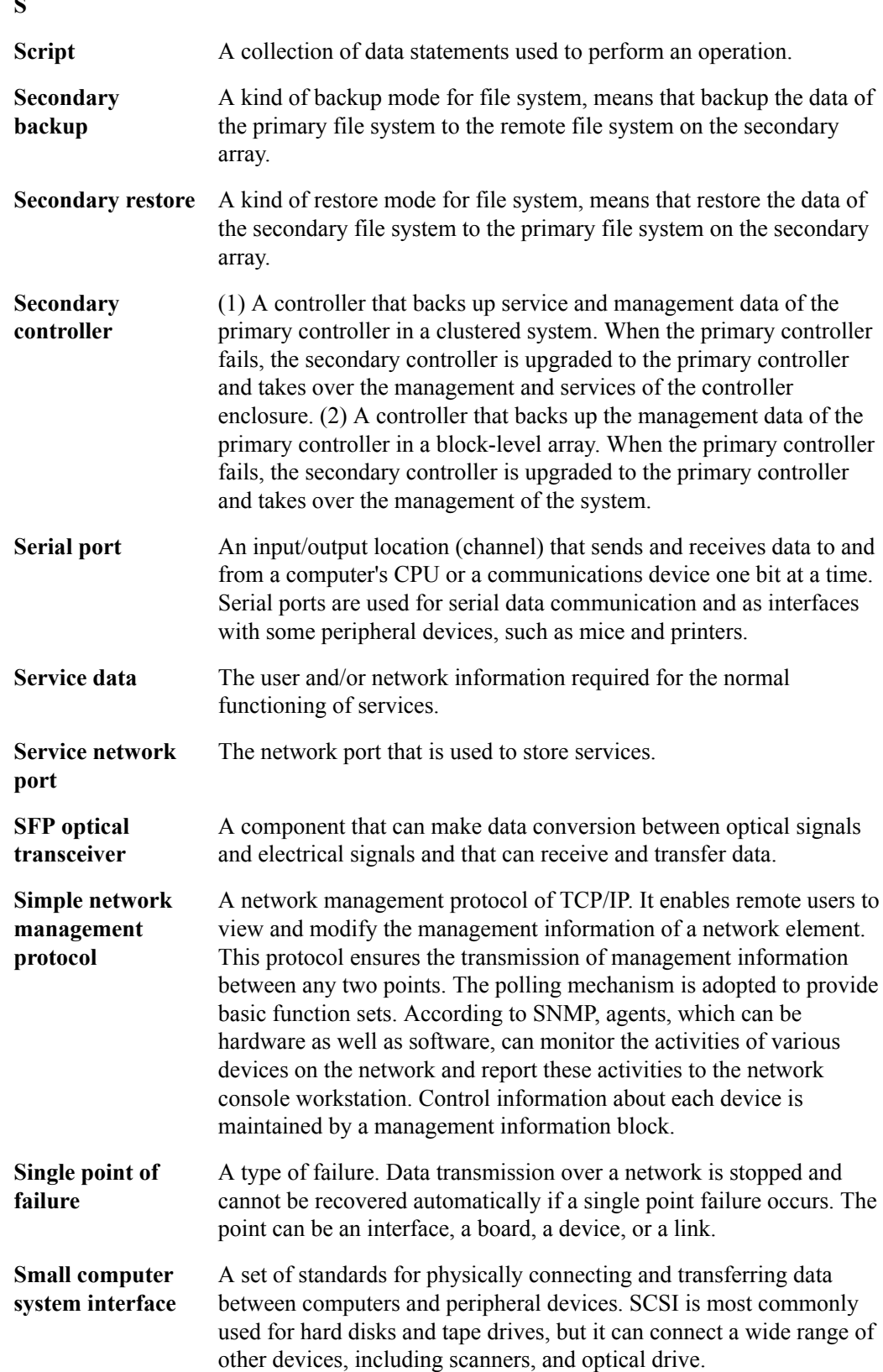

#### **S**

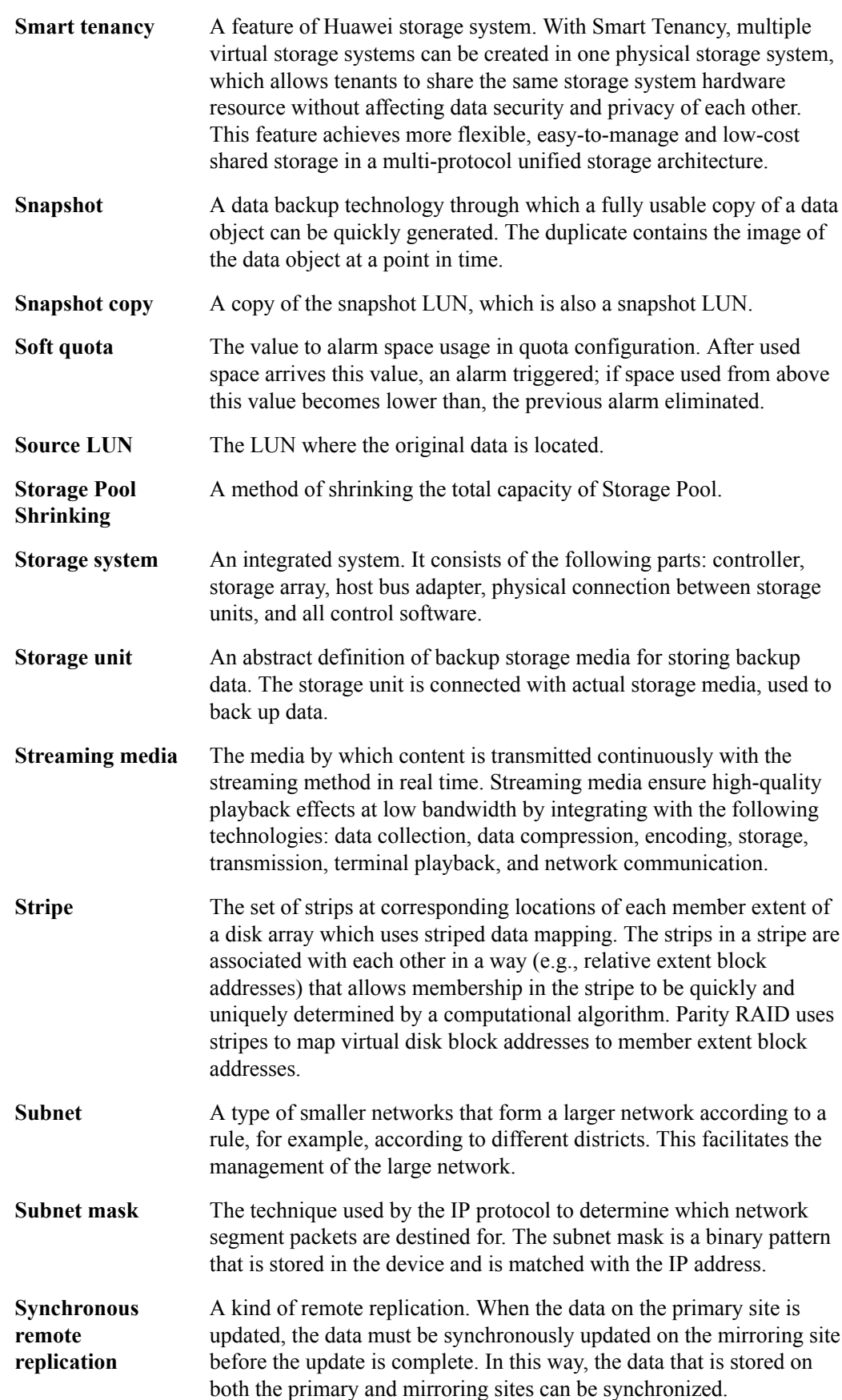

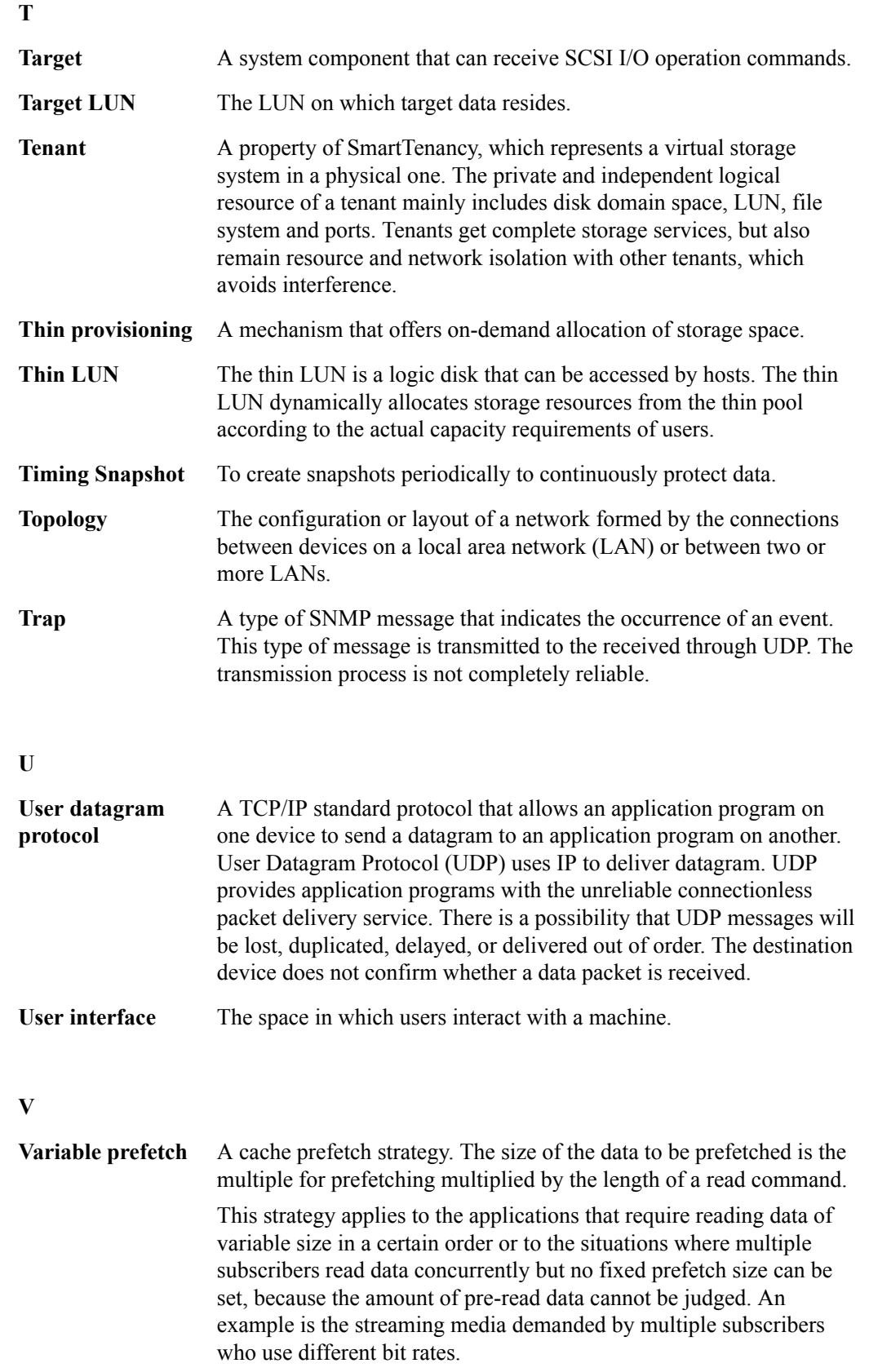

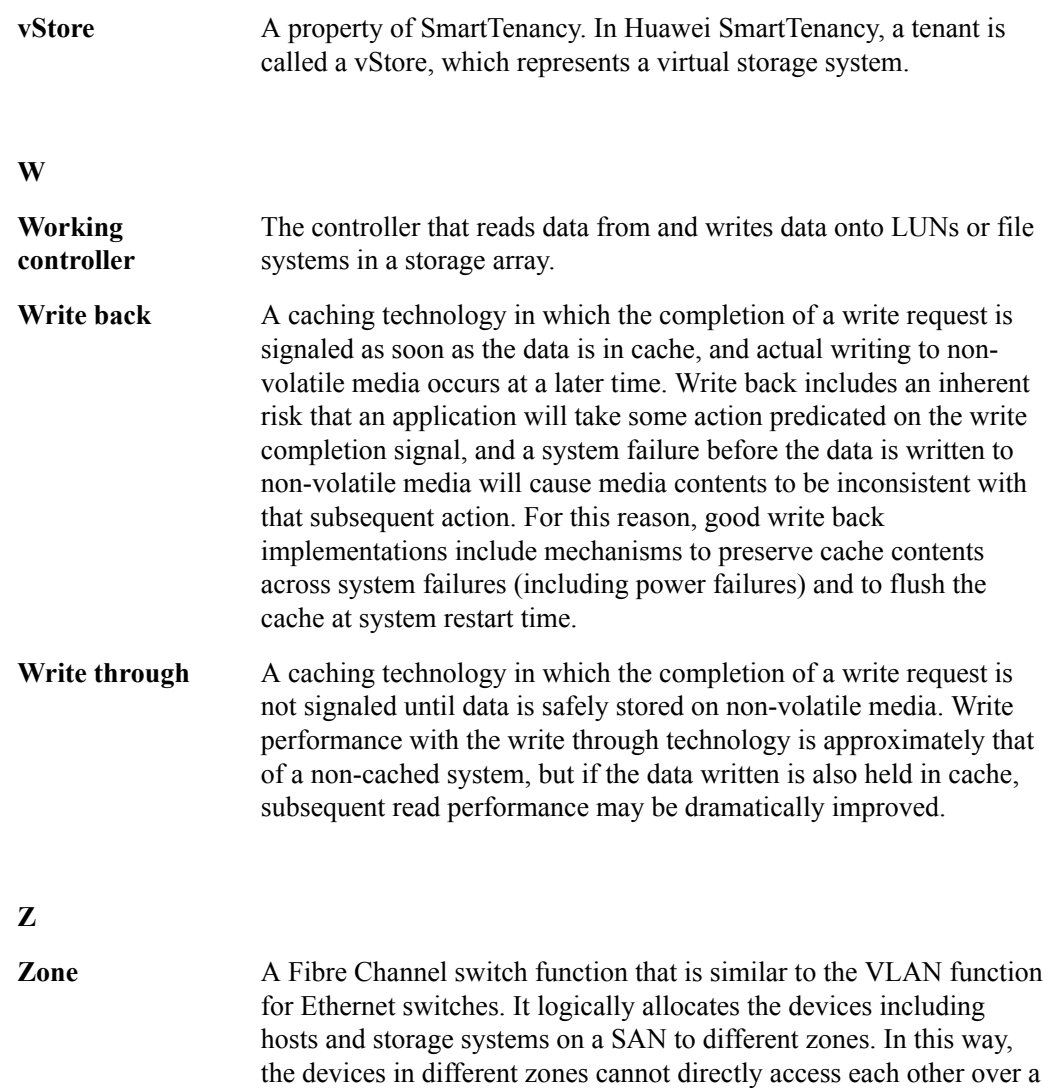

Fibre Channel network, implementing device isolation on the SAN.

# **E Acronyms and Abbreviations**

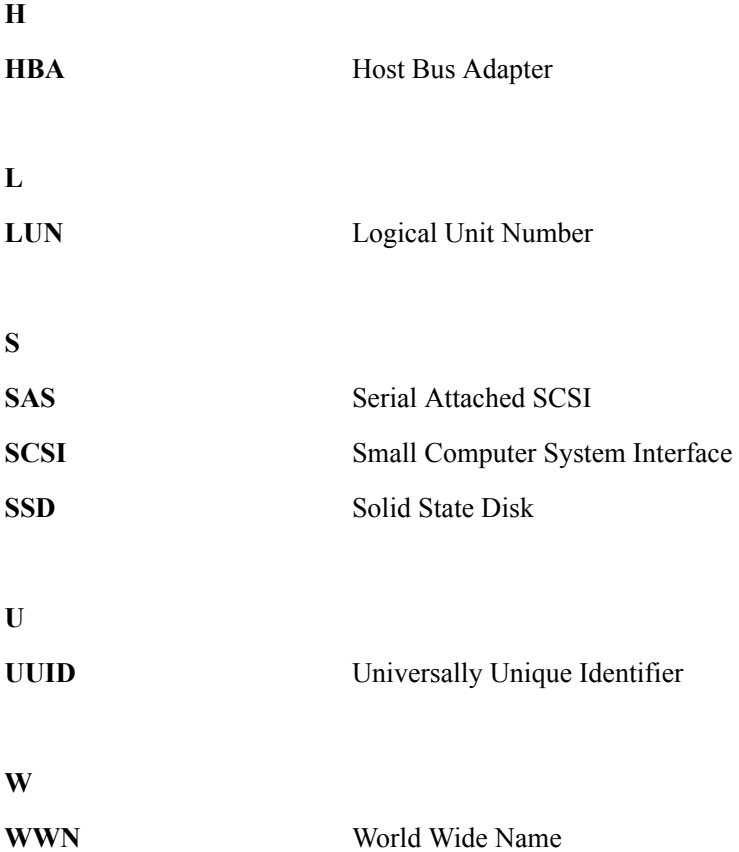